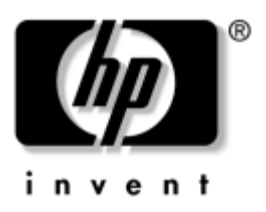

# **Maintenance and Service Guide** HP Compaq nc6400 Notebook PC

Document Part Number: 406847-003

March 2007

This guide is a troubleshooting reference used for maintaining and servicing the computer. It provides comprehensive information on identifying computer features, components, and spare parts; troubleshooting computer problems; and performing computer disassembly procedures.

© Copyright 2006, 2007 Hewlett-Packard Development Company, L.P.

Microsoft, Windows, and Windows Vista are either trademarks or registered trademarks of Microsoft Corporation in the United States or other countries. Intel, Celeron, and Core are trademarks or registered trademarks of Intel Corporation or its subsidiaries in the United States and other countries. Bluetooth is a trademark owned by its proprietor and used by Hewlett-Packard Company under license. SD Logo is a trademark of its proprietor. Java is a trademark of Sun Microsystems, Inc. AMD, the AMD Arrow logo and combinations thereof are trademarks of Advanced Micro Devices, Inc.

The information contained herein is subject to change without notice. The only warranties for HP products and services are set forth in the express warranty statements accompanying such products and services. Nothing herein should be construed as constituting an additional warranty. HP shall not be liable for technical or editorial errors or omissions contained herein.

Maintenance and Service Guide HP Compaq nc6400 Notebook PC Third Edition: March 2007 First Edition: May 2006 Document Part Number: 406847-003

## **Safety warning notice**

Å**WARNING:** To reduce the possibility of heat-related injuries or of overheating the computer, do not place the computer directly on your lap or obstruct the computer air vents. Use the computer only on a hard, flat surface. Do not allow another hard surface, such as an adjoining optional printer, or a soft surface, such as pillows or rugs or clothing, to block airflow. Also, do not allow the AC adapter to contact the skin or a soft surface, such as pillows or rugs or clothing, during operation. The computer and the AC adapter complies with the user-accessible surface temperature limits defined by the International Standard for Safety of Information Technology Equipment (IEC 60950).

# **Contents**

#### **[1](#page-7-0) [Product Description](#page-7-1)**

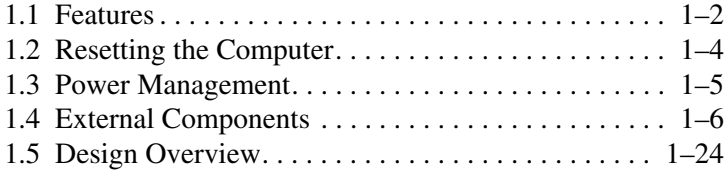

## **[2](#page-31-0) [Troubleshooting](#page-31-1)**

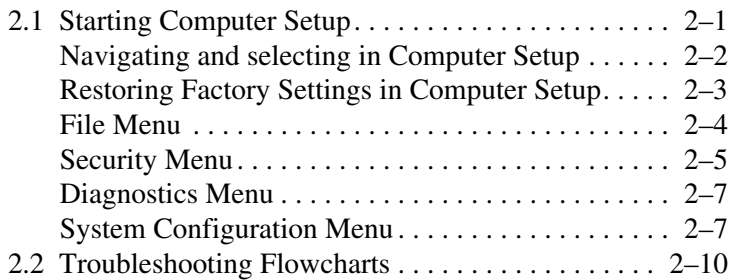

#### **[3](#page-61-0) [Illustrated Parts Catalog](#page-61-1)**

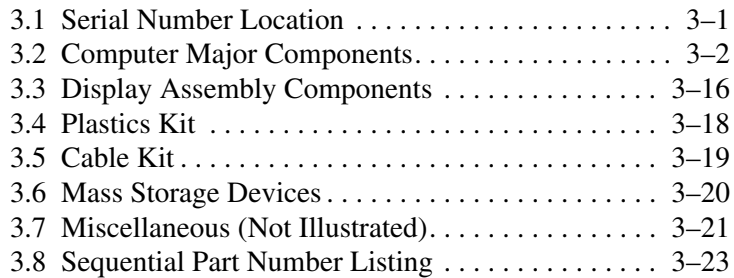

## **[4](#page-92-0) [Removal and Replacement Preliminaries](#page-92-1)**

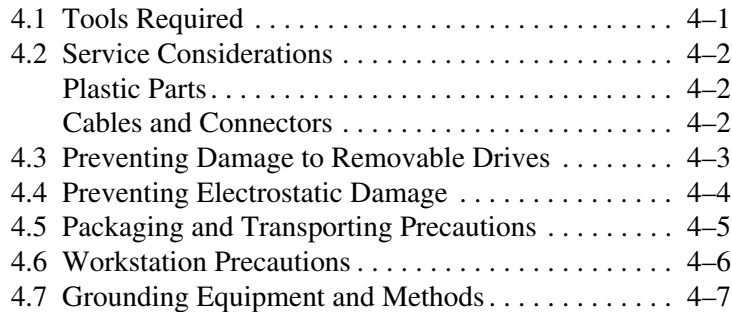

## **[5](#page-100-0) [Removal and Replacement Procedures](#page-100-1)**

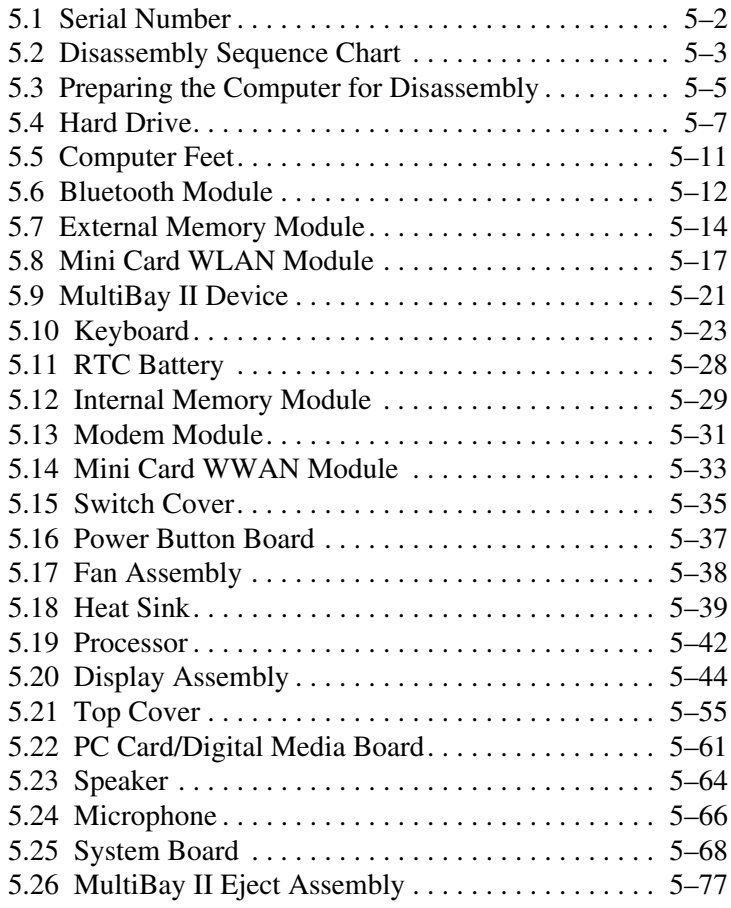

- **[6](#page-178-0) [Specifications](#page-178-1)**
- **[A](#page-193-0) [Screw Listing](#page-193-1)**
- **[B](#page-220-0) [Backup and Recovery in Windows Vista](#page-220-1)**
- **[C](#page-227-0) [Backup and Recovery in Windows XP](#page-227-1)**
- **[D](#page-235-0) [Display Component Recycling](#page-235-1)**
- **[E](#page-249-0) [Connector Pin Assignments](#page-249-1)**
- **[F](#page-255-0) [Power Cord Set Requirements](#page-255-1)**

**[Index](#page-259-0)**

**1**

# **Product Description**

<span id="page-7-1"></span><span id="page-7-0"></span>The HP Compaq nc6400 Notebook PC offers advanced modularity, Intel® Core™ Duo, Core Solo, and Celeron® processors, and extensive multimedia support.

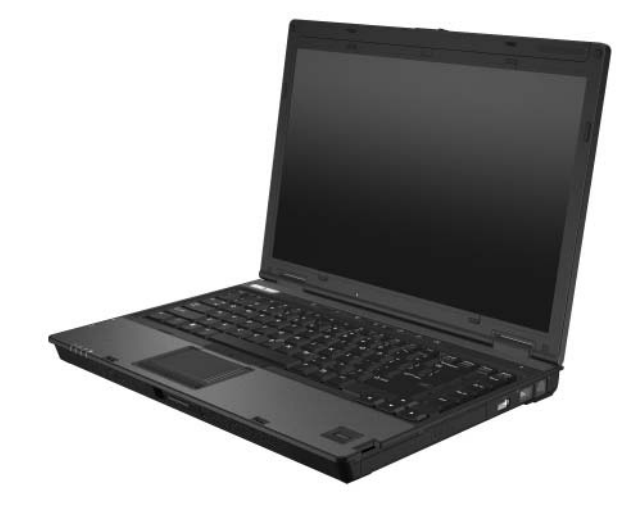

*HP Compaq nc6400 Notebook PC*

# <span id="page-8-0"></span>**1.1 Features**

- The following processors, varying by computer model:
	- ❏ Intel Core Duo T7600 (2.33-GHz) processor
	- ❏ Intel Core Duo T7400 (2.16-GHz) processor
	- ❏ Intel Core Duo T7200 (2.00-GHz) processor
	- ❏ Intel Core Duo T5600 (1.83-GHz) processor
	- ❏ Intel Core Duo T5500 (1.66-GHz) processor
	- ❏ Intel Core Duo T2300E (1.66-GHz) processor
	- ❏ Intel Core Duo T2600 (2.17-GHz) processor
	- ❏ Intel Core Duo T2500 (2.00-GHz) processor
	- ❏ Intel Core Duo T2400 (1.83-GHz) processor
	- ❏ Intel Core Duo T2300 (1.67-GHz) processor
	- ❏ Intel Core Solo T1300 (1.66-GHz) processor
	- ❏ Intel Celeron M 440 (1.80-GHz) processor
	- ❏ Intel Celeron M 430 (1.73-GHz) processor
- $\blacksquare$  14.1-inch, WXGA+, TFT (1440  $\times$  900) and 14.1-inch, WXGA, TFT  $(1440 \times 900)$  display, with over 16.8 million colors, varying by computer model
- 120-, 100-, 80-, 60-, and 40-GB high-capacity hard drive, varying by computer model
- 256-MB DDR2 synchronous DRAM (SDRAM) at 533 MHz and 667 MHz, expandable to 4.0 GB
- Microsoft® Windows Vista<sup>™</sup> Business, Windows Vista Home Basic, and Windows® XP Professional
- Full-size Windows keyboard with numeric keypad
- TouchPad and pointing stick pointing devices, including a dedicated vertical scroll region
- Integrated 10 Base-T/100 Base-TX Ethernet local area network (LAN) network interface card (NIC) with RJ-45 jack
- Integrated high-speed 56K modem with RJ-11 jack
- Integrated wireless support for Mini Card IEEE 802.11a/b/g or 802.11b/g Wireless LAN (WLAN) device
- Support for one Type I or Type II PC Card slot, with support for both 32-bit (CardBus) and 16-bit PC Cards, varying by computer model
- External 90- and 65-watt AC adapters with 3-wire power cord, varying by computer model
- 8-cell and 4-cell Li-Ion batteries
- Stereo speakers
- Volume up, volume mute, and volume down buttons
- Support for the following optical drives:
	- ❏ DVD±RW and CD-RW Double-Layer Combo Drive
	- ❏ DVD±RW and CD-RW Combo Drive
	- ❏ DVD-ROM drive
- Connectors:
	- ❏ Accessory battery
	- ❏ Audio-in (microphone)
	- ❏ Audio-out (headphone)
	- ❏ Digital Media Slot
	- ❏ Docking connector
	- ❏ External monitor
	- ❏ IEEE 1394
	- $\Box$  RJ-11 (modem)
	- ❏ RJ-45 (network)
	- ❏ S-Video-out
	- ❏ SmartPower
	- ❏ Three Universal Serial Bus (USB) v. 2.0

# <span id="page-10-0"></span>**1.2 Resetting the Computer**

If the computer you are servicing has an unknown password, follow the steps below to reset the password. These steps also clear CMOS.

The following steps will not clear an unknown password if the stringent security option has been enabled in the BIOS. If stringent security is enabled, the system board must be replaced to reset an unknown password. Refer to [Section 5.21, "Top](#page-154-1)  [Cover,"](#page-154-1) for more information on replacing the system board.

Before replacing the system board, perform the steps below to make sure stringent security has been properly enabled.

Enabling stringent security provides enhanced protection for the power-on password and administrator password and other forms of power-on authorization. Stringent security is enabled/disabled by accessing the Password Options menu in the Computer Setup utility.

- 1. Prepare the computer for disassembly (refer to Section 5.3, ["Preparing the Computer for Disassembly,"](#page-104-1) for more information).
- 2. Remove the real-time clock (RTC) battery (refer to [Section 5.11, "RTC Battery,"](#page-127-1) for more information on removing and replacing the RTC battery).
- 3. Wait approximately 5 minutes.
- 4. Replace the RTC battery and reassemble the computer.
- 5. Connect AC power to the computer. Do not reinsert any batteries at this time.
- 6. Turn on the computer.

All passwords and all CMOS settings have been cleared.

# <span id="page-11-0"></span>**1.3 Power Management**

The computer comes with power management features that extend battery operating time and conserve power. The computer supports the following power management features:

- **Standby**
- Hibernation
- Setting customization by the user
- Hotkeys for setting the level of performance
- Battery calibration
- Lid switch standby/resume
- Power button
- Advanced Configuration and Power Management (ACPM) compliance

# <span id="page-12-0"></span>**1.4 External Components**

The external components on the front of the computer are shown below and described in Table 1-1.

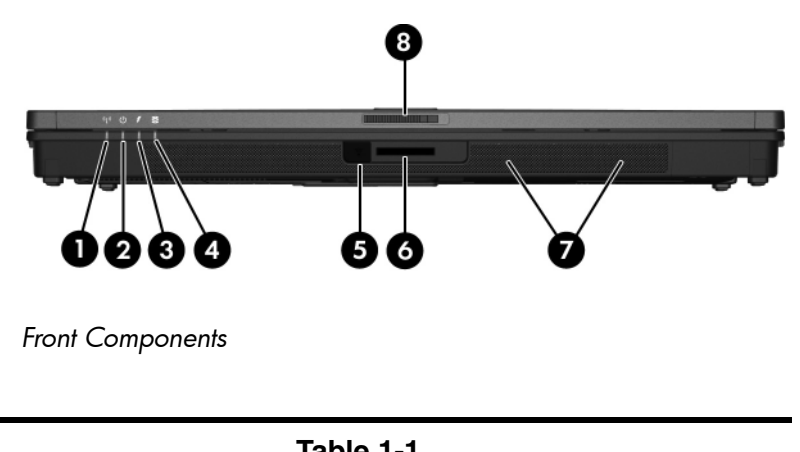

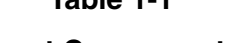

#### **Front Components**

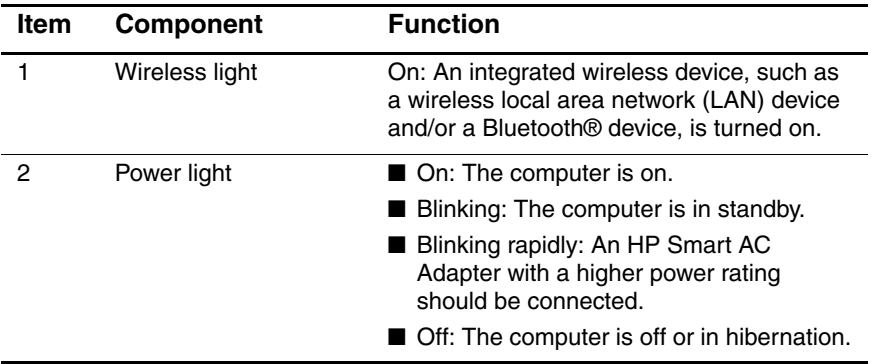

#### **Front Components (Continued)**

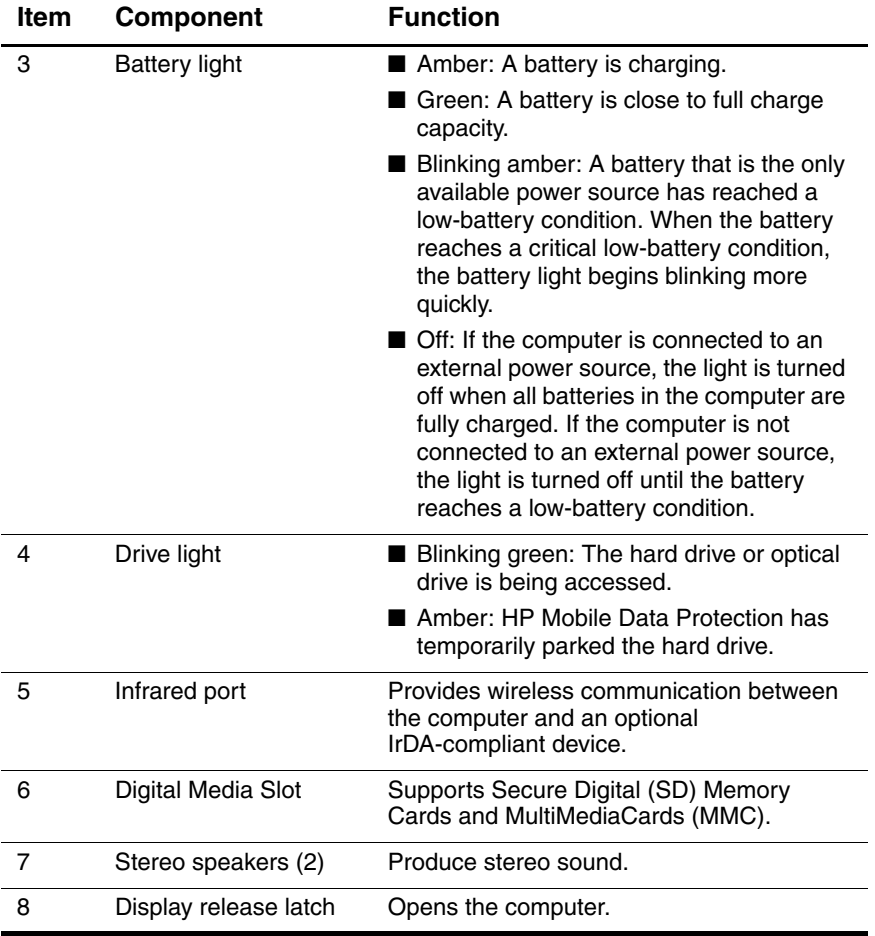

The external components on the right side of the computer are shown below and described in Table 1-2.

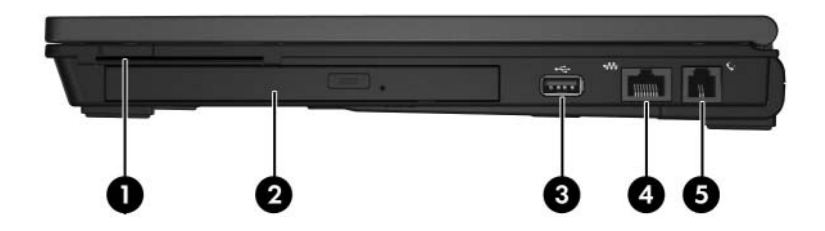

*Right-Side Components*

#### **Right-Side Components**

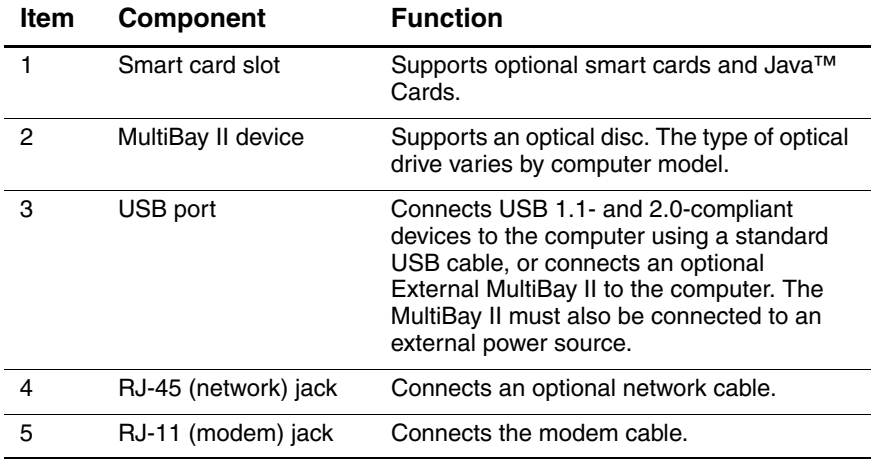

The external components on the left side of the computer are shown below and described in Table 1-3.

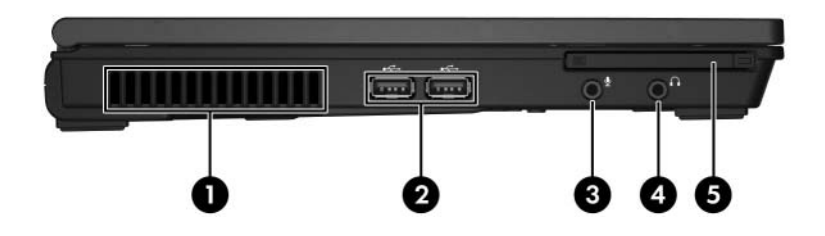

*Left-Side Components*

#### **Left-Side Components**

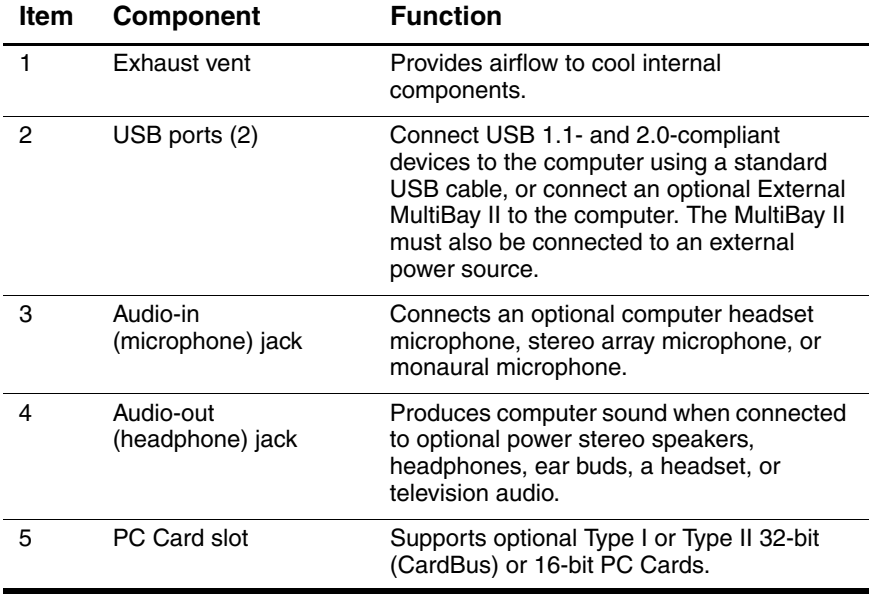

The external components on the rear panel of the computer are shown below and described in Table 1-4.

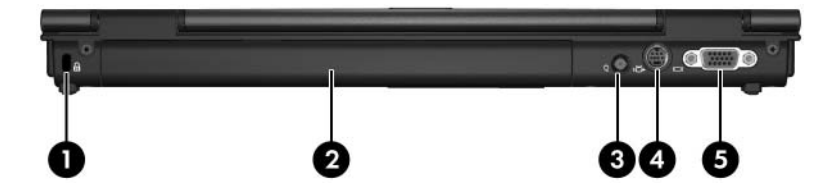

*Rear Panel Components*

#### **Rear Panel Components**

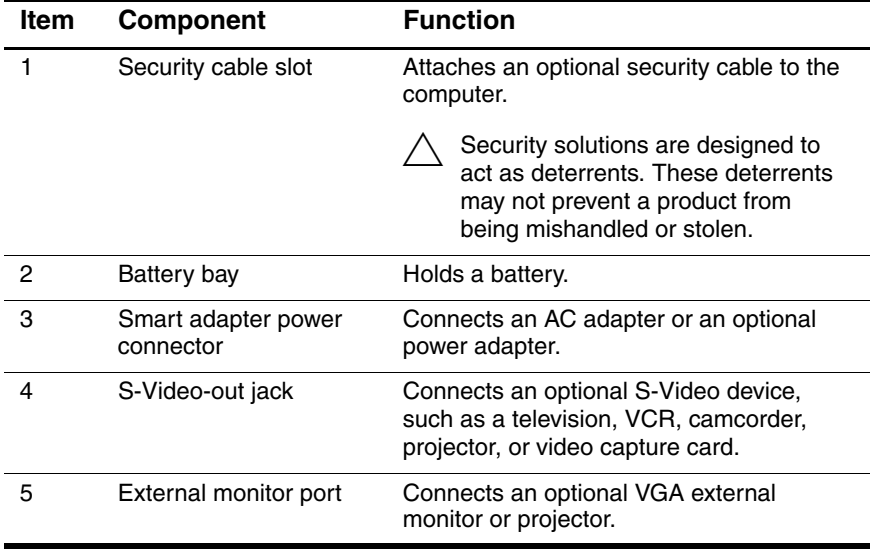

The standard keyboard components of the computer are shown below and described in Table 1-5.

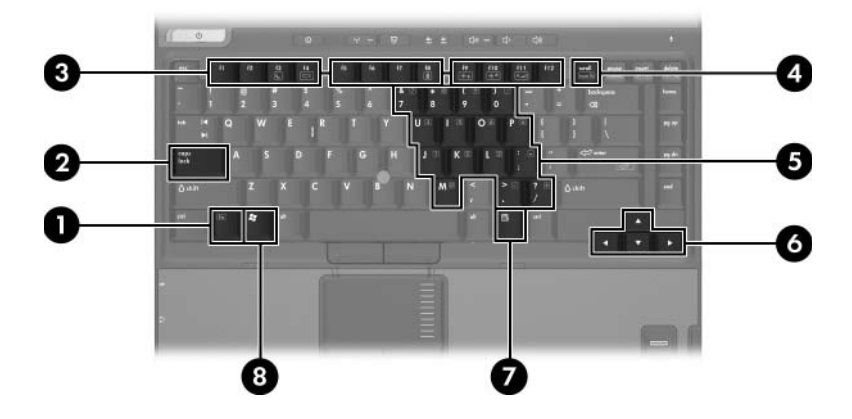

*Standard Keyboard Components*

#### **Standard Keyboard Components**

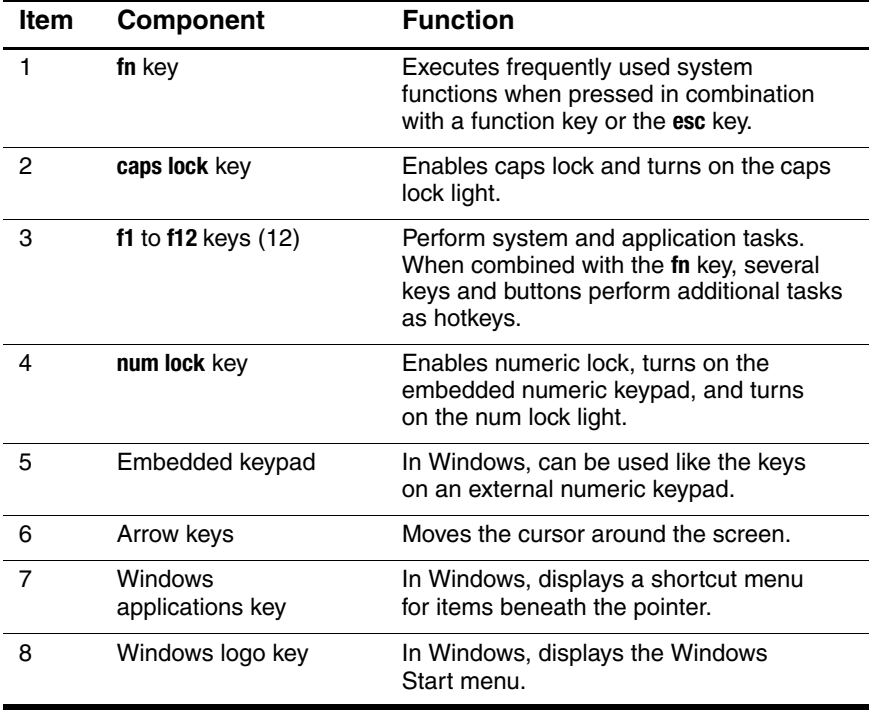

The computer top components are shown below and described in Table 1-6.

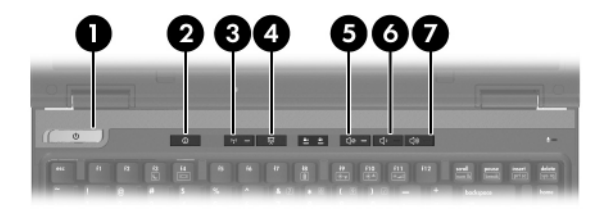

*Top Components*

#### **Top Components**

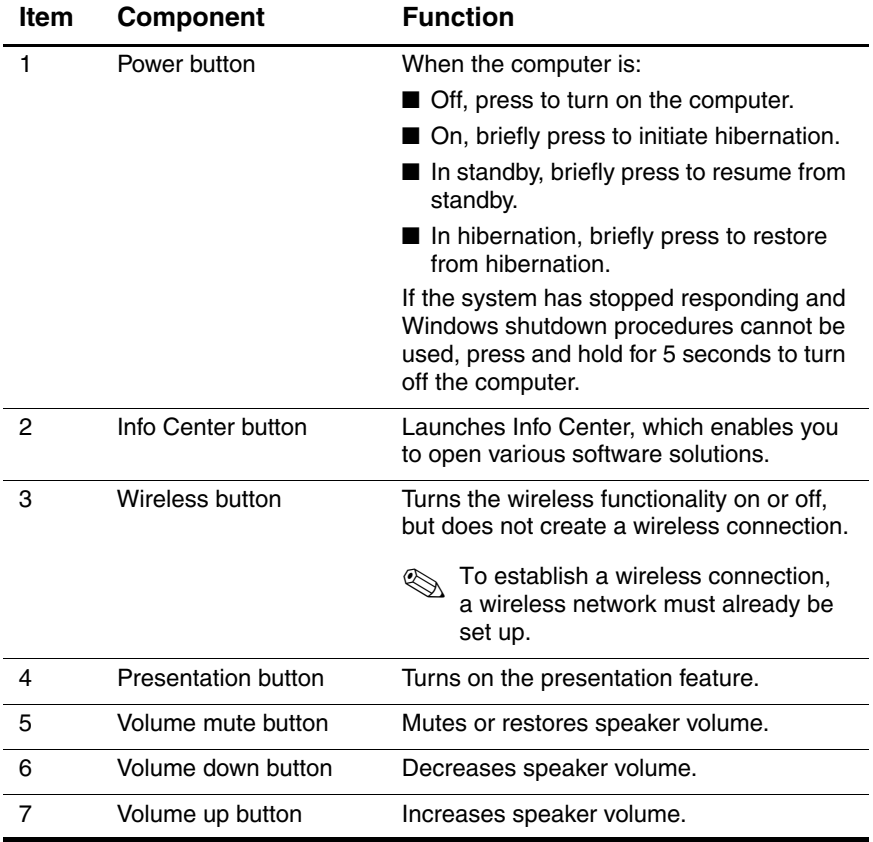

The computer top components are shown below and described in Table 1-7.

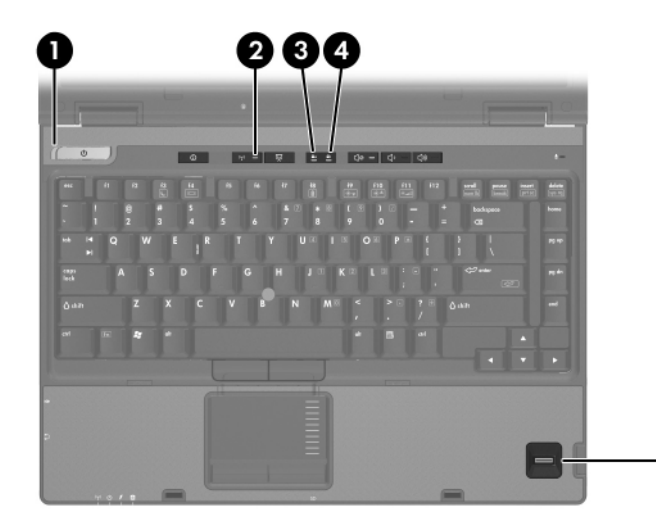

*Top Components*

0

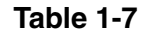

#### **Top Components**

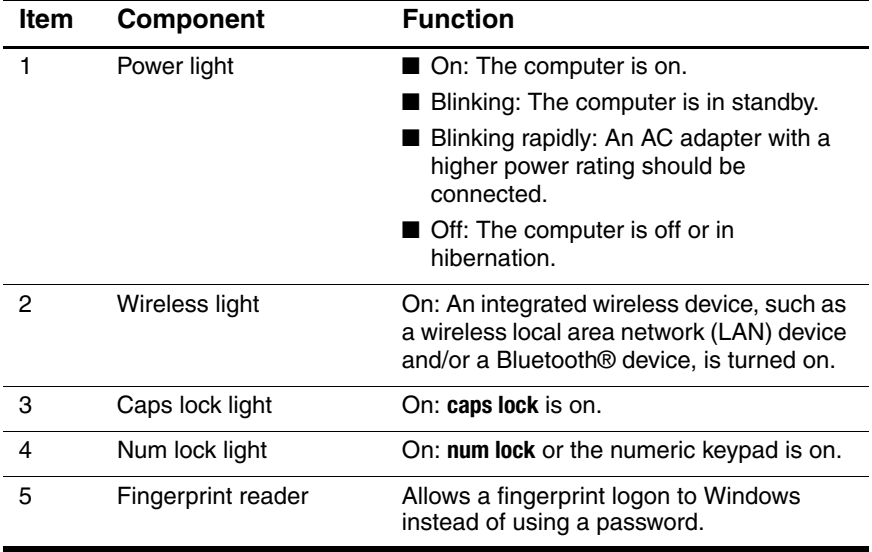

The computer pointing device components are shown below and described in Table 1-8.

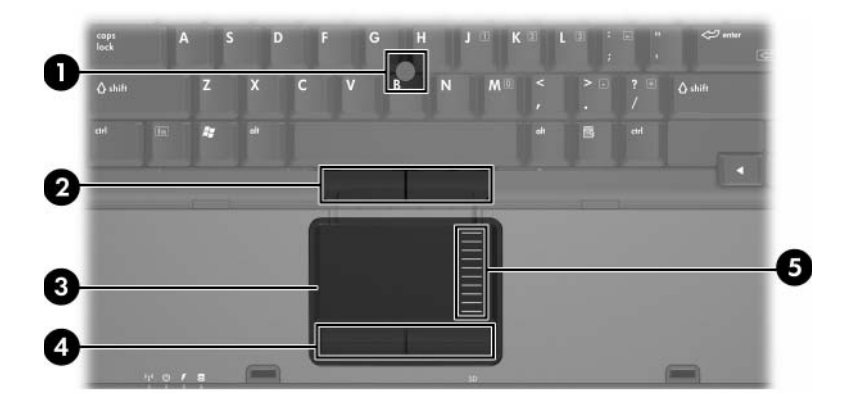

*Pointing Device Components*

#### **Pointing Device Components**

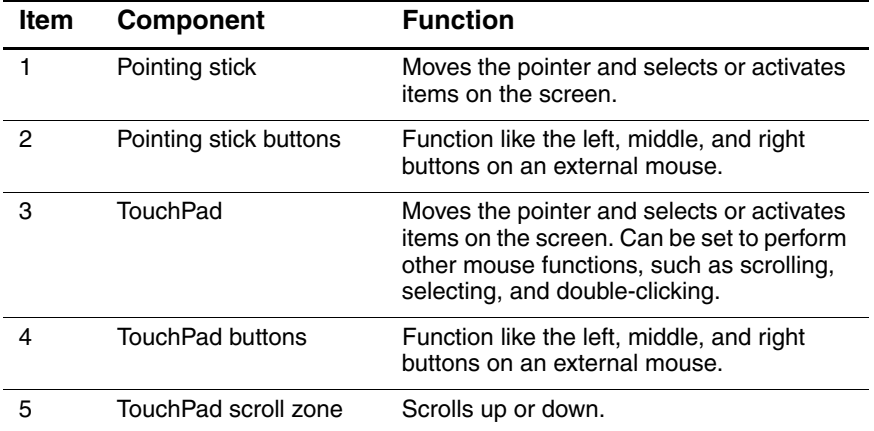

The external components on the bottom of the computer are shown below and described in Table 1-9.

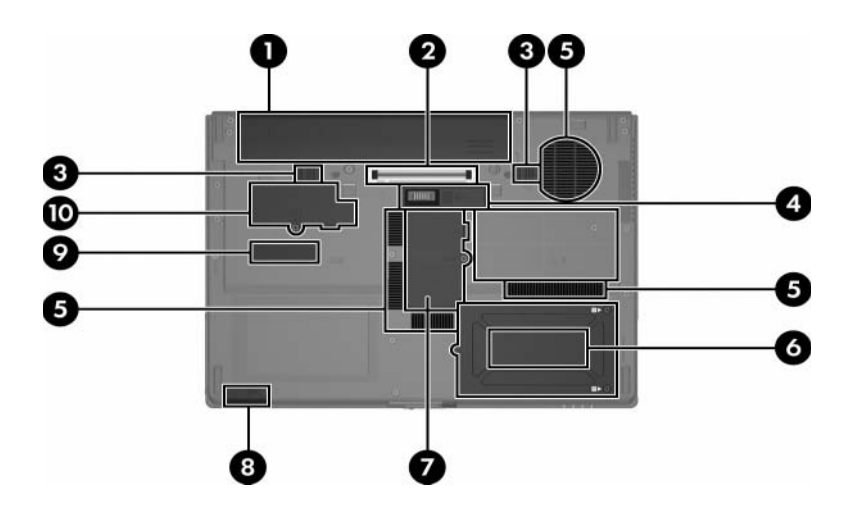

*Bottom Components*

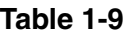

#### **Bottom Components**

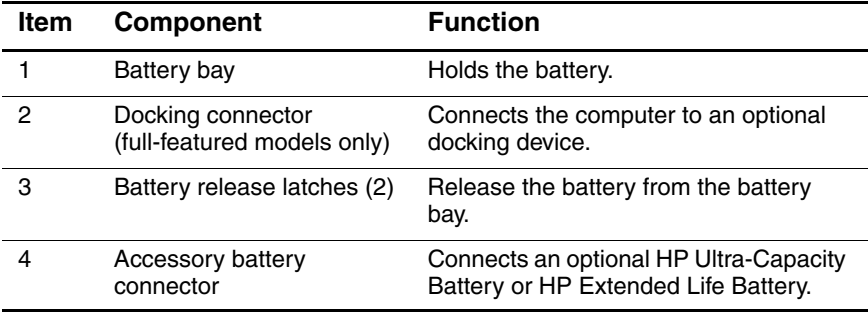

## **Bottom Components (Continued)**

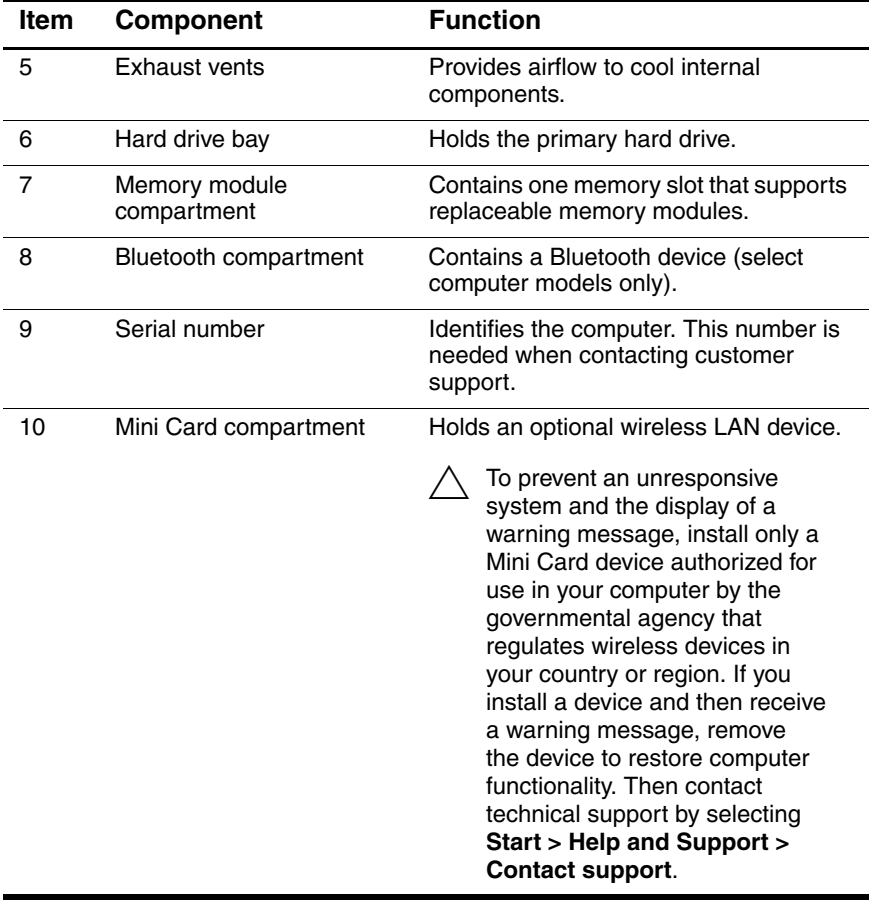

# <span id="page-30-0"></span>**1.5 Design Overview**

This section presents a design overview of key parts and features of the computer. Refer to [Chapter 3, "Illustrated Parts Catalog,"](#page-61-3) to identify replacement parts, and [Chapter 5, "Removal and](#page-100-2)  [Replacement Procedures,"](#page-100-2) for disassembly steps.

The system board provides the following device connections:

- Audio
- Display
- Hard drive
- Intel Core Duo, Core Solo, and Celeron processors
- Keyboard and TouchPad
- Memory modules
- Mini Card module
- PC Card

Ä**CAUTION:** To properly ventilate the computer, allow at least a 7.6-cm (3-inch) clearance on the left and right sides of the computer.

The computer uses an electric fan for ventilation. The fan is controlled by a temperature sensor and is designed to turn on automatically when high temperature conditions exist. These conditions are affected by high external temperatures, system power consumption, power management/battery conservation configurations, battery fast charging, and software. Exhaust air is displaced through the ventilation grill located on the left side of the computer.

**2**

# **Troubleshooting**

<span id="page-31-1"></span><span id="page-31-0"></span>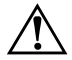

**WARNING:** Only authorized technicians trained by HP should repair this equipment. All troubleshooting and repair procedures are detailed to allow only subassembly-/module-level repair. Because of the complexity of the individual boards and subassemblies, do not attempt to make repairs at the component level or modifications to any printed wiring board. Improper repairs can create a safety hazard. Any indication of component replacement or printed wiring board modification may void any warranty or exchange allowances.

# <span id="page-31-2"></span>**2.1 Starting Computer Setup**

Computer Setup is a preinstalled, ROM-based utility that can be used even when the operating system is not working or will not load.

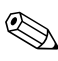

✎Some of the Computer Setup menu items listed in this guide may not be supported by your computer.

✎Pointing devices are not supported in Computer Setup. You must use the keyboard to navigate and make selections.

✎An external keyboard connected by USB can be used with Computer Setup only if USB legacy support is enabled.

To start Computer Setup:

- 1. Turn on or restart the computer.
- 2. Before Windows® opens and while the "F10=ROM Based Setup" message is displayed in the lower-left corner of the screen, press **f10**.

# **Using Computer Setup**

## <span id="page-32-0"></span>**Navigating and selecting in Computer Setup**

The information and settings in Computer Setup are accessed from the File, Security, Diagnostics, and System Configuration menus.

1. Open Computer Setup by turning on or restarting the computer, and then pressing **f10** while the "F10 = ROM Based Setup" message is displayed in the lower-left corner of the screen.

Because Computer Setup is not Windows-based, it does not support the TouchPad. Navigation and selection are by keystroke:

- ❏ To choose a menu or a menu item, use the arrow keys.
- ❏ To select an item, press **enter**.
- ❏ To close open dialog boxes and return to the main Computer Setup screen, press **esc**.
- ❏ To view navigation information, press **f1**.
- ❏ To change the language, press **f2**.
- 2. Select the **File**, **Security**, **Diagnostics**, or **System Configuration** menu.
- 3. To exit Computer Setup, choose one of the following methods:
	- ❏ To exit Computer Setup without saving your preferences, use the arrow keys to select **File > Ignore Changes and Exit**. Then follow the instructions on the screen.
	- ❏ To save your preferences and exit Computer Setup, use the arrow keys to select **File > Save Changes and Exit**. Then follow the instructions on the screen.

Your preferences go into effect when the computer restarts.

## <span id="page-33-0"></span>**Restoring Factory Settings in Computer Setup**

To return all settings in Computer Setup to the values that were set at the factory, follow these steps:

- 1. Open Computer Setup by turning on or restarting the computer, and then pressing **f10** while the "F10 = ROM Based Setup" message is displayed in the lower-left corner of the screen.
- 2. Use the arrow keys to select **File > Restore defaults**, and then press **enter**.
- 3. When the confirmation dialog box opens, press **f10**.
- 4. To save your preferences and exit Computer Setup, use the arrow keys to select **File > Save Changes and Exit**. Then follow the instructions on the screen.

Your preferences go into effect when the computer restarts.

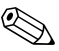

✎Your password settings and security settings are not changed when you restore the factory settings.

# **Computer Setup Menus**

The menu tables in this section provide an overview of Computer Setup options.

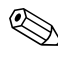

✎Some of the Computer Setup menu items listed in this chapter may not be supported by your computer.

## <span id="page-34-0"></span>**File Menu**

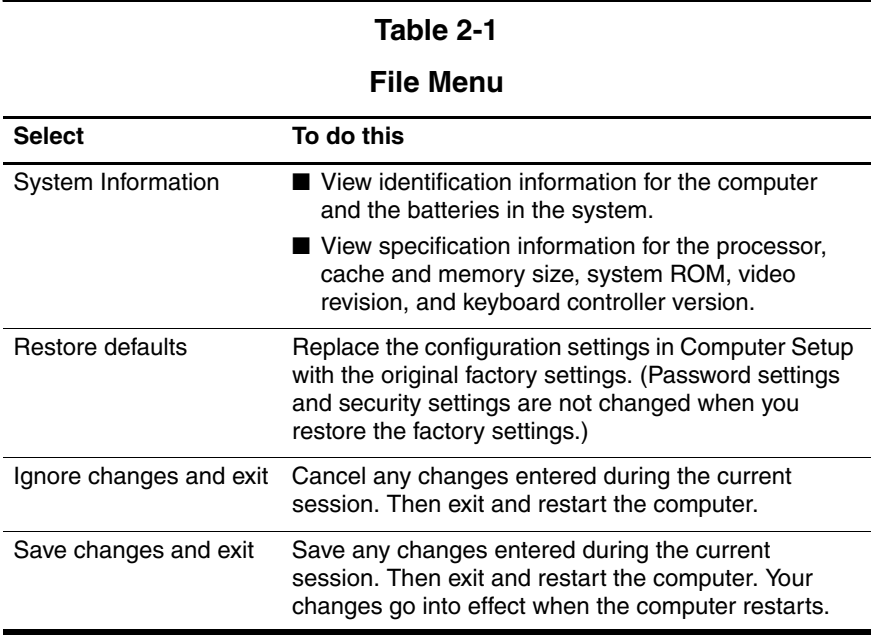

# <span id="page-35-0"></span>**Security Menu**

#### **Table 2-2**

#### **Security Menu**

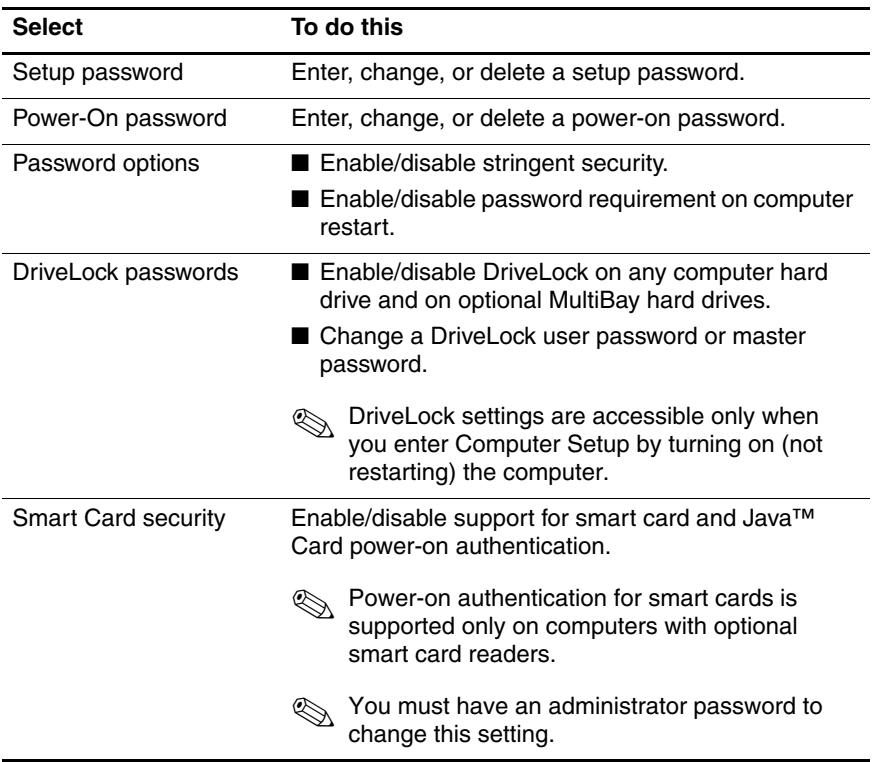
#### **Table 2-2**

#### **Security Menu (Continued)**

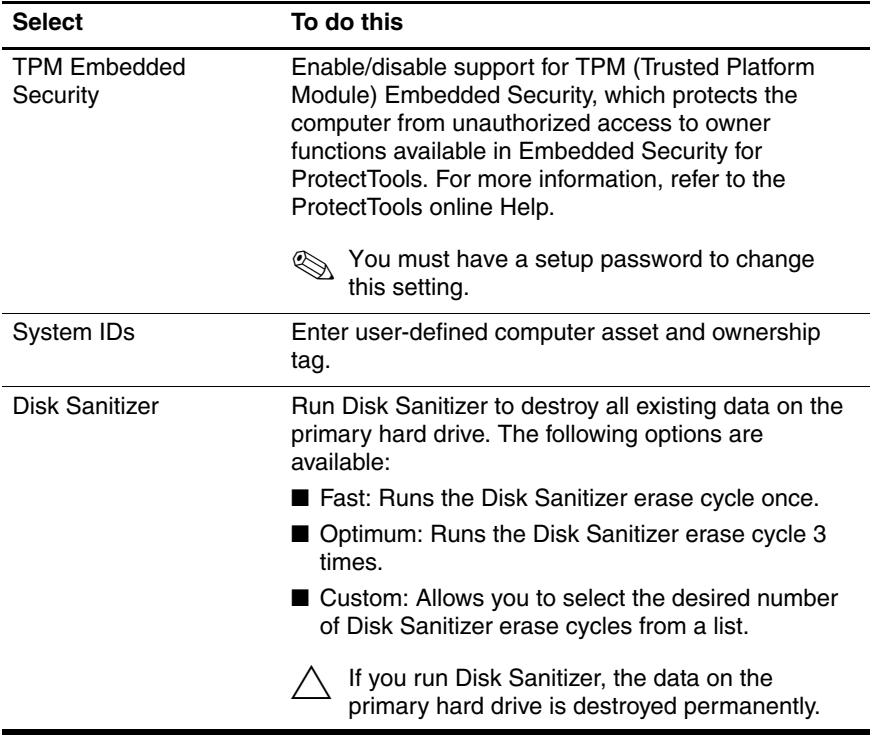

# **Diagnostics Menu**

#### **Table 2-3**

#### **Diagnostics Menu**

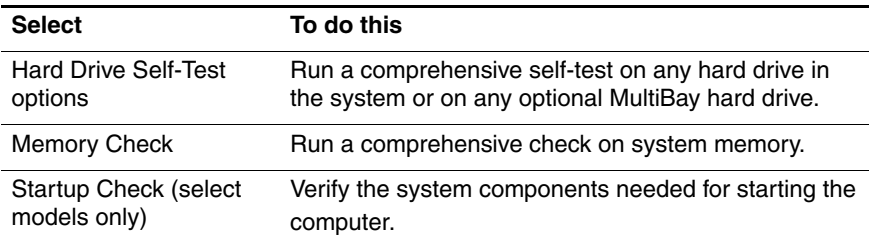

# **System Configuration Menu**

Some of the listed System Configuration options may not be supported by your computer.

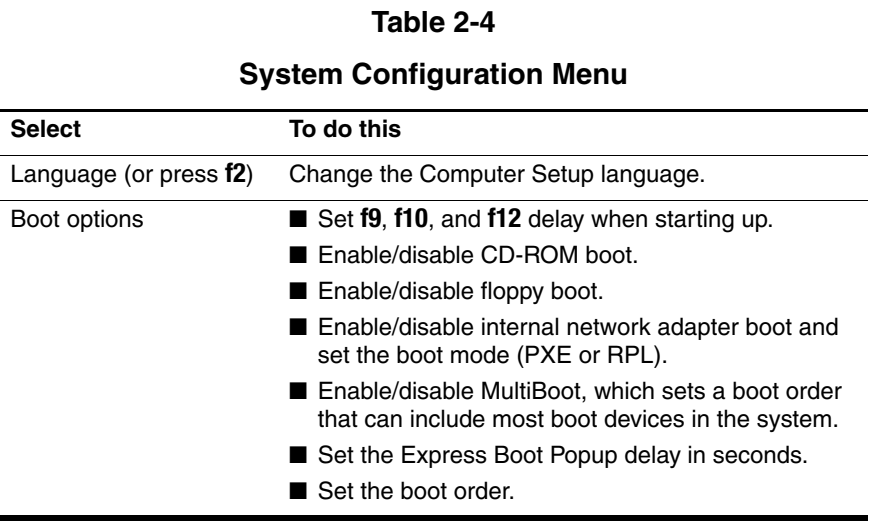

#### **Table 2-4**

#### **System Configuration Menu (Continued)**

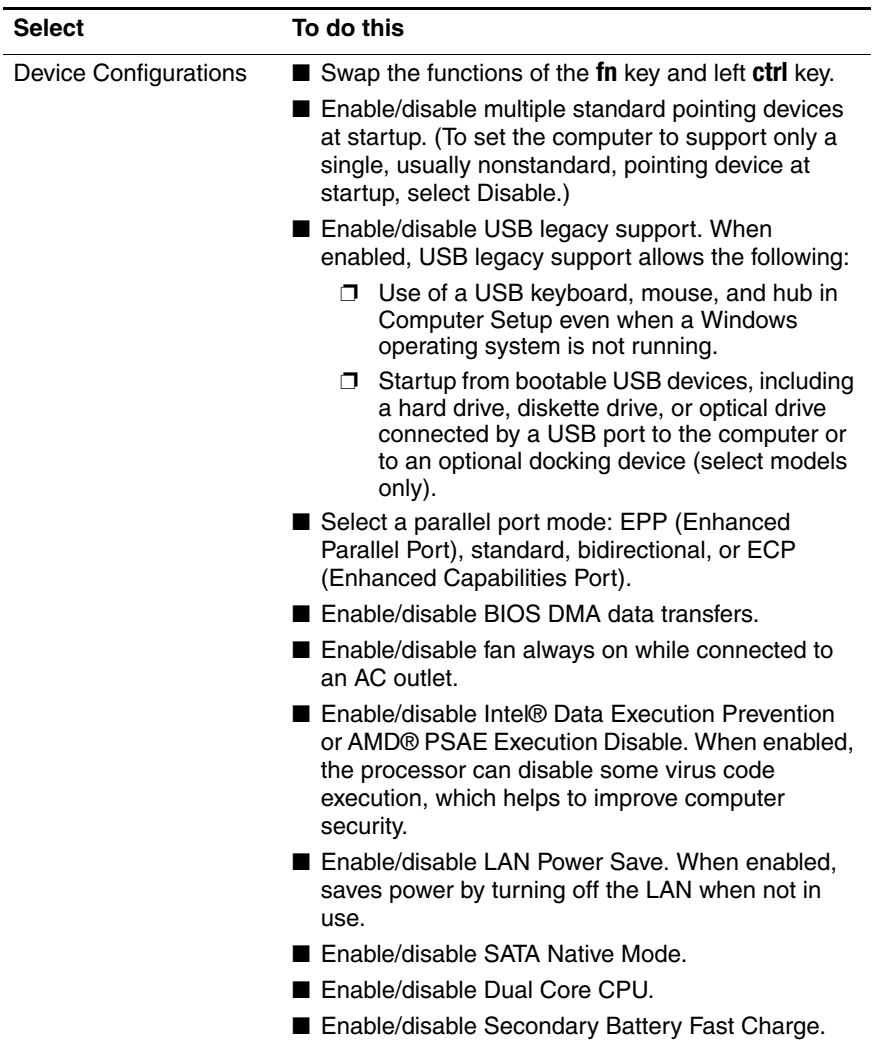

#### **Table 2-4**

#### **System Configuration Menu (Continued)**

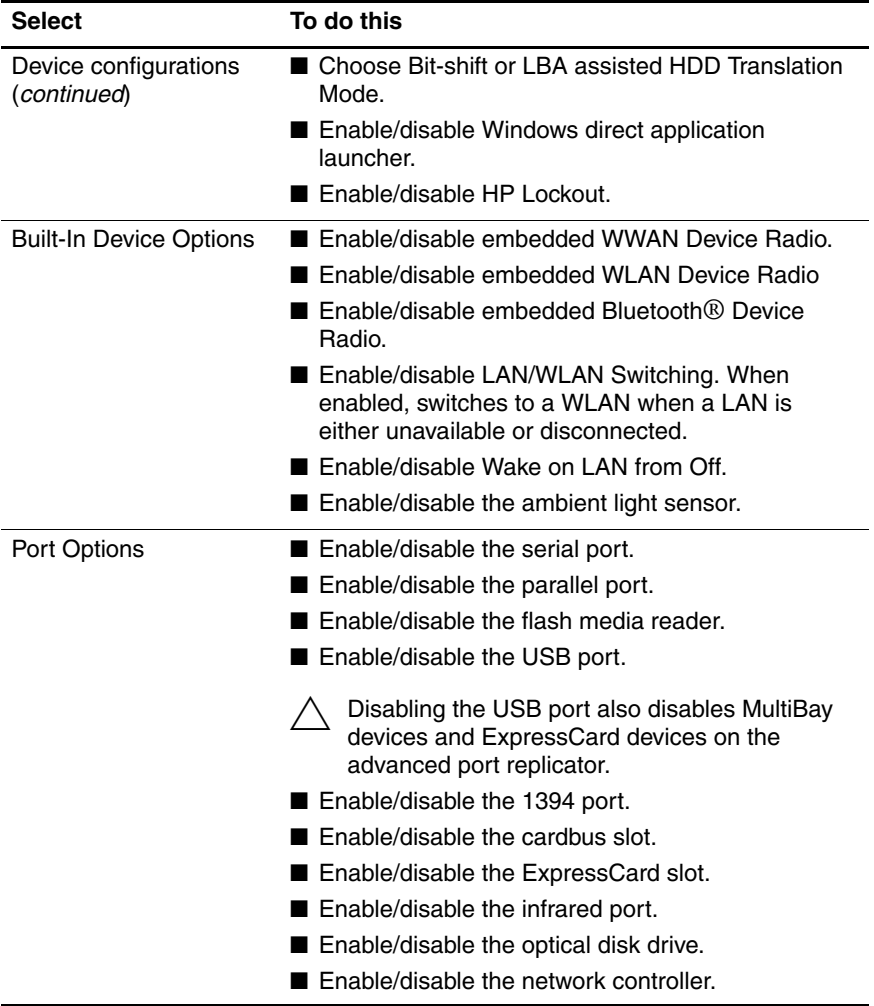

# **2.2 Troubleshooting Flowcharts**

#### **Table 2-5**

#### **Troubleshooting Flowcharts Overview**

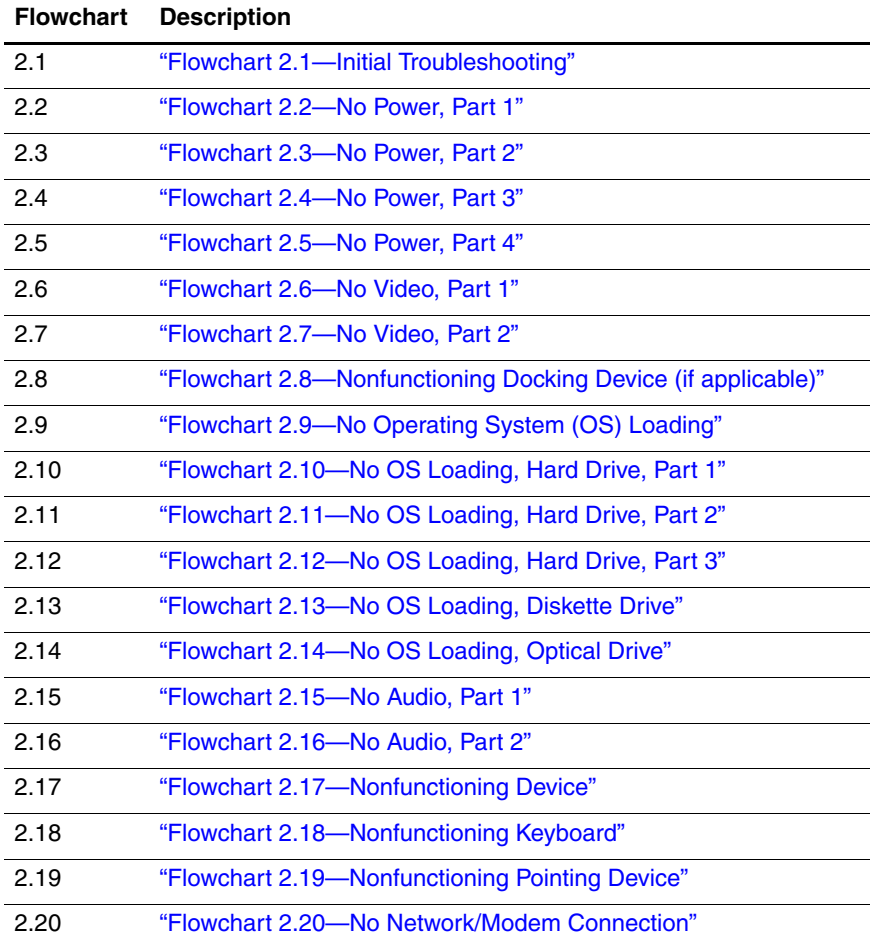

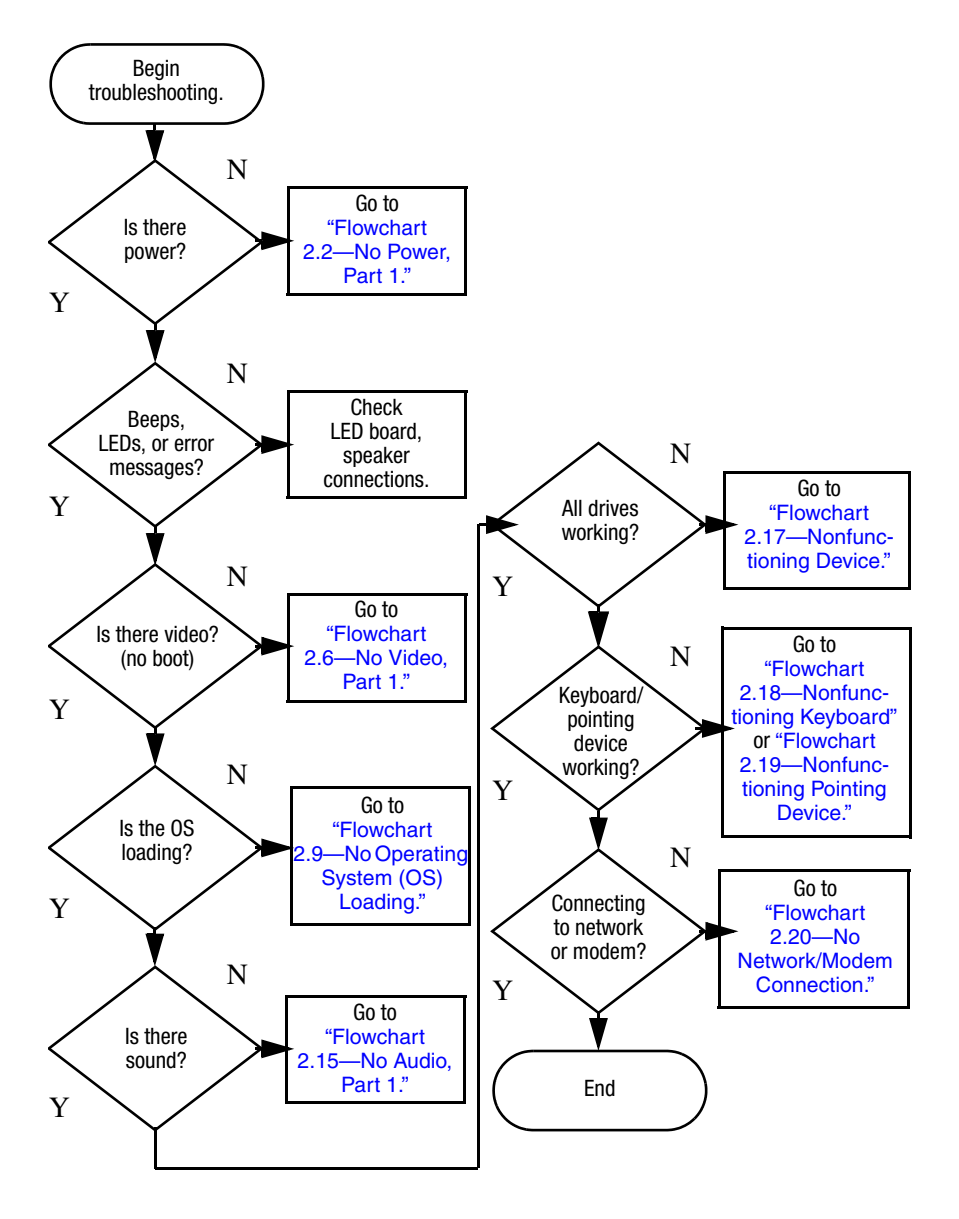

# <span id="page-41-0"></span>**Flowchart 2.1 - Initial Troubleshooting**

<span id="page-42-0"></span>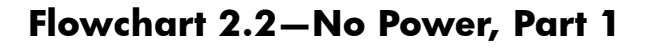

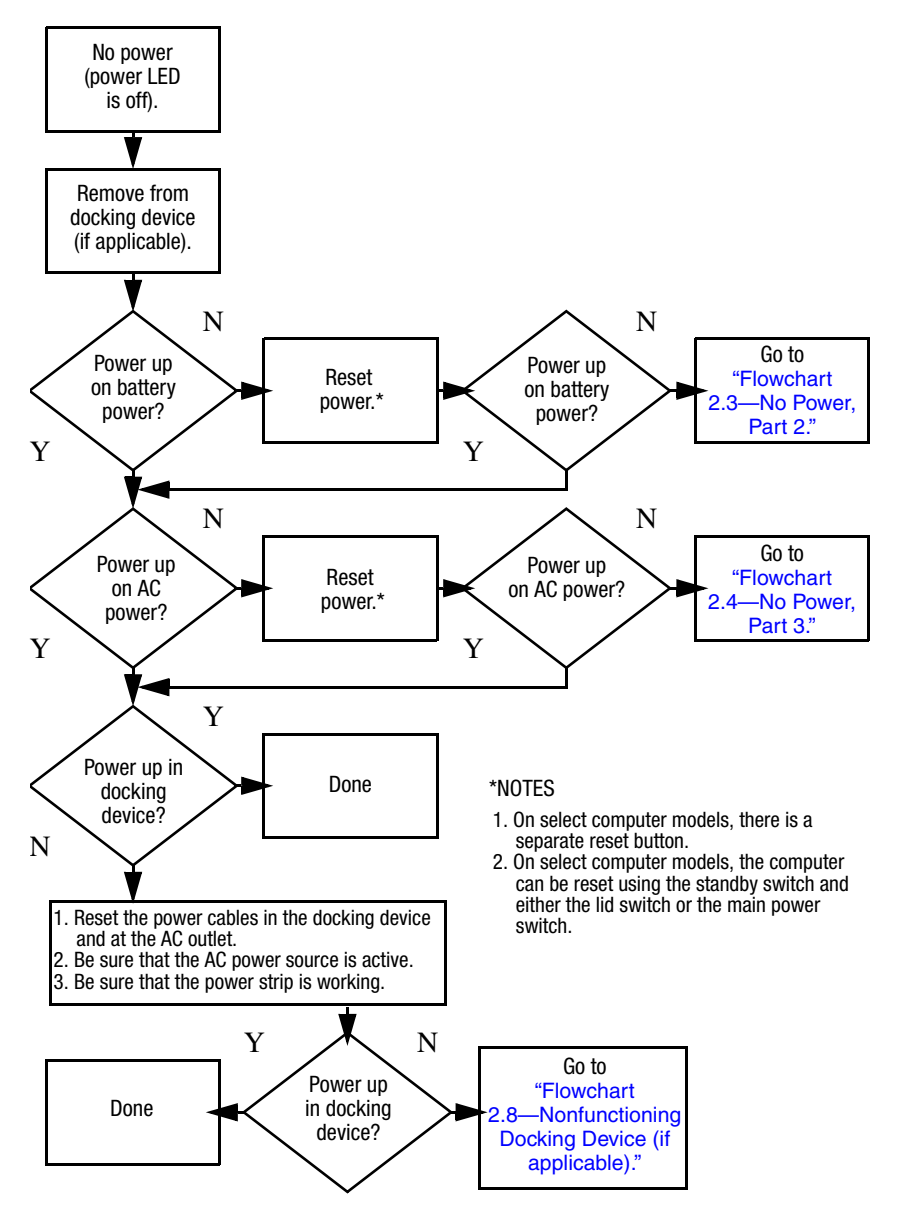

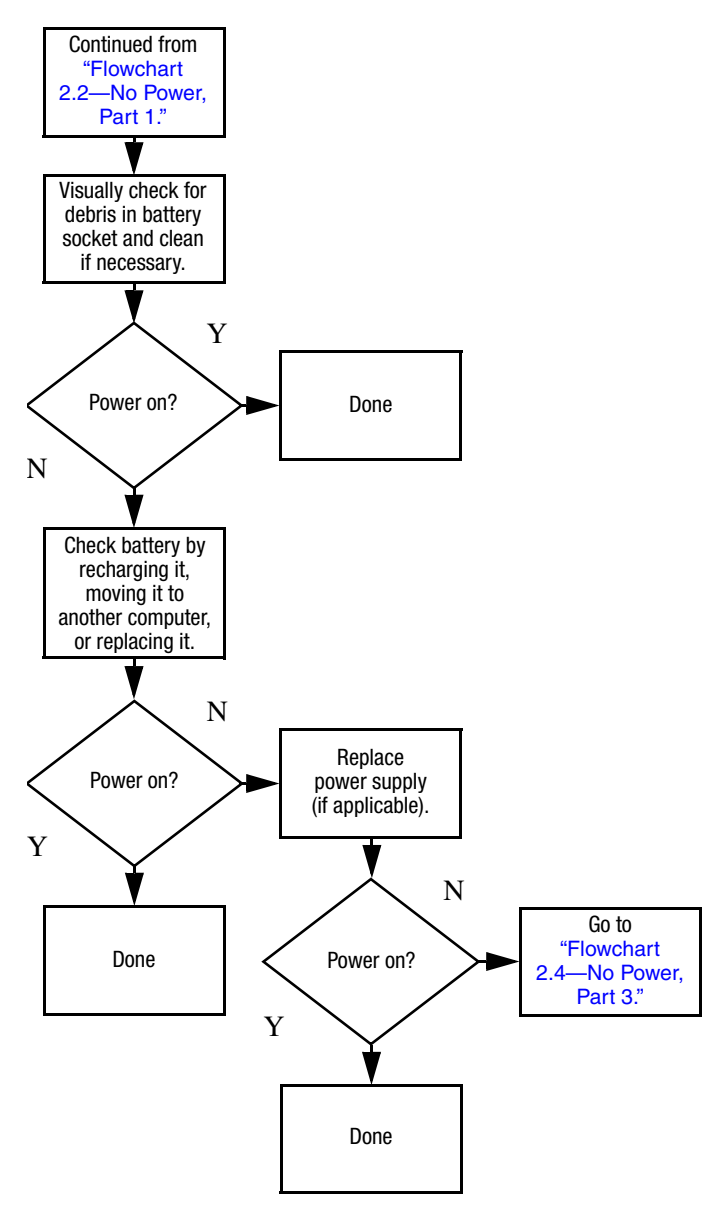

# <span id="page-43-0"></span>**Flowchart 2.3-No Power, Part 2**

# <span id="page-44-0"></span>**Flowchart 2.4-No Power, Part 3**

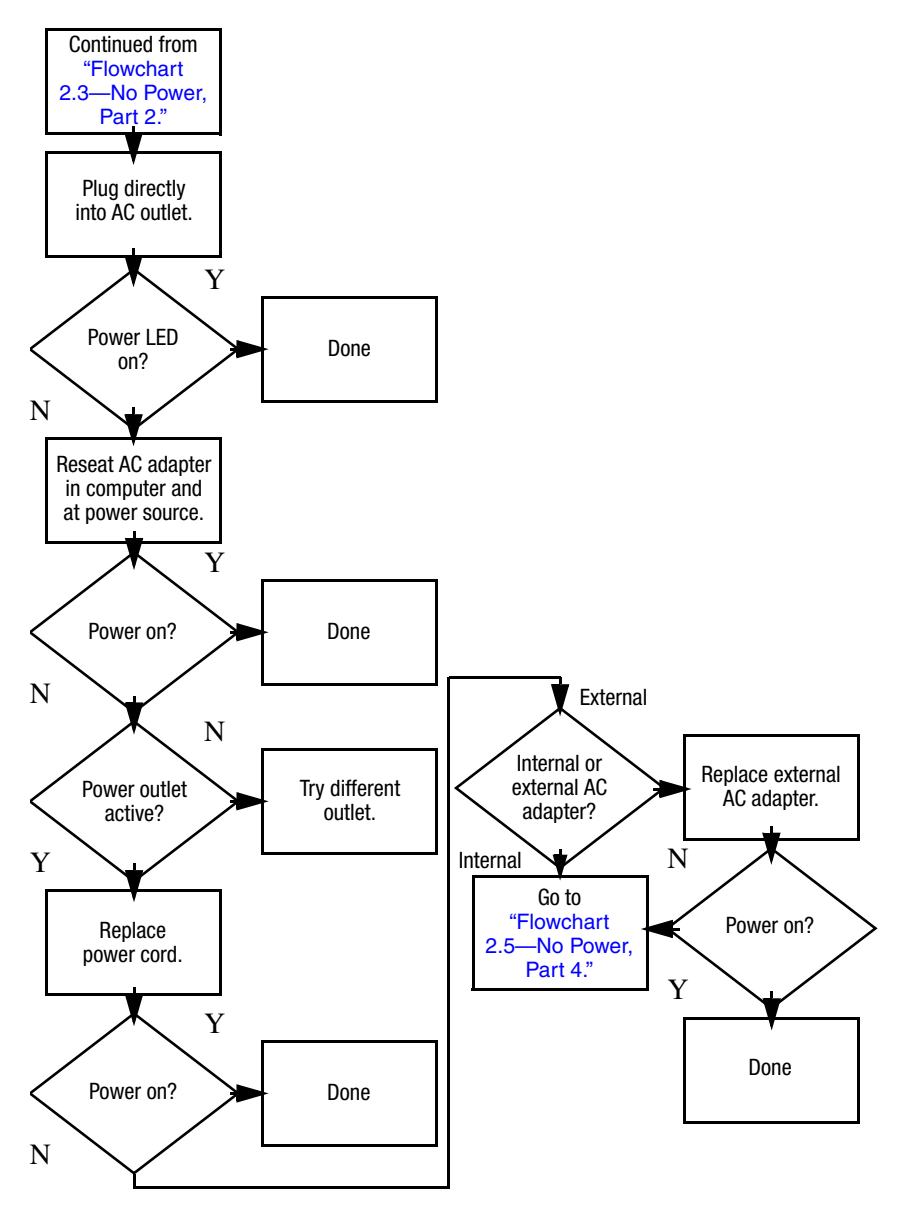

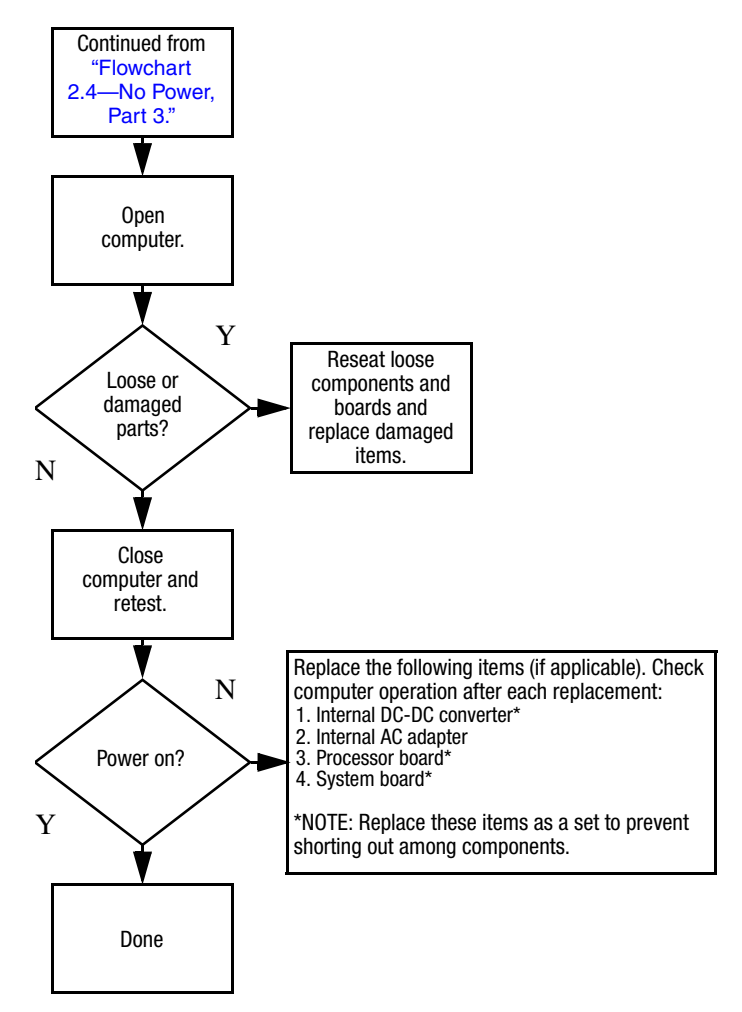

## <span id="page-45-0"></span>**Flowchart 2.5-No Power, Part 4**

# <span id="page-46-0"></span>**Flowchart 2.6-No Video, Part 1**

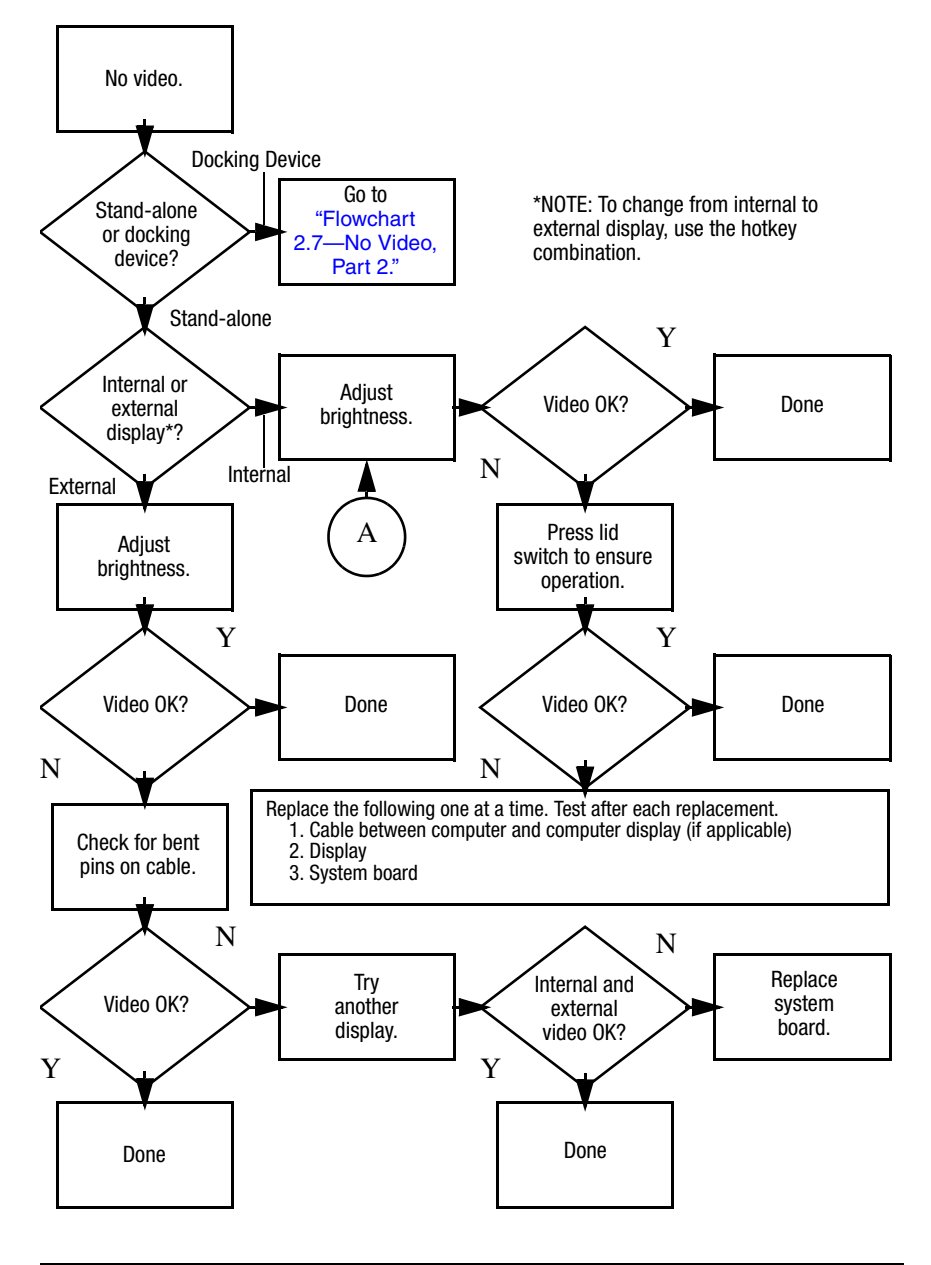

# <span id="page-47-0"></span>**Flowchart 2.7-No Video, Part 2**

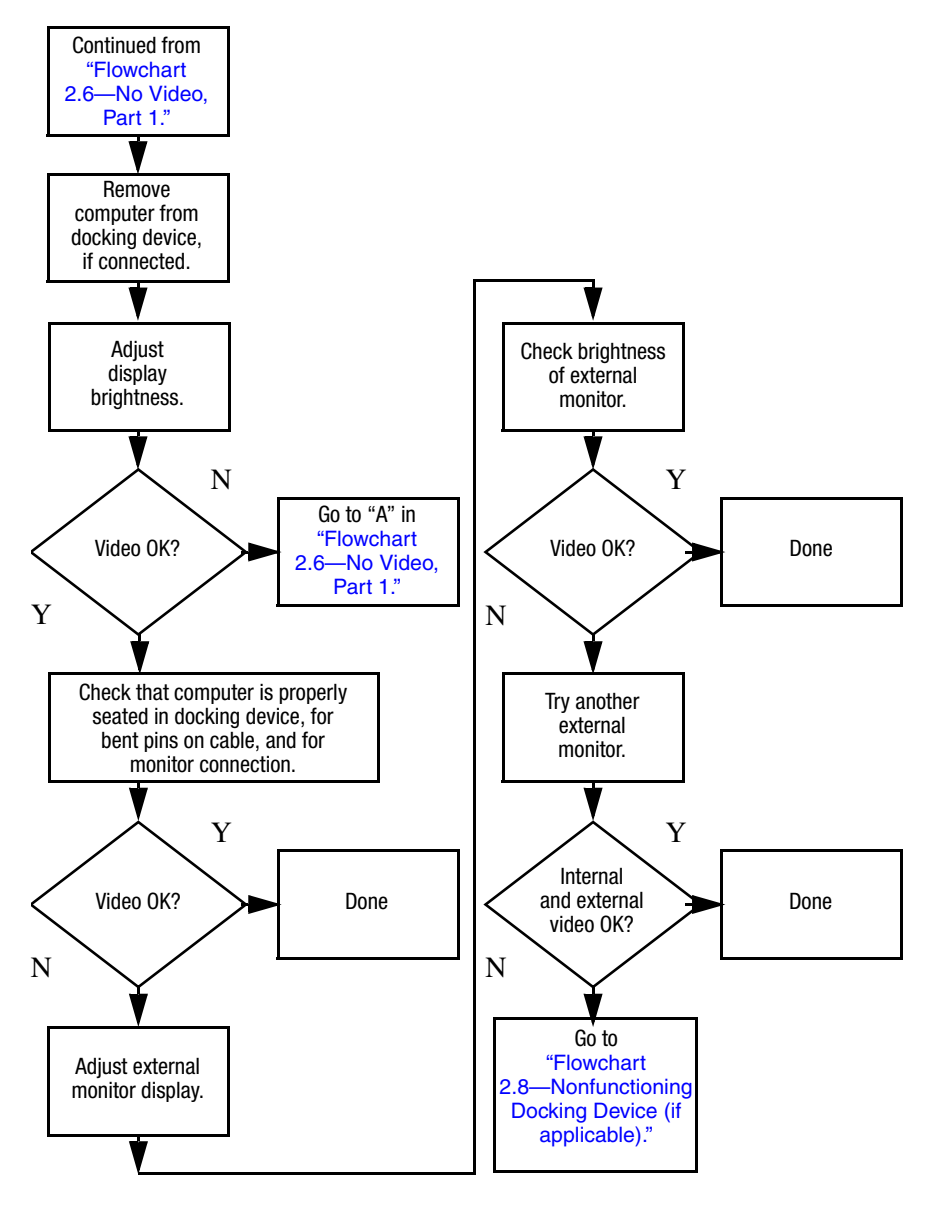

# <span id="page-48-0"></span>**Flowchart 2.8–Nonfunctioning Docking Device (if applicable)**

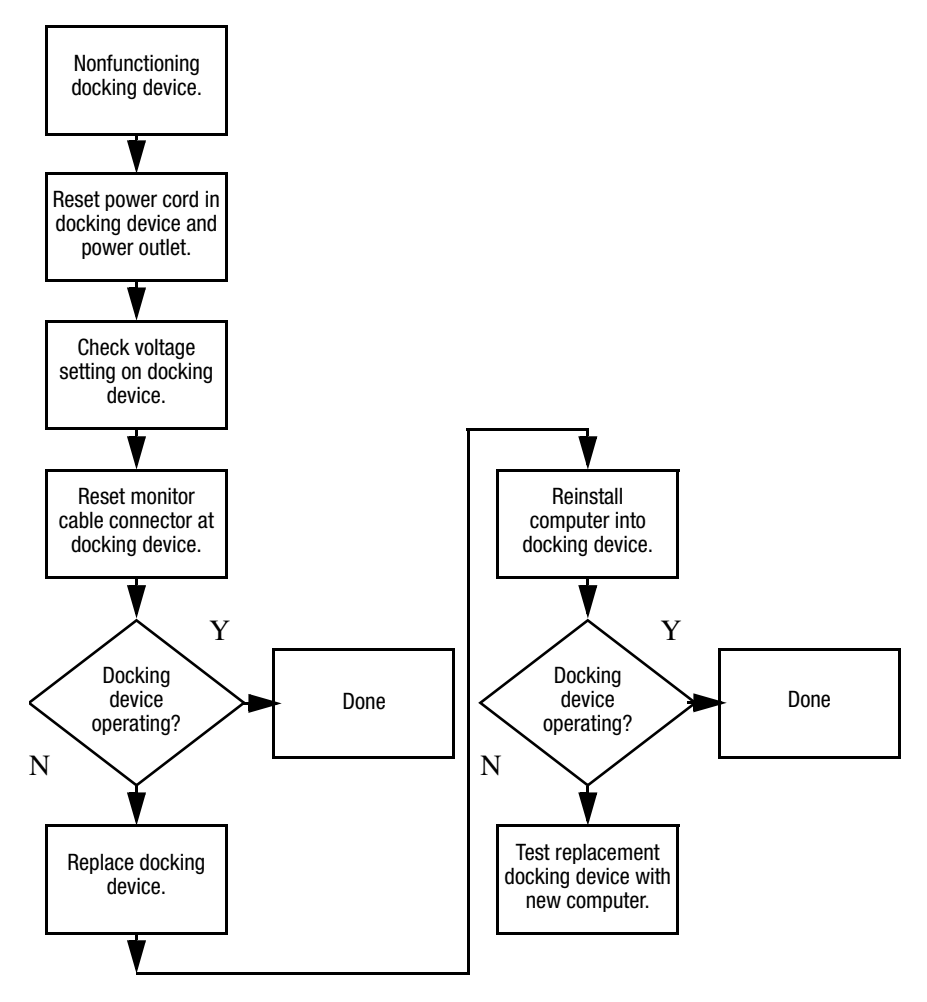

# <span id="page-49-0"></span>**Flowchart 2.9–No Operating System (OS) Loading**

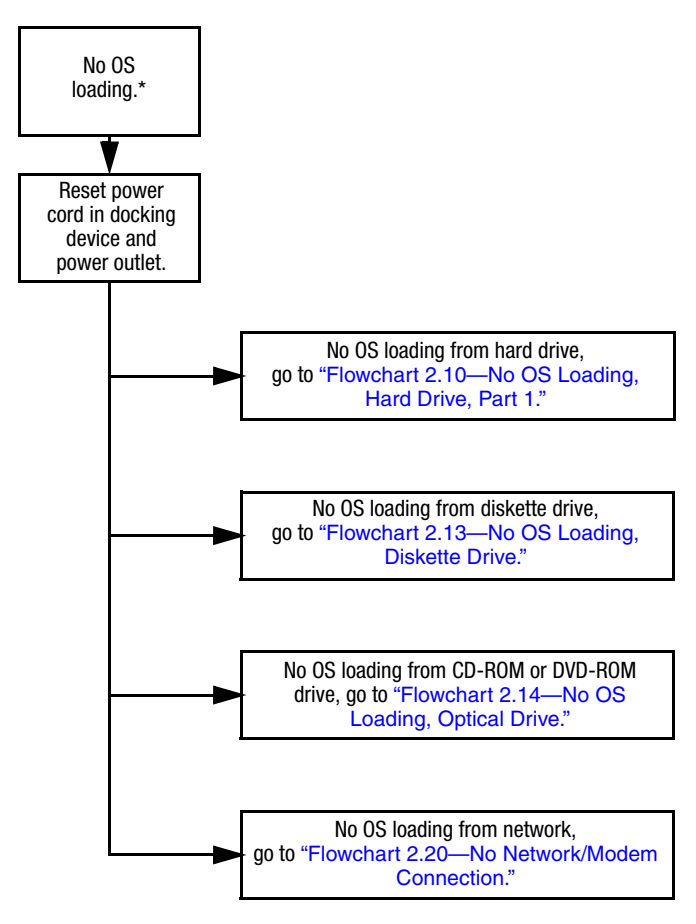

\*NOTE: Before beginning troubleshooting, always check cable connections, cable ends, and drives for bent or damaged pins.

# <span id="page-50-0"></span>**Flowchart 2.10–No OS Loading, Hard Drive, Part 1**

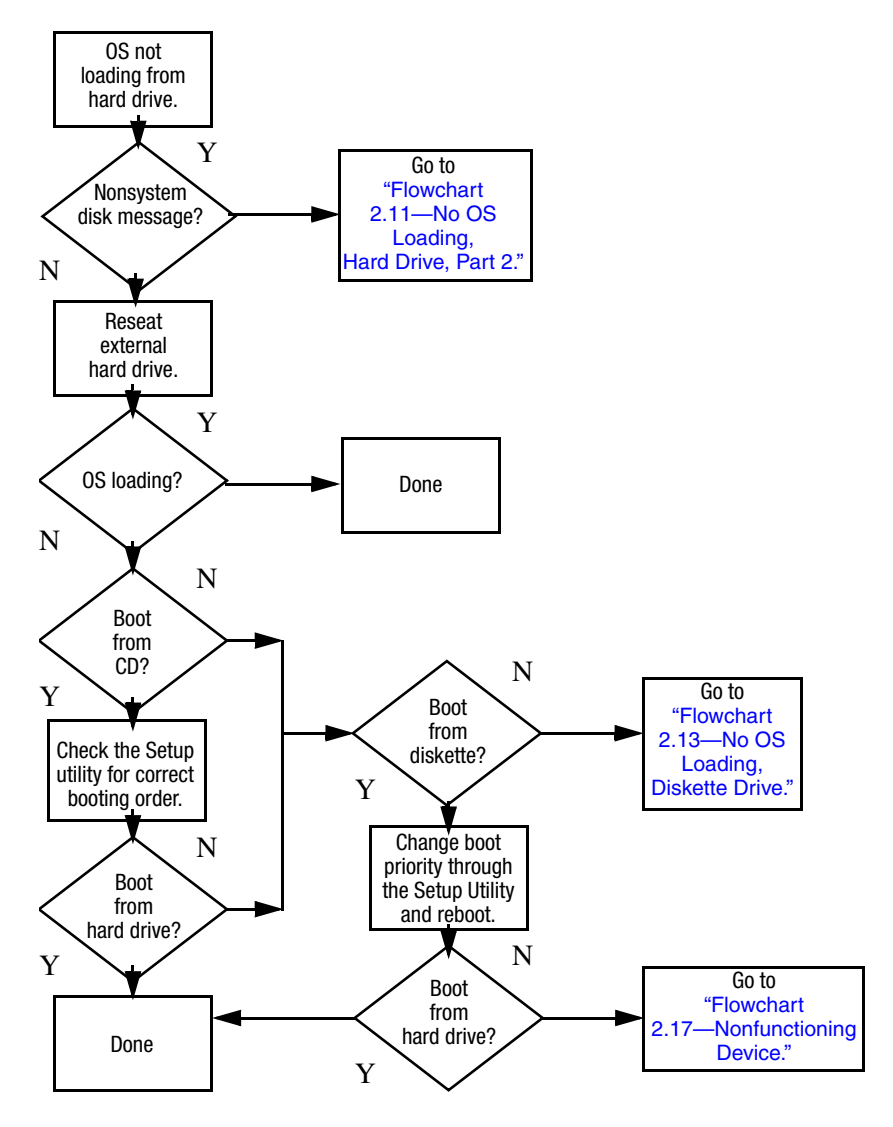

#### Load OS using *Operating System*  disc (if applicable). Continued from "Flowchart [2.10—No OS](#page-50-0)  Loading, Hard Drive, Part 1. Reseat hard drive. Done CD or diskette in drive? 1. Replace hard drive. Replace system board. Go to "Flowchart [2.13—No OS](#page-53-0)  Loading, Diskette Drive.' Format hard drive and bring to a bootable C:\ prompt. Create partition, and then format hard drive to bootable C:\ prompt. Boot from diskette drive? Remove diskette and reboot. Y N Boot from hard drive? Y N Y N Hard drive accessible? Y N Hard drive accessible? >> Done Run FDISK. Y N Hard drive partitioned? Hard drive formatted? Y N Y N **Computer** booted? Done Y N Go to "Flowchart [2.12—No OS](#page-52-0)  Loading, Hard Drive, Part 3. Go to "Flowchart [2.12—No OS](#page-52-0)  Loading, Hard Drive, Part 3.

# <span id="page-51-0"></span>**Flowchart 2.11 - No OS Loading, Hard Drive, Part 2**

# <span id="page-52-0"></span>**Flowchart 2.12-No OS Loading, Hard Drive, Part 3**

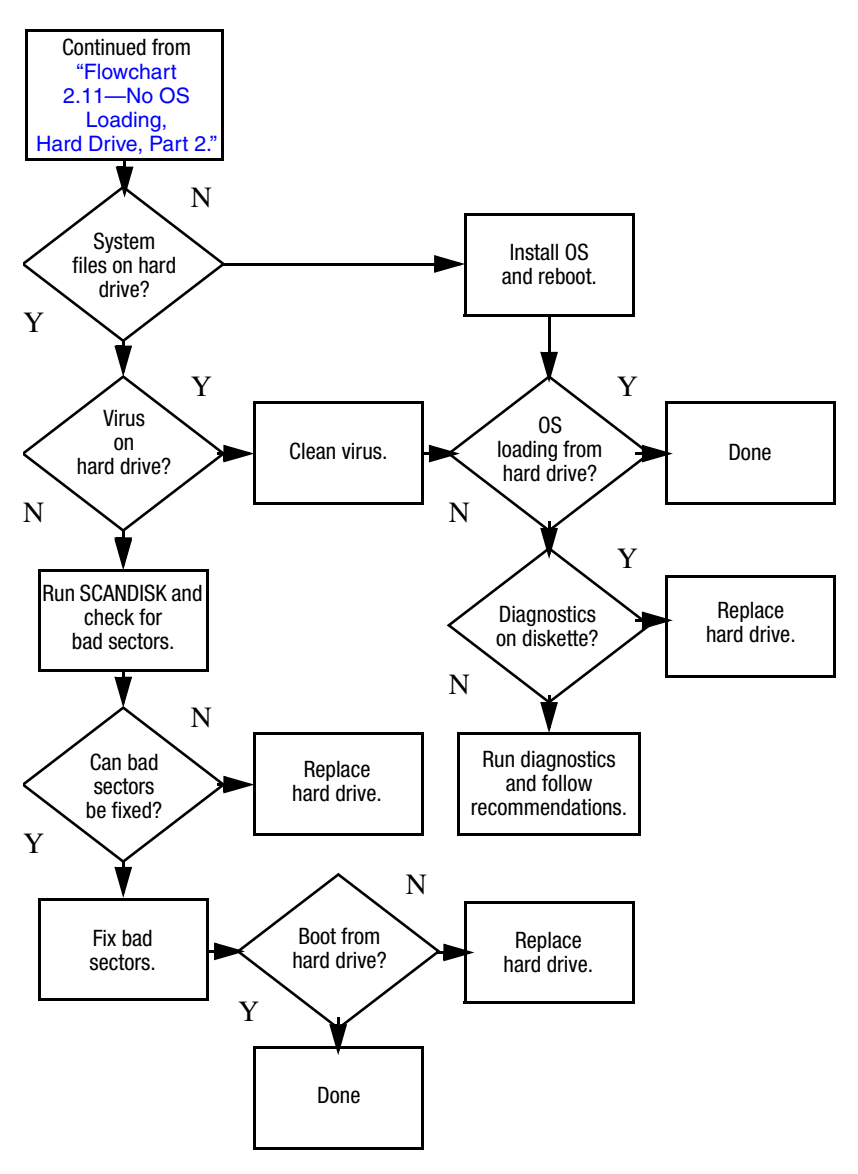

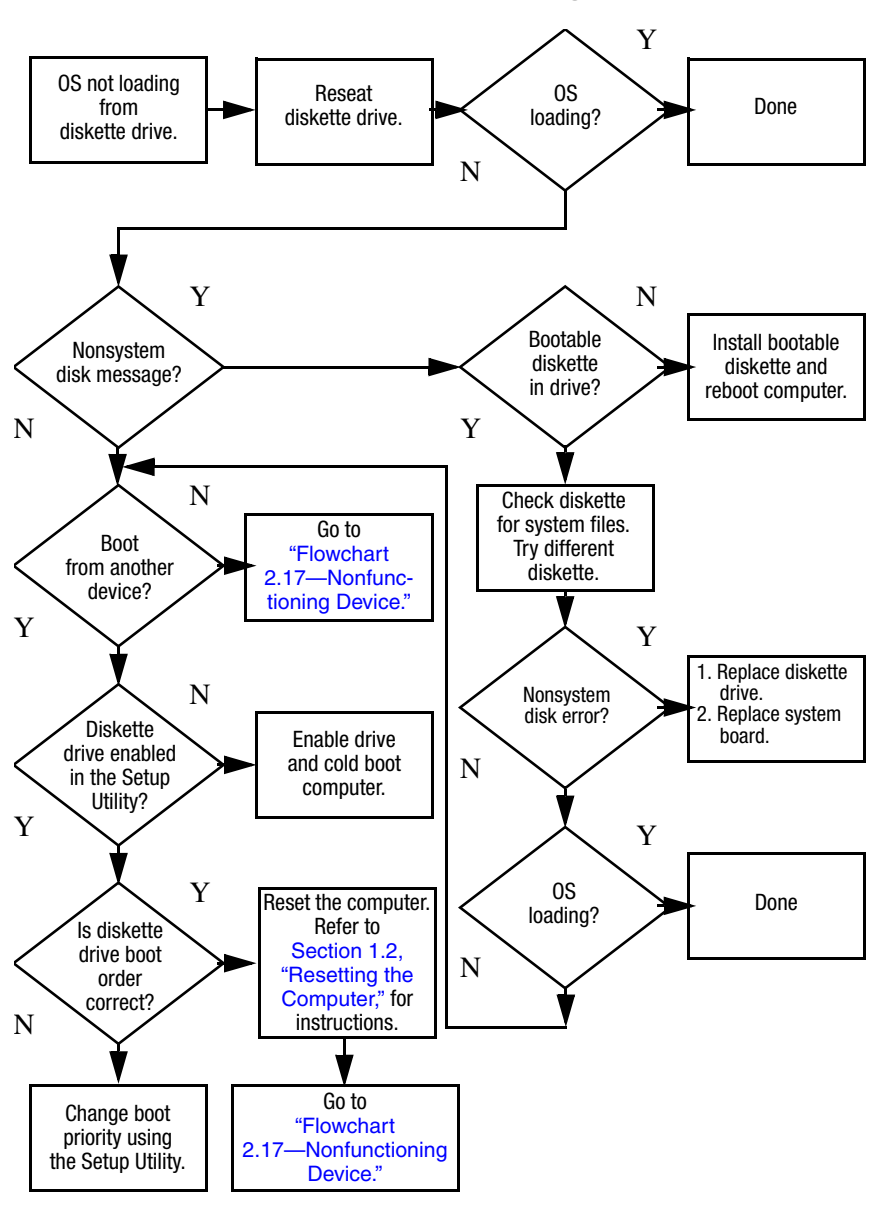

## <span id="page-53-0"></span>**Flowchart 2.13–No OS Loading, Diskette Drive**

# <span id="page-54-0"></span>**Flowchart 2.14-No OS Loading, Optical Drive**

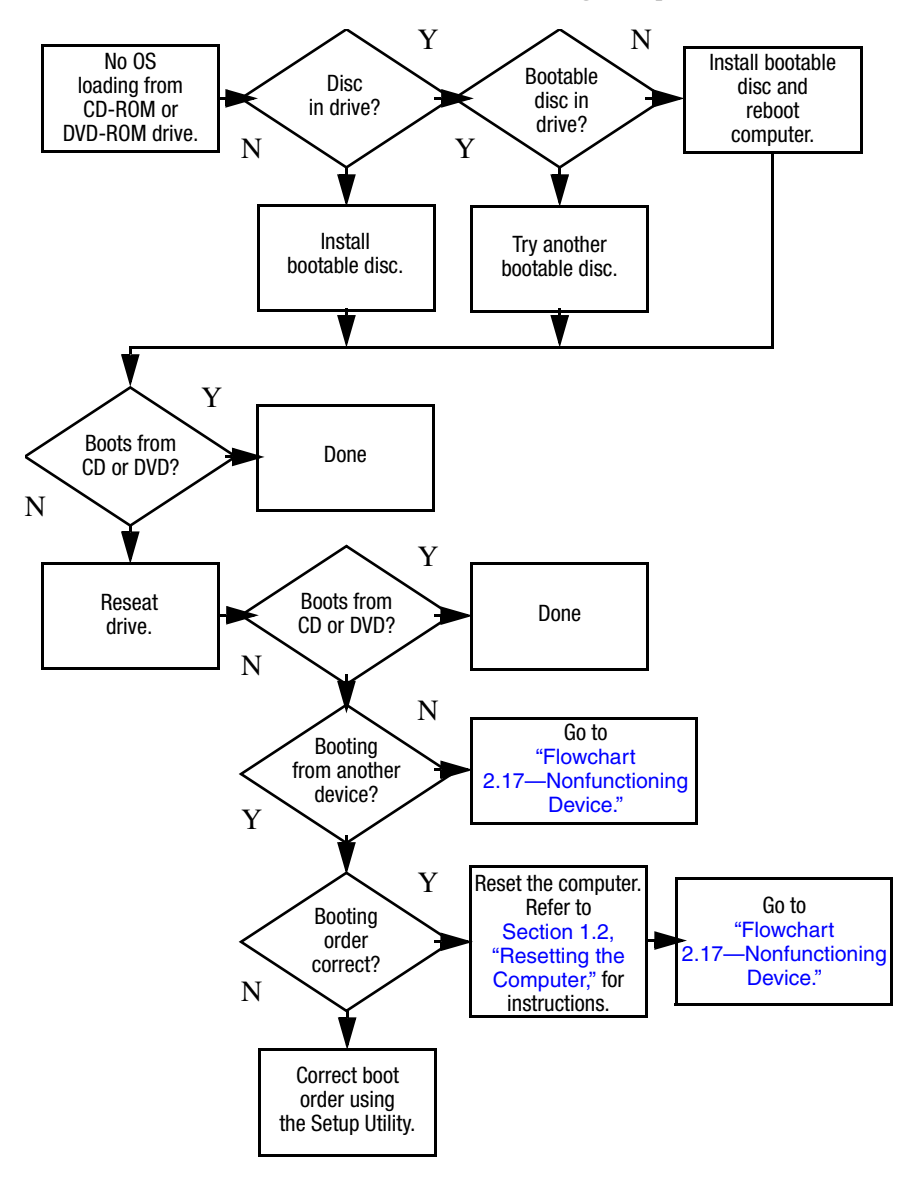

<span id="page-55-0"></span>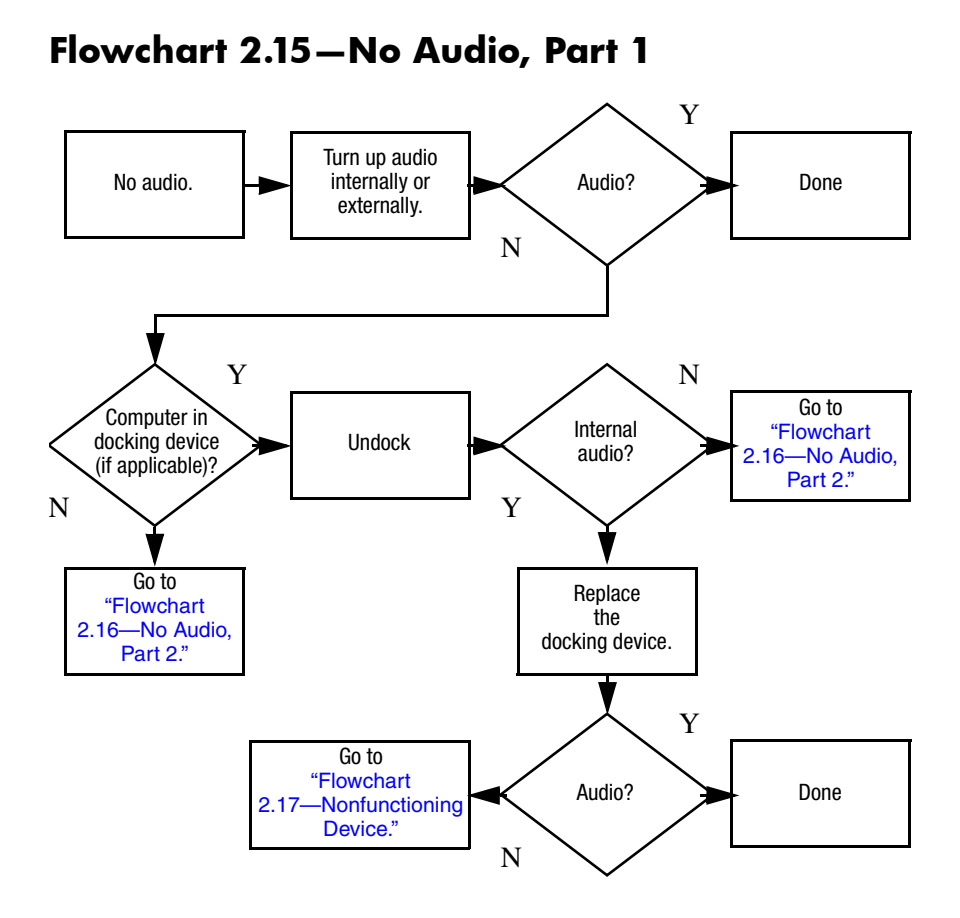

# <span id="page-56-0"></span>**Flowchart 2.16-No Audio, Part 2**

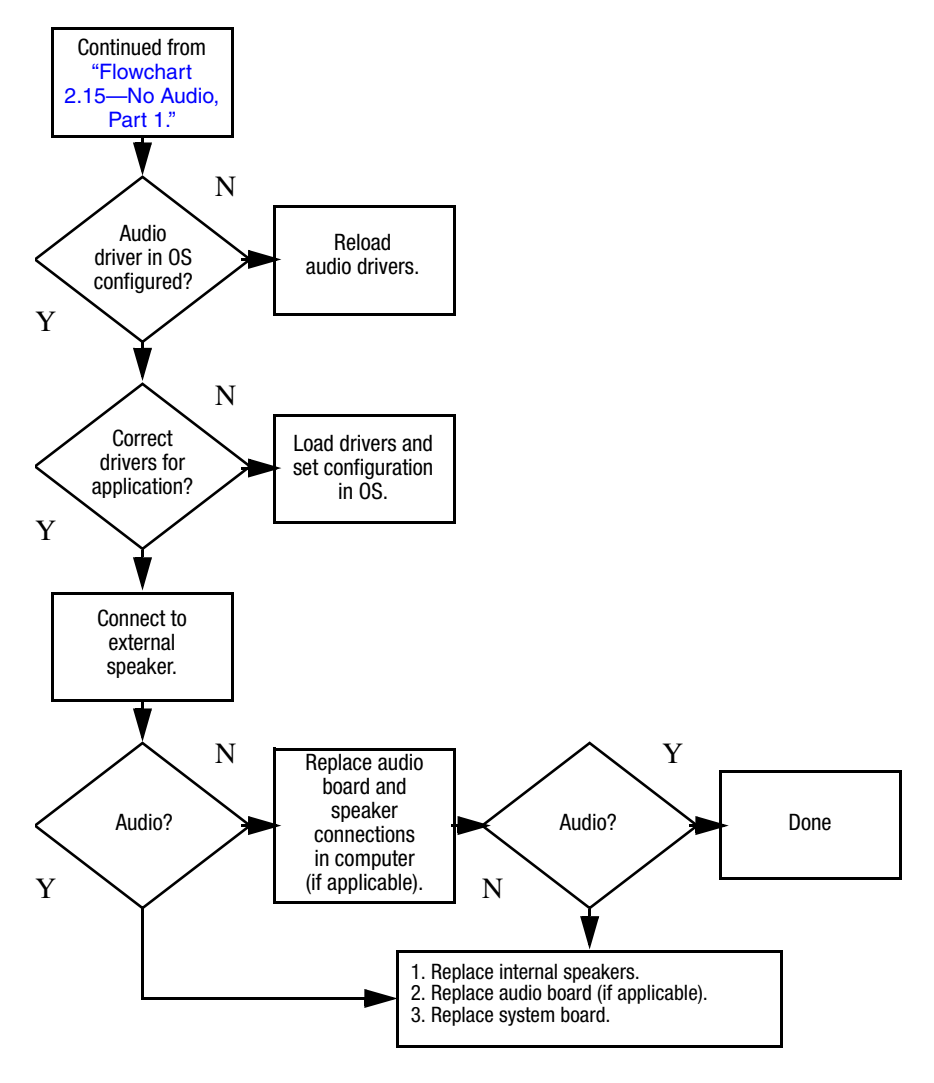

# <span id="page-57-0"></span>**Flowchart 2.17-Nonfunctioning Device**

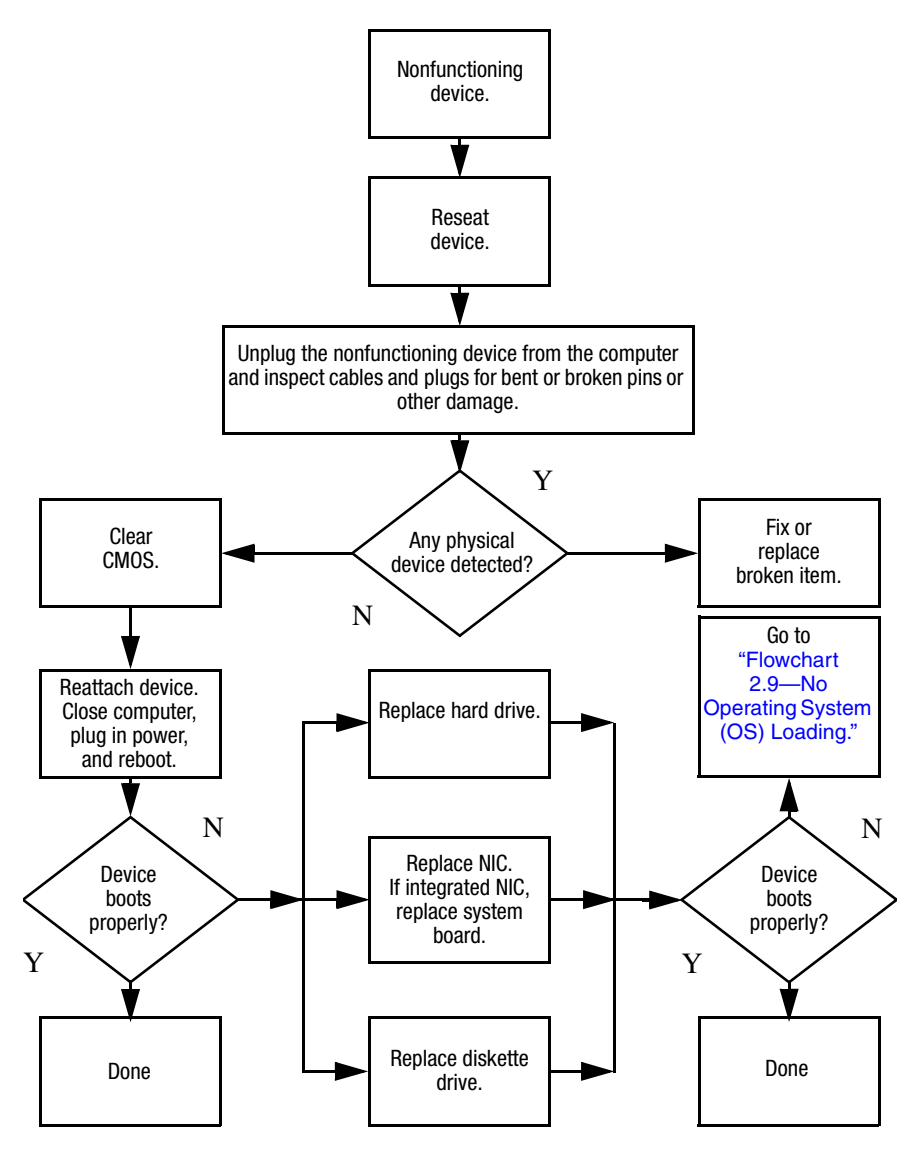

<span id="page-58-0"></span>**Flowchart 2.18-Nonfunctioning Keyboard** 

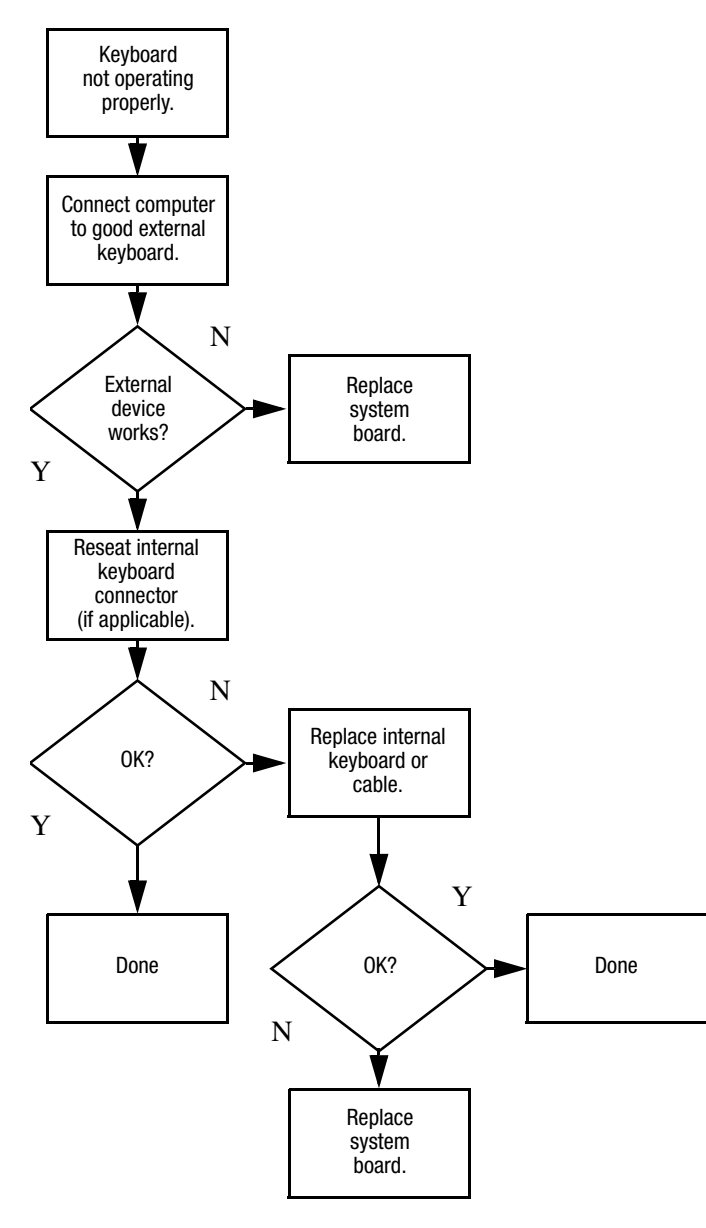

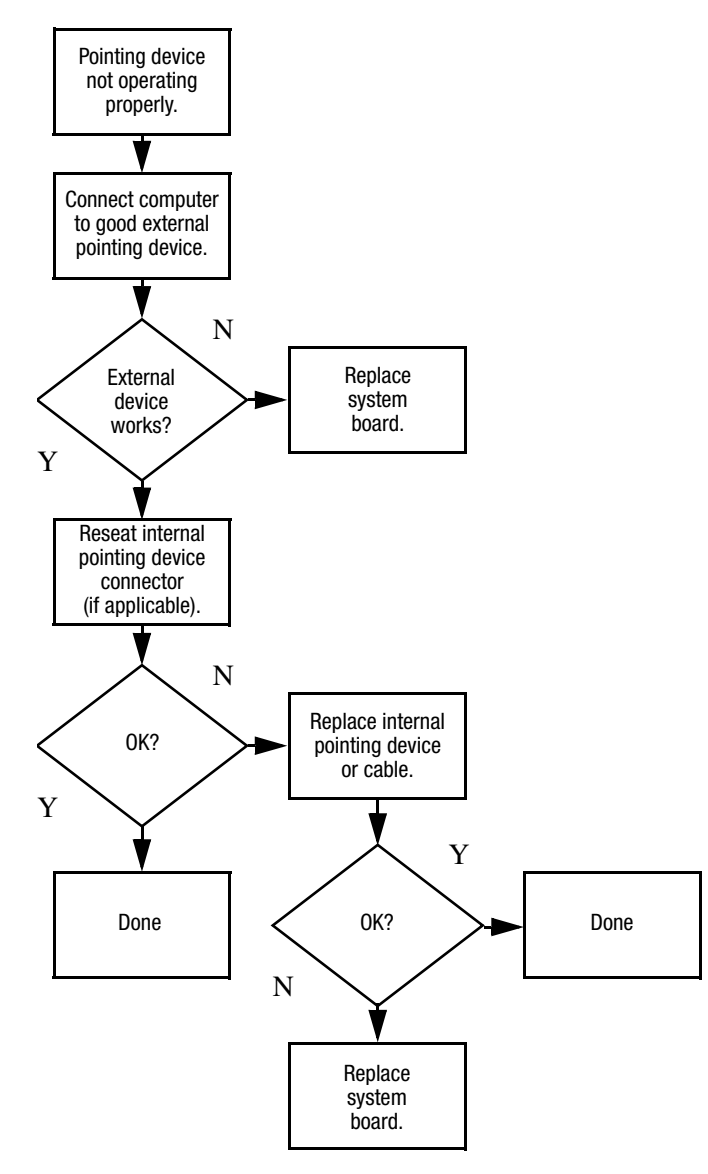

# <span id="page-59-0"></span>**Flowchart 2.19-Nonfunctioning Pointing Device**

# <span id="page-60-0"></span>**Flowchart 2.20-No Network/Modem Connection**

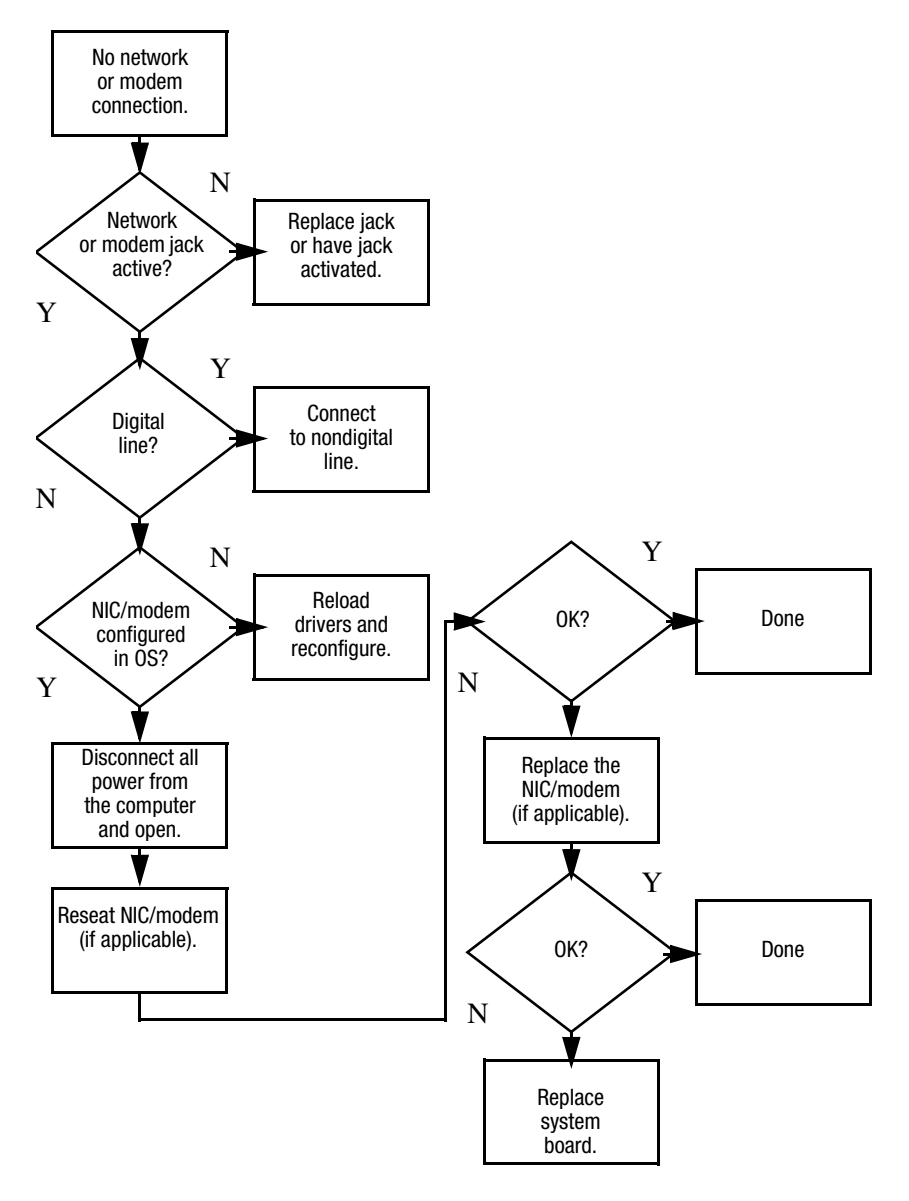

**3**

# **Illustrated Parts Catalog**

This chapter provides an illustrated parts breakdown and a reference for spare part numbers.

# **3.1 Serial Number Location**

When ordering parts or requesting information, provide the computer serial number and computer model number located on the bottom of the computer.

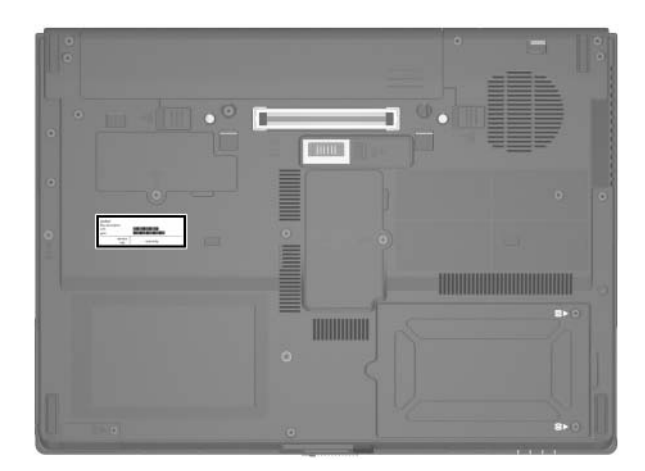

*Serial Number Location*

# **3.2 Computer Major Components**

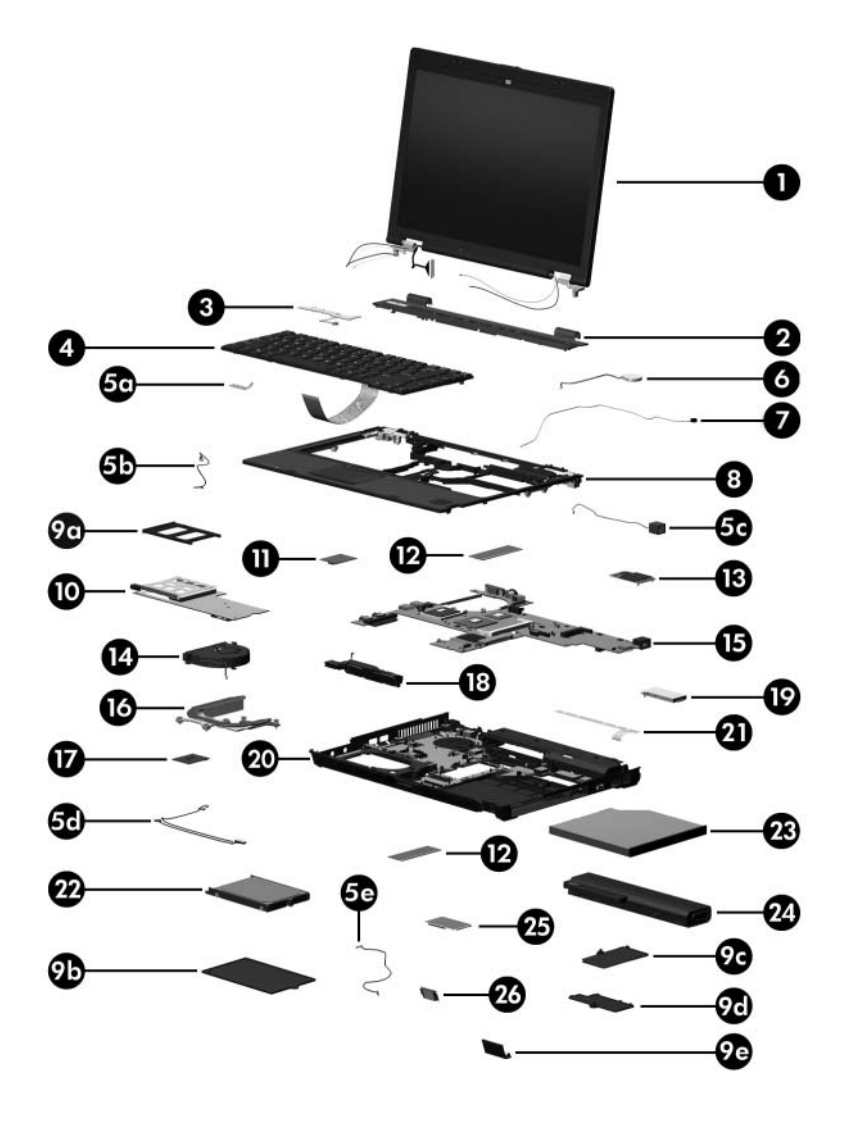

*Computer Major Components*

#### **Spare Parts: Computer Major Components**

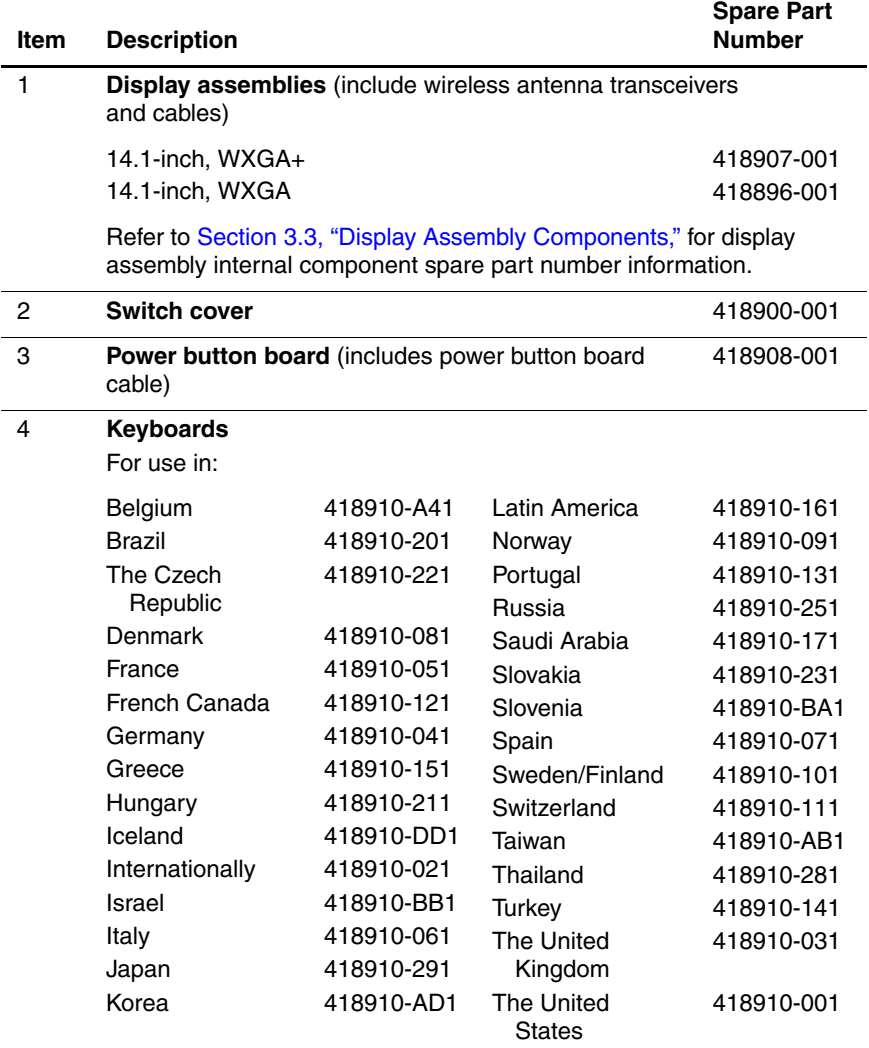

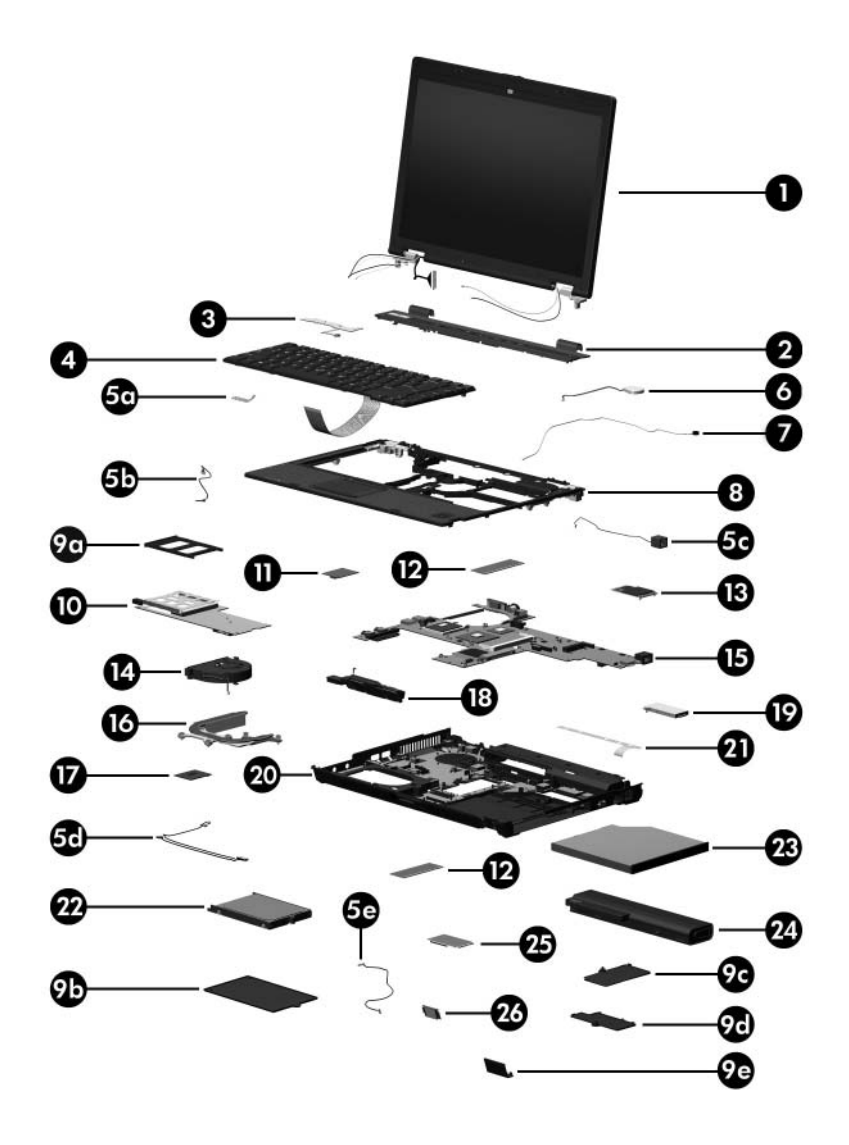

*Computer Major Components*

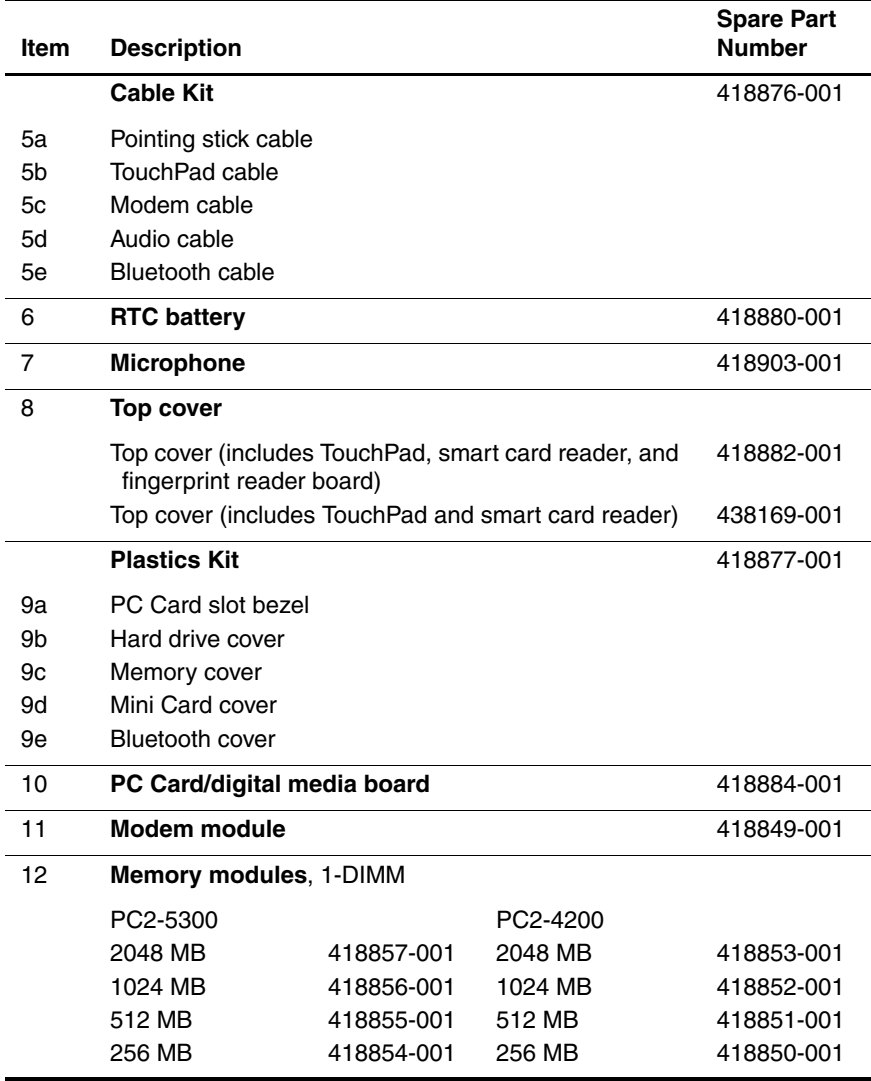

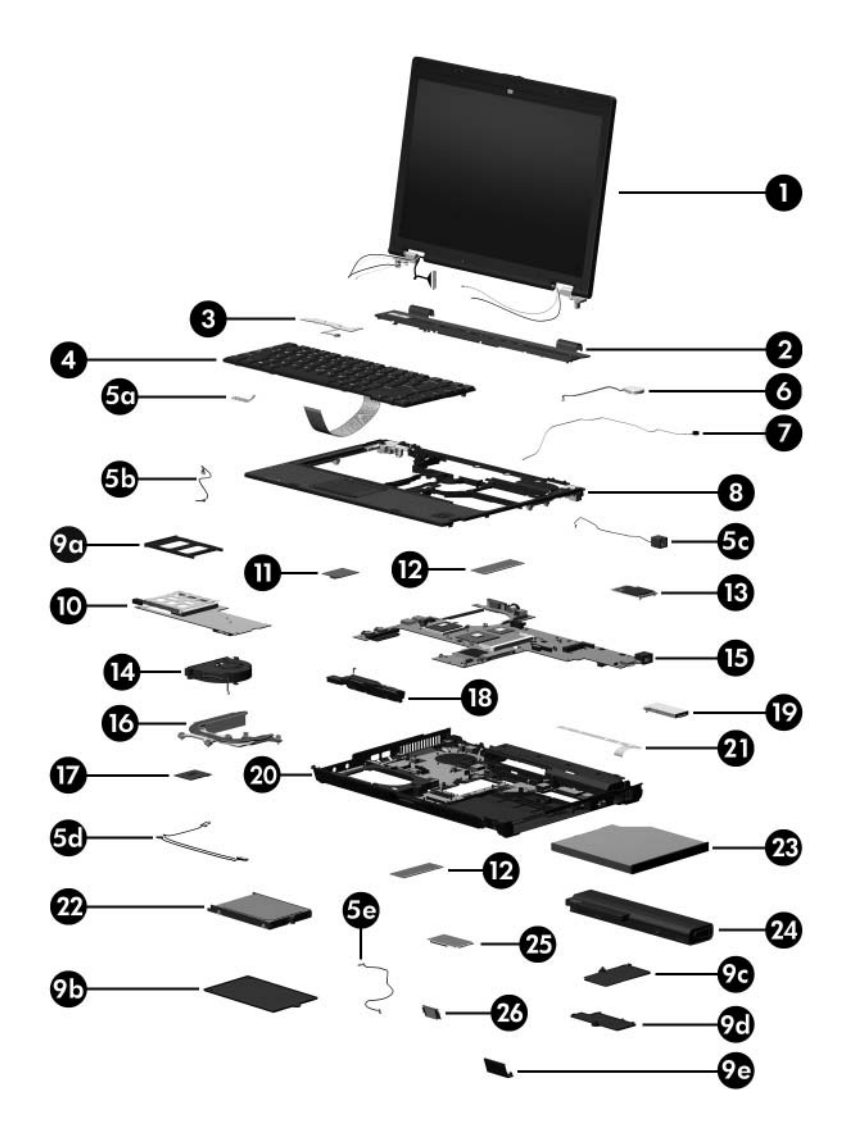

*Computer Major Components*

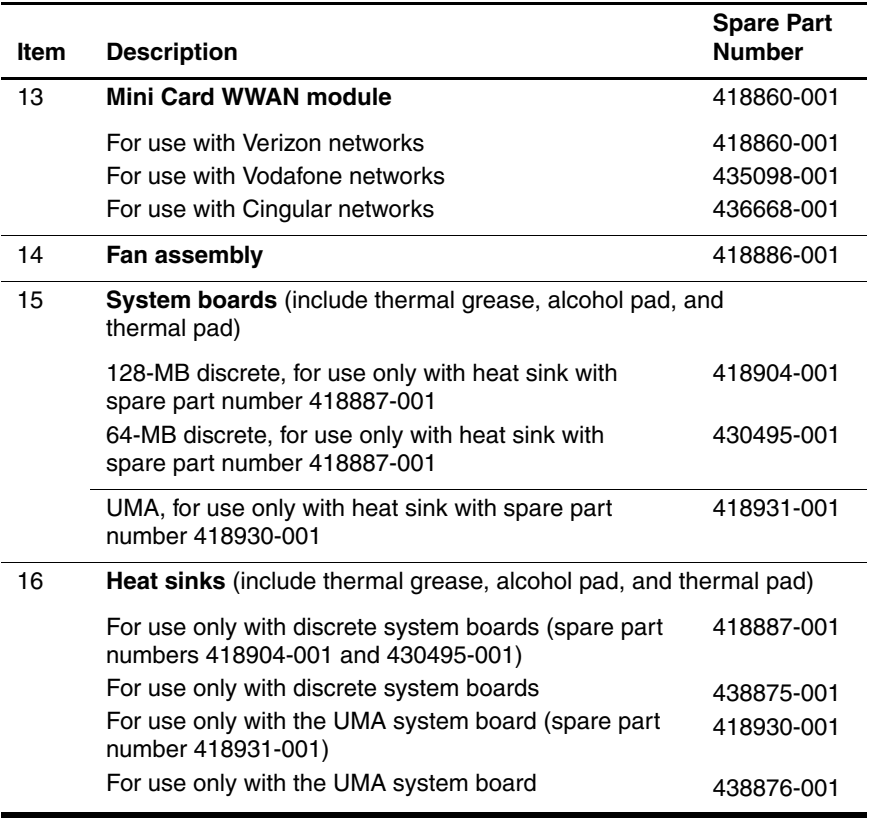

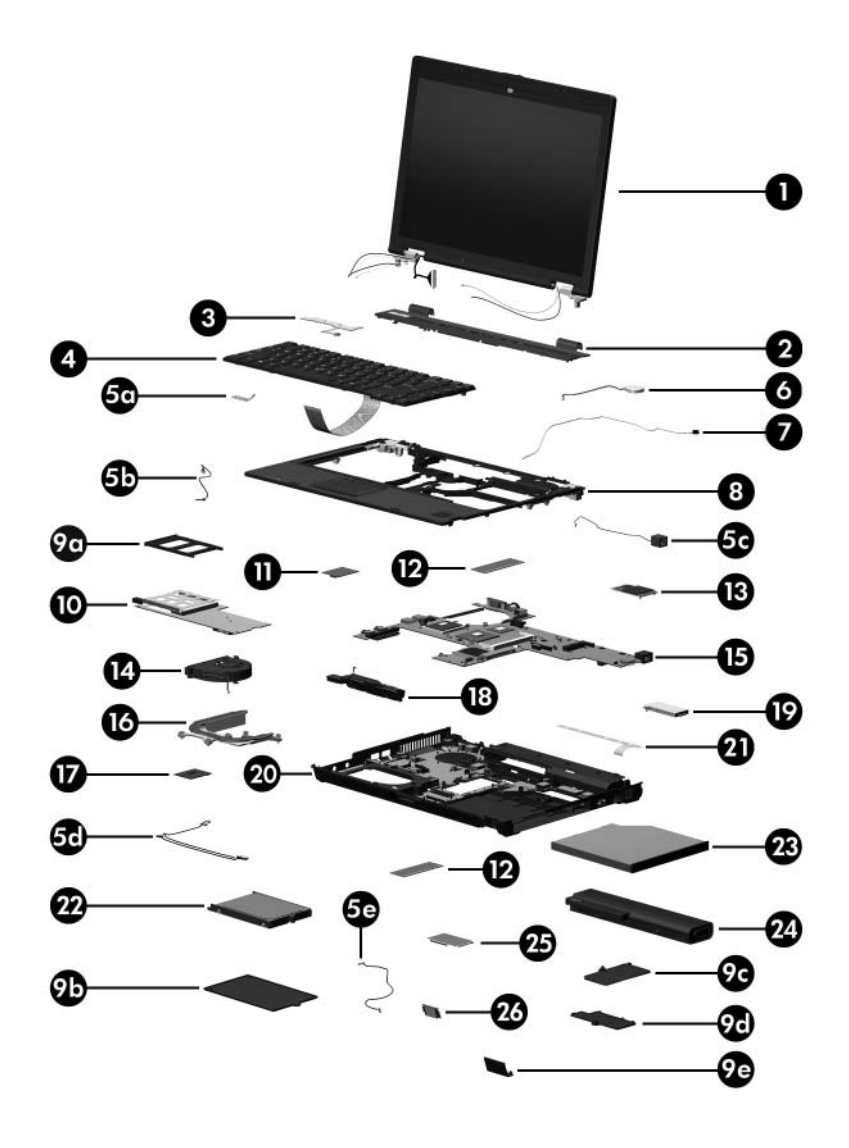

*Computer Major Components*

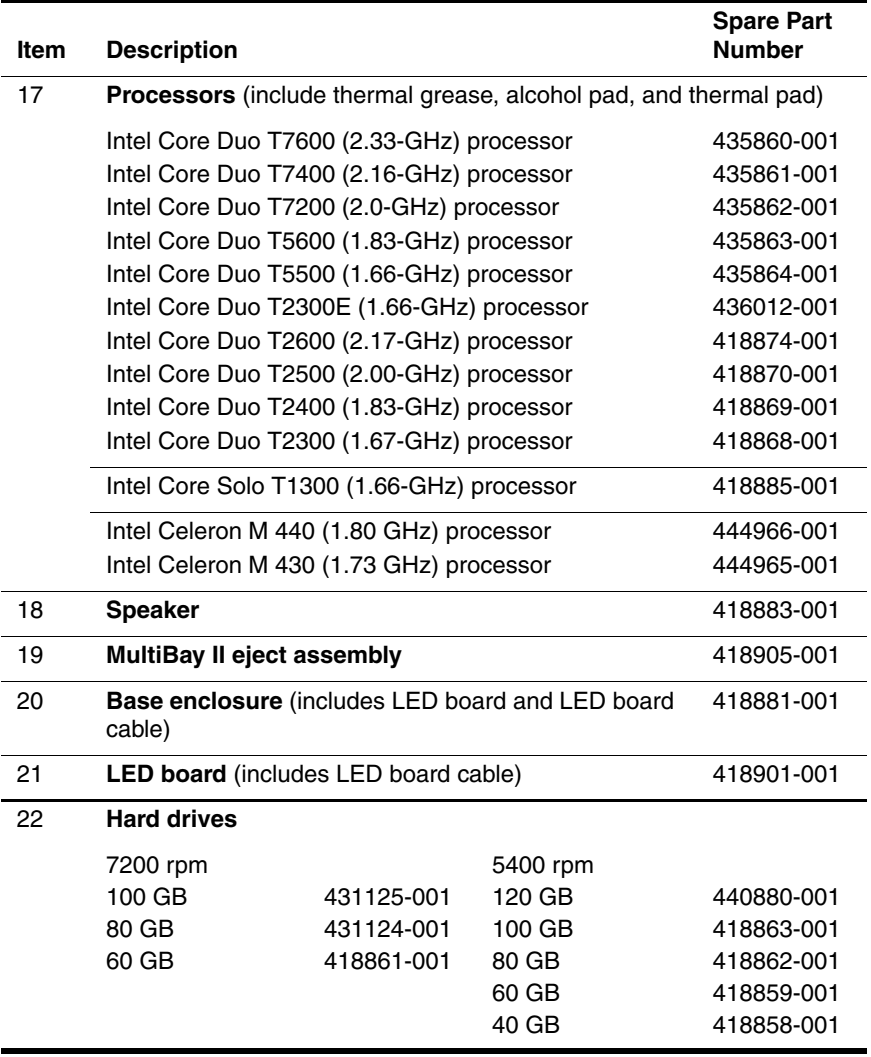

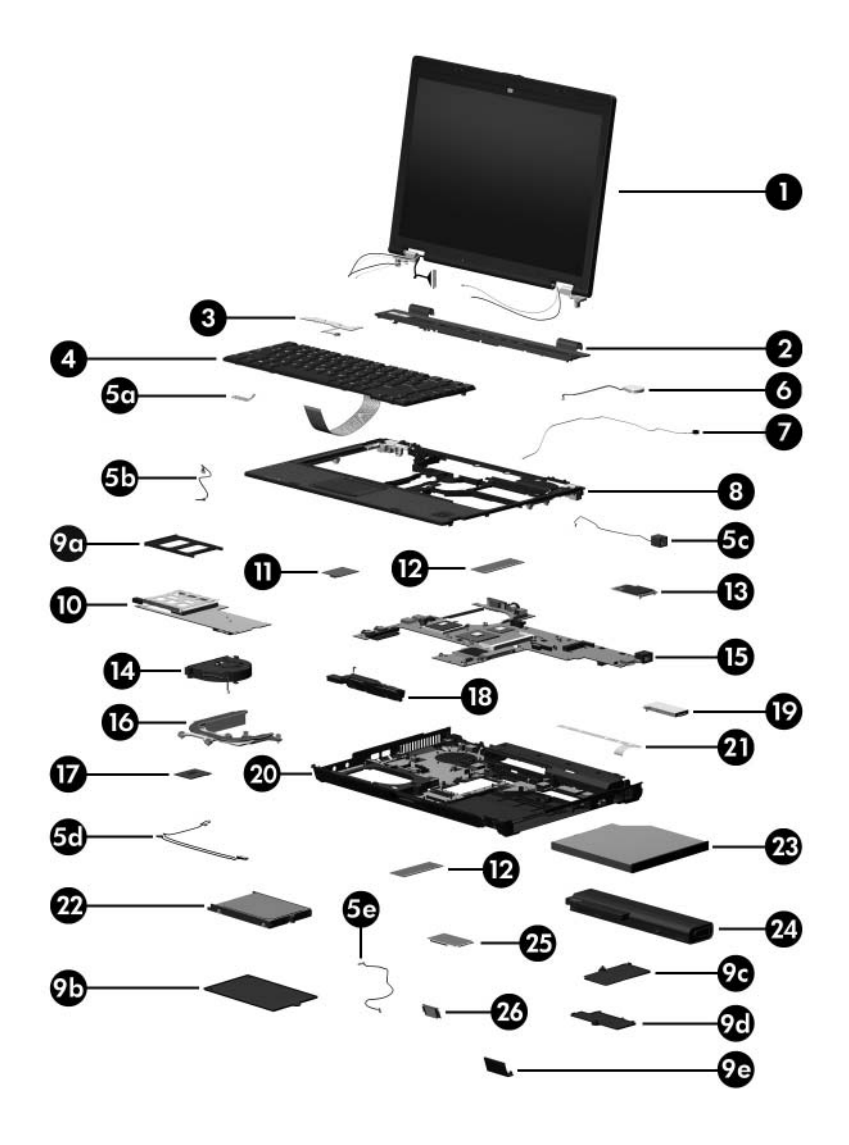

*Computer Major Components*

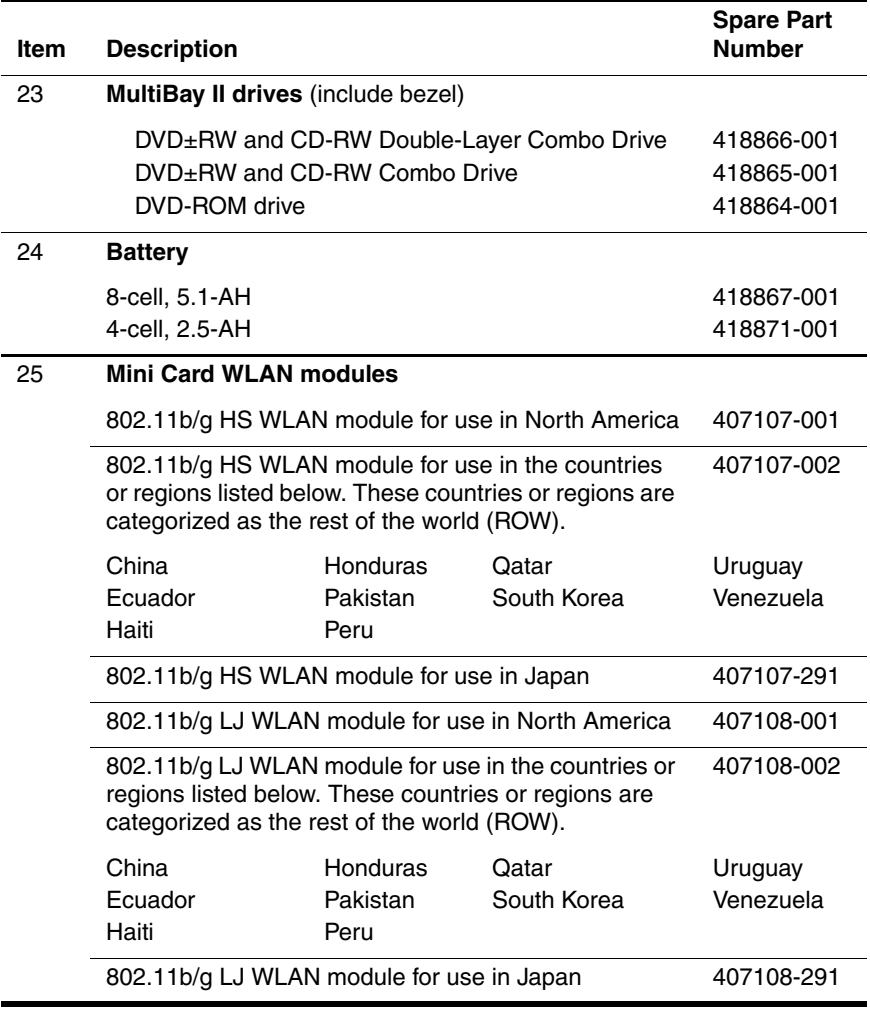
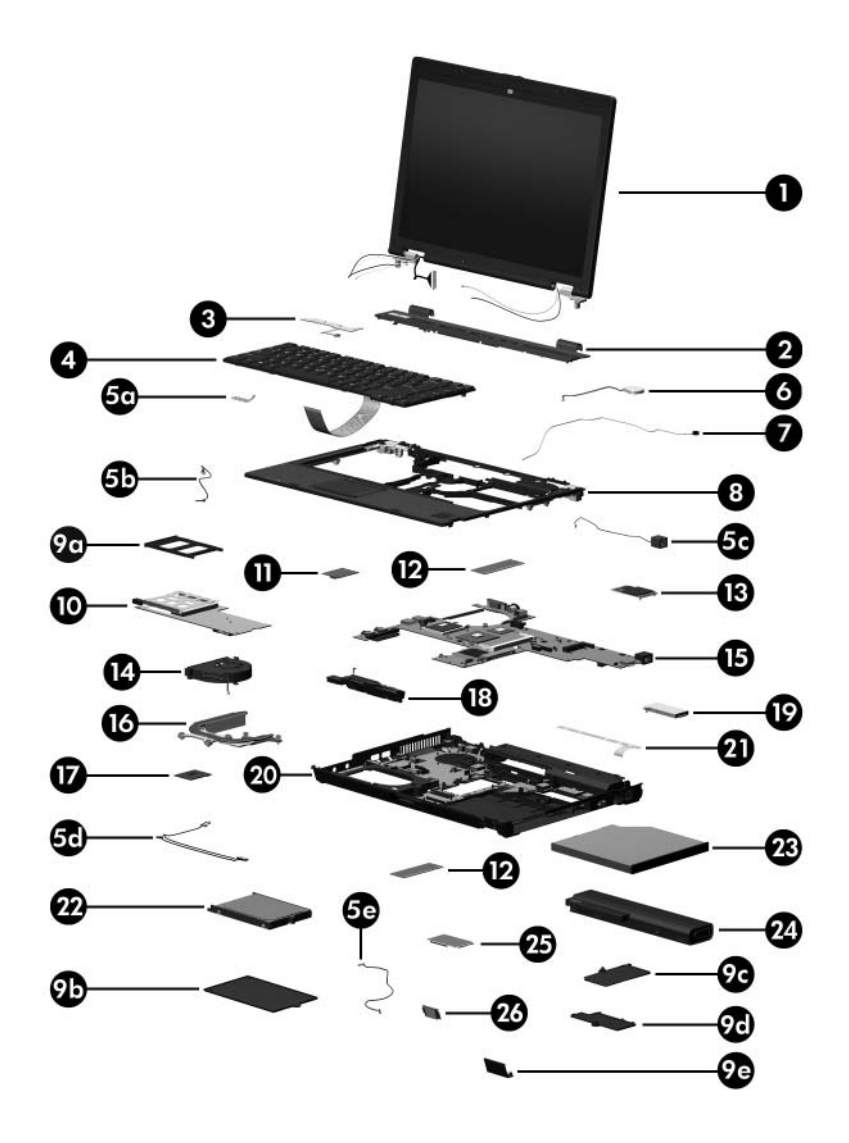

*Computer Major Components*

### **Spare Parts: Computer Major Components (Continued)**

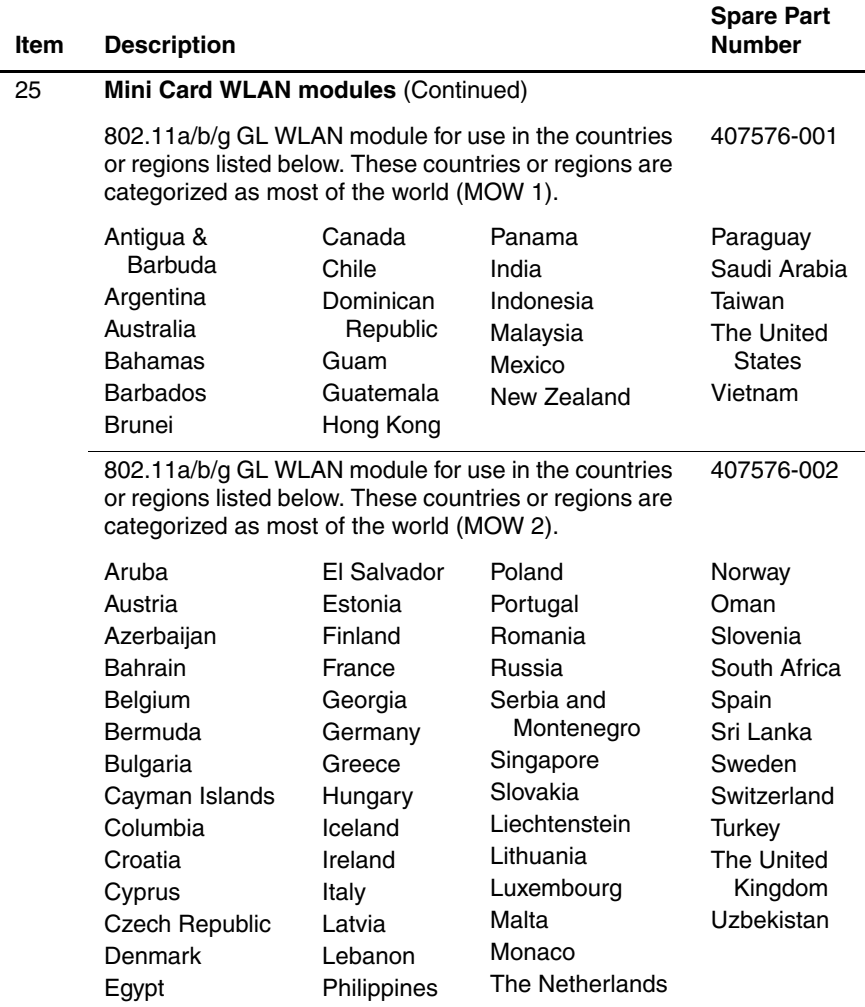

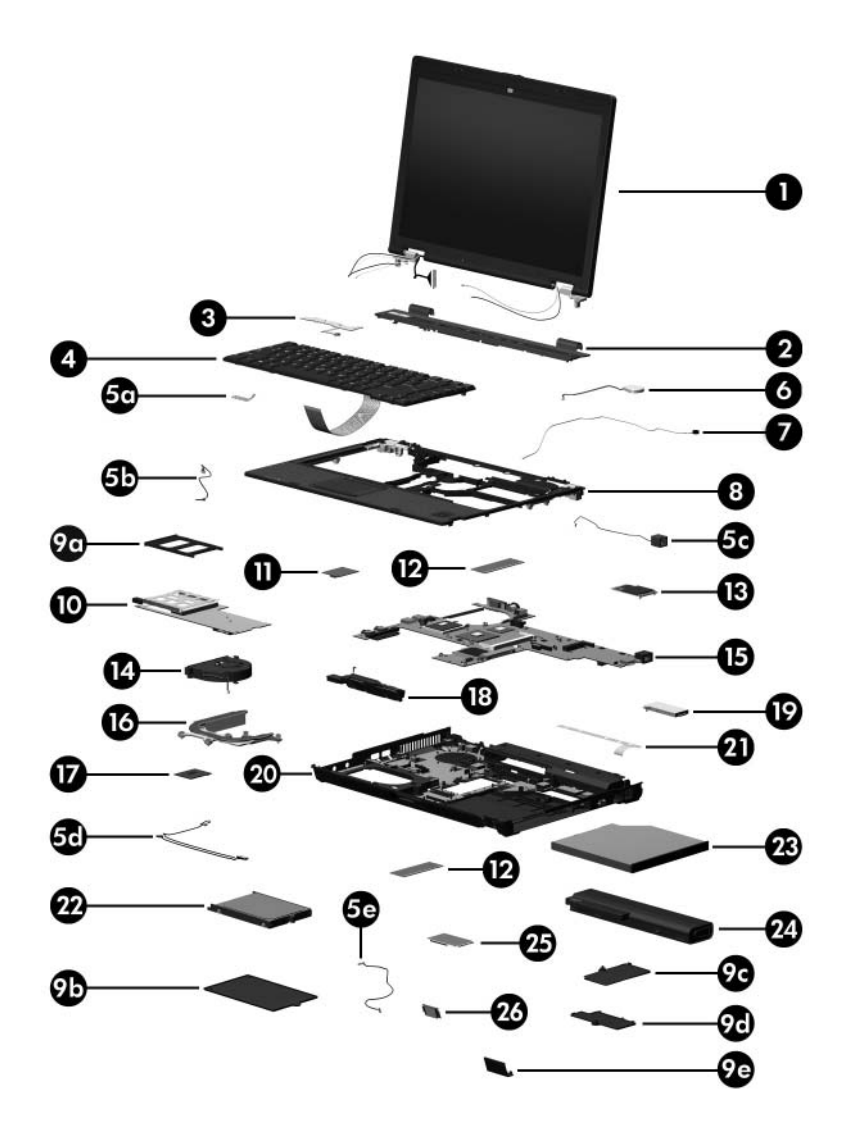

*Computer Major Components*

### **Spare Parts: Computer Major Components (Continued)**

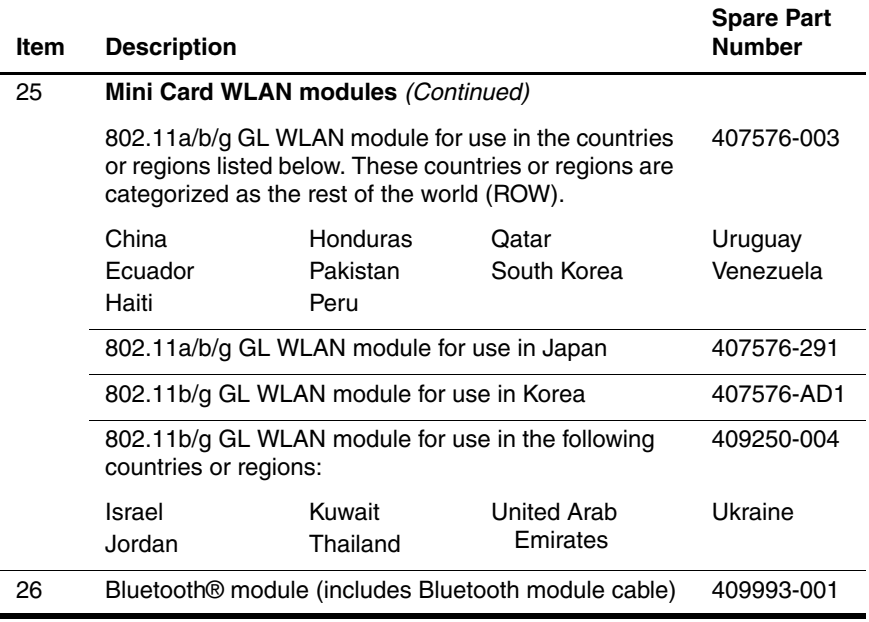

# **3.3 Display Assembly Components**

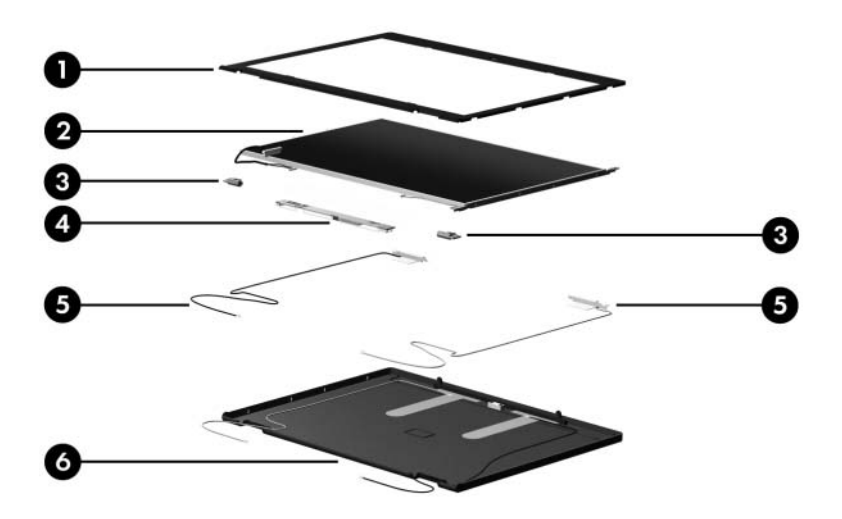

#### **Display Assembly Components**

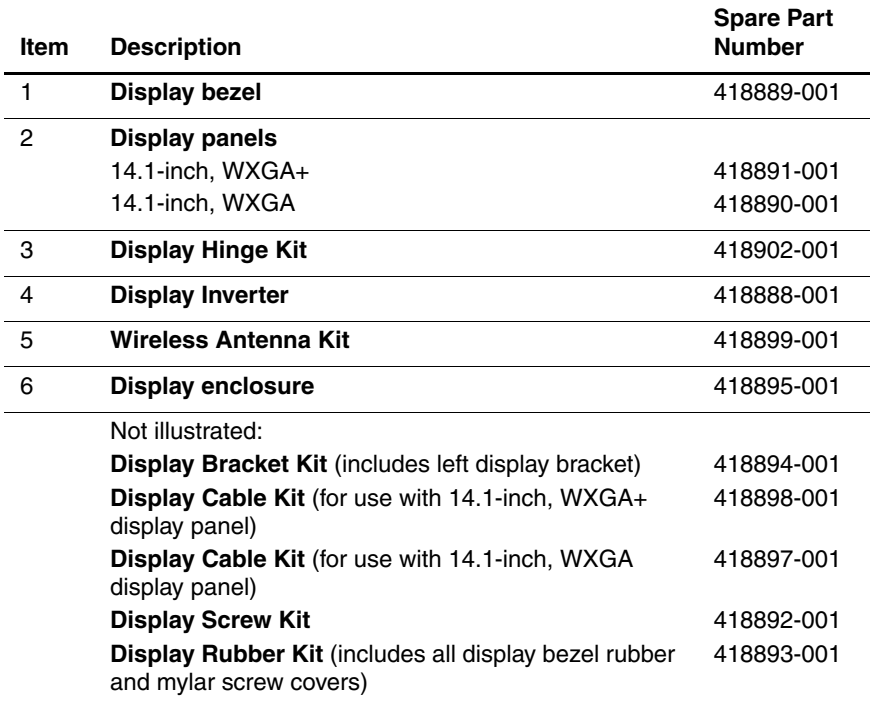

### **3.4 Plastics Kit**

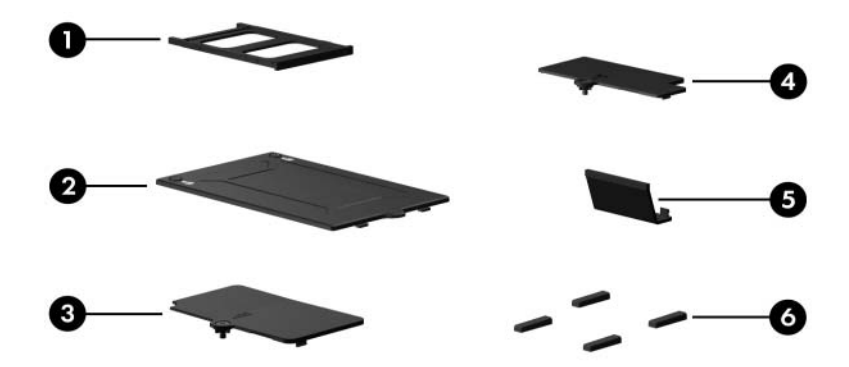

**Table 3-3**

#### **Plastics Kit**

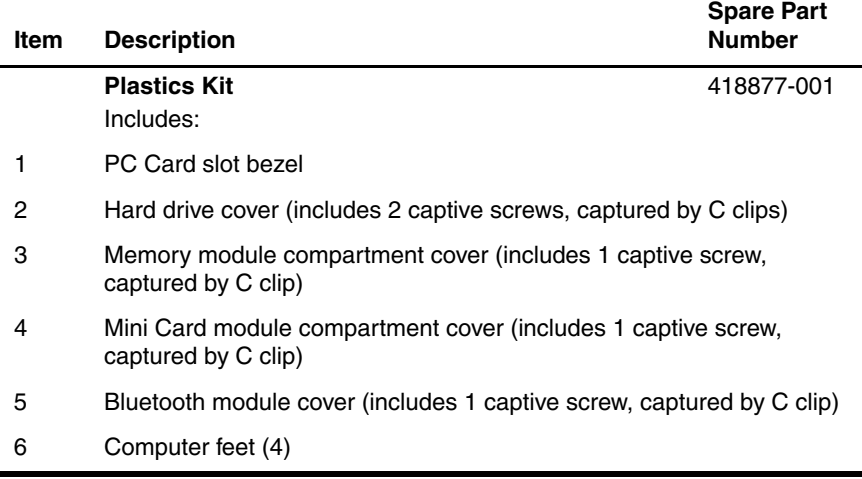

### **3.5 Cable Kit**

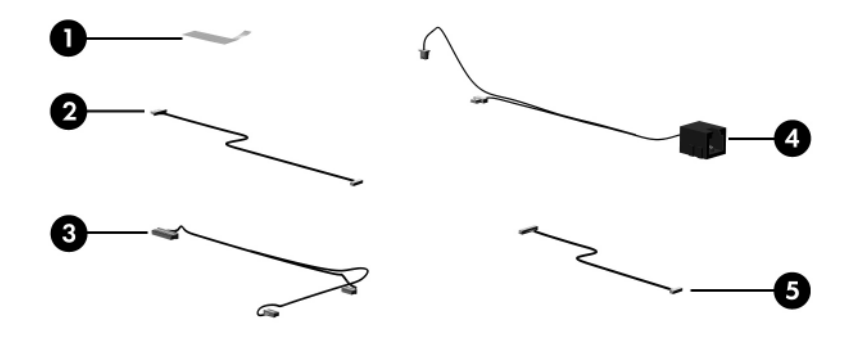

**Table 3-4**

#### **Cable Kit**

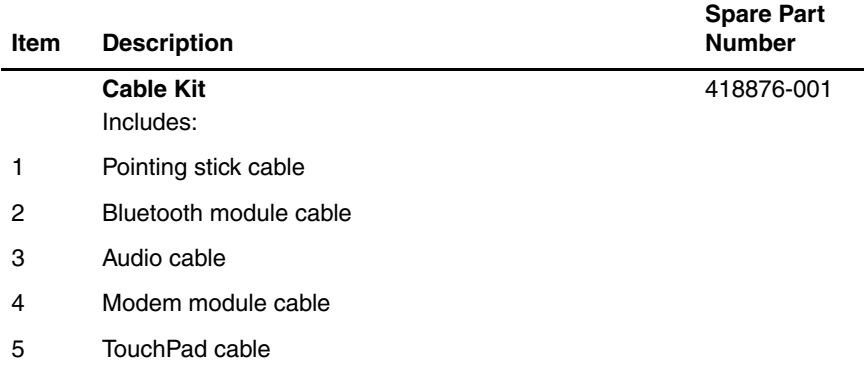

### **3.6 Mass Storage Devices**

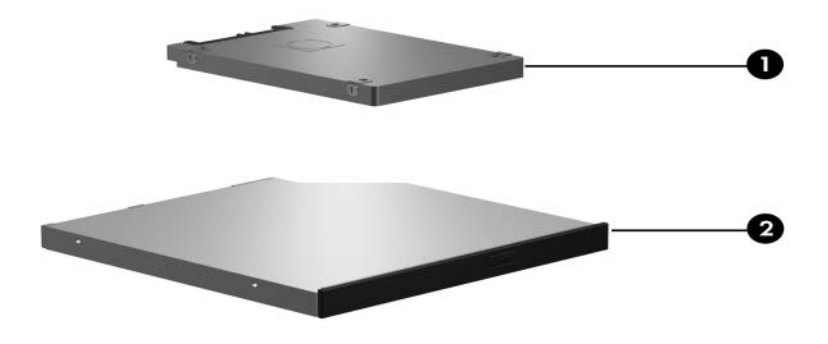

#### **Table 3-5**

#### **Mass Storage Devices**

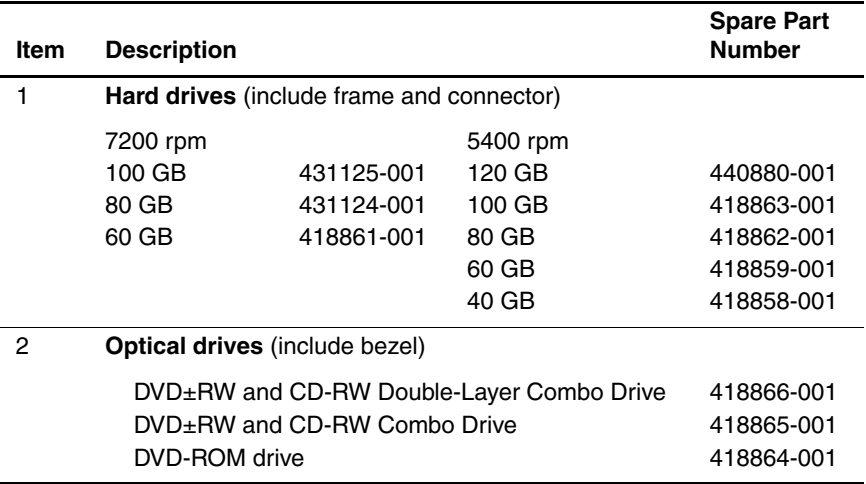

### **3.7 Miscellaneous (Not Illustrated)**

### **Table 3-6**

#### **Miscellaneous (Not Illustrated)**

#### **Spare Part Information**

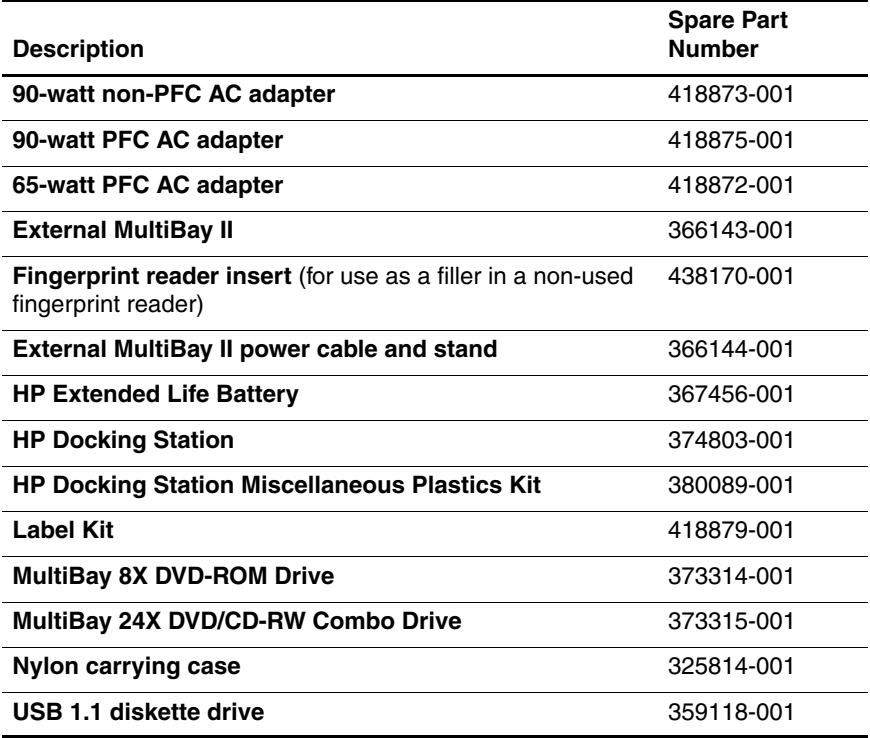

#### **Miscellaneous (Not Illustrated)**

### **Spare Part Information (Continued)**

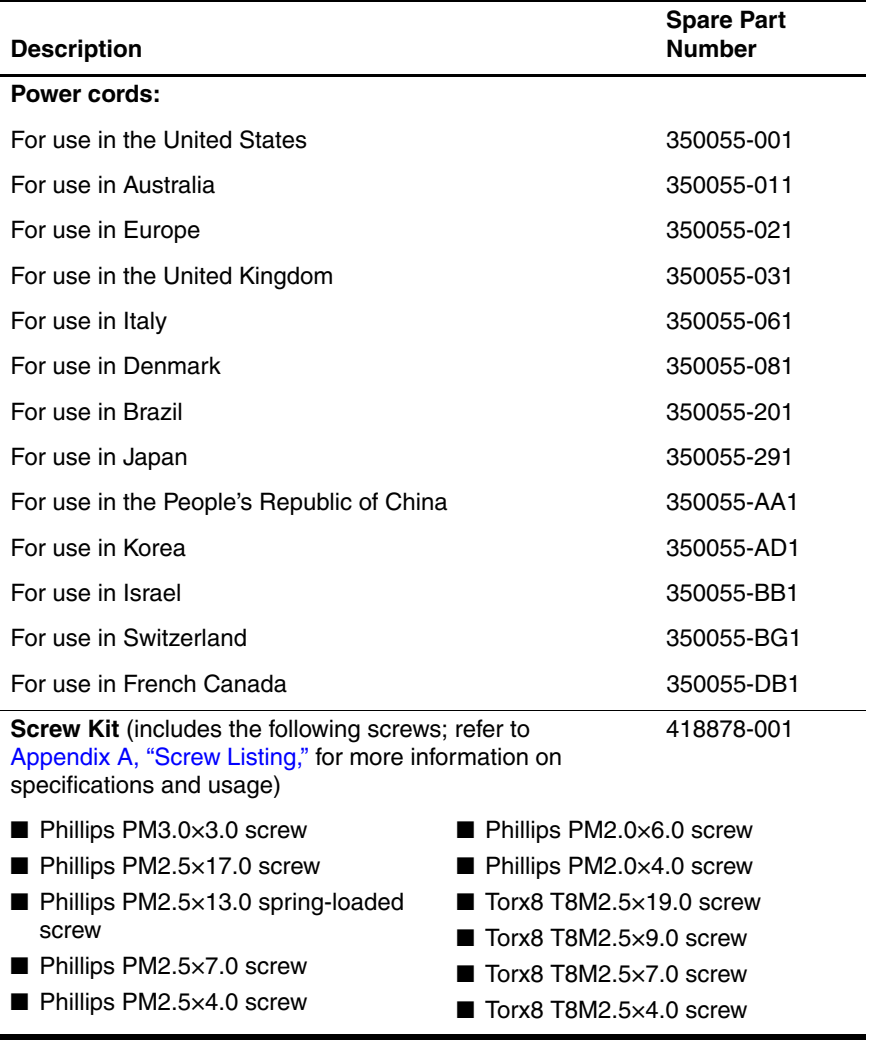

# **3.8 Sequential Part Number Listing**

#### **Table 3-7**

### **Sequential Part Number Listing**

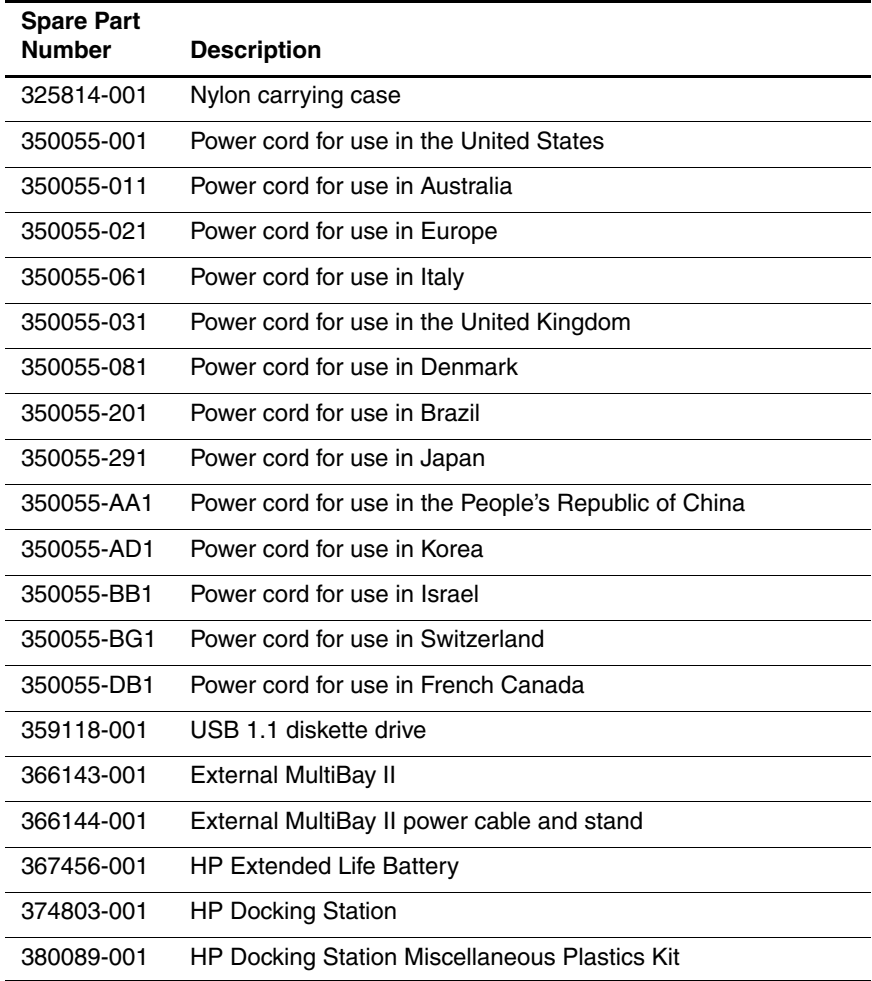

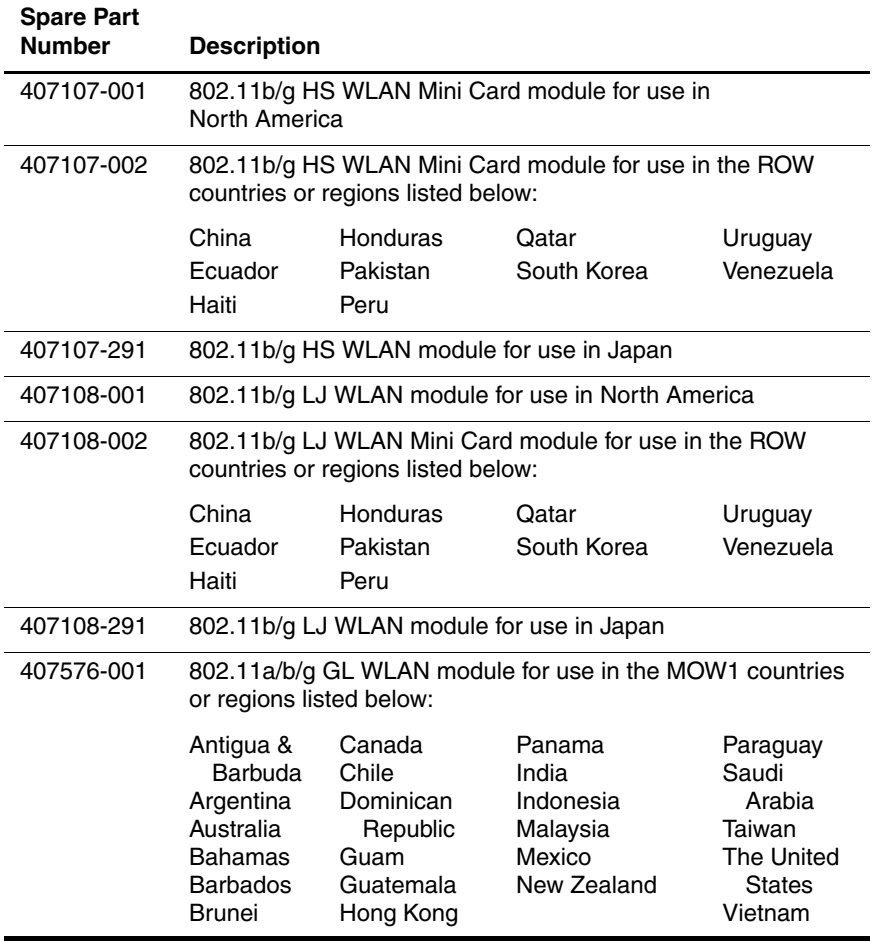

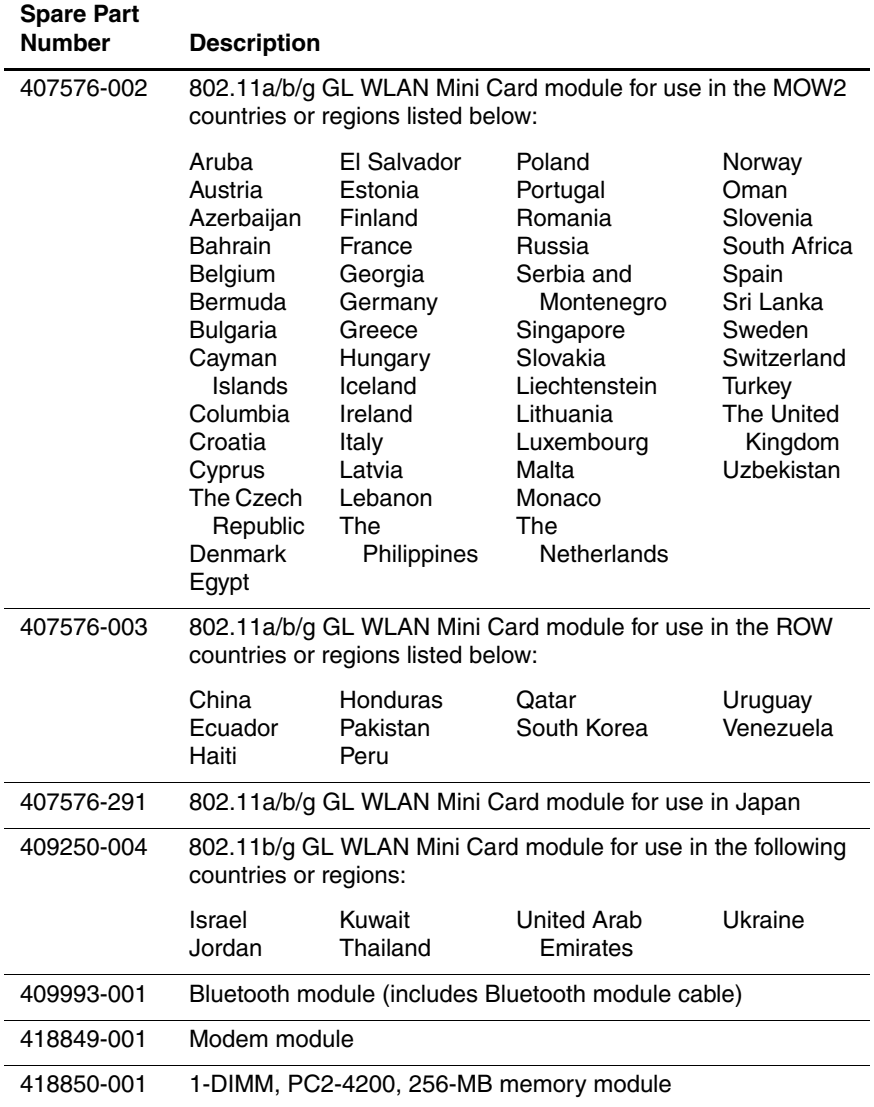

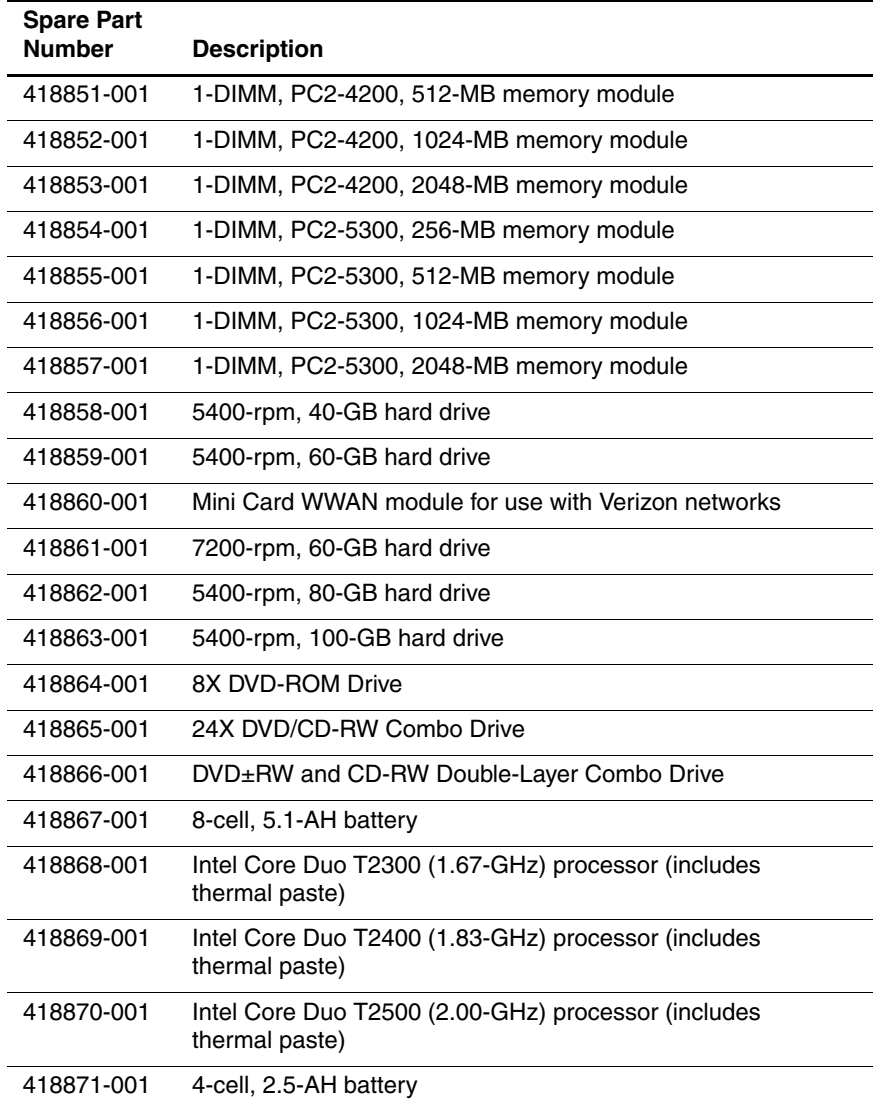

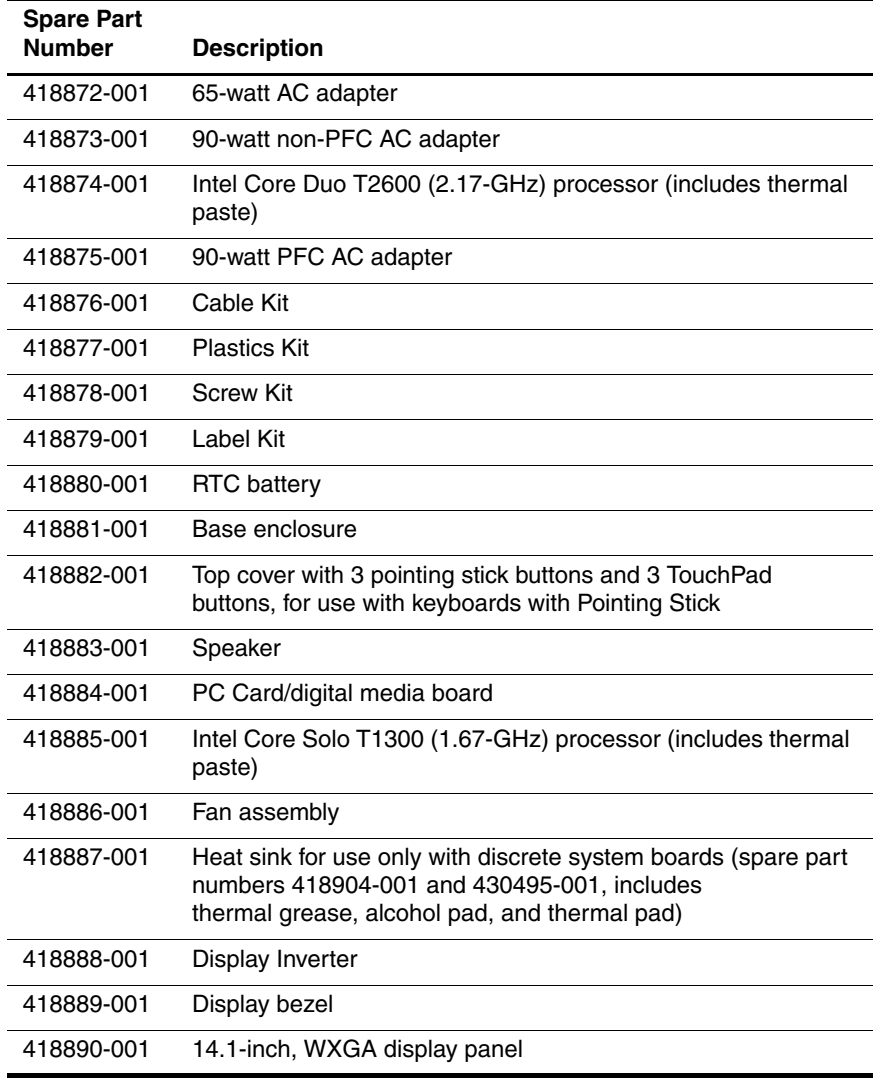

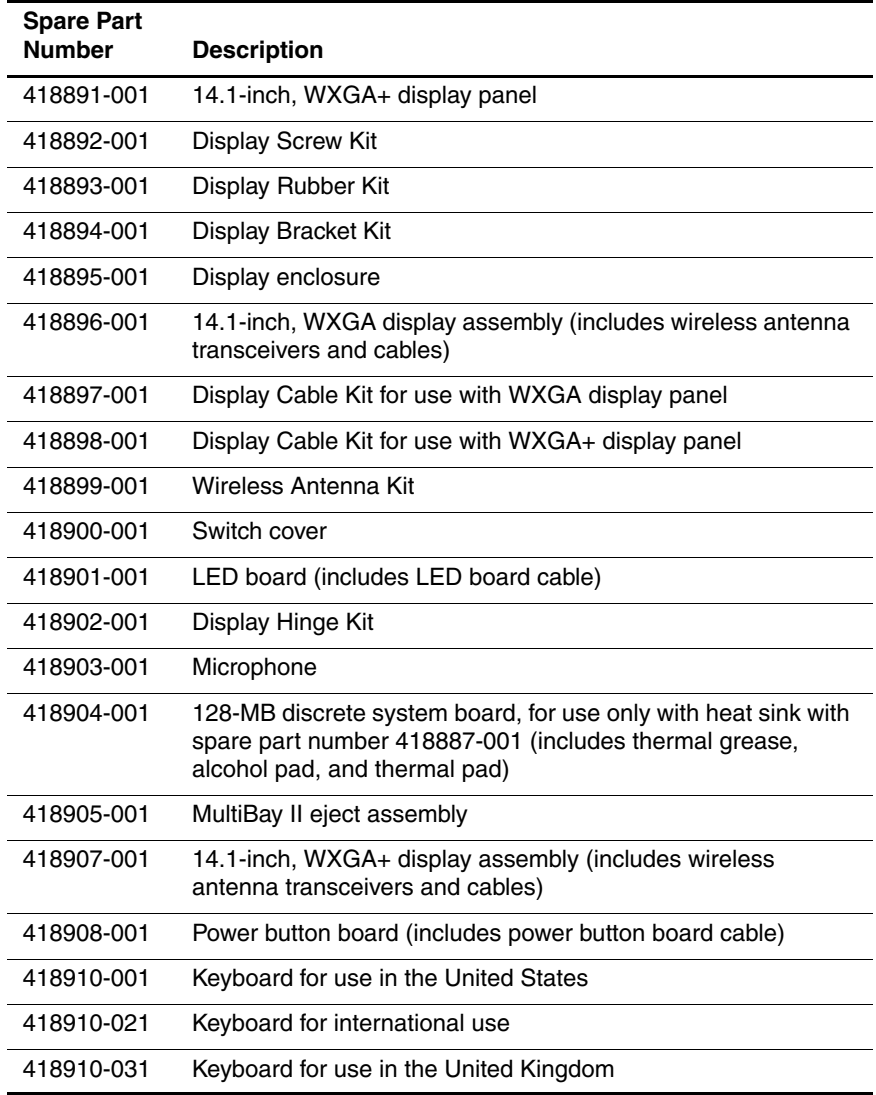

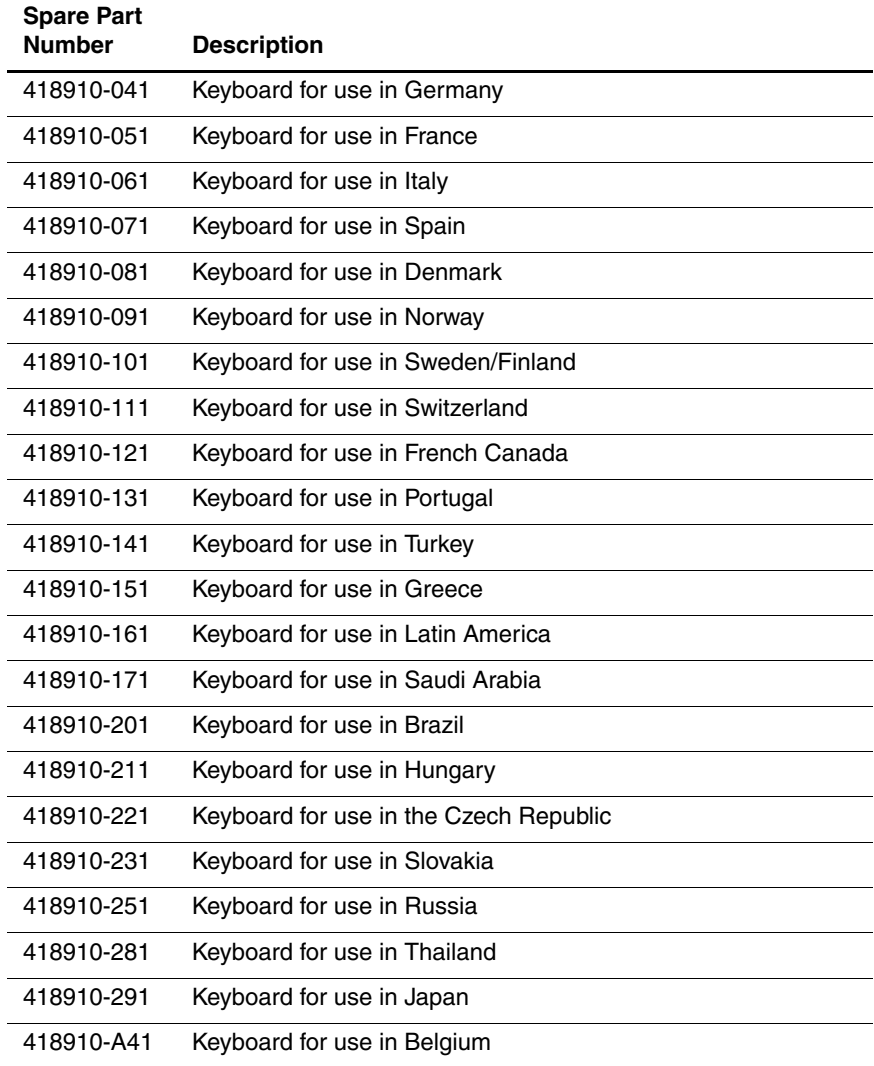

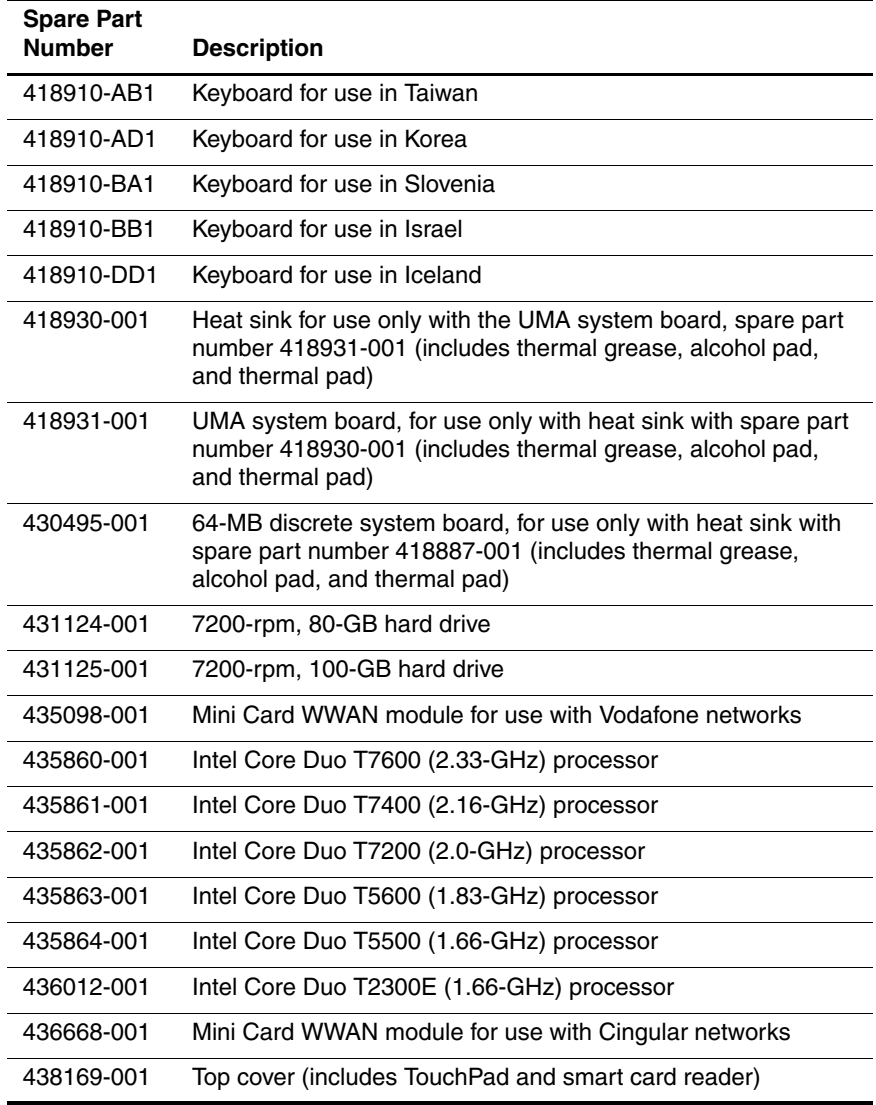

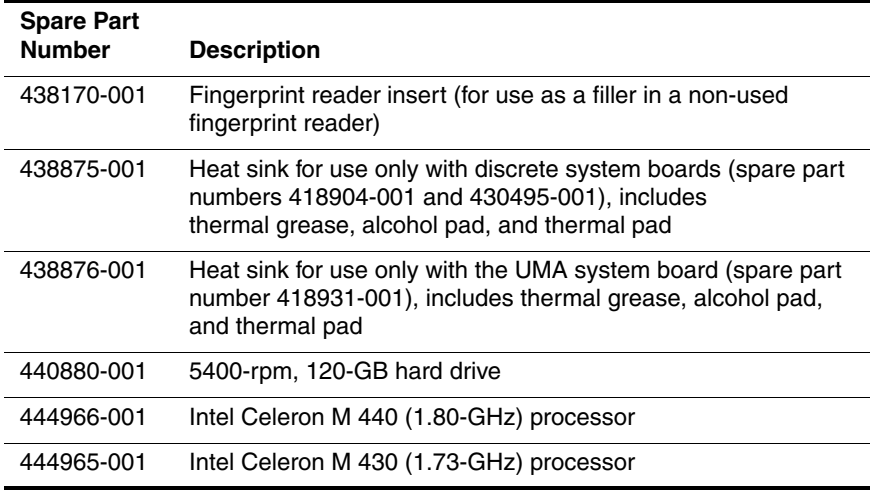

**4**

# **Removal and Replacement Preliminaries**

This chapter provides essential information for proper and safe removal and replacement service.

# **4.1 Tools Required**

You will need the following tools to complete the removal and replacement procedures:

- Magnetic screwdriver
- Phillips P0 and P1 screwdrivers
- Torx8 screwdriver
- Flat-bladed screwdriver

### **4.2 Service Considerations**

The following sections include some of the considerations that you should keep in mind during disassembly and assembly procedures.

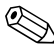

As you remove each subassembly from the computer, place the subassembly (and all accompanying screws) away from the work area to prevent damage.

### **Plastic Parts**

Using excessive force during disassembly and reassembly can damage plastic parts. Use care when handling the plastic parts. Apply pressure only at the points designated in the maintenance instructions.

### **Cables and Connectors**

**CAUTION:** When servicing the computer, be sure that cables are placed in their proper locations during the reassembly process. Improper cable placement can damage the computer.

Cables must be handled with extreme care to avoid damage. Apply only the tension required to unseat or seat the cables during removal and insertion. Handle cables by the connector whenever possible. In all cases, avoid bending, twisting, or tearing cables. Be sure that cables are routed in such a way that they cannot be caught or snagged by parts being removed or replaced. Handle flex cables with extreme care; these cables tear easily.

### **4.3 Preventing Damage to Removable Drives**

Removable drives are fragile components that must be handled with care. To prevent damage to the computer, damage to a removable drive, or loss of information, observe the following precautions:

- Before removing or inserting a hard drive, shut down the computer. If you are unsure whether the computer is off or in hibernation, turn the computer on, and then shut it down through the operating system.
- Before removing a diskette drive or optical drive, be sure that a diskette or disc is not in the drive and be sure that the optical drive tray is closed.
- Before handling a drive, be sure that you are discharged of static electricity. While handling a drive, avoid touching the connector.
- Handle drives on surfaces covered with at least one inch of shock-proof foam.
- Avoid dropping drives from any height onto any surface.
- After removing a hard drive, an optical drive, or a diskette drive, place it in a static-proof bag.
- Avoid exposing a hard drive to products that have magnetic fields, such as monitors or speakers.
- Avoid exposing a drive to temperature extremes or liquids.
- If a drive must be mailed, place the drive in a bubble pack mailer or other suitable form of protective packaging and label the package "FRAGILE: Handle With Care."

# **4.4 Preventing Electrostatic Damage**

Many electronic components are sensitive to electrostatic discharge (ESD). Circuitry design and structure determine the degree of sensitivity. Networks built into many integrated circuits provide some protection, but in many cases, the discharge contains enough power to alter device parameters or melt silicon junctions.

A sudden discharge of static electricity from a finger or other conductor can destroy static-sensitive devices or microcircuitry. Often the spark is neither felt nor heard, but damage occurs.

An electronic device exposed to electrostatic discharge might not be affected at all and can work perfectly throughout a normal cycle. Or the device might function normally for a while, then degrade in the internal layers, reducing its life expectancy.

### **4.5 Packaging and Transporting Precautions**

Use the following grounding precautions when packaging and transporting equipment:

- To avoid hand contact, transport products in static-safe containers, such as tubes, bags, or boxes.
- Protect all electrostatic-sensitive parts and assemblies with conductive or approved containers or packaging.
- Keep electrostatic-sensitive parts in their containers until the parts arrive at static-free workstations.
- Place items on a grounded surface before removing items from their containers.
- Always be properly grounded when touching a sensitive component or assembly.
- Store reusable electrostatic-sensitive parts from assemblies in protective packaging or nonconductive foam.
- Use transporters and conveyors made of antistatic belts and roller bushings. Be sure that mechanized equipment used for moving materials is wired to ground and that proper materials are selected to avoid static charging. When grounding is not possible, use an ionizer to dissipate electric charges.

# **4.6 Workstation Precautions**

Use the following grounding precautions at workstations:

- Cover the workstation with approved static-shielding material (refer to [Table 4-2, "Static-Shielding Materials"](#page-99-0)).
- Use a wrist strap connected to a properly grounded work surface and use properly grounded tools and equipment.
- Use conductive field service tools, such as cutters, screwdrivers, and vacuums.
- When fixtures must directly contact dissipative surfaces, use fixtures made only of static-safe materials.
- Keep the work area free of nonconductive materials, such as ordinary plastic assembly aids and Styrofoam.
- Handle electrostatic-sensitive components, parts, and assemblies by the case or PCM laminate. Handle these items only at static-free workstations.
- Avoid contact with pins, leads, or circuitry.
- Turn off power and input signals before inserting or removing connectors or test equipment.

# **4.7 Grounding Equipment and Methods**

Grounding equipment must include either a wrist strap or a foot strap at a grounded workstation.

- When seated, wear a wrist strap connected to a grounded system. Wrist straps are flexible straps with a minimum of one megohm  $\pm 10\%$  resistance in the ground cords. To provide proper ground, wear a strap snugly against the skin at all times. On grounded mats with banana-plug connectors, use alligator clips to connect a wrist strap.
- When standing, use foot straps and a grounded floor mat. Foot straps (heel, toe, or boot straps) can be used at standing workstations and are compatible with most types of shoes or boots. On conductive floors or dissipative floor mats, use foot straps on both feet with a minimum of one megohm resistance between the operator and ground. To be effective, the conductive strips must be worn in contact with the skin.

Other grounding equipment recommended for use in preventing electrostatic damage includes

- Antistatic tape.
- Antistatic smocks, aprons, and sleeve protectors.
- Conductive bins and other assembly or soldering aids.
- Nonconductive foam.
- Conductive tabletop workstations with ground cords of one megohm resistance.
- Static-dissipative tables or floor mats with hard ties to the ground.
- Field service kits.
- Static awareness labels.
- Material-handling packages.
- Nonconductive plastic bags, tubes, or boxes.
- Metal tote boxes.
- Electrostatic voltage levels and protective materials.

Table 4-1 shows how humidity affects the electrostatic voltage levels generated by different activities.

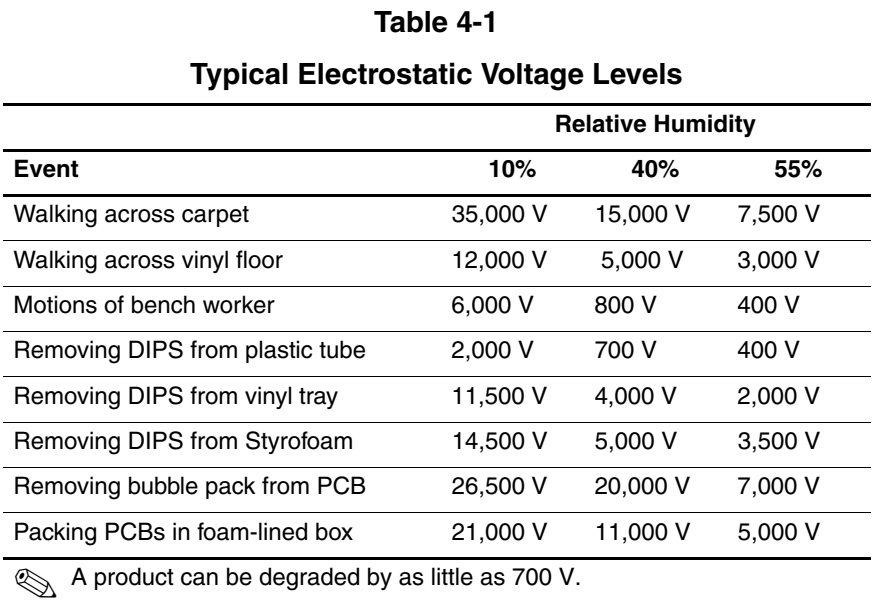

Table 4-2 lists the shielding protection provided by antistatic bags and floor mats.

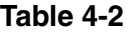

#### **Static-Shielding Materials**

<span id="page-99-0"></span>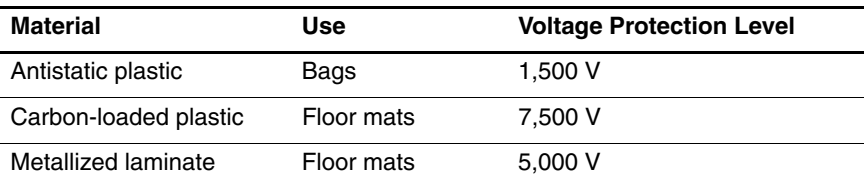

# **Removal and Replacement Procedures**

This chapter provides removal and replacement procedures.

There are as many as 81 screws, in 14 different sizes, that must be removed, replaced, or loosened when servicing the computer. Make special note of each screw size and location during removal and replacement.

Refer to [Appendix A, "Screw Listing"](#page-193-0) for detailed information on screw sizes, locations, and usage.

# **5.1 Serial Number**

Report the computer serial number to HP when requesting information or ordering spare parts. The serial number is located on the bottom of the computer.

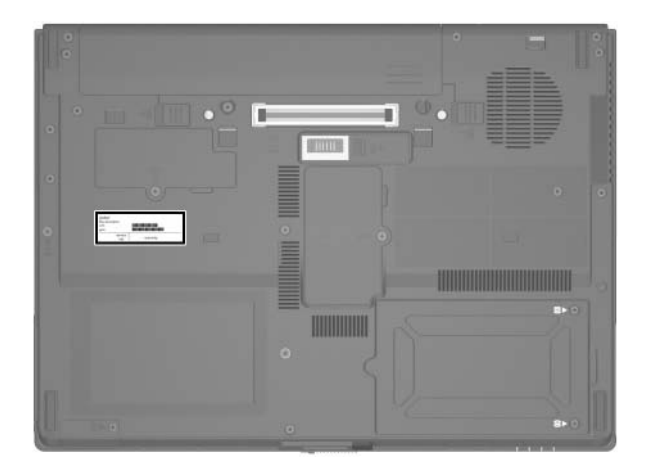

*Serial Number Location*

# **5.2 Disassembly Sequence Chart**

Use the chart below to determine the section number to be referenced when removing computer components.

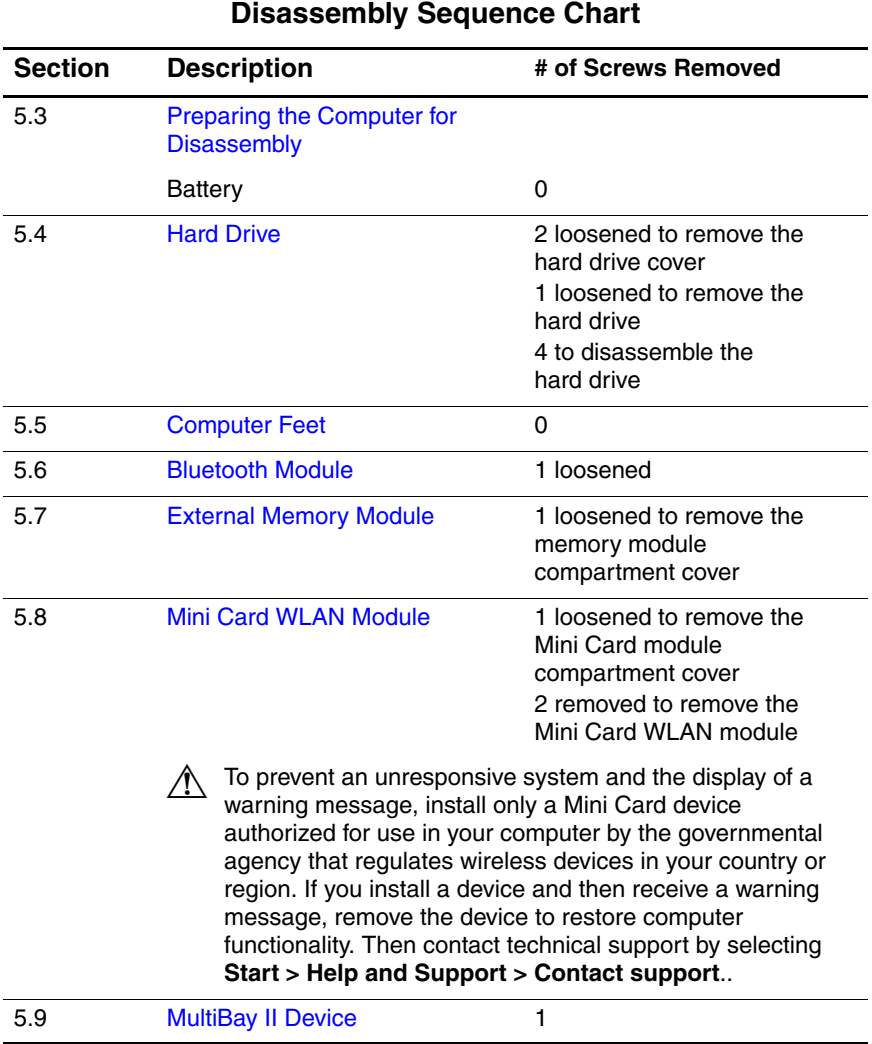

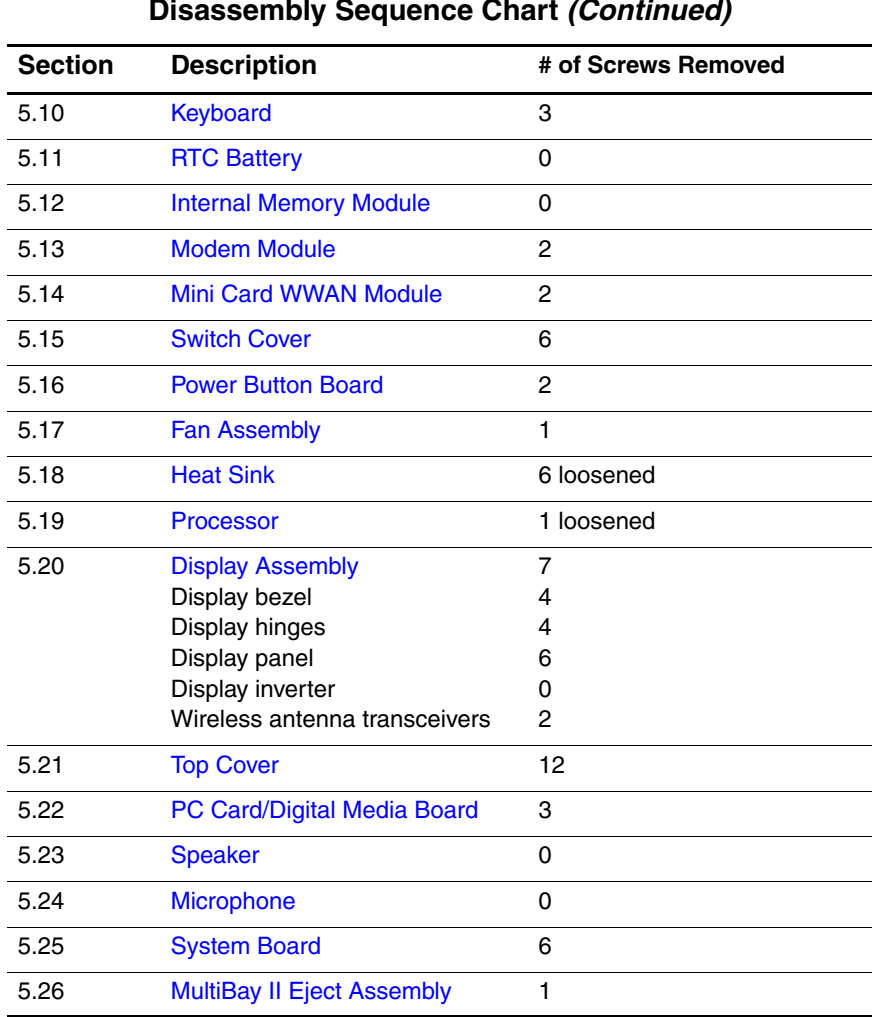

#### **Disassembly Sequence Chart (Continued)**

# <span id="page-104-0"></span>**5.3 Preparing the Computer for Disassembly**

Before you begin any removal or installation procedures:

- 1. Shut down the computer. If you are unsure whether the computer is off or in hibernation, turn the computer on, and then shut it down through the operating system.
- 2. Disconnect all external devices connected to the computer.
- 3. Disconnect the power cord.

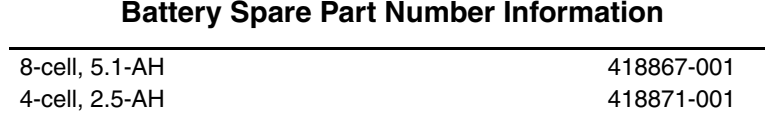

#### **Battery Spare Part Number Information**

- 4. Remove the battery by following these steps:
	- a. Turn the computer upside down with the rear panel toward you.
	- b. Slide the battery release latch on the right  $\bullet$  and then the battery release latch on the left  $\Theta$  to release the battery.
	- c. Slide the battery  $\bullet$  straight back and remove it.

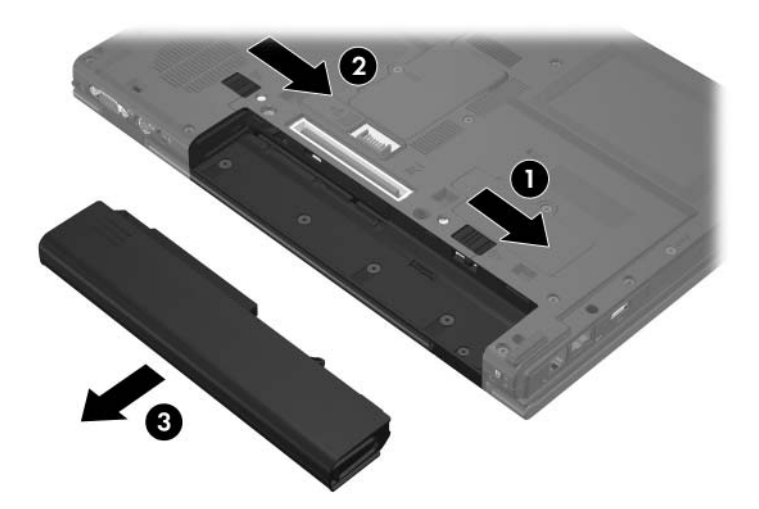

*Removing the Battery*

Reverse the above procedure to install the battery.

# <span id="page-106-0"></span>**5.4 Hard Drive**

### **Hard Drive Spare Part Number Information**

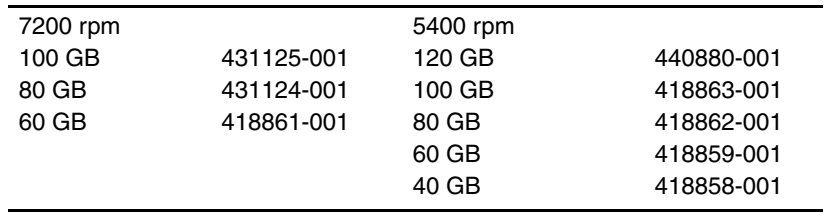

1. Prepare the computer for disassembly (refer to [Section 5.3\)](#page-104-0).

2. Position the computer with the front toward you.

- 3. Loosen the two Phillips PM2.0×5.0 screws  $\bullet$  that secure the hard drive cover to the computer.
- 4. Lift the right side of the hard drive cover  $\bullet$  and swing it up and to the left.
- 5. Remove the hard drive cover.

✎The hard drive cover is included in the Plastics Kit, spare part number 418877-001.

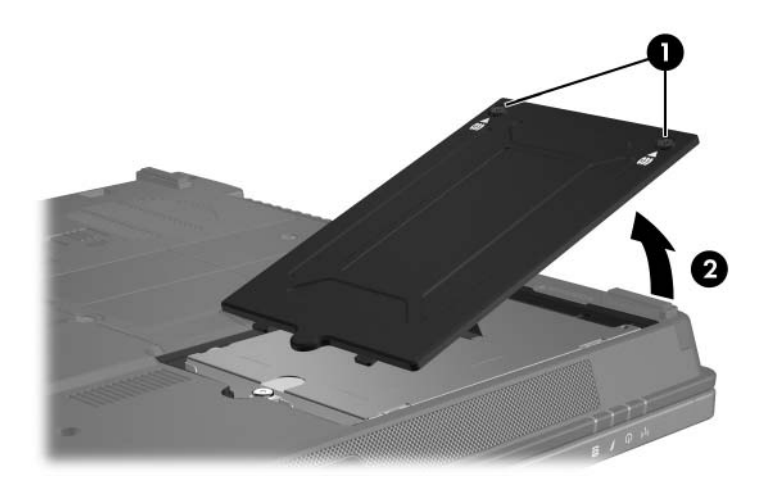

*Removing the Hard Drive Cover*
- 6. Loosen the Phillips PM2.5×13.0 spring-loaded hard drive retention screw  $\hat{\mathbf{0}}$ .
- 7. Grasp the mylar tab  $\odot$  on the hard drive and slide the hard drive  $\Theta$  to the left to disconnect it from the system board.
- 8. Remove the hard drive  $\bullet$  from the hard drive bay.

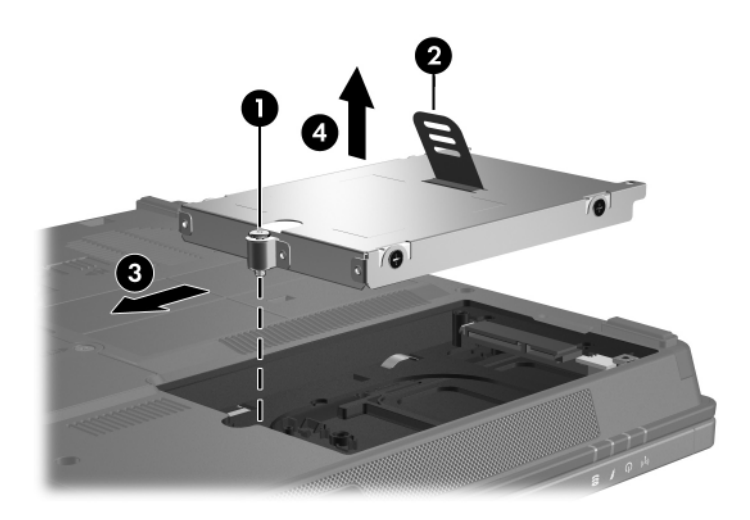

*Removing the Hard Drive*

- 9. Remove the four Phillips PM3.0×3.0 hard drive frame screws  $\bullet$  from each side of the hard drive.
- 10. Lift the frame  $\bullet$  straight up to remove if from the hard drive.

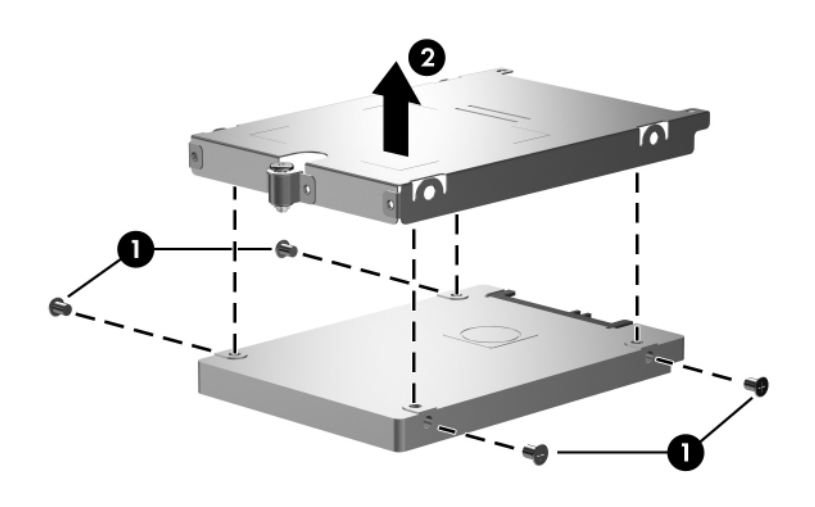

*Removing the Hard Drive Frame*

Reverse the above procedure to reassemble and install the hard drive.

## **5.5 Computer Feet**

The computer feet are adhesive-backed rubber pads. The feet are included in the Plastics Kit, spare part number 418877-001.

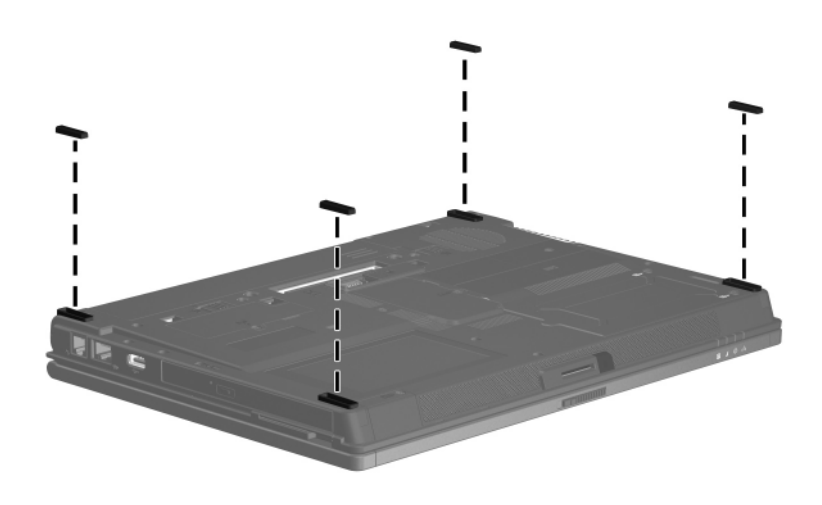

*Replacing the Computer Feet*

## **5.6 Bluetooth Module**

#### **Bluetooth Module Spare Part Number Information**

Bluetooth module (includes Bluetooth module cable) 409993-001

- 1. Prepare the computer for disassembly (refer to [Section 5.3\)](#page-104-0).
- 2. Loosen the Phillips PM2.0×5.0 screw  $\bullet$  that secures the Bluetooth module cover to the computer.
- 3. Remove the Bluetooth module cover  $\bullet$ .

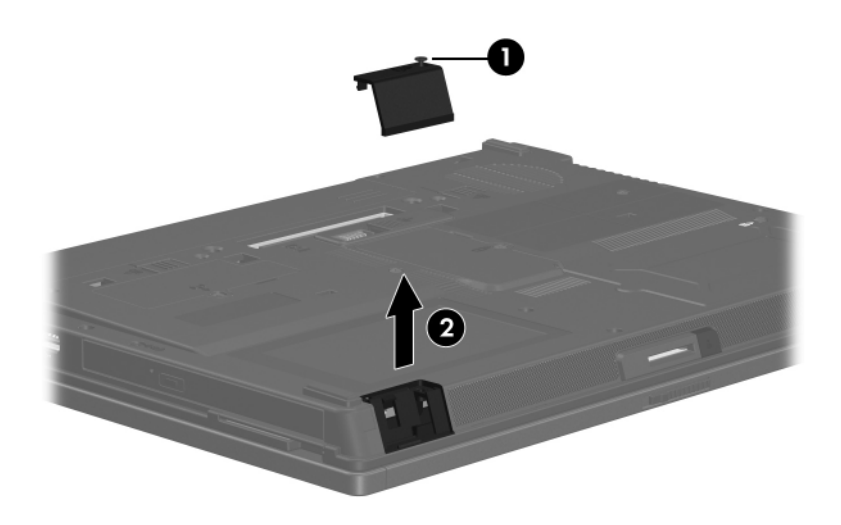

*Removing the Bluetooth Module Cover*

- 4. Slide the Bluetooth module  $\bullet$  to the right until the left side of the module is clear of the left side of the clip in the base enclosure.
- 5. Swing the left side of the Bluetooth module  $\bullet$  out of the base enclosure.
- 6. Slide the Bluetooth module  $\Theta$  to the left until it is removed from the base enclosure.
- 7. Disconnect the Bluetooth module cable <sup>o</sup> from the Bluetooth module.
- 8. Remove the Bluetooth module.

✎The Bluetooth module cable is included with the Bluetooth module spare part kit and is also available in the Cable Kit, spare part number 418876-001.

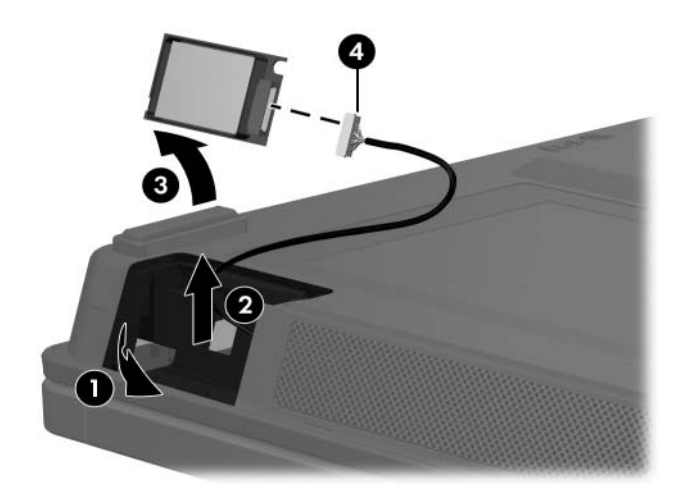

*Removing the Bluetooth Module*

Reverse the above procedure to install a Bluetooth module.

### **5.7 External Memory Module**

### **Memory Module Spare Part Number Information**

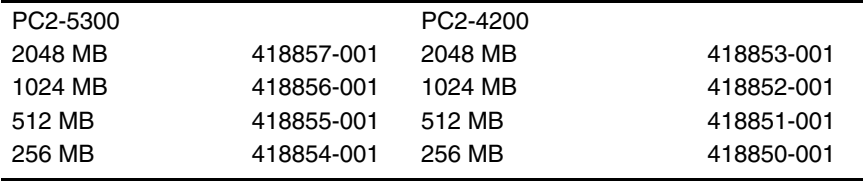

1. Prepare the computer for disassembly (refer to [Section 5.3\)](#page-104-0).

2. Position the computer with the front toward you.

- 3. Loosen the Phillips PM2.0×5.0 screw  $\bullet$  that secures the memory module compartment cover to the computer.
- 4. Lift the right edge of the cover  $\bullet$  and swing it up and to the left.
- 5. Remove the memory module compartment cover.

 $\oslash$  The memory module compartment cover is included in the Plastics Kit, spare part number 418877-001.

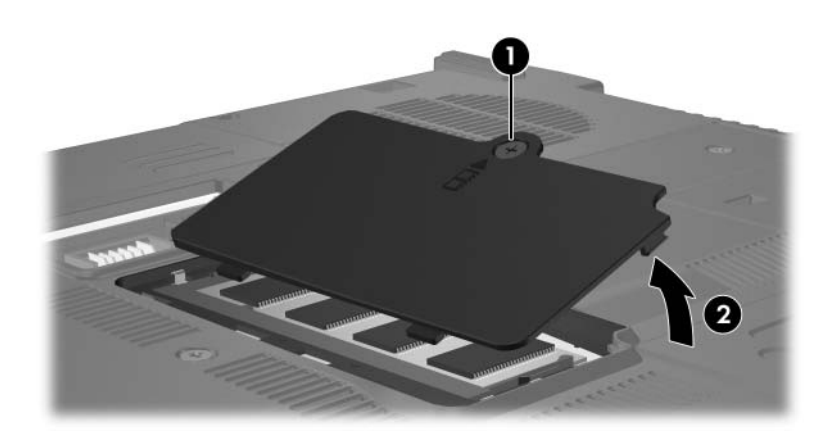

*Removing the Memory Module Compartment Cover*

- 6. Spread the retaining tabs  $\bullet$  on each side of the memory module socket to release the memory module. (The edge of the module opposite the socket rises away from the computer.)
- 7. Slide the module  $\bullet$  away from the socket at an angle.
- 8. Remove the memory module.

Memory modules are designed with a notch  $\Theta$  to prevent incorrect installation into the memory module socket.

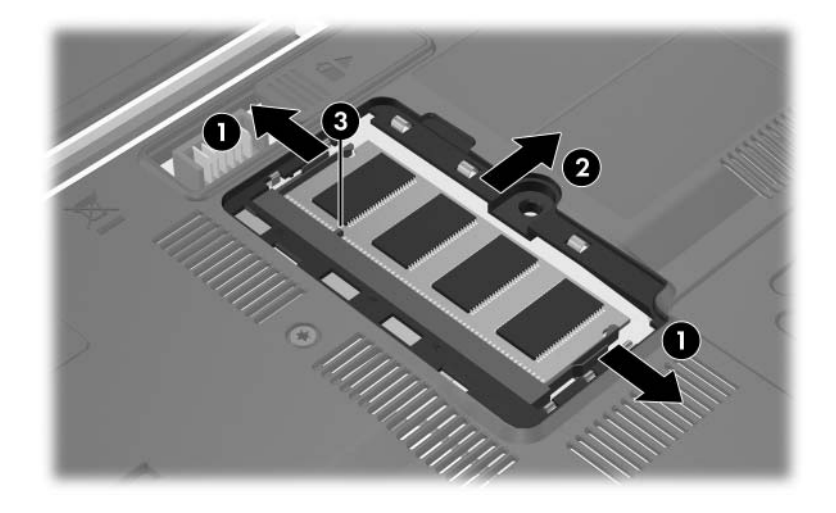

*Removing the Memory Module*

Reverse the above procedure to install a memory module.

# <span id="page-116-0"></span>**5.8 Mini Card WLAN Module**

#### **Mini Card WLAN Module**

#### **Spare Part Number Information**

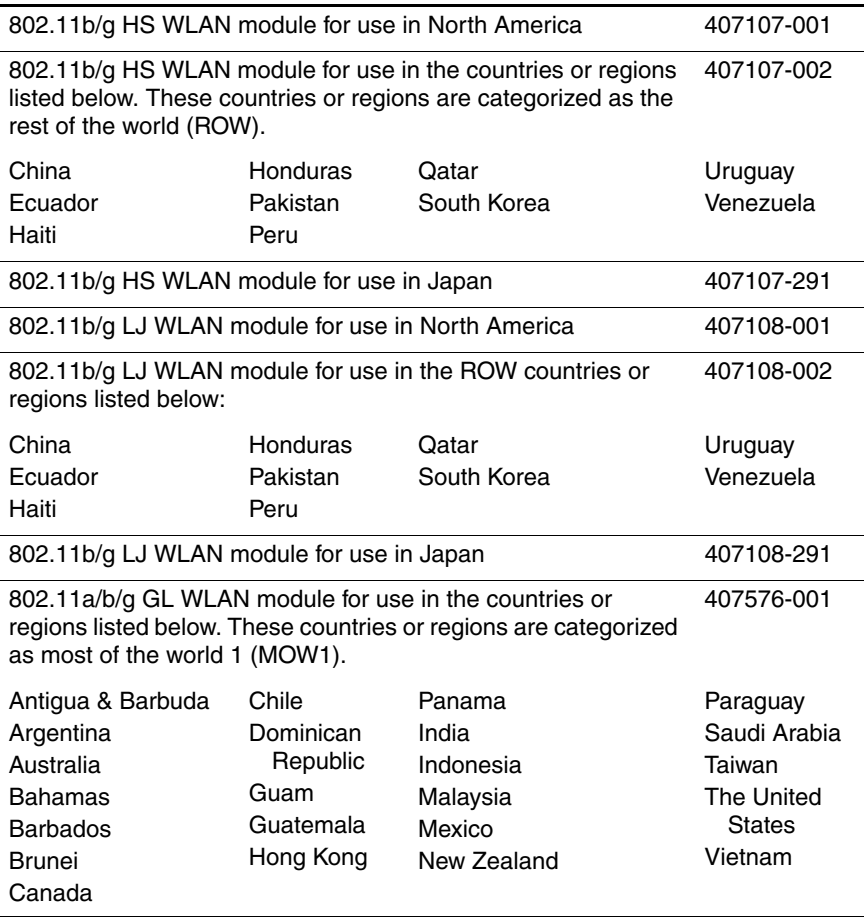

#### **Mini Card WLAN Module**

#### **Spare Part Number Information (Continued)**

802.11a/b/g GL WLAN module for use in the countries or regions listed below. These countries or regions are categorized as most of the world 2 (MOW2). 407576-002

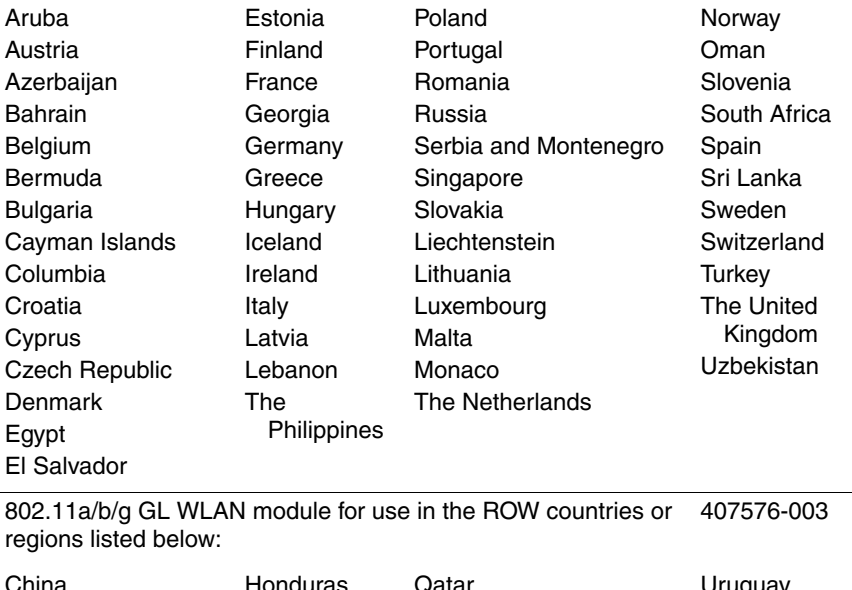

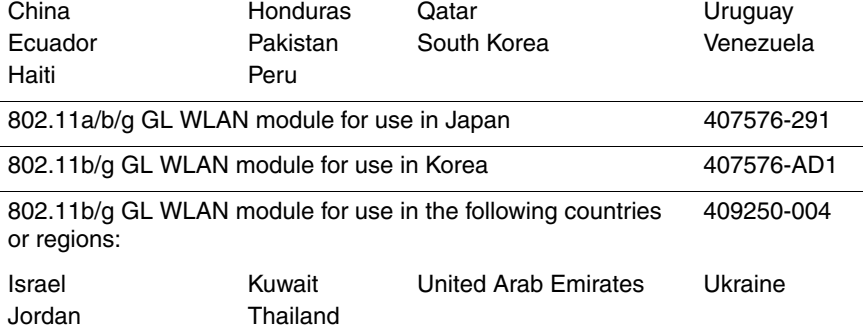

- 1. Prepare the computer for disassembly [\(Section 5.3\)](#page-104-0).
- 2. Position the computer with the front toward you.
- 3. Loosen the Phillips PM2.0×5.0 screw  $\bullet$  that secures the Mini Card module compartment cover to the computer.
- 4. Lift the front of the cover  $\bullet$  and swing it up and toward the back of the computer.
- 5. Remove the Mini Card module compartment cover.

**EXAMPLE Mini Card module compartment cover is included in the same of the distribution of the same of the same of the same of the same of the same of the same of the same of the same of the same of the same of the same of** Plastics Kit, spare part number 418877-001.

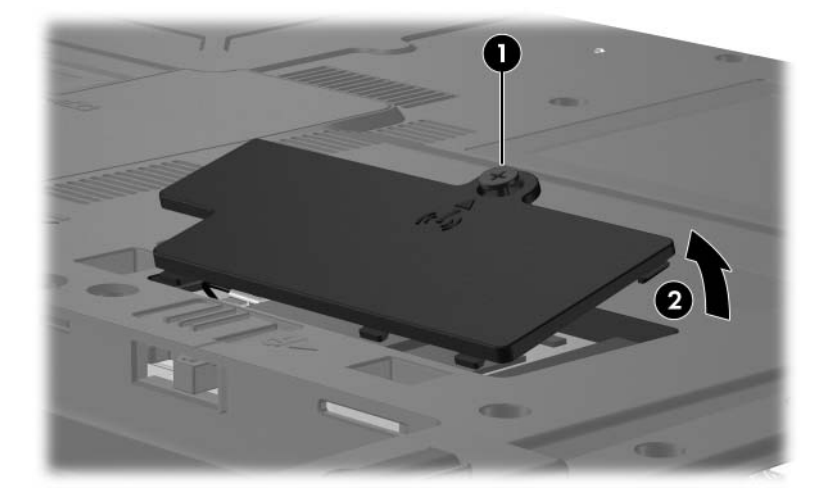

*Removing the Mini Card Module Compartment Cover*

6. Make note of which wireless antenna cable is attached to which antenna clip on the Mini Card WLAN module before disconnecting the cables, then disconnect the auxiliary and main wireless antenna cables  $\bullet$  from the Mini Card WLAN module.

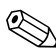

✎The wireless antenna cables are available in the Wireless Antenna Kit, spare part number 418899-001.

- 7. Remove the two Phillips PM2.0 $\times$ 3.0 screws  $\bullet$  that secure the Mini Card WLAN module to the computer. (The edge of the module opposite the socket rises away from the computer.)
- 8. Remove the Mini Card WLAN module  $\bullet$  by pulling the module away from the socket at an degree angle.

Mini Card modules are designed with a notch  $\bullet$  to prevent incorrect installation.

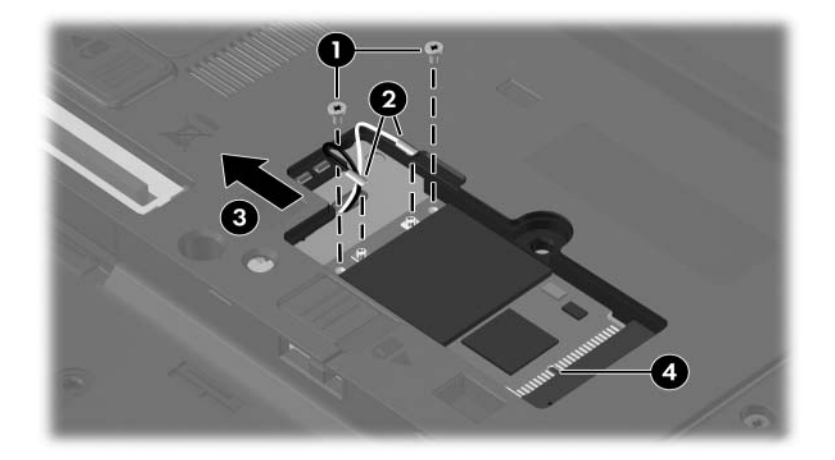

*Removing a Mini Card WLAN Module*

Reverse the above procedure to install a Mini Card WLAN module.

# **5.9 MultiBay II Device**

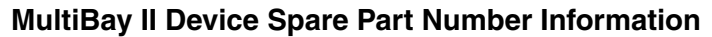

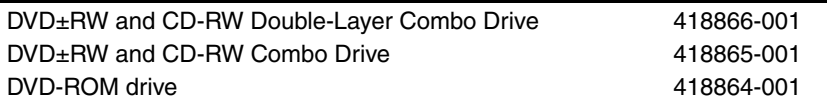

- 1. Prepare the computer for disassembly [\(Section 5.3\)](#page-104-0).
- 2. Position the computer with the left side toward you.
- 3. Remove the Phillips PM2.5 $\times$ 5.0 screw  $\bullet$  that secures the MultiBay II device to the computer.
- 4. Push in on the right side of the MultiBay II device  $\bullet$ . (The MultiBay II device partially protrudes from the MultiBay II.)
- 5. Slide the MultiBay II device  $\bullet$  out of the computer.

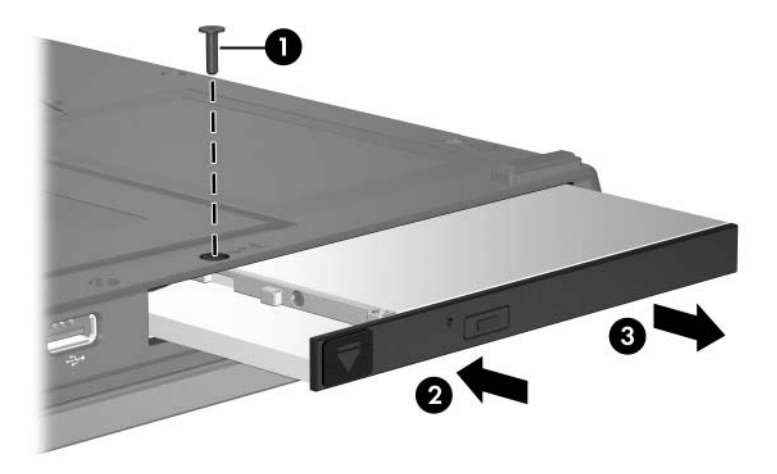

*Removing the MultiBay II Device*

Reverse the above procedure to install an MultiBay II device.

# <span id="page-122-0"></span>**5.10 Keyboard**

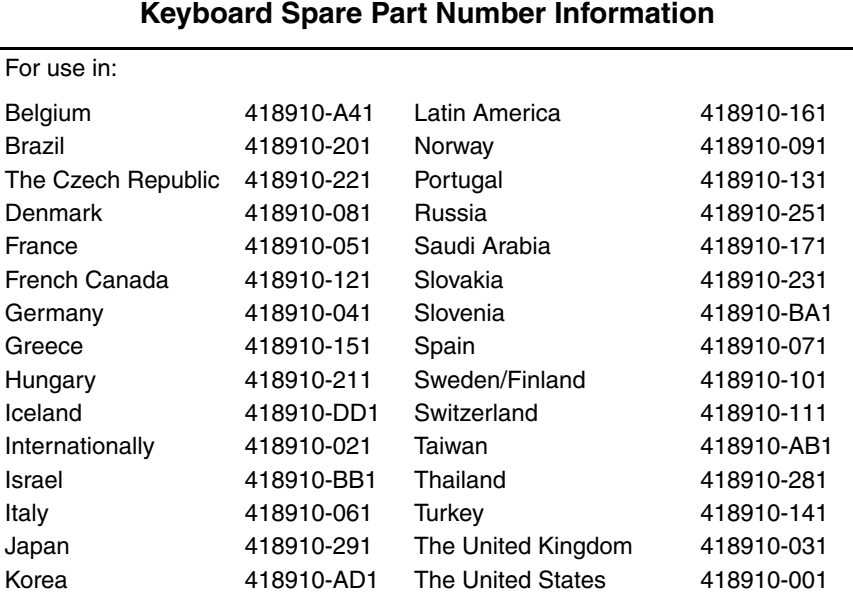

1. Prepare the computer for disassembly [\(Section 5.3\)](#page-104-0).

2. Position the computer with the front toward you.

3. Remove the three Torx8 T8M2.5×11.0 screws that secure the keyboard to the computer.

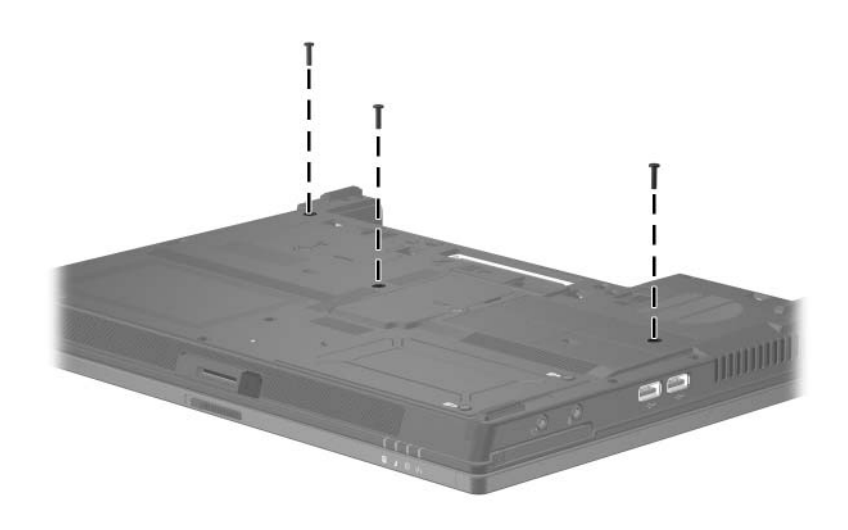

*Removing the Keyboard Screws*

- 4. Turn the computer display-side up with the front toward you.
- 5. Open the computer as far as possible.
- 6. Slide the four release tabs  $\bullet$  on the rear edge of the keyboard forward.
- 7. Lift the rear edge of the keyboard  $\bullet$  and swing it up toward you until it rests on the palm rest.

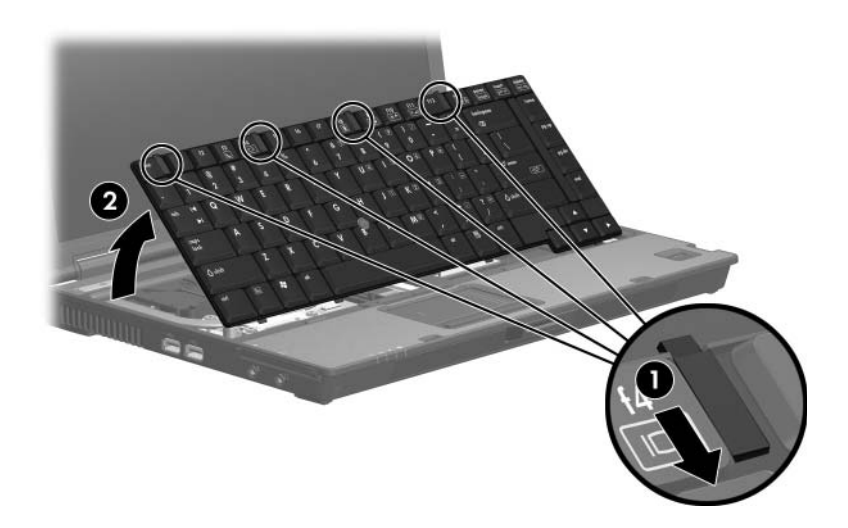

*Releasing the Keyboard*

- 8. Release the zero insertion force (ZIF) connector  $\bullet$  to which the keyboard cable is attached and disconnect the keyboard  $\cosh\theta$ .
- 9. Release the ZIF connector  $\bullet$  to which the pointing stick cable is attached and disconnect the pointing stick cable  $\bullet$ .
- 10. Remove the keyboard.

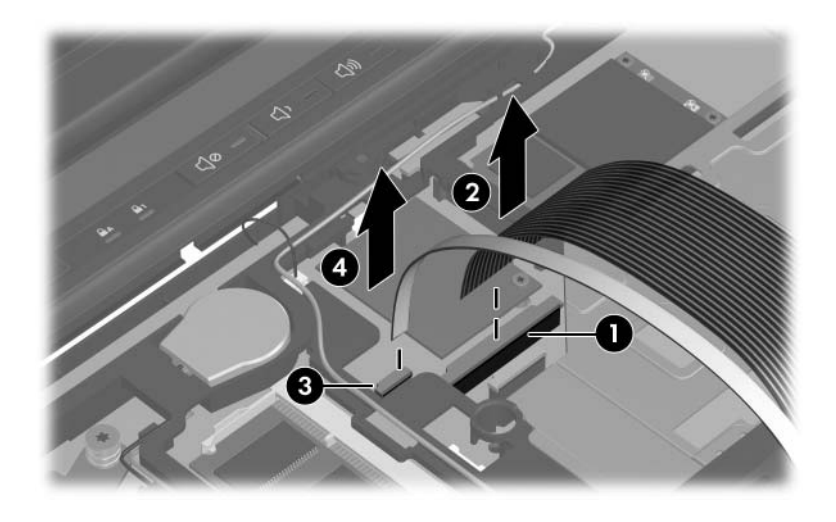

*Disconnecting the Keyboard and Pointing Stick Cables*

- 11. If it is necessary to replace the pointing stick cable, turn the keyboard upside down with the space bar toward you.
- 12. Release the ZIF connector  $\bullet$  to which the pointing stick cable is attached and disconnect the pointing stick cable  $\bullet$ .

The pointing stick cable is included with all keyboard spare part kits and is also available in the Cable Kit, spare part number 418876-001.

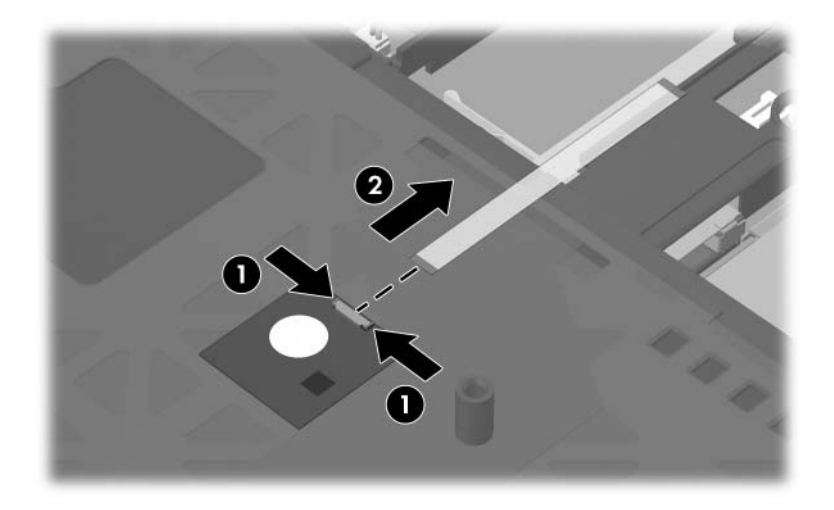

*Removing the Pointing Stick Cable*

Reverse the above procedure to install the keyboard.

## **5.11 RTC Battery**

✎The RTC battery is included in the Plastics Kit, spare part number 418877-001.

- 1. Prepare the computer for disassembly [\(Section 5.3\)](#page-104-0).
- 2. Release the keyboard [\(Section 5.10](#page-122-0)).
- 3. Disconnect the RTC battery cable  $\bullet$  from the system board and remove the cable from the clips  $\Theta$  in the top cover.
- 4. Remove the RTC battery  $\bullet$  from the clip in the base enclosure.

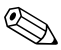

The RTC battery is secured to the top cover by two-sided tape.

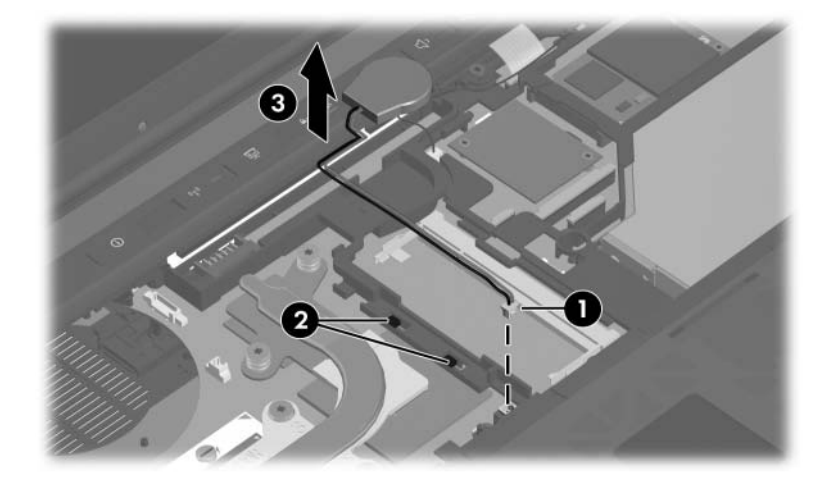

*Removing the RTC Battery*

Reverse the above procedure to install an RTC battery.

### **5.12 Internal Memory Module**

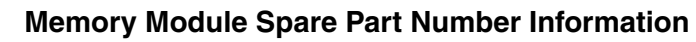

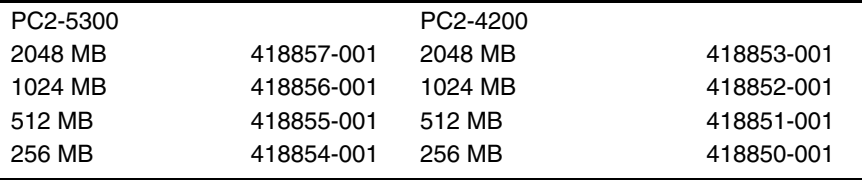

1. Prepare the computer for disassembly [\(Section 5.3\)](#page-104-0).

2. Release the keyboard [\(Section 5.10](#page-122-0)).

- 3. Spread the retaining tabs  $\bullet$  on each side of the memory module socket to release the memory module. (The edge of the module opposite the socket rises away from the computer.)
- 4. Slide the module  $\bullet$  away from the socket at an angle.
- 5. Remove the memory module.

**Solution** Memory modules are designed with a notch <sup>●</sup> to prevent incorrect installation into the memory module socket.

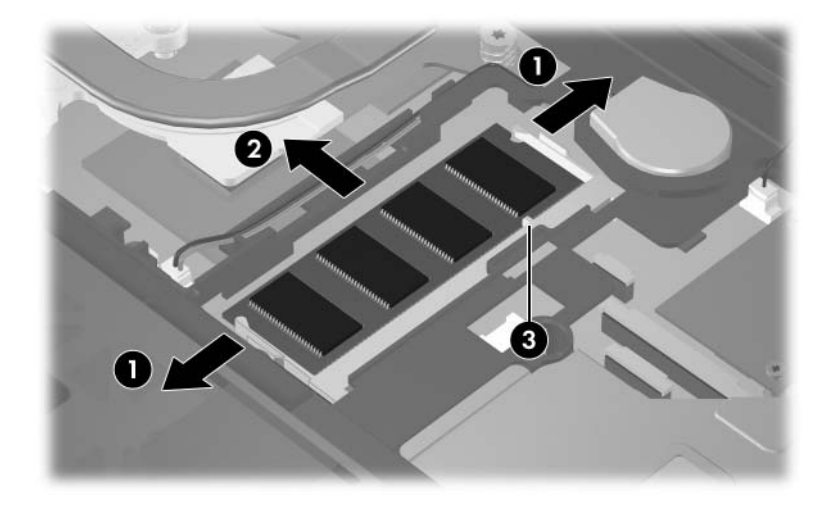

*Removing the Memory Module*

Reverse the above procedure to install a memory module.

## **5.13 Modem Module**

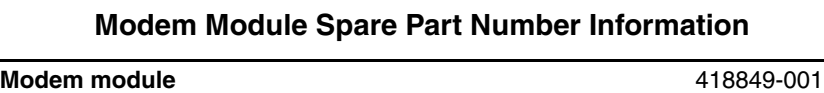

- 1. Prepare the computer for disassembly [\(Section 5.3\)](#page-104-0).
- 2. Release the keyboard [\(Section 5.10](#page-122-0)).
- 3. Remove the two Phillips PM2.0×6.0 screws  $\bullet$  that secure the modem module to the system board.
- 4. Lift the right side of the modem module  $\Theta$  to disconnect it from the system board.
- 5. Disconnect the modem module cable  $\bigcirc$  from the modem module.

✎The modem module cable is included in the modem module spare part kit and is also available in the Cable Kit, spare part number 418876-001.

6. Remove the modem module.

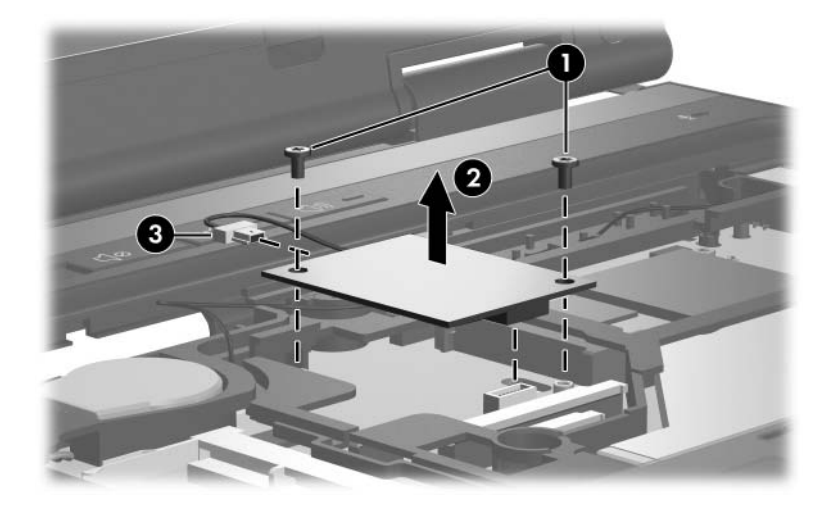

*Removing the Modem Module*

Reverse the above procedure to install the modem module.

## <span id="page-132-0"></span>**5.14 Mini Card WWAN Module**

#### **Mini Card WWAN Module**

#### **Spare Part Number Information**

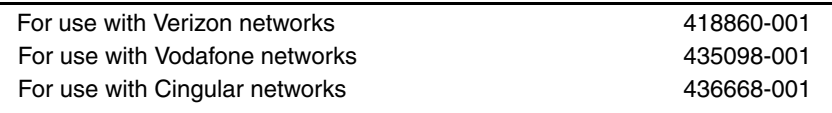

- 1. Prepare the computer for disassembly [\(Section 5.3\)](#page-104-0).
- 2. Release the keyboard [\(Section 5.10](#page-122-0)).

3. Make note of which wireless antenna cable is attached to which antenna clip on the Mini Card WWAN module before disconnecting the cables, then disconnect the auxiliary and main wireless antenna cables  $\bullet$  from the Mini Card WWAN module.

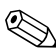

✎The wireless antenna cables are available in the Wireless Antenna Kit, spare part number 418899-001.

- 4. Remove the two Phillips PM2.0 $\times$ 3.0 screws  $\bullet$  that secure the Mini Card WWAN module to the computer. (The edge of the module opposite the socket rises away from the computer.)
- 5. Remove the Mini Card WWAN module  $\bullet$  by pulling the module away from the socket at an angle.

Mini Card modules are designed with a notch  $\Theta$  to prevent incorrect installation.

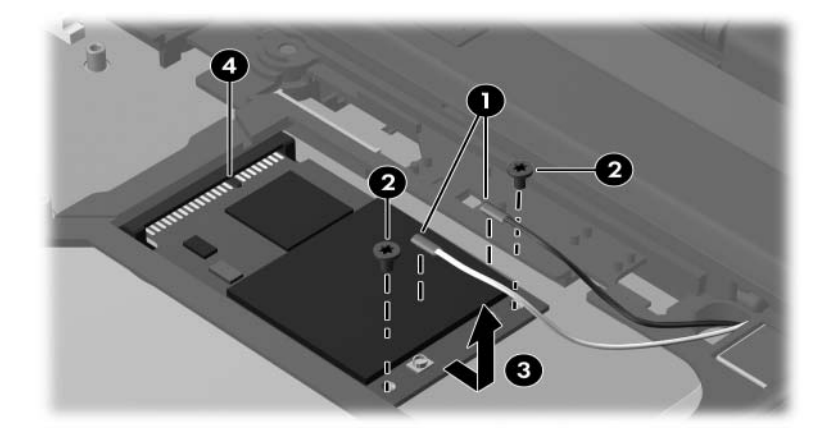

*Removing a Mini Card WWAN Module*

Reverse the above procedure to install a Mini Card WWAN module.

### <span id="page-134-0"></span>**5.15 Switch Cover**

#### **Switch Cover Spare Part Number Information**

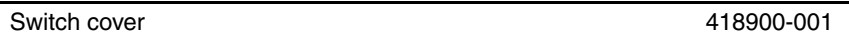

- 1. Prepare the computer for disassembly [\(Section 5.3\)](#page-104-0).
- 2. Remove the keyboard [\(Section 5.10](#page-122-0)).
- 3. Turn the computer upside down with the rear panel toward you.
- 4. Remove the two T8M2.5×11.0 screws  $\bullet$  and the four Phillips PM2.0 $\times$ 2.0 screws  $\odot$  that secure the switch cover to the computer.

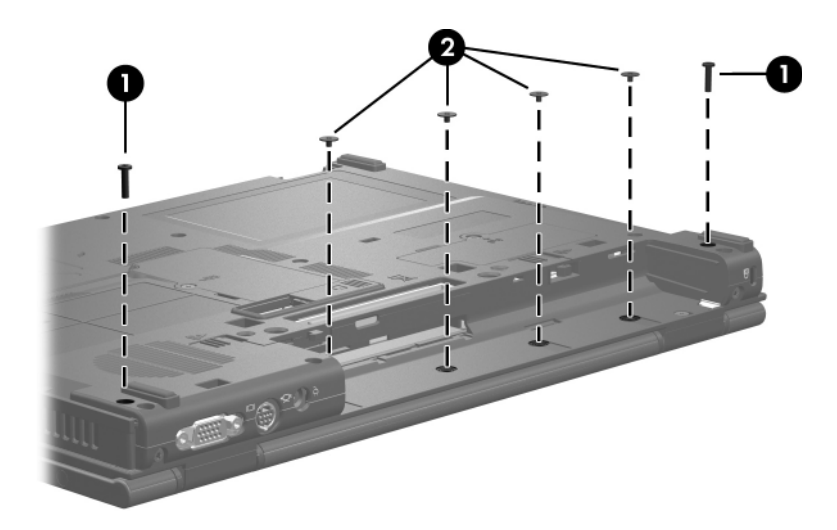

*Removing the Switch Cover Screws*

- 5. Turn the computer display-side up with front toward you.
- 6. Open the computer as far as possible.
- 7. Disconnect the power button board cable  $\bullet$  from the system board.
- 8. Insert a thin flat-bladed tool under the hinge cover sections  $\bullet$ of the switch cover and lift up until the switch cover  $\odot$ disengages from the computer.
- 9. Remove the switch cover.

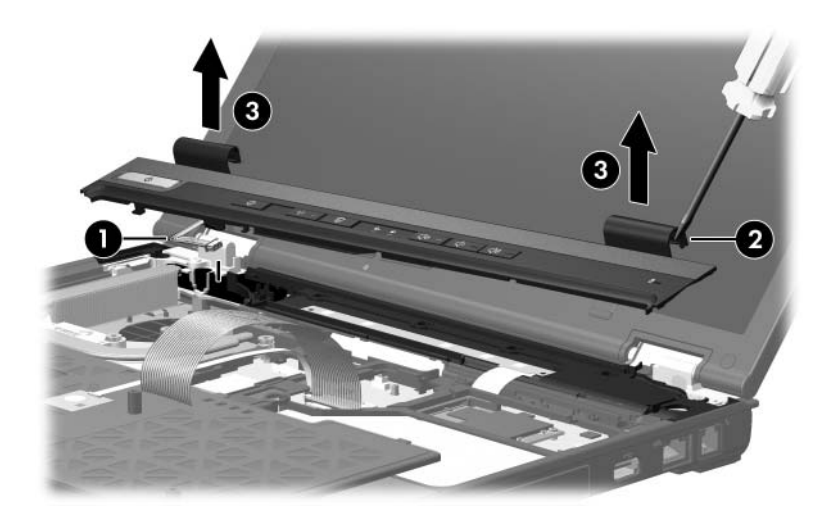

*Removing the Switch Cover*

Reverse the above procedure to install the switch cover.

### **5.16 Power Button Board**

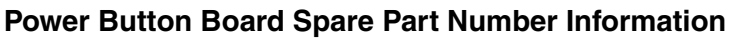

**Power button board** (includes power button board cable) 418908-001

- 1. Prepare the computer for disassembly [\(Section 5.3\)](#page-104-0).
- 2. Remove the keyboard [\(Section 5.10](#page-122-0)).
- 3. Remove the switch cover [\(Section 5.15](#page-134-0)).
- 4. Remove the two Phillips PM2.5×4.0 screws  $\bullet$  that secure the power button board to the switch cover.
- 5. Remove the power button board  $\bullet$  from the switch cover.

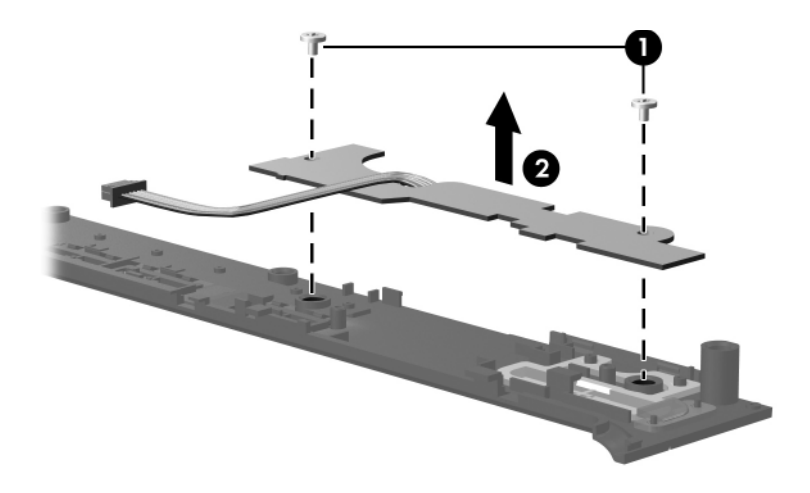

*Removing the Power Button Board*

Reverse the above procedure to install the power button board.

### <span id="page-137-0"></span>**5.17 Fan Assembly**

#### **Fan Assembly Spare Part Number Information**

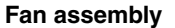

**Fan assembly** 418886-001

- 1. Prepare the computer for disassembly [\(Section 5.3\)](#page-104-0).
- 2. Remove the keyboard [\(Section 5.10](#page-122-0)).
- 3. Remove the switch cover [\(Section 5.15](#page-134-0)).
- 4. Disconnect the fan cable  $\bullet$  from the system board.
- 5. Remove the Torx8 T8M2.5 $\times$ 7.0 screw  $\bullet$  that secures the fan assembly to the base enclosure.
- 6. Remove the fan assembly  $\bullet$  from the computer.

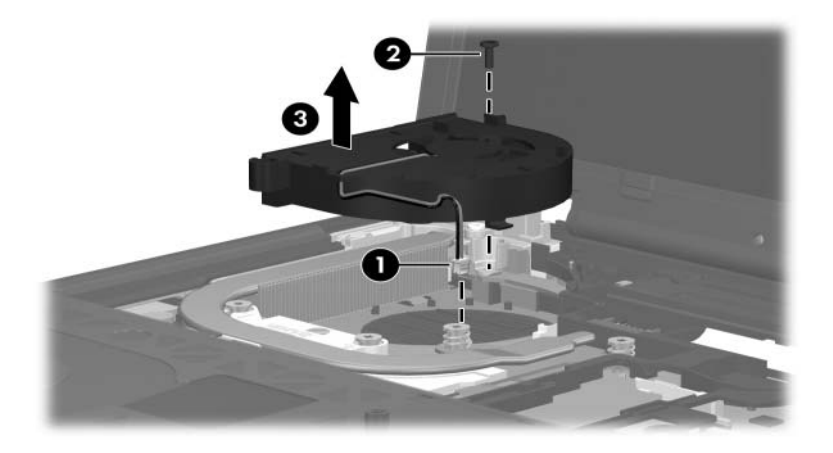

*Removing the Fan Assembly*

Reverse the above procedure to install the fan assembly.

## <span id="page-138-0"></span>**5.18 Heat Sink**

#### **Heat Sink Spare Part Number Information**

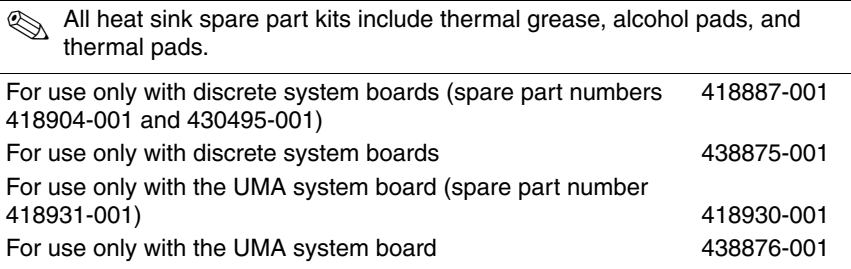

- 1. Prepare the computer for disassembly [\(Section 5.3\)](#page-104-0), and then remove the following components:
	- a. Keyboard ([Section 5.10\)](#page-122-0)
	- b. Switch cover [\(Section 5.15](#page-134-0))
	- c. Fan assembly ([Section 5.17\)](#page-137-0)
	- d. Heat sink ([Section 5.18\)](#page-138-0)

2. Noting the required screw removal sequence, loosen the four Phillips PM2.0 $\times$ 10.0 screws  $\bullet$  and the two Phillips PM2.0 $\times$ 13.0 screws  $\odot$  that secure the heat sink to the system board.

✎The heat sink has numbers stamped on it that indicate the required screw removal sequence. You must remove screws in the order indicated to avoid over torque and binding problems.

3. Remove the heat sink  $\Theta$  from the base enclosure.

✎Due to the adhesive quality of the thermal paste located between the heat sink and processor, it may be necessary to move the heat sink from side to side to detach the heat sink from the processor.

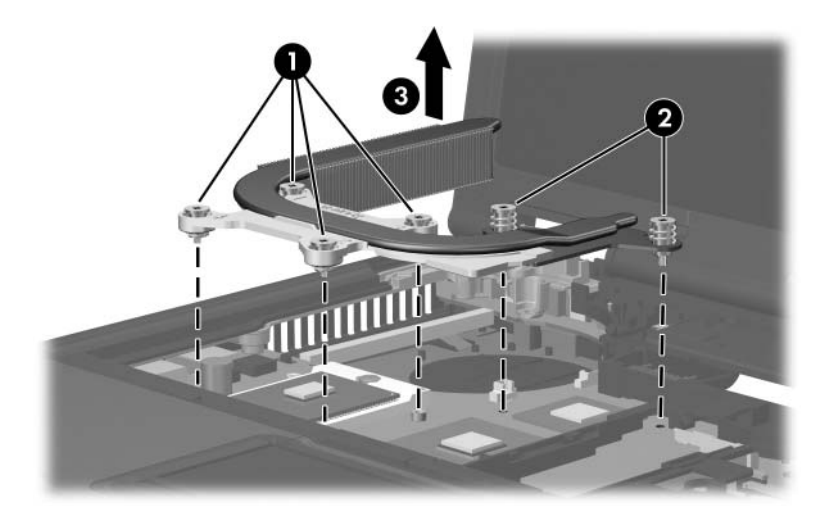

*Removing the Heat Sink*

The thermal paste and thermal pads should be thoroughly cleaned from the surfaces of the heat sink  $\bullet$ , processor  $\bullet$ , Chip1  $\odot$ , and Chip2  $\odot$  each time the heat sink is removed. Thermal paste and thermal pads are included with all heat sink, processor, and system board spare part kits.

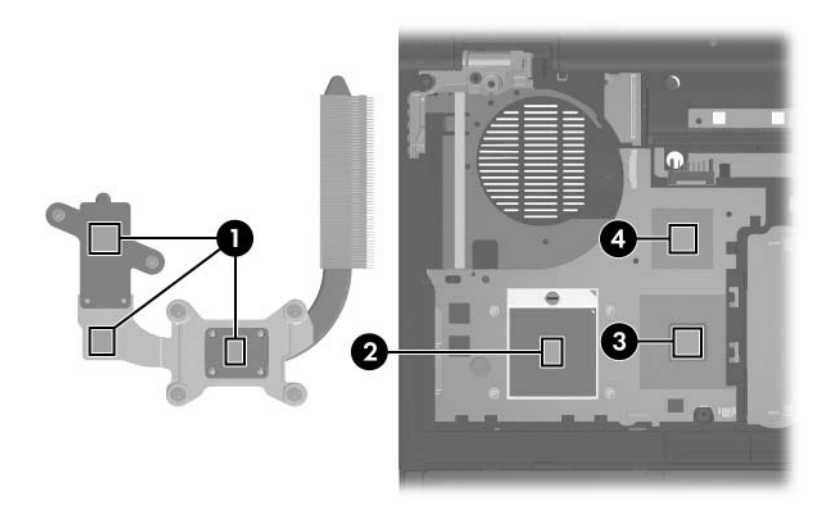

*Thermal Paste and Thermal Pad Locations*

Reverse the above procedure to install the heat sink.

### **5.19 Processor**

#### **Processor Spare Part Number Information**

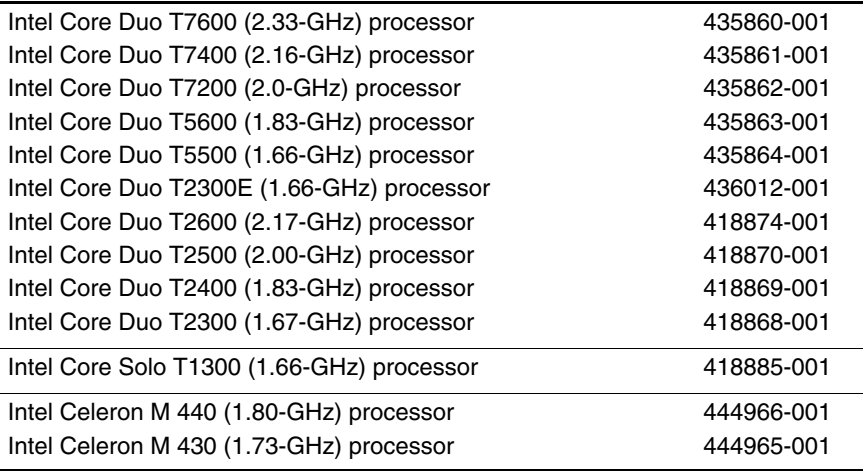

- 1. Prepare the computer for disassembly [\(Section 5.3\)](#page-104-0), and then remove the following components:
	- a. Keyboard ([Section 5.10\)](#page-122-0)
	- b. Switch cover [\(Section 5.15](#page-134-0))
	- c. Fan assembly ([Section 5.17\)](#page-137-0)
	- d. Heat sink ([Section 5.18\)](#page-138-0)
- 2. Use a flat-bladed screwdriver to turn the processor locking screw  $\bullet$  one-half turn counterclockwise until you hear a click.
- 3. Lift the processor  $\bullet$  straight up and remove it.
- The gold triangle  $\bullet$  on the processor should be aligned with the triangle icon  $\bullet$  on the processor socket when you install the processor.

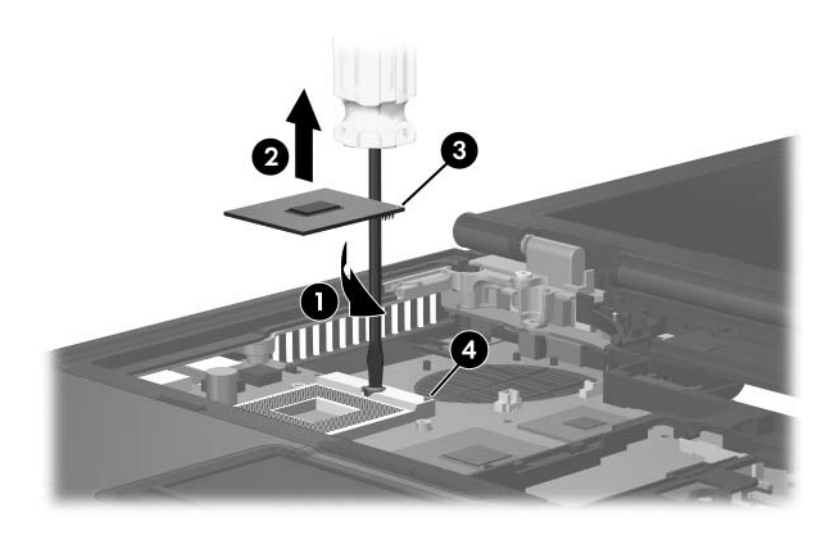

*Removing the Processor*

Reverse the above procedure to install the processor.

# **5.20 Display Assembly**

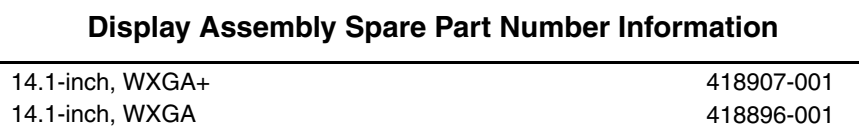

- 1. Prepare the computer for disassembly [\(Section 5.3\)](#page-104-0).
- 2. Disconnect the wireless antenna cables from the Mini Card WLAN module [\(Section 5.8](#page-116-0)).
- 3. Remove the keyboard [\(Section 5.10](#page-122-0)).
- 4. Disconnect the wireless antenna cables from the Mini Card WWAN module [\(Section 5.14](#page-132-0)).
- 5. Remove the switch cover [\(Section 5.15](#page-134-0)).
- 6. Close the computer and turn it upside down with the rear panel toward you.
- 7. Remove the following screws:
	- $\bullet$  Two Torx8 T8M2.5×11.0 screws from the computer bottom
	- 2 Two Torx8 T8M2.5×7.0 screws from the computer rear panel
	- <sup>3</sup> One Phillips PM2.5×5.0 screw from the computer battery bay

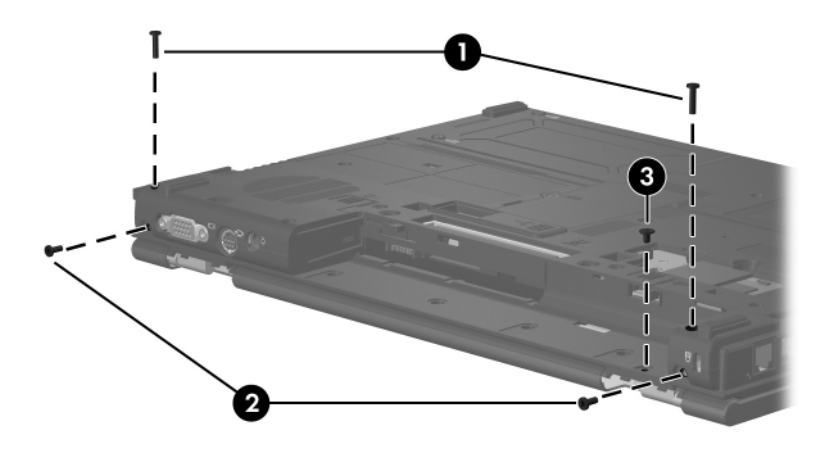

*Removing the Display Assembly Screws*

- 8. Turn the computer display-side up with the front toward you.
- 9. Open the computer as far as it will open.
- 10. Disconnect the display cable  $\bullet$  from the system board.
- 11. Remove the wireless antenna cables  $\bullet$  and  $\bullet$  from the Mini Card compartment and the top cover clips.

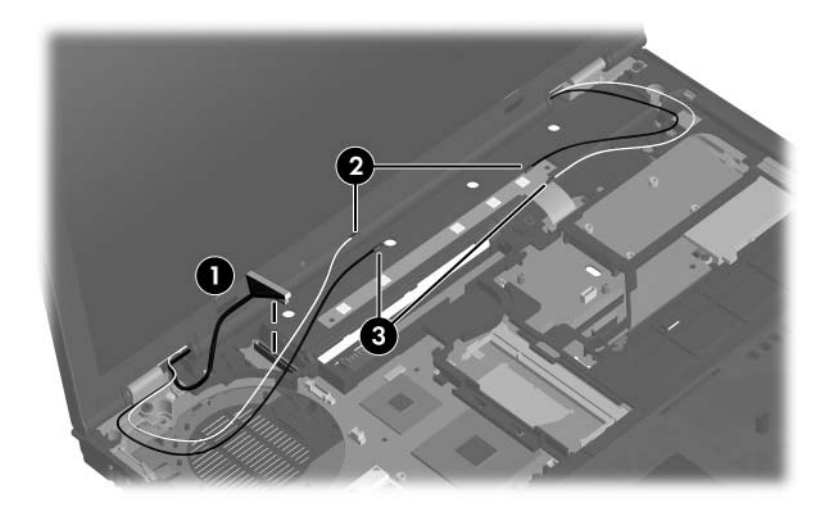

*Disconnecting the Display Cable and Removing the Wireless Antenna Cables*

**CAUTION:** Support the display assembly when removing the following screws. Failure to support the display assembly can result in damage to the display assembly and other computer components.

- 12. Remove the two Torx8 T8M2.5 $\times$ 7.0 screws  $\bullet$  that secure the display assembly to the computer.
- 13. Lift the display assembly  $\bullet$  straight up and remove it.

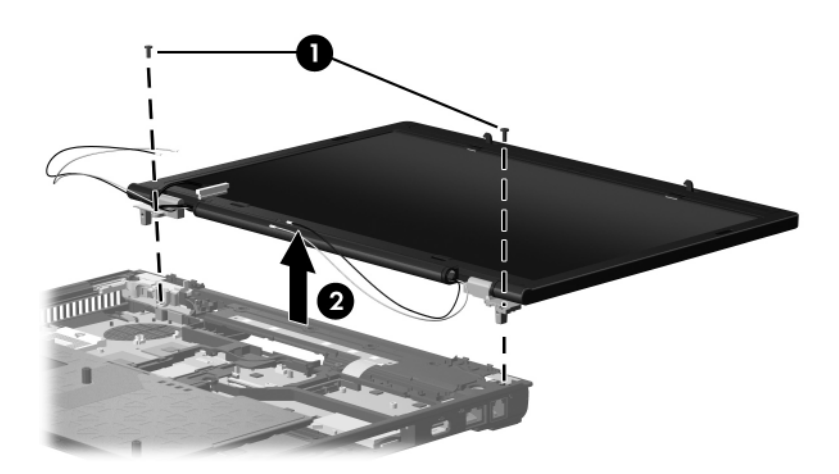

*Removing the Display Assembly*

## **Spare Part Number Information**

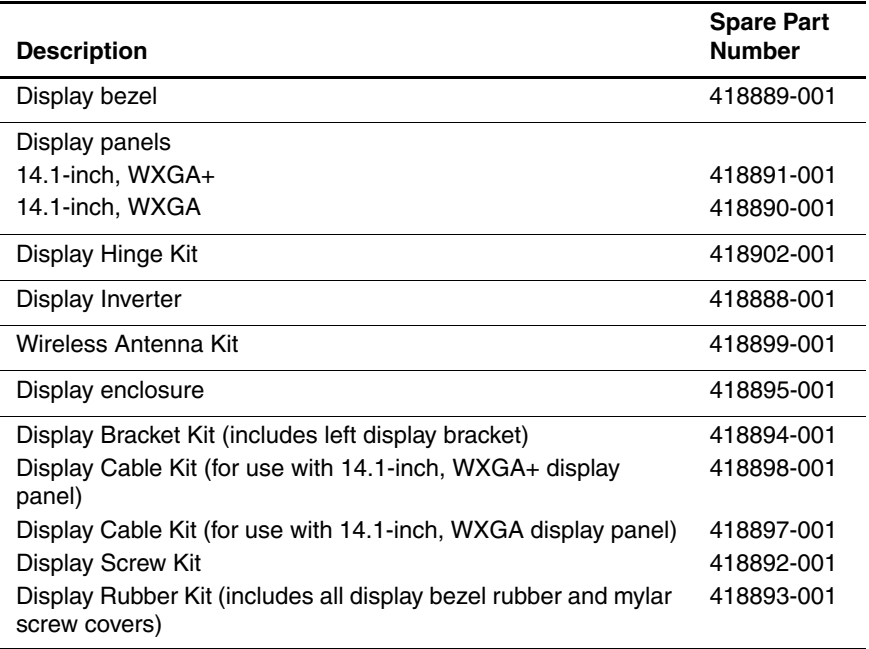

14. Remove the following:

 $\bullet$  and  $\bullet$  four rubber screw covers

The two rubber screw covers  $\bullet$  on the top edge of the display bezel are different from the two rubber screw covers  $\bullet$  on the bottom edge of the display bezel.

Both types of rubber screw covers are included in the Display Rubber Kit, spare part number 418893-001.

3 Four Phillips PM2.5×6.0 screws

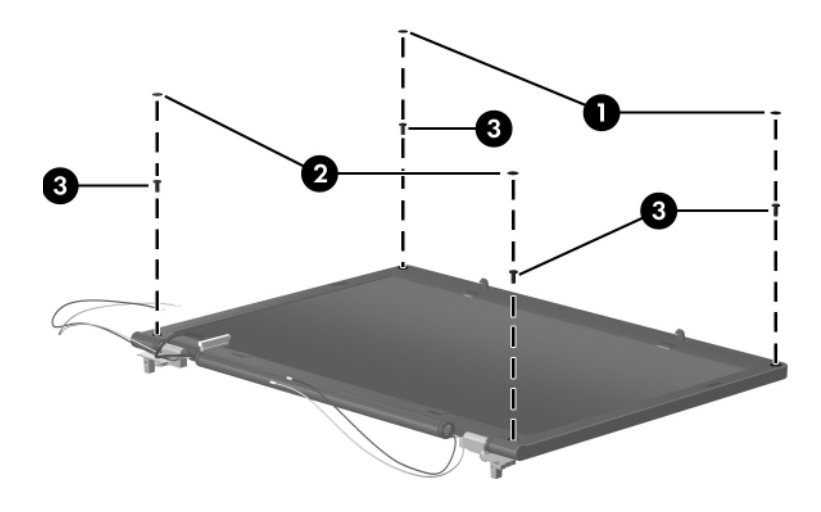

*Removing the Display Bezel Screws*

#### **Spare Part Number Information**

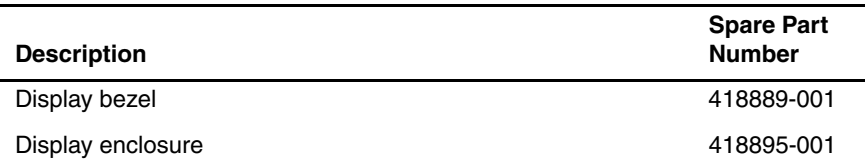

- 15. Flex the insides edges of the left and right sides  $\bullet$  and the top and bottom sides  $\bullet$  of the display bezel until the bezel disengages from the display enclosure.
- 16. Remove the display bezel <sup>6</sup>.

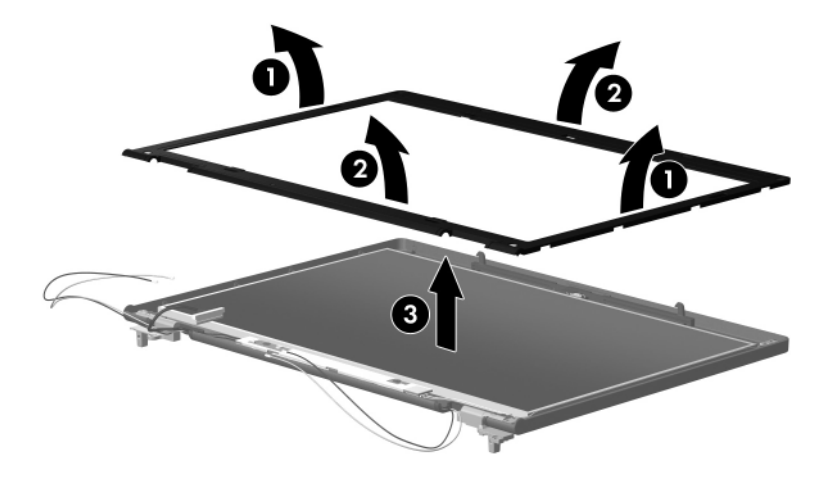

*Removing the Display Bezel*

#### **Spare Part Number Information**

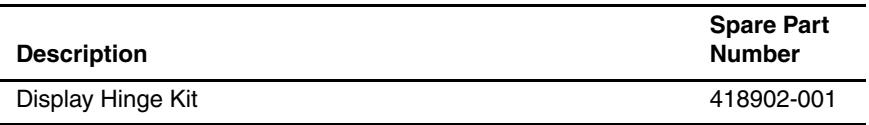

- 17. If it is necessary to replace the display hinges, remove the Phillips PM2.5×4.0 screw  $\bullet$  and the Phillips PM2.5×6.0 screw  $\bullet$  that secure each hinge to the display enclosure.
- 18. Remove the display hinges  $\Theta$ .

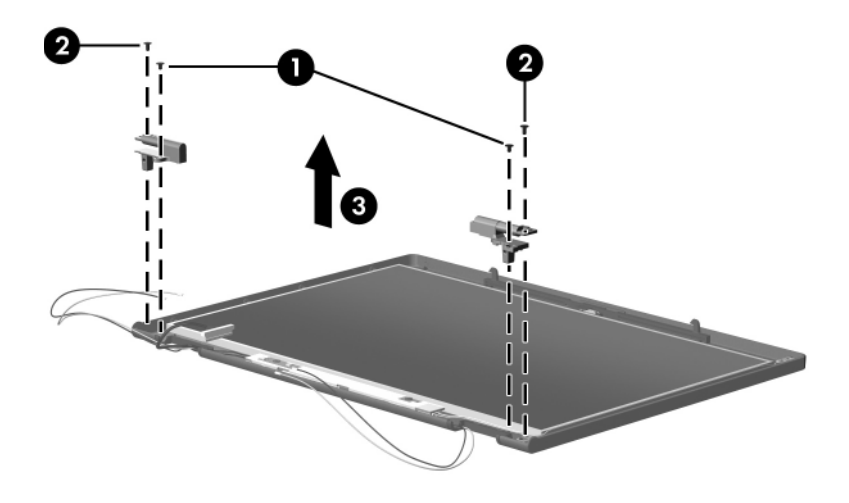

*Removing the Display Hinges*

#### **Spare Part Number Information**

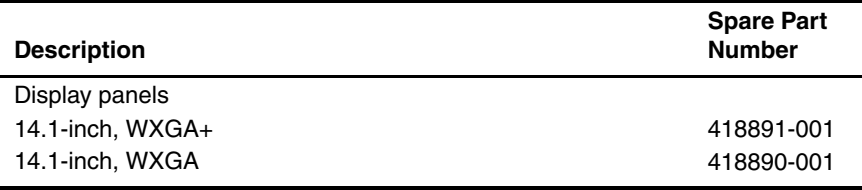

19. Remove the four mylar screw covers  $\bullet$  and the four Phillips PM2.0 $\times$ 3.0 screws  $\bullet$  that secure the display panel to the display enclosure.

- 20. Remove the two Phillips PM2.5×6.0 screws  $\bullet$  that secure the display inverter to the display enclosure.
- 21. Remove the display panel  $\bullet$  and display inverter  $\bullet$  from the display enclosure.

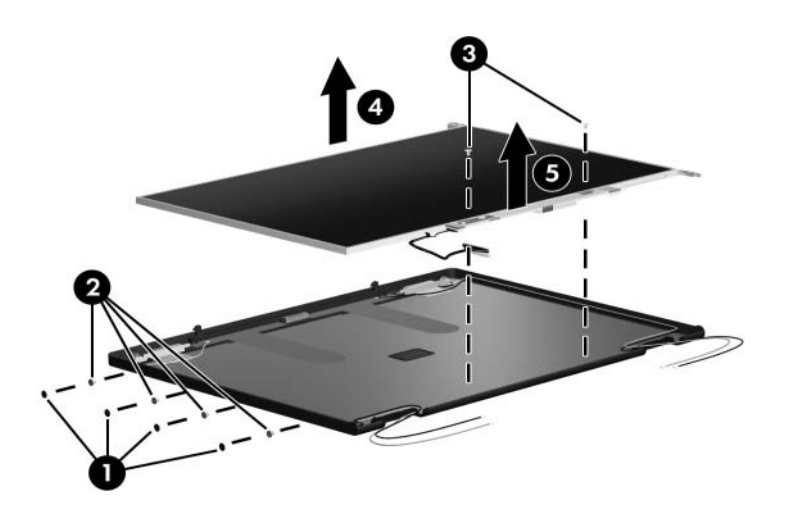

*Removing the Display Panel*

#### **Spare Part Number Information**

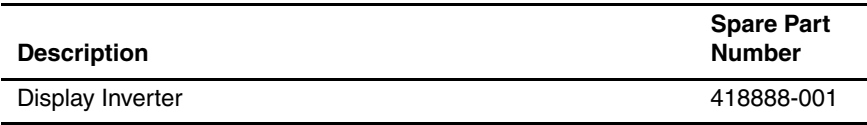

- 22. Disconnect the display  $\bullet$  and backlight cables  $\bullet$  from the inverter.
- 23. Remove the inverter  $\Theta$ .

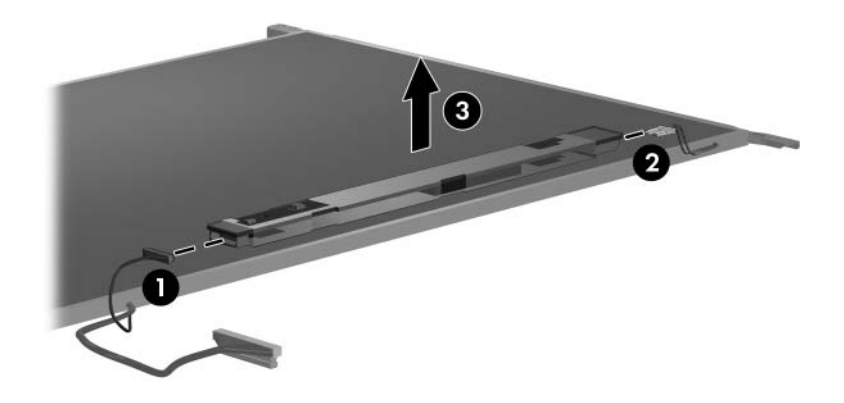

*Removing the Display Inverter*

#### **Spare Part Number Information**

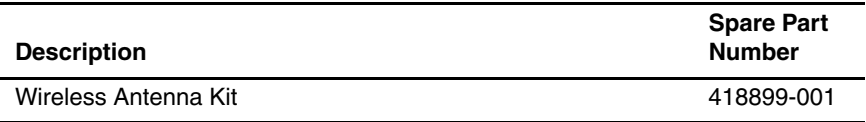

- 24. If it is necessary to replace the wireless antenna transceivers and cables, remove the two Torx T8M2.5 $\times$ 4.0 screws  $\bullet$  that secure the left and right transceivers to the display enclosure.
- 25. Remove the wireless antenna cables  $\bullet$  from the clips in the display enclosure.
- 26. Detach the wireless antenna transceivers  $\bullet$  from the display enclosure.
- 27. Remove the wireless antenna transceivers and cables.

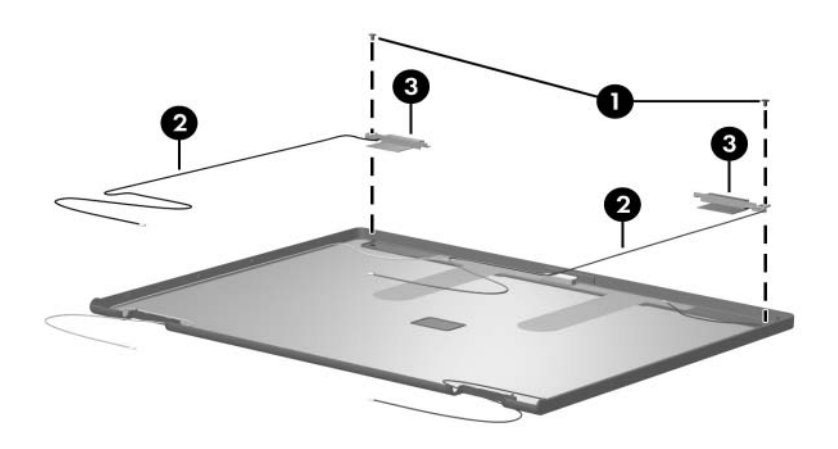

*Removing the Wireless Antenna Transceivers and Cables*

Reverse the above procedure to reassemble and install the display assembly

# <span id="page-154-0"></span>**5.21 Top Cover**

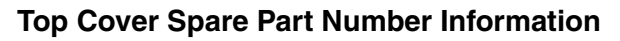

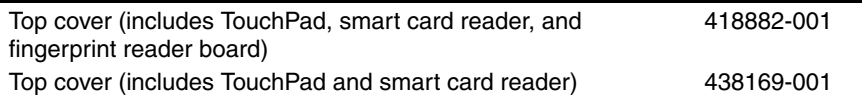

- 1. Prepare the computer for disassembly [\(Section 5.3\)](#page-104-0), and then remove the following components:
	- a. Keyboard ([Section 5.10\)](#page-122-0)
	- b. Switch cover [\(Section 5.15](#page-134-0))
	- c. Fan assembly ([Section 5.17\)](#page-137-0)
	- d. Heat sink ([Section 5.18\)](#page-138-0)
	- e. Display assembly ([Section 5.20\)](#page-143-0)
- 2. Turn the computer upside down with the front toward you.
- 3. Remove the following:
	- **1** Two rubber screw covers
	- 2 Nine Torx8 T8M2.5×11.0 screws that secure the top cover to the base enclosure
	- <sup>3</sup> One Phillips PM2.5×5.0 screw that secures the top cover to the base enclosure

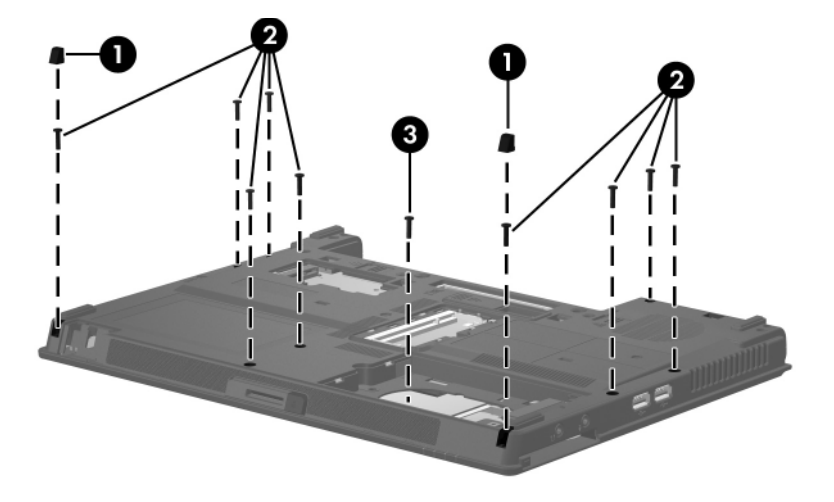

*Removing the Top Cover Screws, Part 1*

- 4. Turn the computer right-side up with the front toward you.
- 5. Disconnect the following cables from the system board:
	- **1** TouchPad cable
	- 2 Fingerprint reader board cable
	- <sup>3</sup> Smart card assembly cable

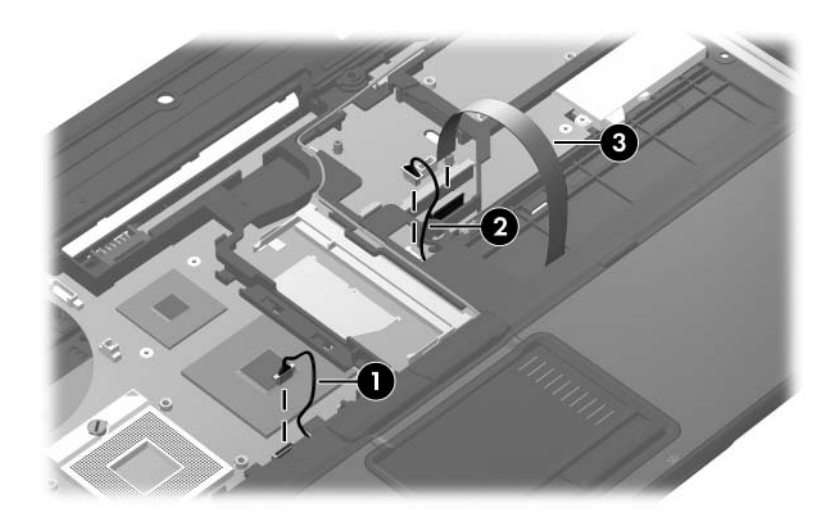

*Disconnecting the Top Cover Cables*

6. Remove the microphone  $\bullet$  from the clip in the top cover and the cable  $\bullet$  from the routing clips in the top cover.

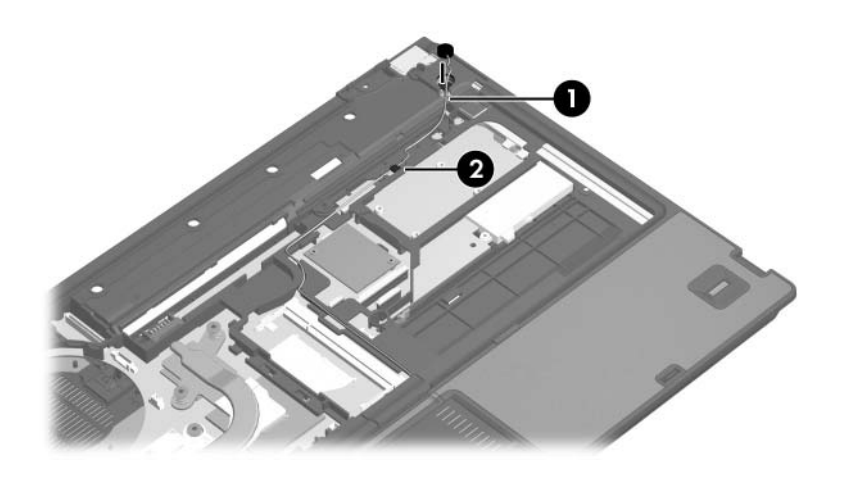

*Releasing the Microphone*

7. Remove the two Torx8 T8M2.5×7.0 screws that secure the top cover to the base enclosure.

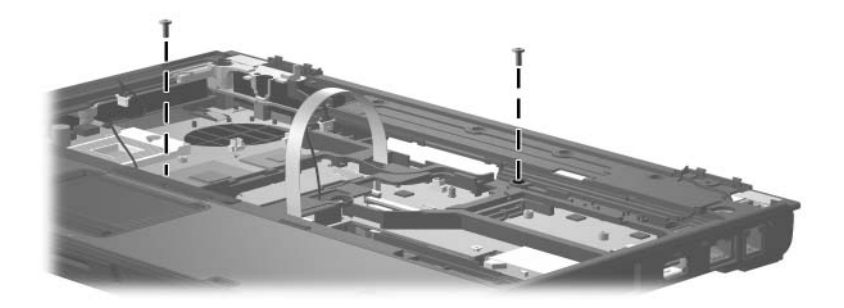

*Removing the Top Cover Screws, Part 2*

- 8. Swing the rear edge of the top cover  $\bullet$  up and forward  $\bullet$ until the left and right sides disengage from the base enclosure.
- 9. Remove the top cover  $\odot$ .

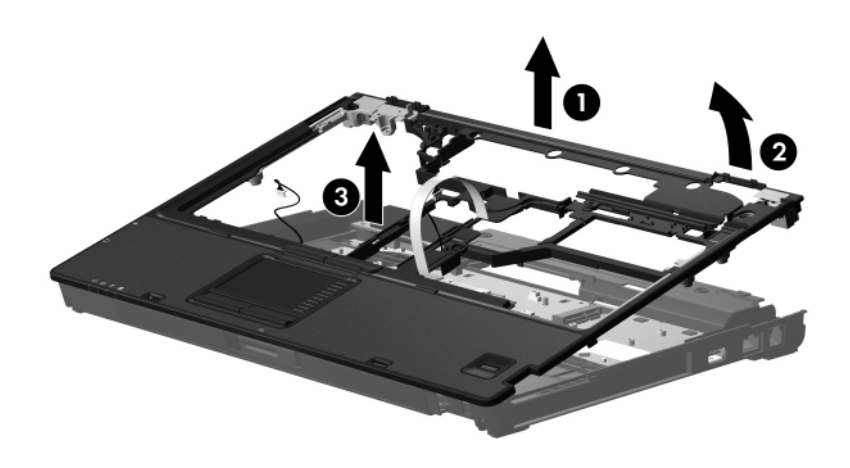

*Removing the Top Cover*

Reverse the above procedure to install the top cover.

# <span id="page-160-0"></span>**5.22 PC Card/Digital Media Board**

#### **PC Card/Digital Media Board**

#### **Spare Part Number Information**

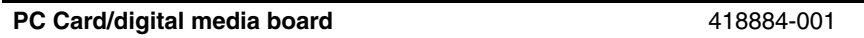

- 1. Prepare the computer for disassembly [\(Section 5.3\)](#page-104-0), and then remove the following components:
	- a. Keyboard ([Section 5.10\)](#page-122-0)
	- b. Switch cover [\(Section 5.15](#page-134-0))
	- c. Fan assembly ([Section 5.17\)](#page-137-0)
	- d. Heat sink ([Section 5.18\)](#page-138-0)
	- e. Display assembly ([Section 5.20\)](#page-143-0)
	- f. Top cover [\(Section 5.21](#page-154-0))
- 2. Remove the three Phillips PM2.5×5.0 screws  $\bullet$  that secure the PC Card/digital media board to the system board.
- 3. Lift up on the right side of the PC Card/digital media board  $\odot$ to disconnect the board from the system board.

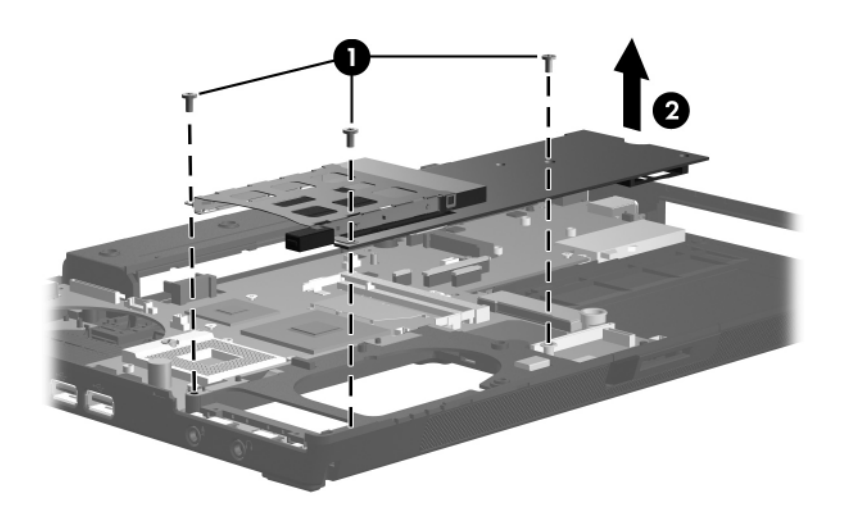

*Removing the PC Card/Digital Media Board*

- 4. If it is necessary to remove the PC Card assembly from the digital media board, disengage the hooks  $\bullet$  on the PC Card assembly from the tabs on the digital media board.
- 5. Remove the PC Card assembly  $\bullet$  from the digital media board.

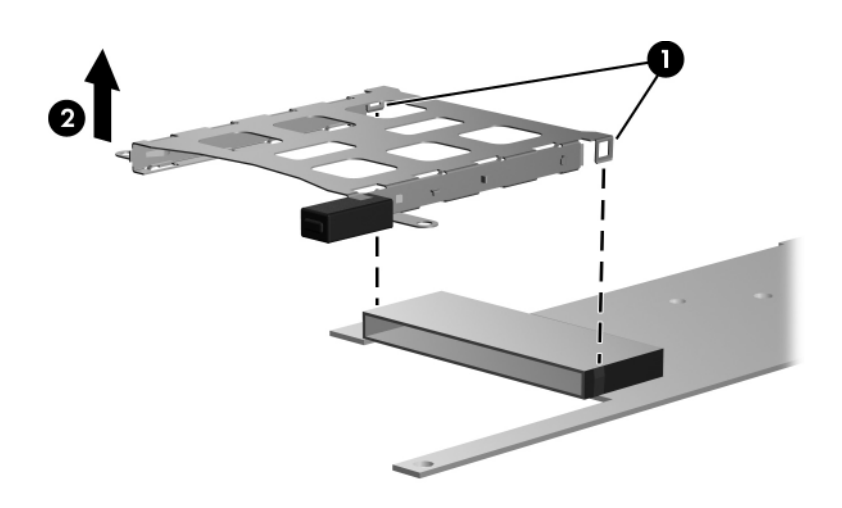

*Removing the PC Card Assembly*

Reverse the above procedure to reassemble and install the PC Card/digital media board.

# <span id="page-163-0"></span>**5.23 Speaker**

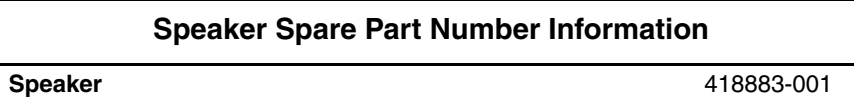

- 1. Prepare the computer for disassembly [\(Section 5.3\)](#page-104-0), and then remove the following components:
	- a. Keyboard ([Section 5.10\)](#page-122-0)
	- b. Switch cover [\(Section 5.15](#page-134-0))
	- c. Fan assembly ([Section 5.17\)](#page-137-0)
	- d. Heat sink ([Section 5.18\)](#page-138-0)
	- e. Display assembly ([Section 5.20\)](#page-143-0)
	- f. Top cover [\(Section 5.21](#page-154-0))
	- g. PC Card/digital media board ([Section 5.22\)](#page-160-0)
- 2. Disconnect the speaker cable  $\bullet$  from the system board.
- 3. Remove the speaker  $\bullet$  from the base enclosure.

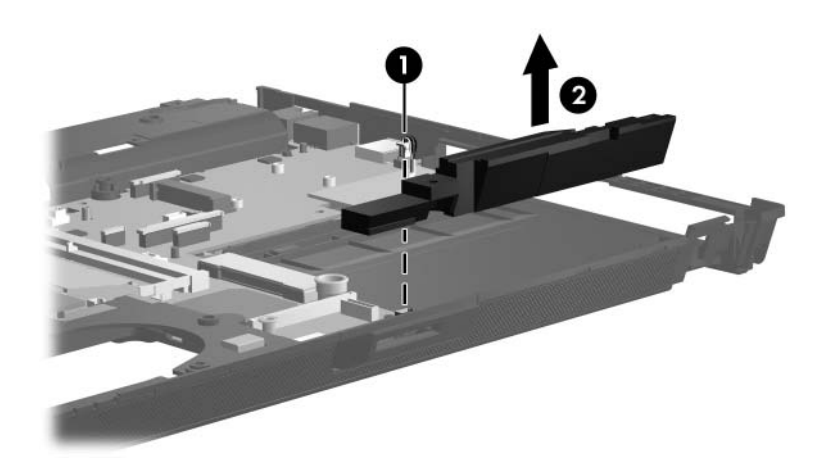

*Removing the Speaker*

Reverse the above procedure to install the speaker.

# <span id="page-165-0"></span>**5.24 Microphone**

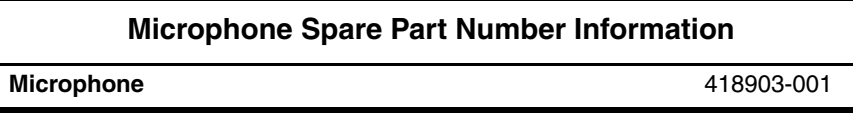

- 1. Prepare the computer for disassembly [\(Section 5.3\)](#page-104-0), and then remove the following components:
	- a. Keyboard ([Section 5.10\)](#page-122-0)
	- b. Switch cover [\(Section 5.15](#page-134-0))
	- c. Fan assembly ([Section 5.17\)](#page-137-0)
	- d. Heat sink ([Section 5.18\)](#page-138-0)
	- e. Display assembly ([Section 5.20\)](#page-143-0)
	- f. Top cover [\(Section 5.21](#page-154-0))
	- g. PC Card/digital media board ([Section 5.22\)](#page-160-0)
- 2. Disconnect the microphone cable  $\bullet$  from the system board.
- 3. Remove the microphone  $\bullet$  from the base enclosure.

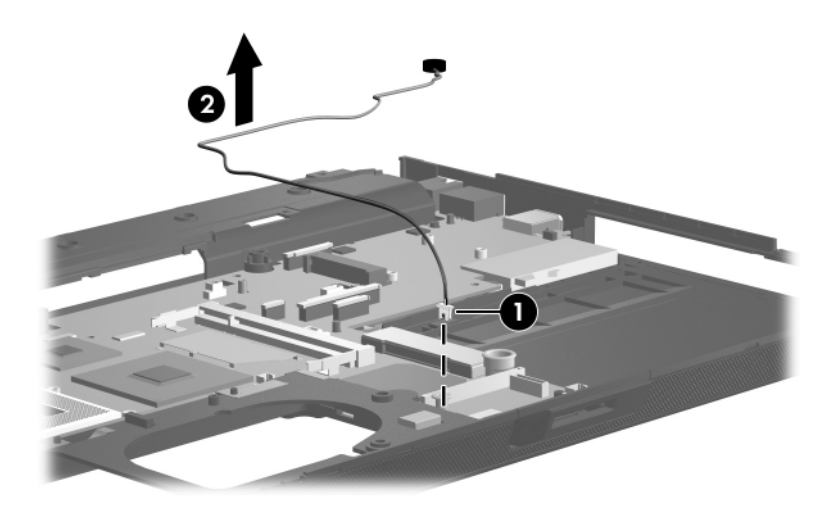

*Removing the Microphone*

Reverse the above procedure to install the microphone.

# <span id="page-167-0"></span>**5.25 System Board**

#### **System Board Spare Part Number Information**

All system board spare part kits include thermal grease, alcohol pads, and thermal pads. 128-MB discrete, for use only with heat sink with spare part number 418887-001 64-MB discrete, for use only with heat sink with spare part number 418887-001 418904-001 430495-001 UMA, for use only with heat sink with spare part number 418930-001 418931-001

✎ When replacing the system board, be sure that the following components are removed from the defective system board and installed on the replacement system board:

- Memory modules [\(Section 5.7](#page-113-0) and [Section 5.12\)](#page-128-0)
- Mini Card WLAN module [\(Section 5.8\)](#page-116-0)
- RTC battery [\(Section 5.11](#page-127-0))
- Modem module [\(Section 5.13](#page-130-0))
- Mini Card WWAN module ([Section 5.14\)](#page-132-0)
- Processor [\(Section 5.19](#page-141-0))
- 1. Prepare the computer for disassembly [\(Section 5.3\)](#page-104-0), and then remove the following components:
	- a. Hard drive ([Section 5.4](#page-106-0))
	- b. Bluetooth board ([Section 5.6](#page-111-0))
	- c. MultiBay II device [\(Section 5.9\)](#page-120-0)
	- d. Keyboard ([Section 5.10\)](#page-122-0)
	- e. Switch cover [\(Section 5.15](#page-134-0))
	- f. Fan assembly ([Section 5.17\)](#page-137-0)
	- g. Heat sink ([Section 5.18\)](#page-138-0)
	- h. Display assembly ([Section 5.20\)](#page-143-0)
	- i. Top cover [\(Section 5.21](#page-154-0))
	- j. PC Card/digital media board ([Section 5.22\)](#page-160-0)
	- k. Speaker [\(Section 5.23\)](#page-163-0)
	- l. Microphone [\(Section 5.24](#page-165-0))
- 2. Turn the computer upside down with the front toward you.
- 3. Remove the two Phillips PM2.0×6.0 screws on each side of the hard drive connector that secure the system board to the base enclosure.

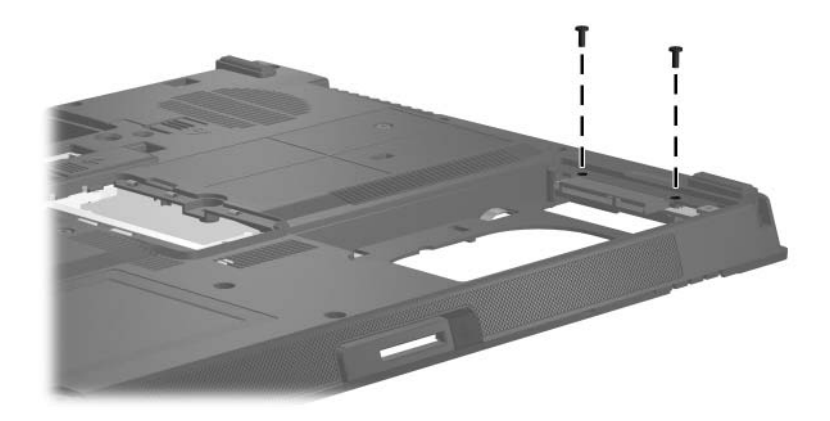

*Removing the System Board Screws, Part 1*

- 4. Turn the computer right-side up with the front toward you.
- 5. Remove the audio board cables  $\bullet$  from the space between the system board and the base enclosure.
- 6. Disconnect the audio board cable  $\bullet$  from the system board.
- 7. Disconnect the Bluetooth module cable  $\bigcirc$  from the system board and remove the cable from the base enclosure.

The audio board and Bluetooth module cables are available in the Cable Kit, spare part number 418876-001.

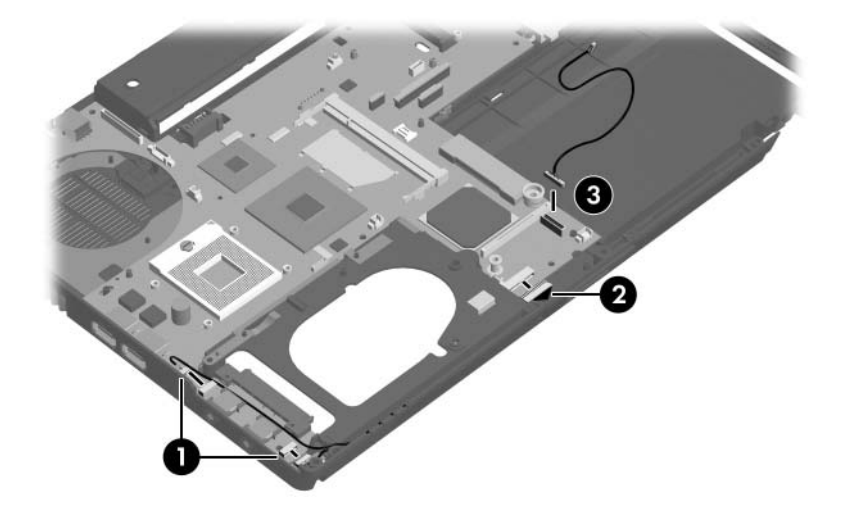

*Disconnecting the System Board Cables, Part 1*

8. Disconnect the modem module cable  $\bullet$  from the system board.

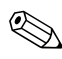

The modem module cable is available in the Cable Kit, spare part number 418876-001.

> 9. Release the ZIF connector  $\Theta$  to which the LED board cable is attached and disconnect the LED board cable  $\bigcirc$  from the system board.

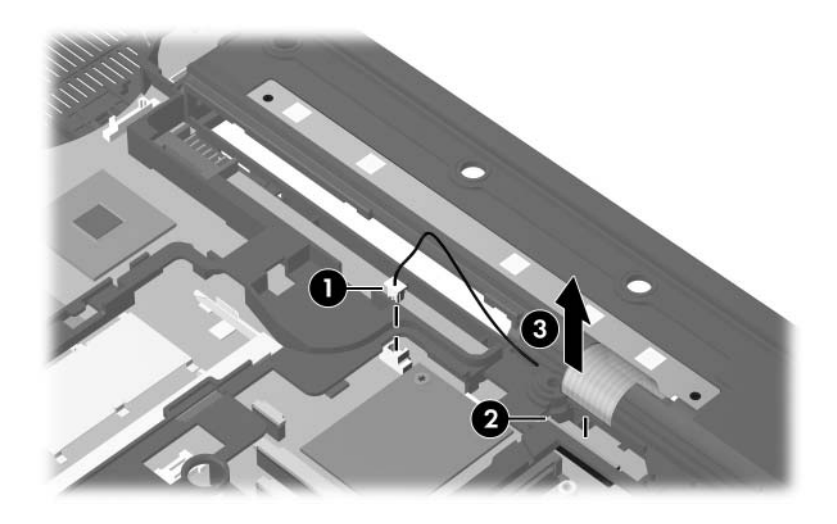

*Disconnecting the System Board Cables, Part 2*

10. Remove the four Phillips PM2.5×5.0 screws that secure the system board to the base enclosure.

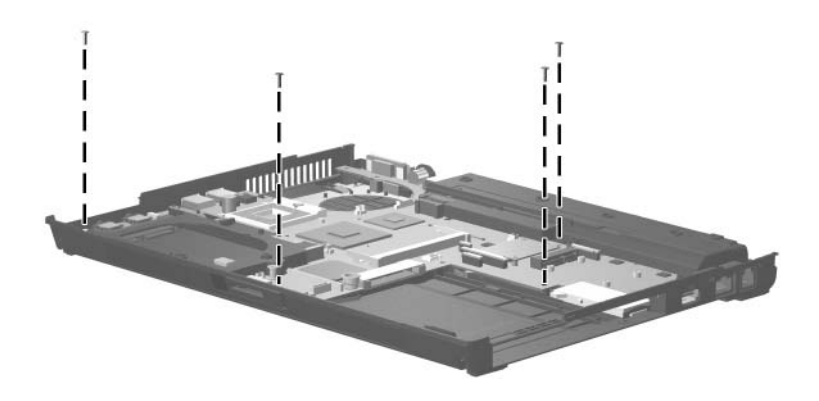

*Removing the System Board Screws, Part 2*

- 11. Use the hard drive connector  $\bullet$  to lift the right side of the system board  $\bullet$  until it rests at an angle.
- 12. Slide the system board  $\bullet$  away at an angle and remove it.

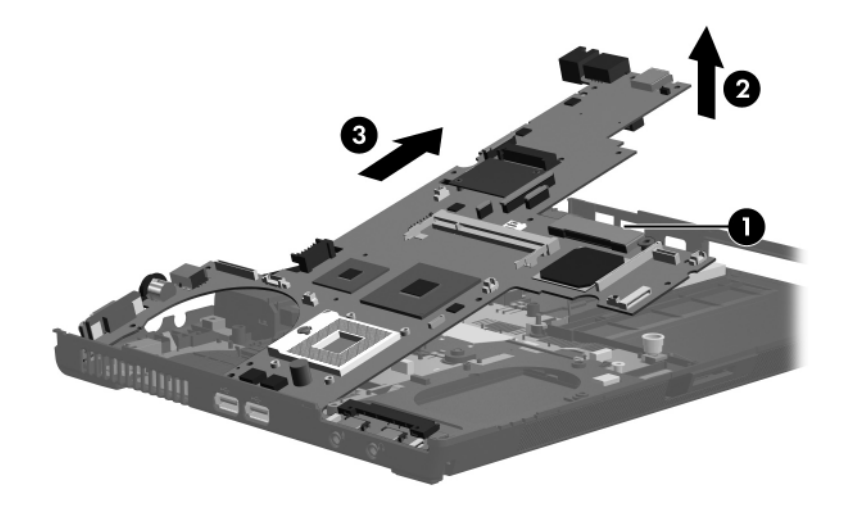

*Removing the System Board*

13. If it is necessary to replace the audio cable, disconnect the cable from the three connectors on the system board and remove the cable.

✎The audio cable is available in the Cable Kit, spare part number 418876-001.

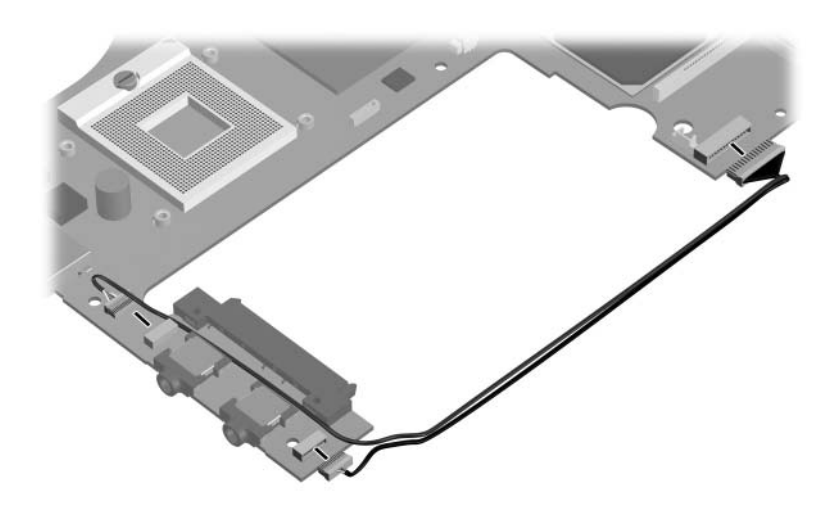

*Removing the Audio Cable*

14. If it is necessary to replace the modem connector and cable, remove the connector  $\bullet$  from the clip in the base enclosure and remove the cable  $\bullet$  from the routing channel in the base enclosure.

✎The modem cable is available in the Cable Kit, spare part number 418876-001.

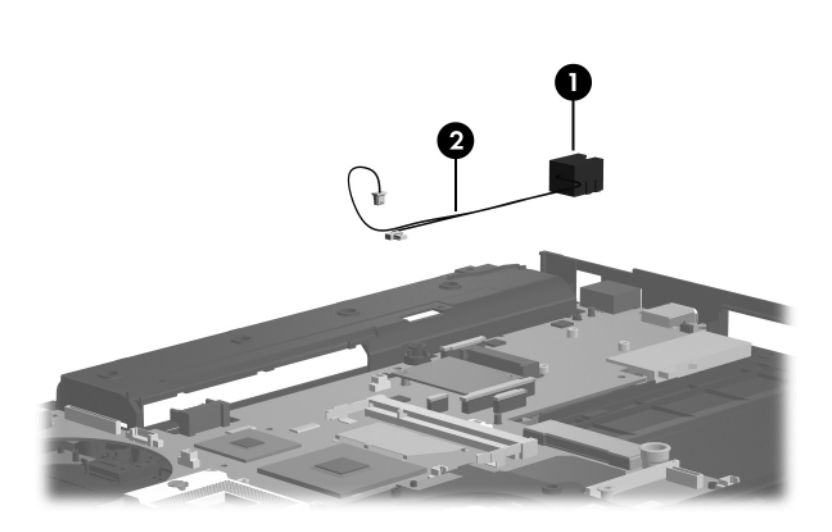

*Removing the Modem Connector and Cable*

Reverse the above procedures to install the system board.

# **5.26 MultiBay II Eject Assembly**

#### **MultiBay II Eject Assembly**

#### **Spare Part Number Information**

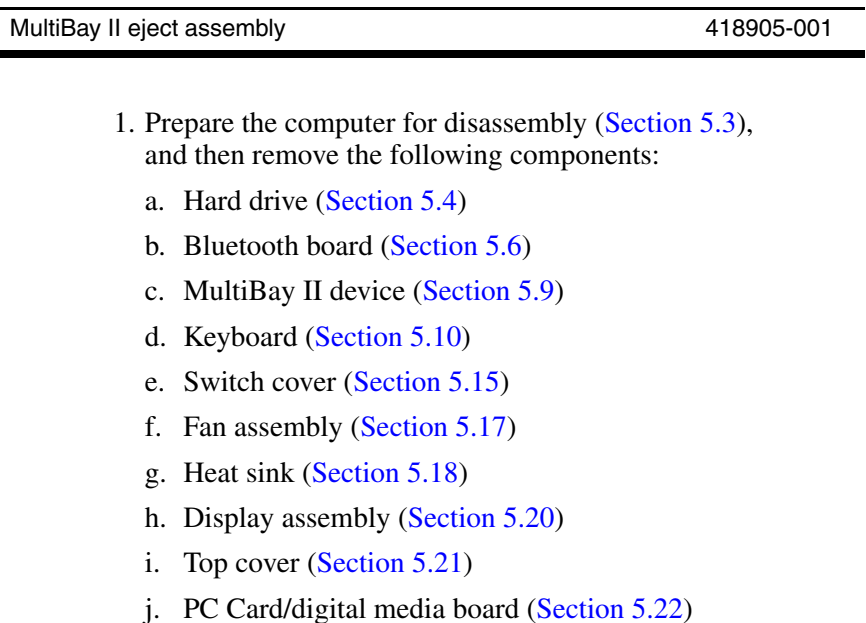

- k. Speaker [\(Section 5.23\)](#page-163-0)
- l. Microphone [\(Section 5.24](#page-165-0))
- m. System board ([Section 5.25\)](#page-167-0)
- 2. Remove the Phillips PM2.0×6.0 screw  $\bullet$  that secures the MultiBay II eject assembly to the base enclosure.
- 3. Remove the MultiBay II eject assembly  $\odot$  from the base enclosure.

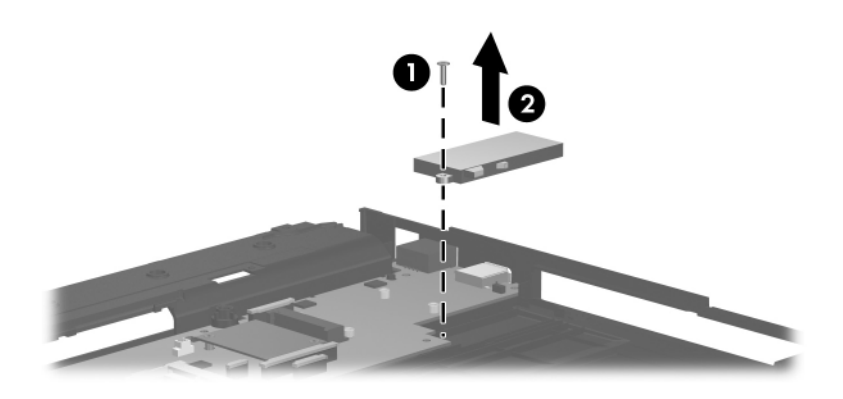

*Removing the MultiBay II Eject Assembly* 

Reverse the above procedure to install the MultiBay II eject assembly.

# **Specifications**

This chapter provides physical and performance specifications.

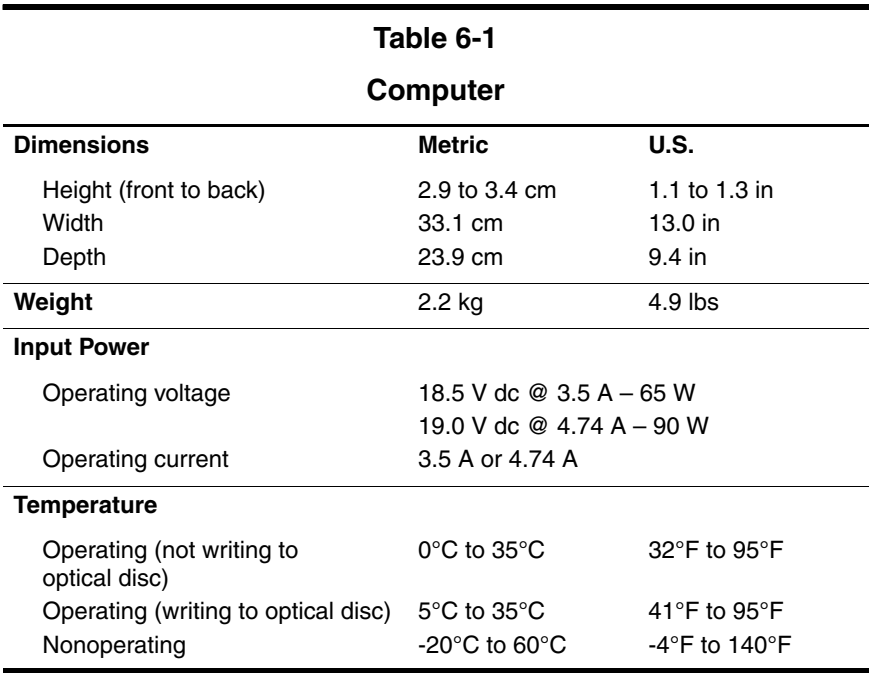

## **Table 6-1**

#### **Computer (Continued)**

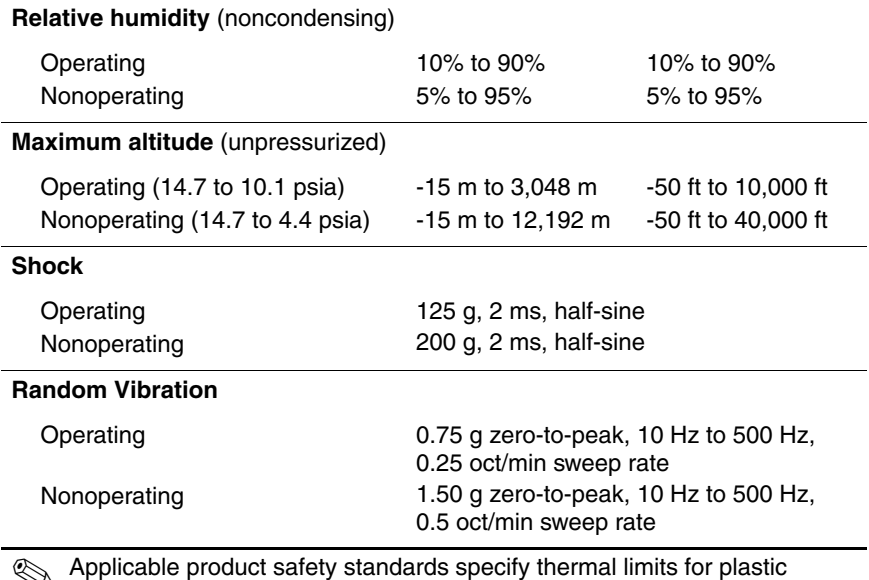

✎ Applicable product safety standards specify thermal limits for plastic surfaces. The computer operates well within this range of temperatures.
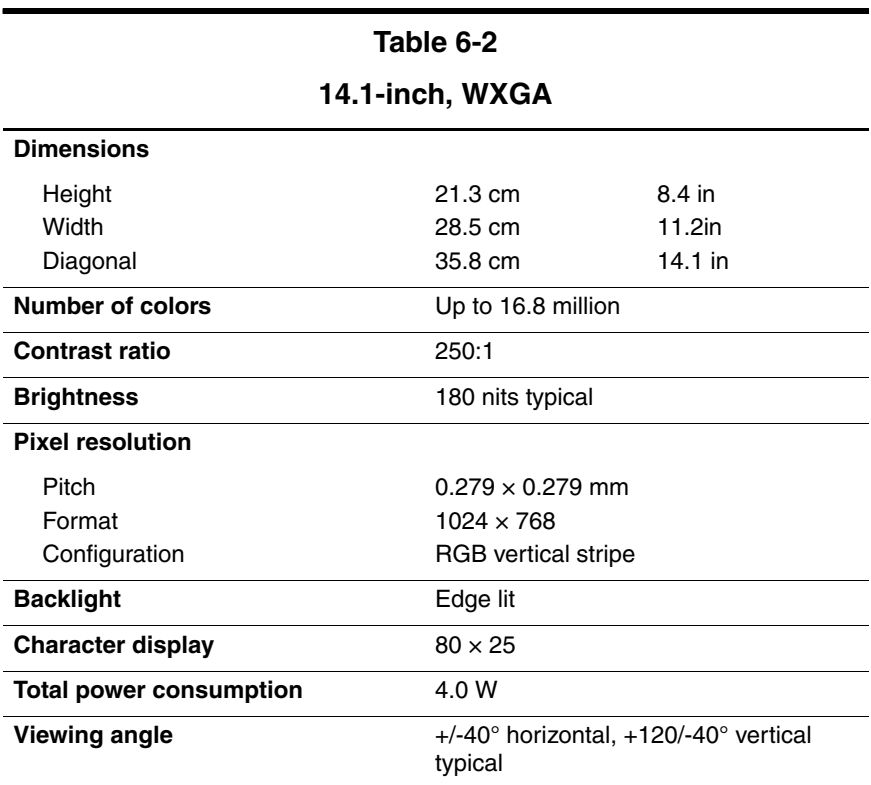

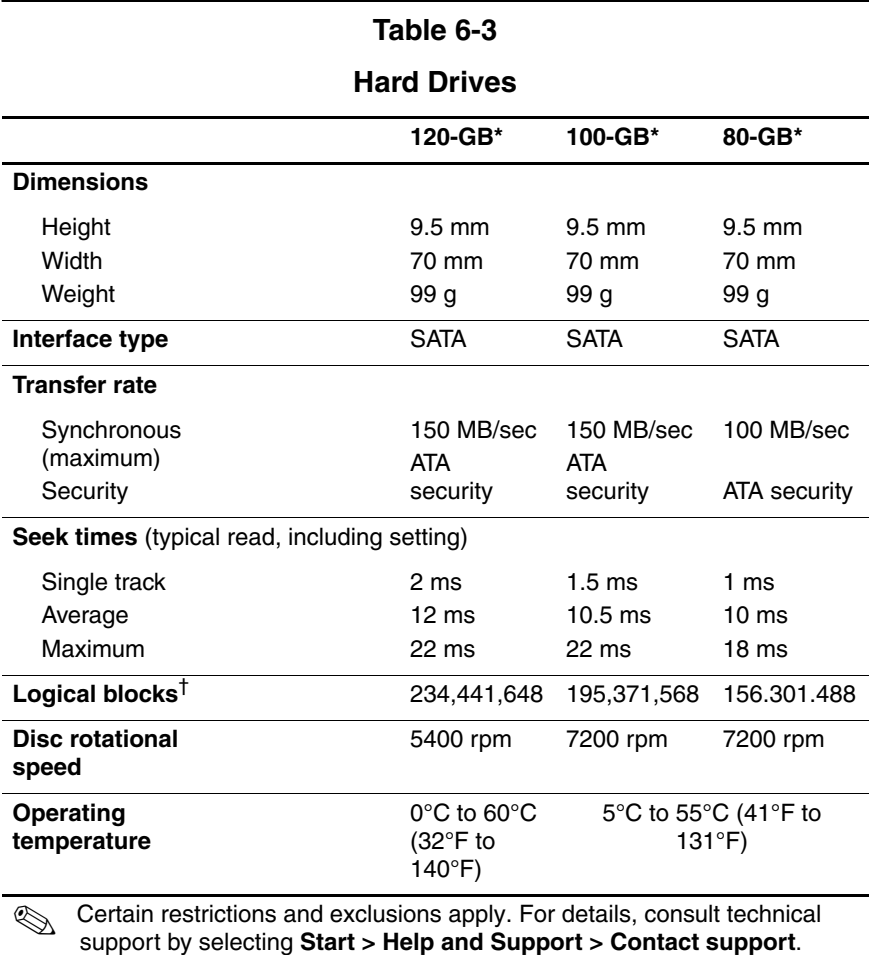

\*1 GB = 1 billion bytes when referring to hard drive storage capacity. Actual accessible capacity is less.

†Actual drive specifications may differ slightly.

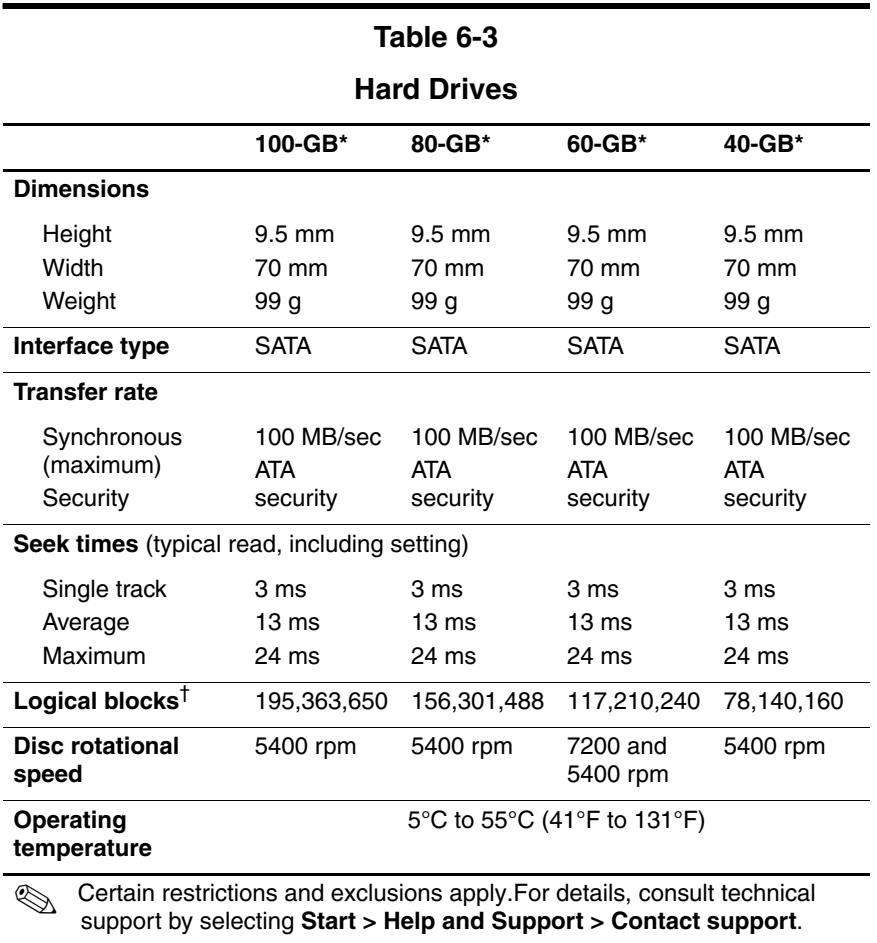

\*1 GB = 1 billion bytes when referring to hard drive storage capacity. Actual accessible capacity is less.

†Actual drive specifications may differ slightly.

# **DVD±RW and CD-RW Combo Drive**

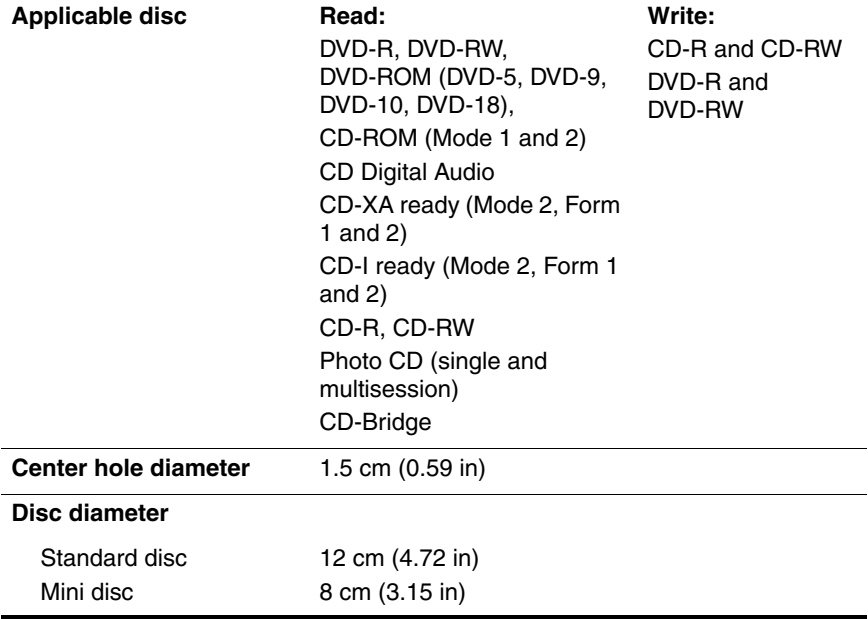

# **DVD±RW and CD-RW Combo Drive (Continued)**

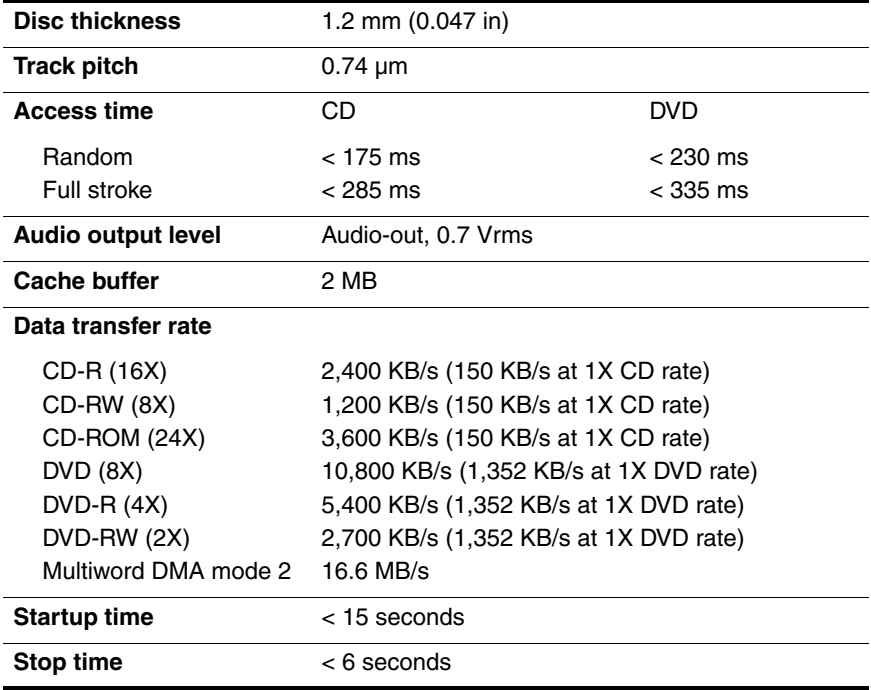

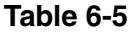

### **DVD-ROM Drive**

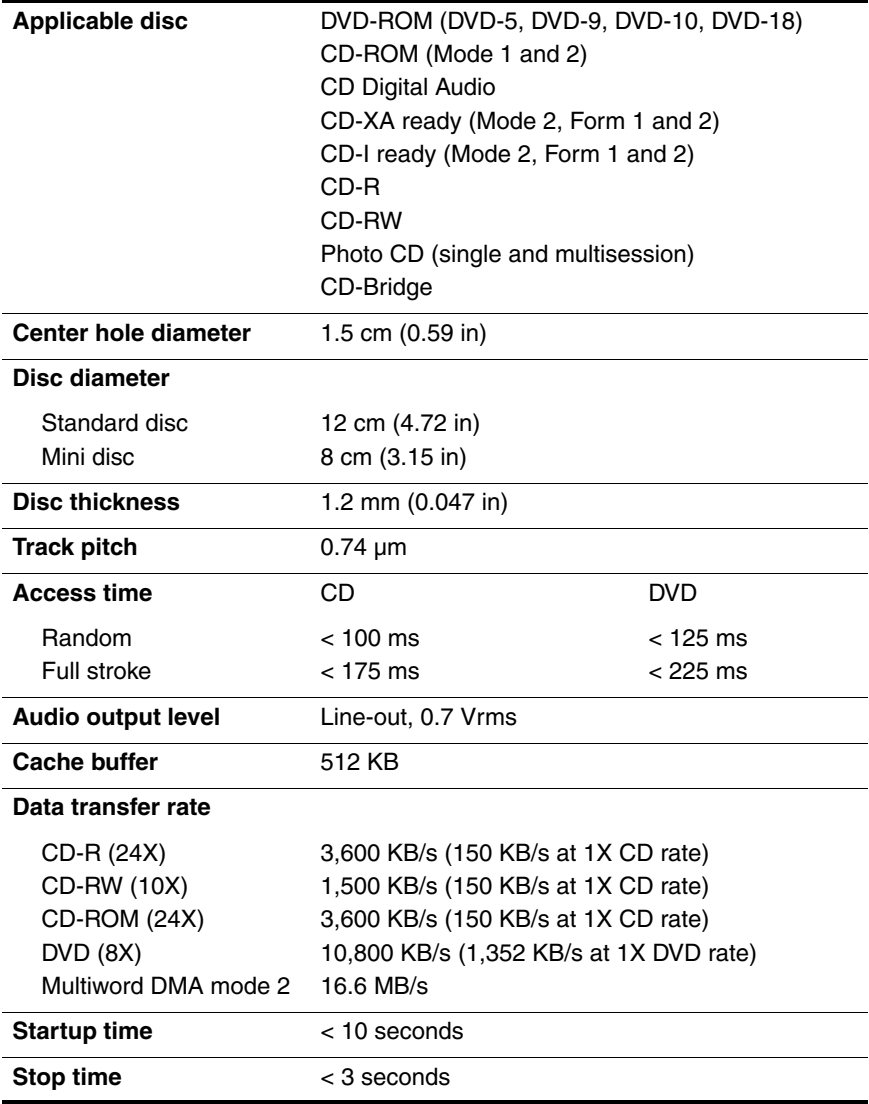

# **System DMA**

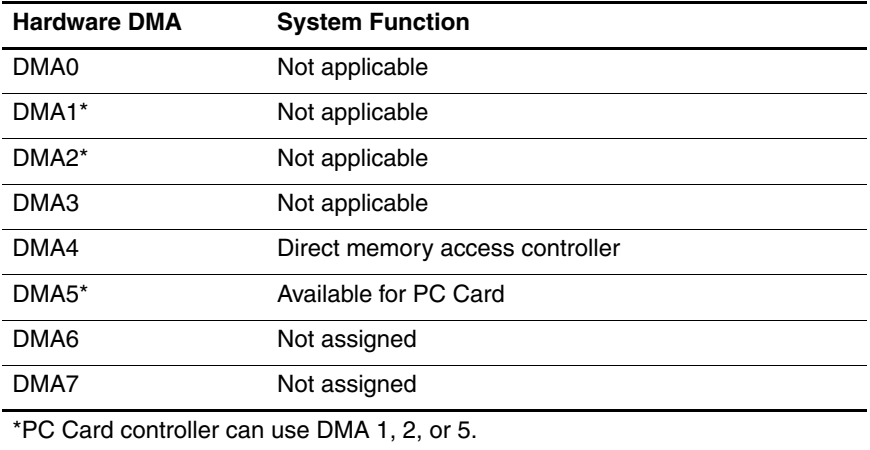

# **System Interrupts**

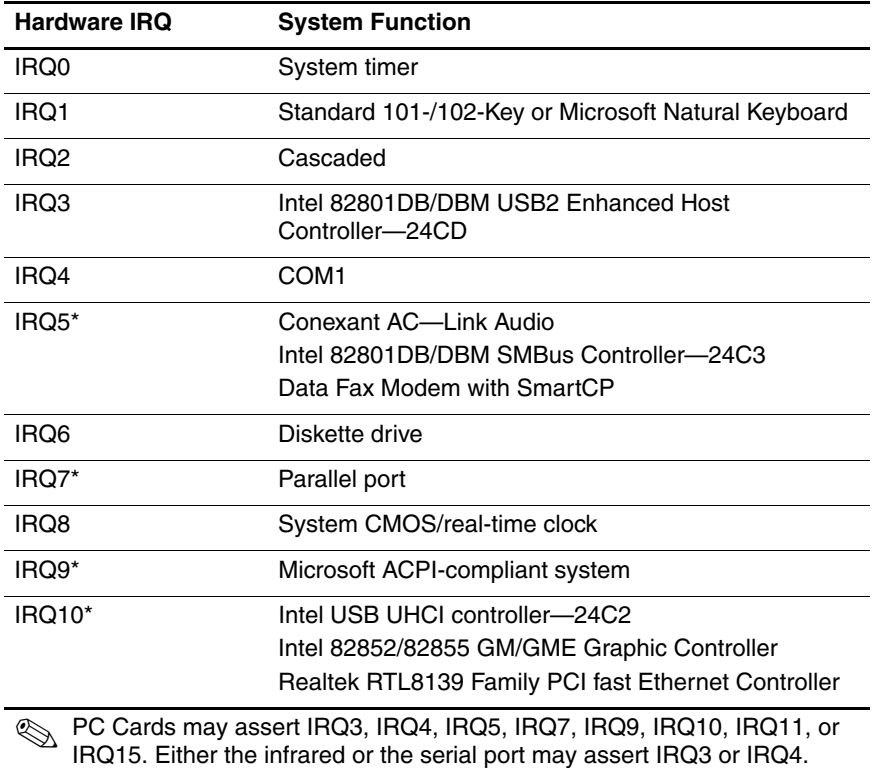

### **System Interrupts (Continued)**

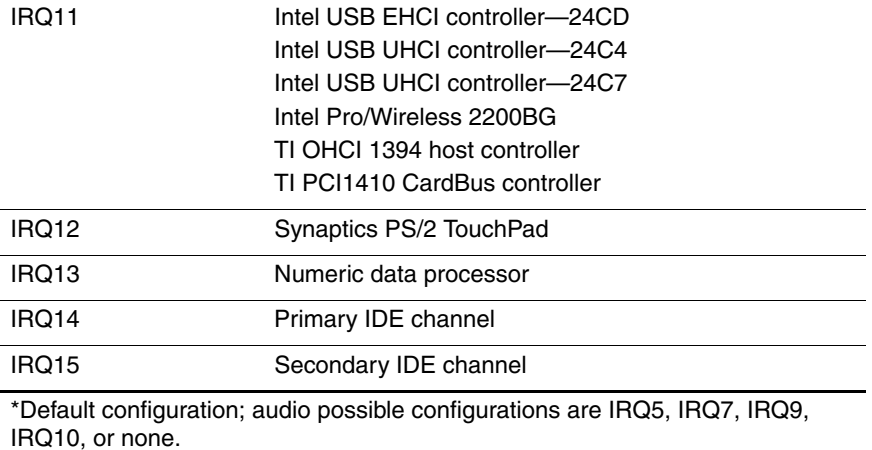

**PC Cards may assert IRQ3, IRQ4, IRQ5, IRQ7, IRQ9, IRQ10, IRQ11, or** IRQ15. Either the infrared or the serial port may assert IRQ3 or IRQ4.

# **System I/O Addresses**

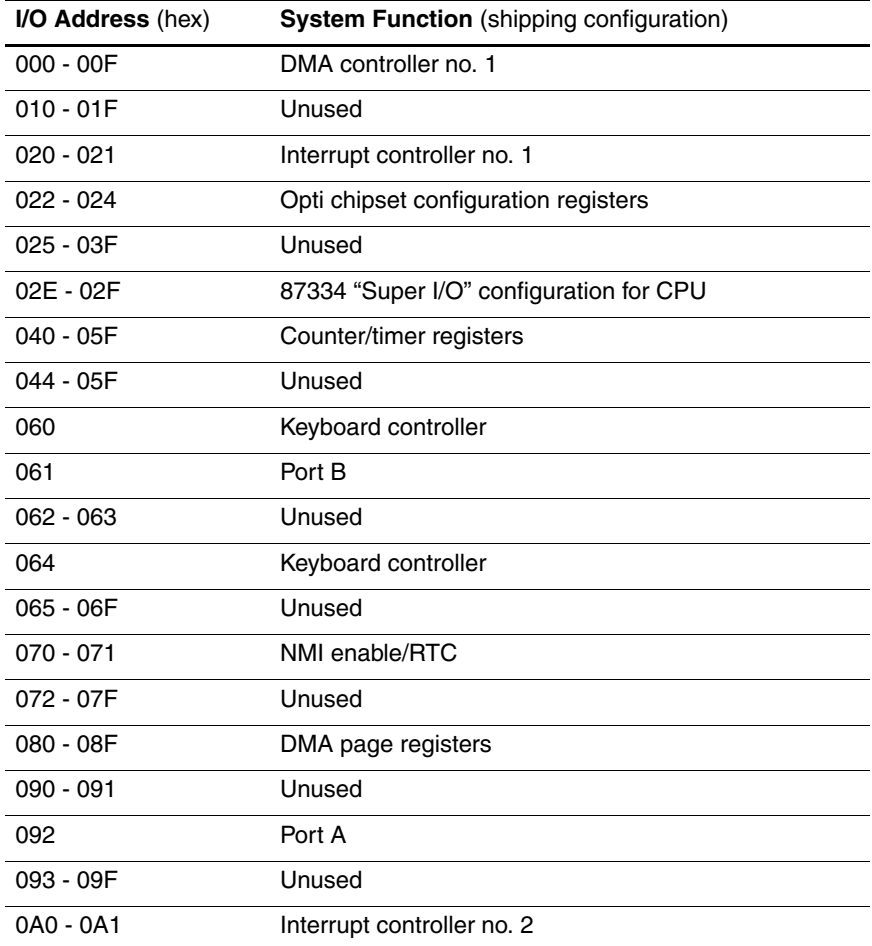

# **System I/O Addresses (Continued)**

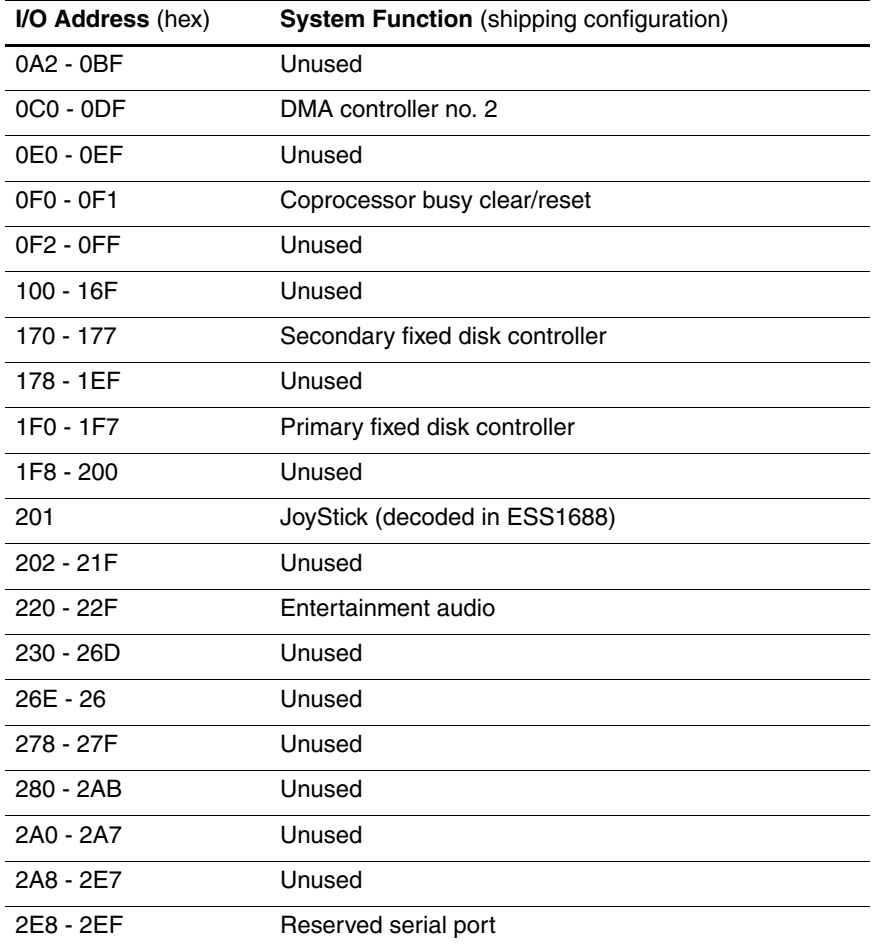

# **System I/O Addresses (Continued)**

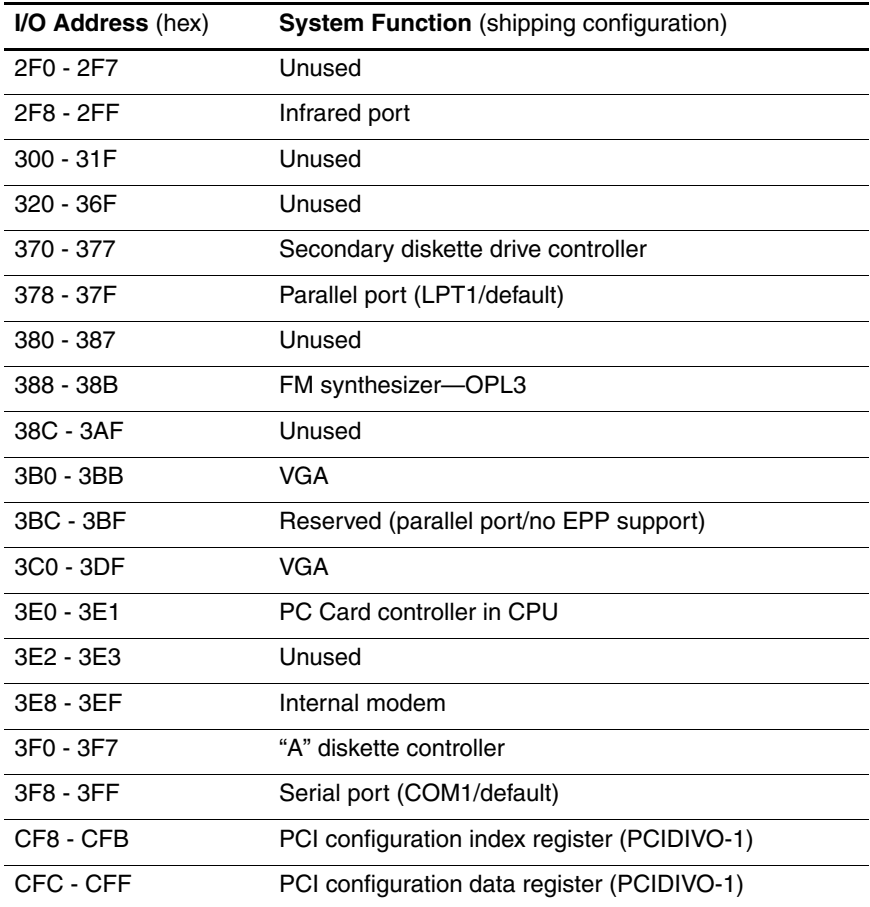

# **System Memory Map**

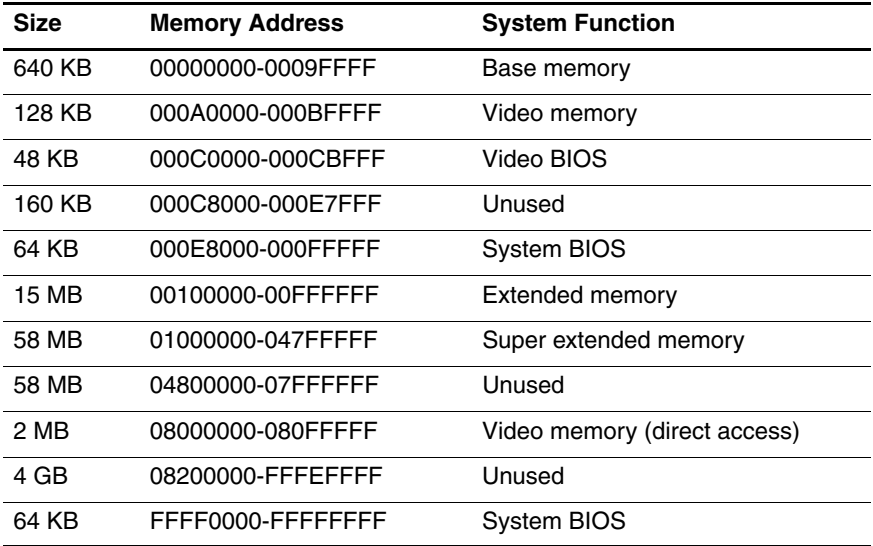

**A**

# **Screw Listing**

This appendix provides specification and reference information for the screws used in the computer. All screws listed in this appendix are available in the Screw Kit, spare part number 418878-001, and the Display Screw Kit, spare part number 418892-001.

### **Table A-1**

### **Phillips PM3.0×3.0 Screw**

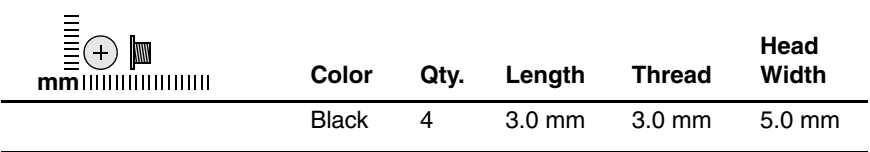

#### **Where used:**

4 screws that secure the hard drive frame to the hard drive (documented in [Section 5.4\)](#page-106-0)

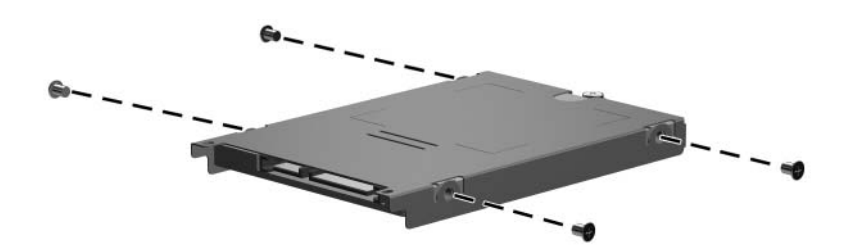

*Phillips PM3.0×3.0 Screw Locations*

### **Phillips PM2.0×5.0 Screw**

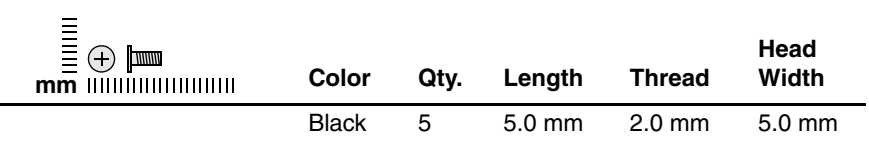

#### **Where used:**

 $\bullet$  Two screws that secure the hard drive cover to the computer (screws are captured on the cover by C-clips; documented in [Section 5.4\)](#page-106-0)

**2** One screw that secures the Bluetooth module cover to the computer (screw is captured on the cover by a C-clip; documented in [Section 5.6\)](#page-111-0)

<sup>3</sup> One screw that secures the memory module compartment cover to the computer (screw is captured on the cover by a C-clip; documented in [Section 5.7\)](#page-113-0)

**4** One screw that secures the Mini Card module compartment cover to the computer (screw is captured on the cover by a C-clip; documented in [Section 5.8\)](#page-116-0)

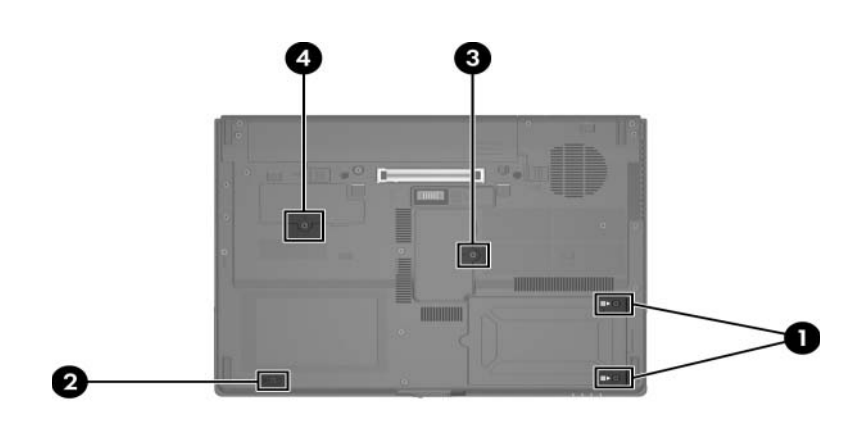

*Phillips PM2.0×5.0 Screw Locations*

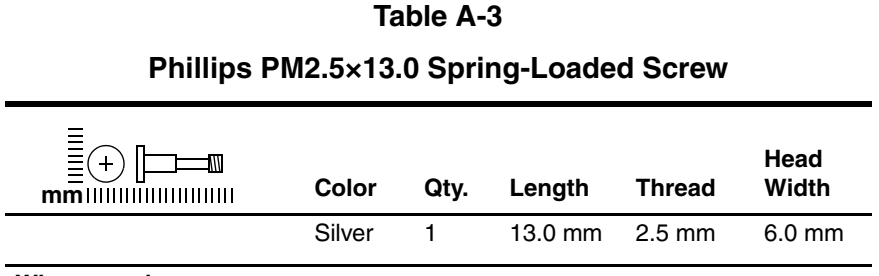

#### **Where used:**

One screw that secures the hard drive to the computer (screw is captured on the cover by a C-clip; documented in [Section 5.4\)](#page-106-0)

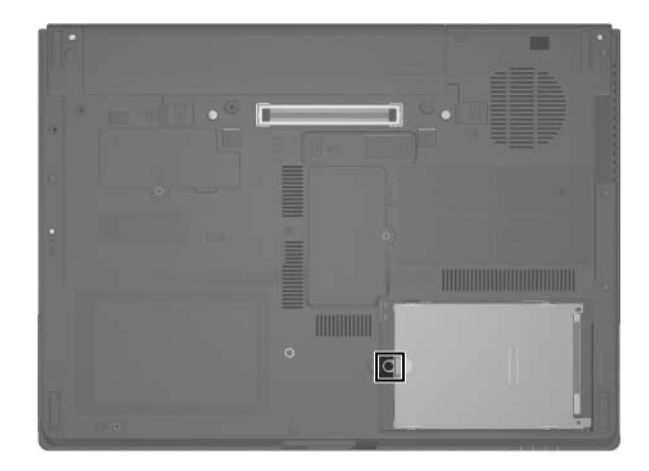

*Phillips PM2.5×13.0 Screw Location*

### **Phillips PM2.5×5.0 Screw**

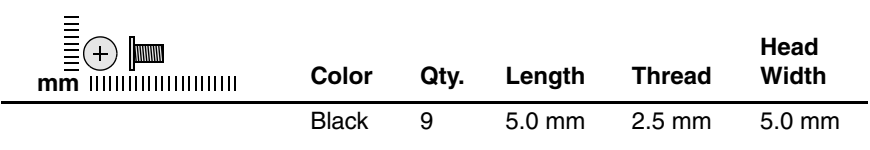

#### **Where used:**

One screw that secures the MultiBay II device to the computer (documented in [Section 5.9\)](#page-120-0)

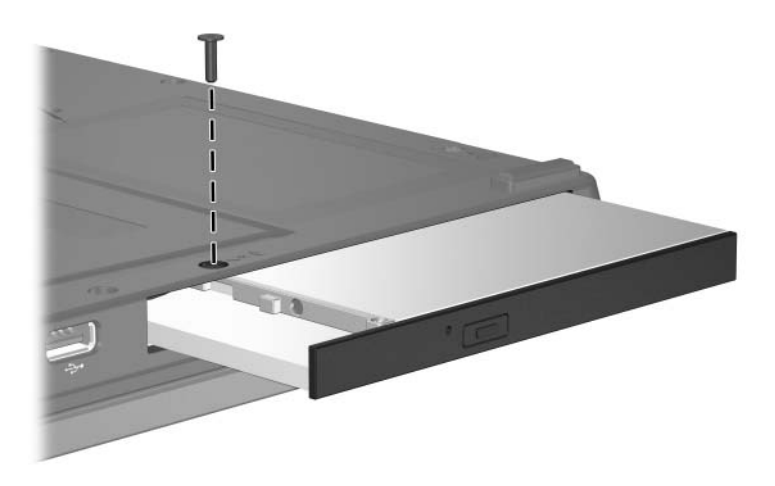

*Phillips PM2.5×5.0 Screw Location*

# **Phillips PM2.5×5.0 Screw (Continued)**

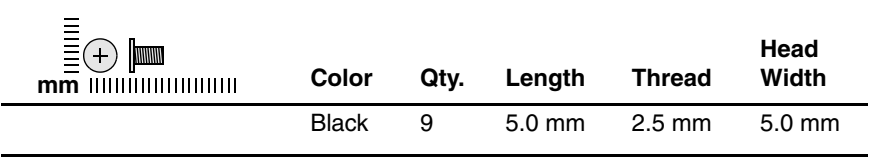

#### **Where used:**

 $\bullet$  One screw that secures the display assembly to the computer (documented in [Section 5.20](#page-143-0))

2 One screw that secures the top cover to the computer (documented in [Section 5.21\)](#page-154-0)

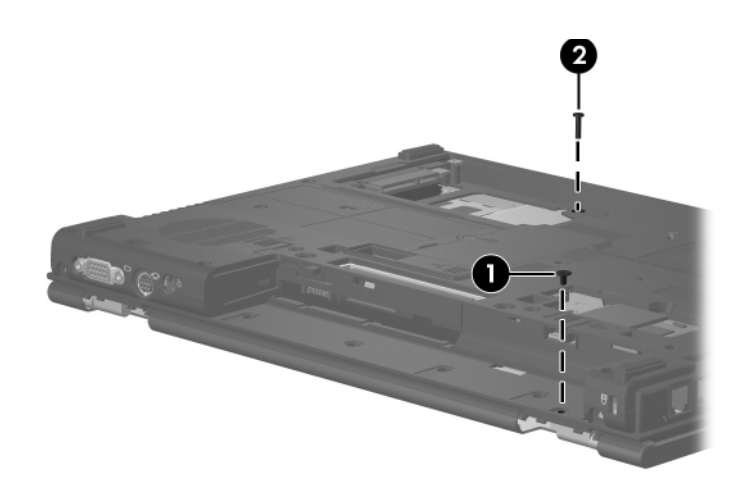

*Phillips PM2.5×5.0 Screw Locations*

### **Phillips PM2.5×5.0 Screw (Continued)**

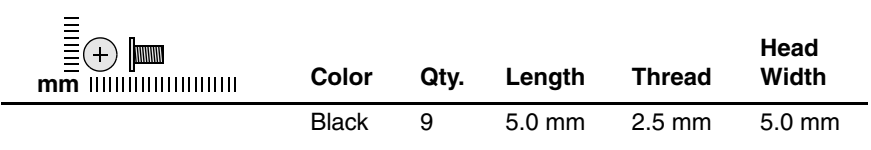

#### **Where used:**

3 screws that secure the PC Card/digital media board to the computer (documented in [Section 5.22](#page-160-0))

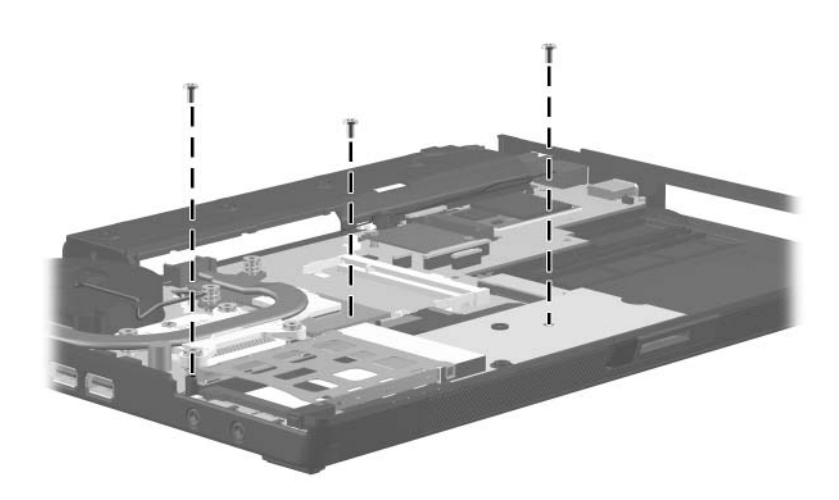

*Phillips PM2.5×5.0 Screw Locations*

# **Phillips PM2.5×5.0 Screw (Continued)**

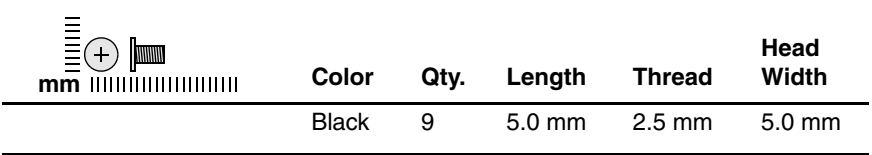

#### **Where used:**

4 screws that secure the system board to the computer (documented in [Section 5.25\)](#page-167-0)

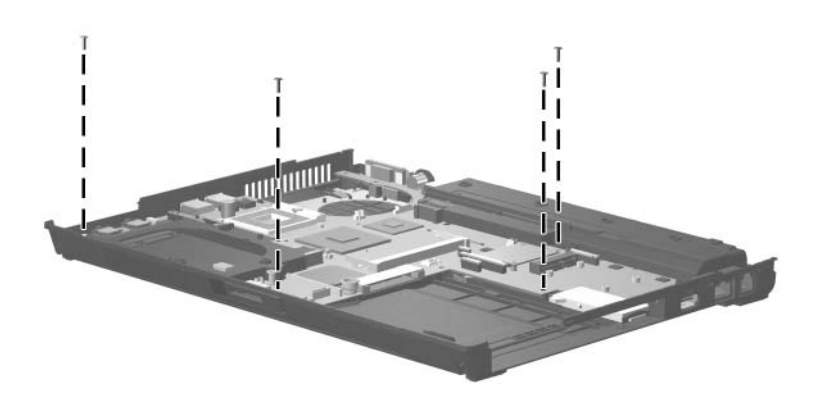

*Phillips PM2.5×5.0 Screw Locations*

### **Torx8 T8M2.5×11.0 Screw**

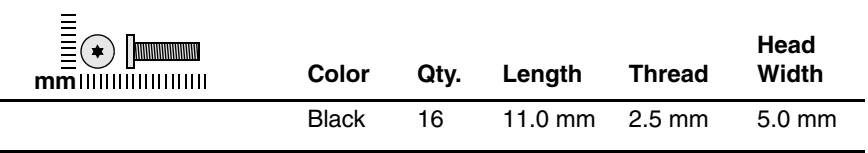

#### **Where used:**

 $\bullet$  Three screws that secure the keyboard to the computer (documented in [Section 5.10\)](#page-122-0)

2 Two screws that secure the switch cover to the computer (documented in [Section 5.15\)](#page-134-0)

<sup>3</sup> Two screws that secure the display assembly to the computer (documented in [Section 5.20](#page-143-0))

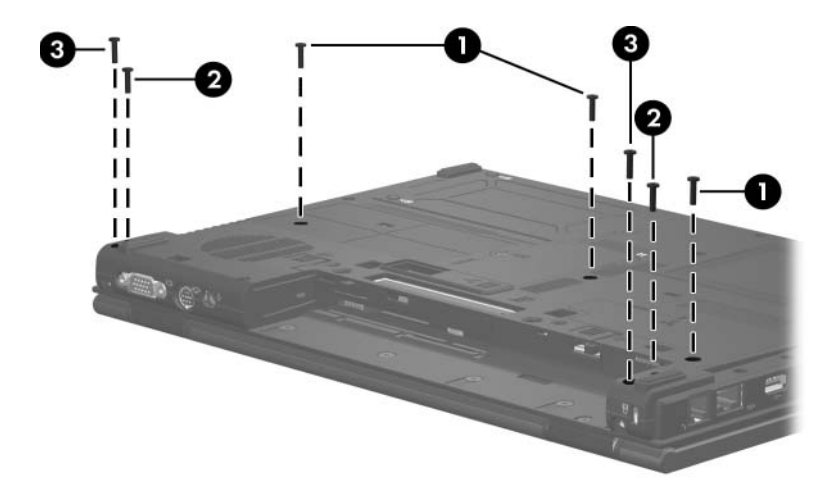

*Torx8 T8M2.5×11.0 Screw Locations*

### **Torx8 T8M2.5×11.0 Screw (Continued)**

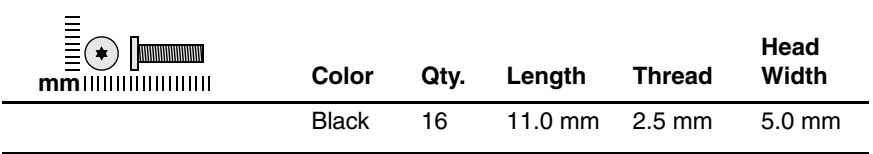

#### **Where used:**

9 screws that secure the top cover to the computer (documented in [Section 5.21\)](#page-154-0)

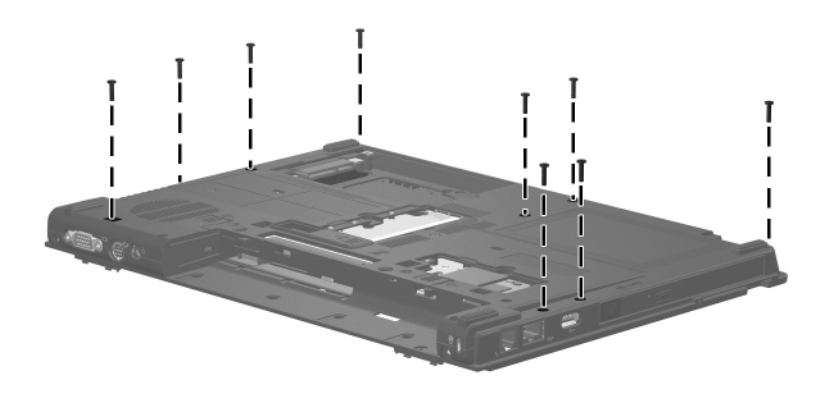

*Torx8 T8M2.5×11.0 Screw Locations*

### **Phillips PM2.0×6.0 Screw**

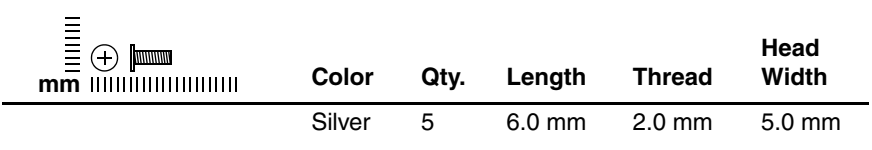

#### **Where used:**

2 screws that secure the modem module to the computer (documented in [Section 5.13\)](#page-130-0)

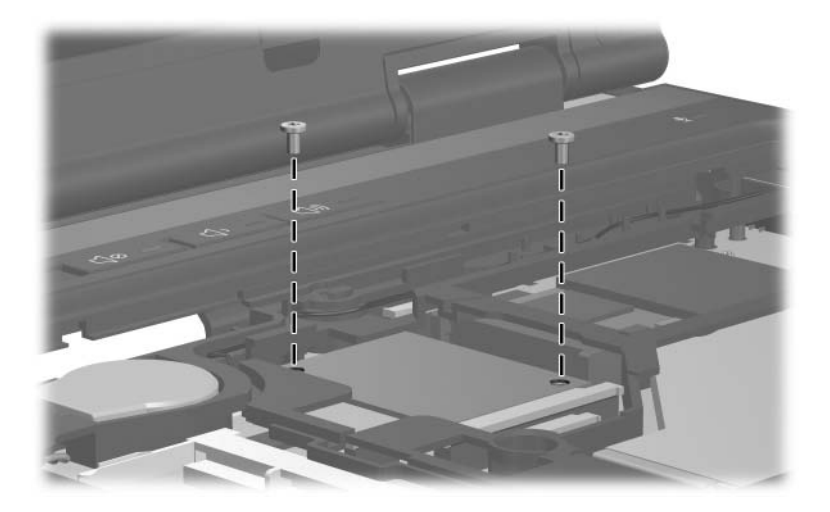

*Phillips PM2.0×6.0 Screw Locations*

### **Phillips PM2.0×6.0 Screw (Continued)**

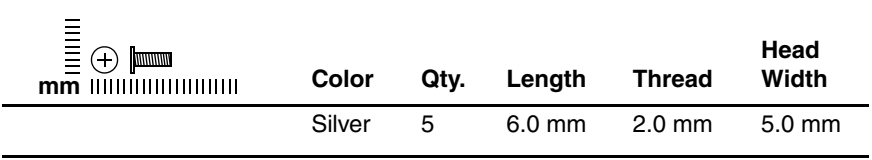

#### **Where used:**

2 screws that secure the system board to the computer (documented in [Section 5.25\)](#page-167-0)

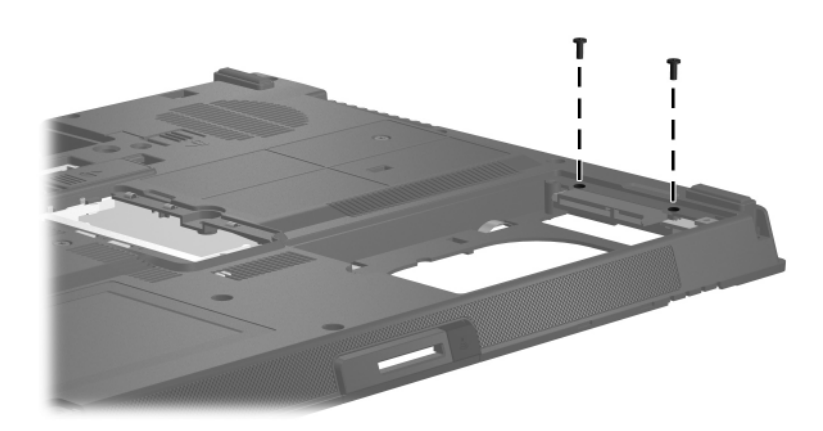

*Phillips PM2.0×6.0 Screw Locations*

### **Phillips PM2.0×6.0 Screw (Continued)**

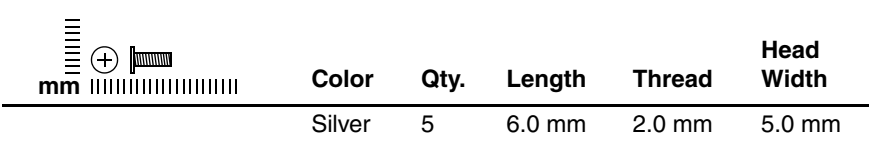

#### **Where used:**

One screw that secures the MultiBay II eject assembly to the base enclosure (documented in [Section 5.26](#page-176-0))

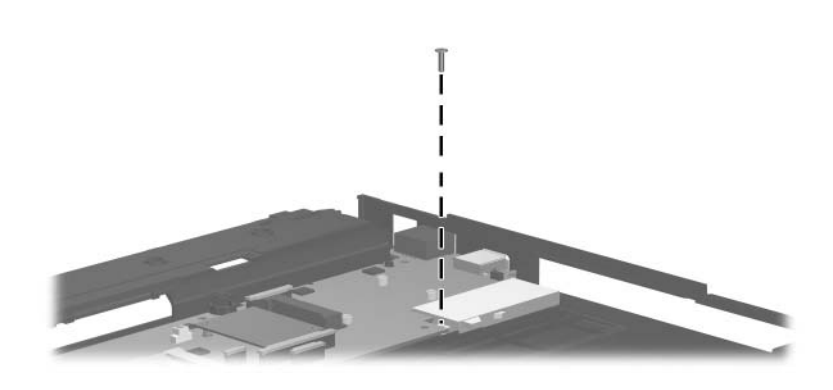

*Phillips PM2.0×6.0 Screw Location*

### **Phillips PM2.0×3.0 Screw**

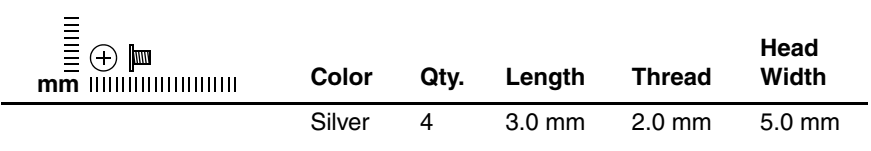

#### **Where used:**

2 screws that secure the Mini Card WLAN to the computer (documented in [Section 5.8\)](#page-116-0)

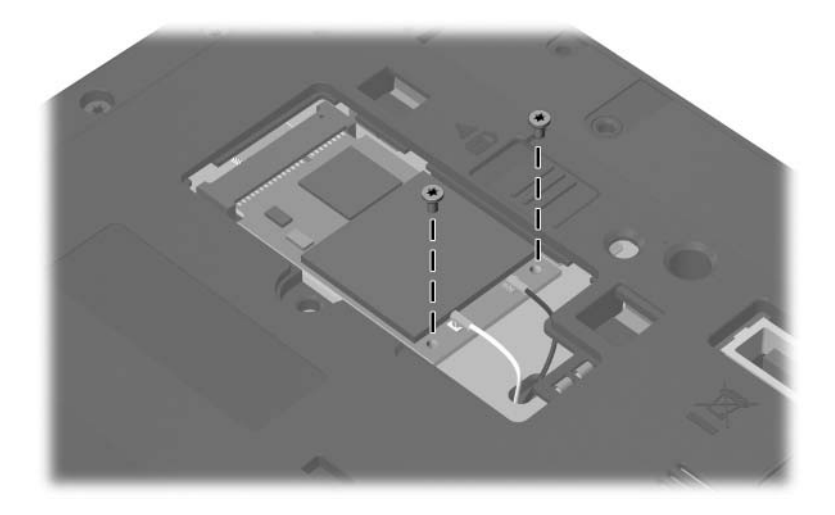

*Phillips PM2.0×3.0 Screw Locations*

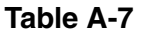

### **Phillips PM2.0×3.0 Screw (Continued)**

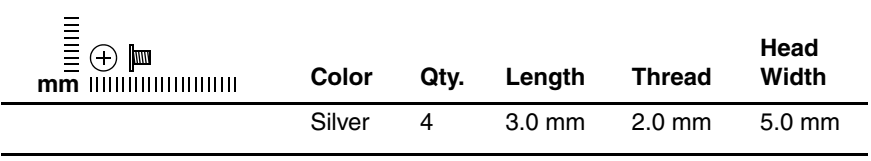

#### **Where used:**

2 screws that secure the Mini Card WWAN to the computer (documented in [Section 5.14\)](#page-132-0)

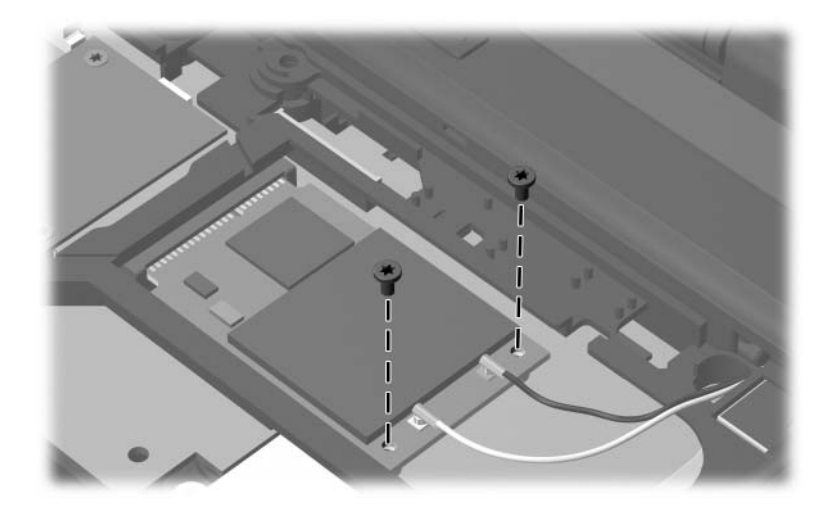

*Phillips PM2.0×3.0 Screw Locations*

### **Phillips PM2.5×4.0 Screw**

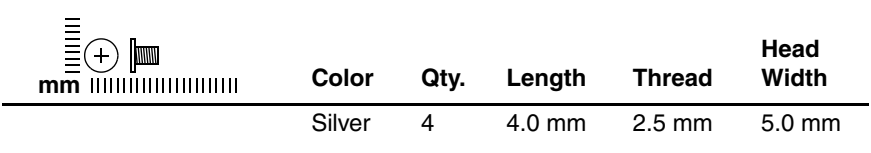

#### **Where used:**

2 screws that secure the power button board to the switch cover (documented in [Section 5.16\)](#page-136-0)

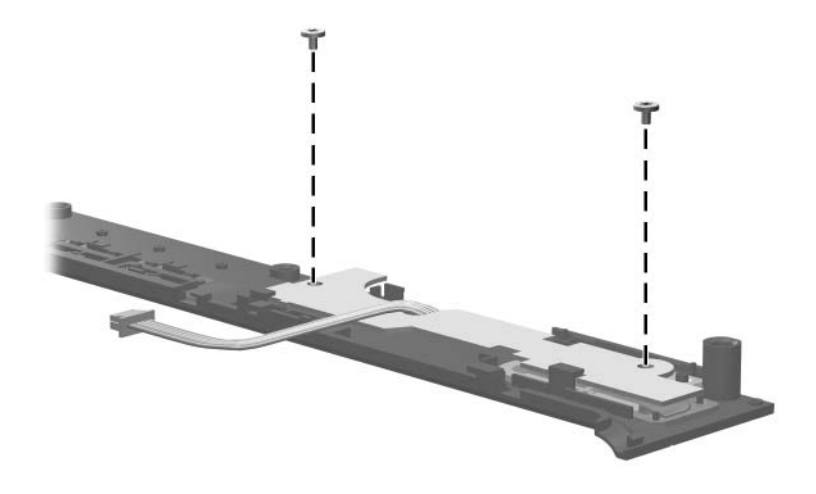

*Phillips PM2.5×4.0 Screw Locations*

### **Phillips PM2.5×4.0 Screw (Continued)**

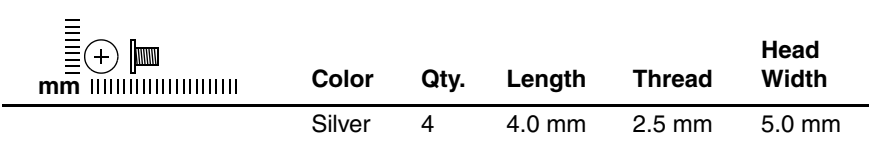

#### **Where used:**

2 screws that secure the display hinges to the display assembly (documented in [Section 5.20\)](#page-143-0)

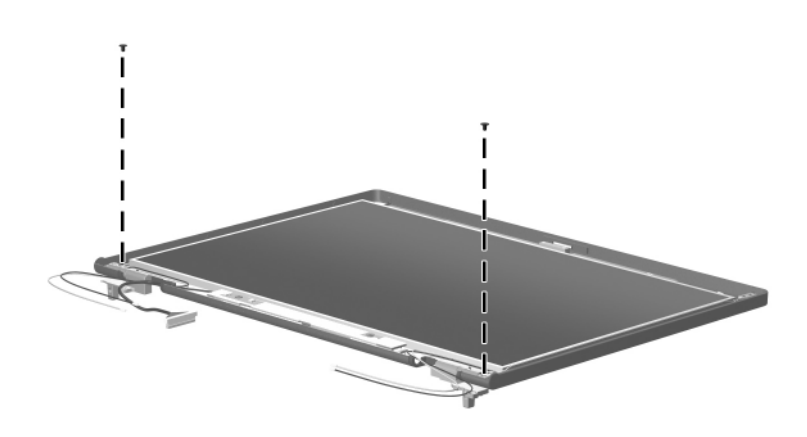

*Phillips PM2.5×4.0 Screw Locations*

### **Torx8 T8M2.5×4.0 Screw**

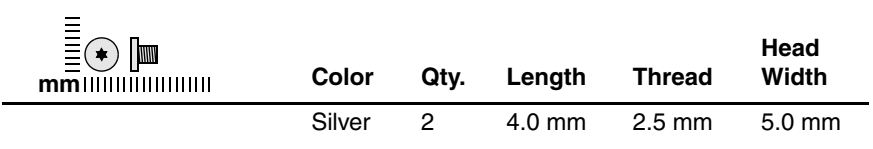

#### **Where used:**

2 screws that secure the wireless antenna transceivers to the display assembly (documented in [Section 5.20](#page-143-0))

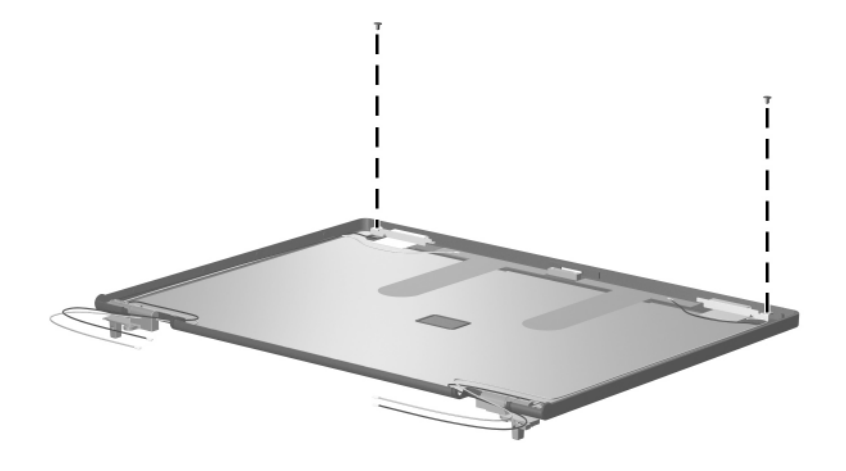

*Torx8 T8M2.5×4.0 Screw Locations*

### **Phillips PM2.5×10.0 Screw**

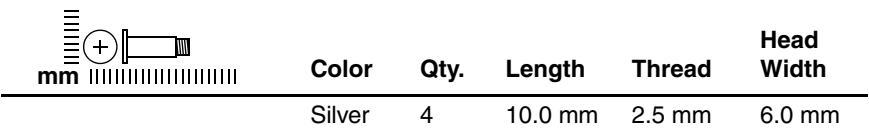

#### **Where used:**

 $\bullet$  Four screws that secure the heat sink to the computer (screws are secured to the heat sink by C-clips; documented in [Section 5.18](#page-138-0))

### **Table A-11**

### **Phillips PM2.5×13.0 Screw**

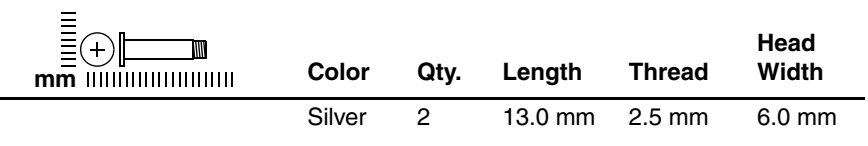

#### **Where used:**

2 Two screws that secure the heat sink to the computer (screws are secured to the heat sink by C-clips; documented in [Section 5.18](#page-138-0))

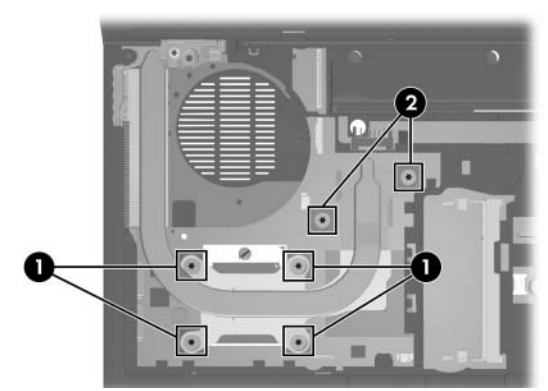

*Phillips PM2.5×10.0 and Phillips PM2.5×13.0 Screw Locations*

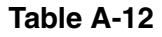

### **Phillips PM2.0×2.0 Screw**

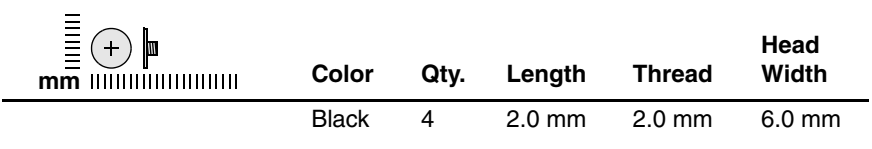

#### **Where used:**

4 screws that secure the switch cover to the computer (documented in [Section 5.15\)](#page-134-0)

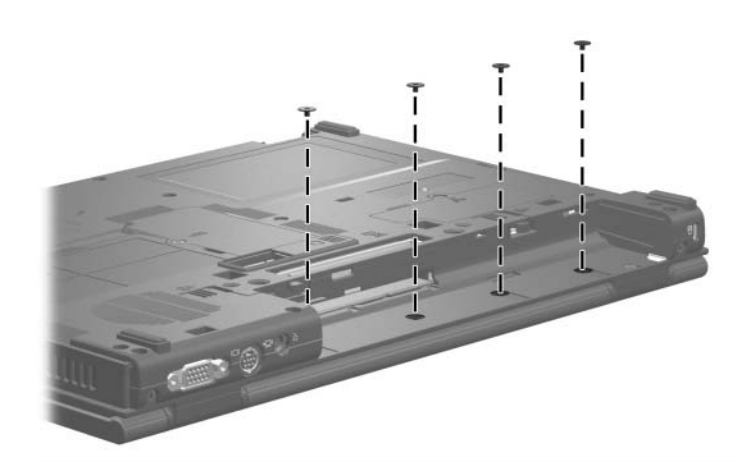

*Phillips PM2.0×2.0 Screw Locations*

### **Torx8 T8M2.5×7.0 Screw**

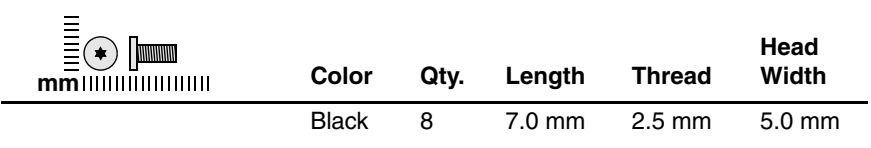

#### **Where used:**

One screw that secures the fan assembly to the computer (documented in [Section 5.17\)](#page-137-0)

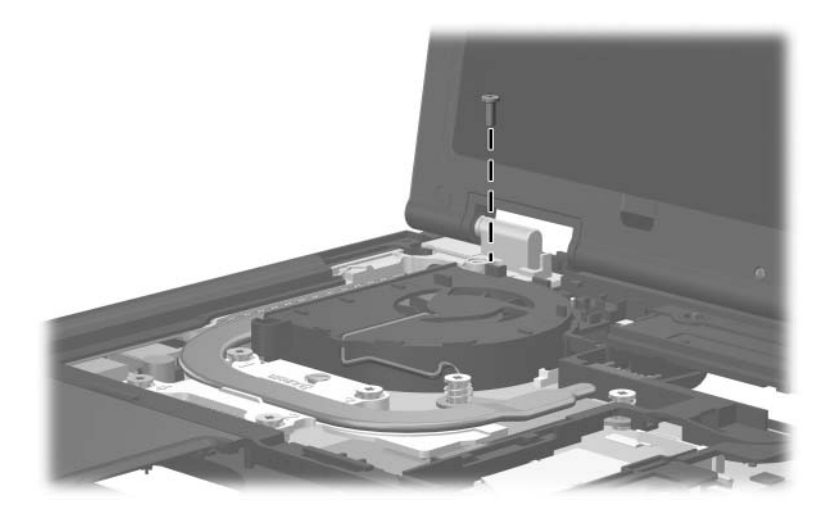

*Torx8 T8M2.5×7.0 Screw Location*

### **Torx8 T8M2.5×7.0 Screw (Continued)**

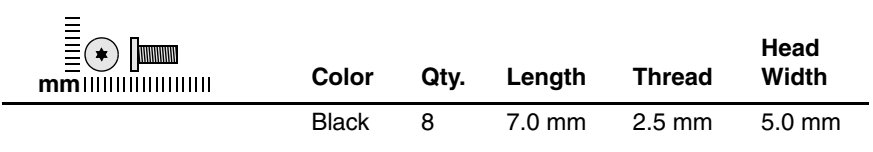

#### **Where used:**

2 screws that secure the display assembly to the computer (documented in [Section 5.20\)](#page-143-0)

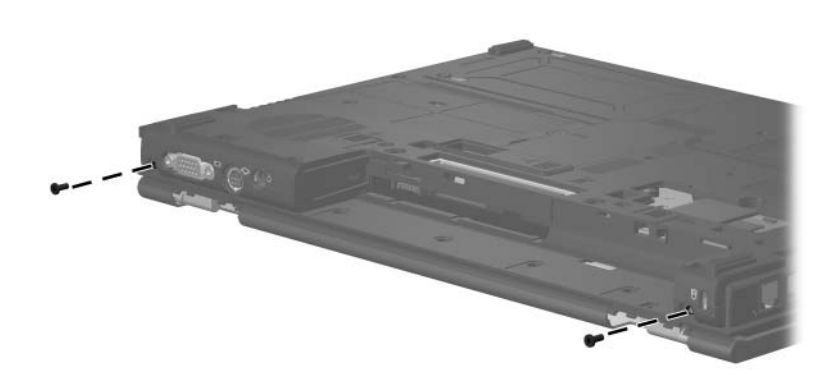

*Torx8 T8M2.5×7.0 Screw Locations*

### **Torx8 T8M2.5×7.0 Screw (Continued)**

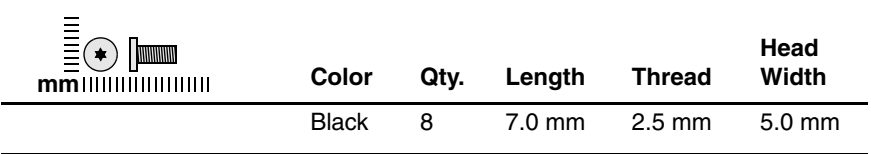

#### **Where used:**

2 screws that secure the display assembly to the computer (documented in [Section 5.20\)](#page-143-0)

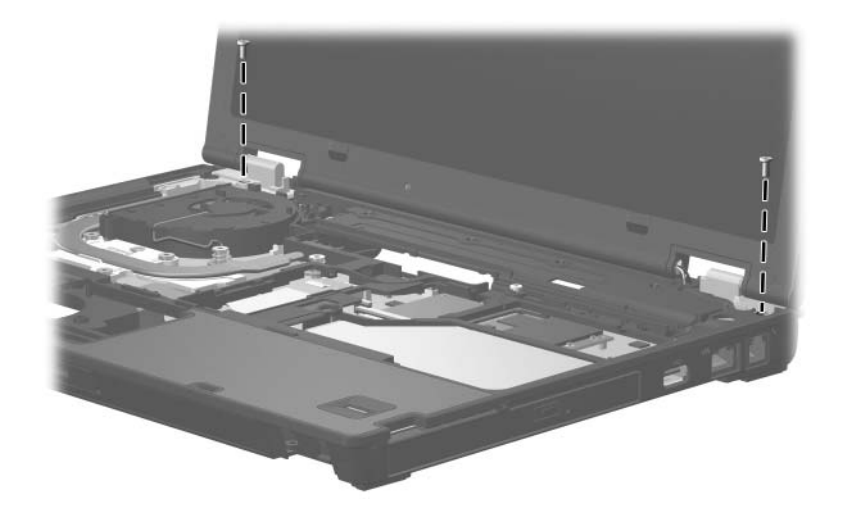

*Torx8 T8M2.5×7.0 Screw Locations*

### **Torx8 T8M2.5×7.0 Screw (Continued)**

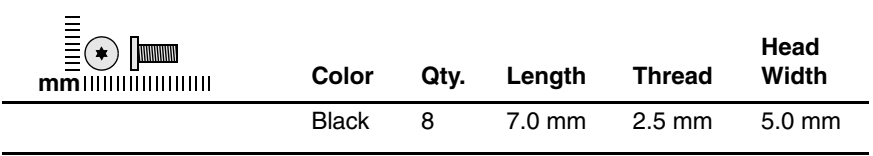

#### **Where used:**

One screw that secures the top cover to the computer (documented in [Section 5.21\)](#page-154-0)

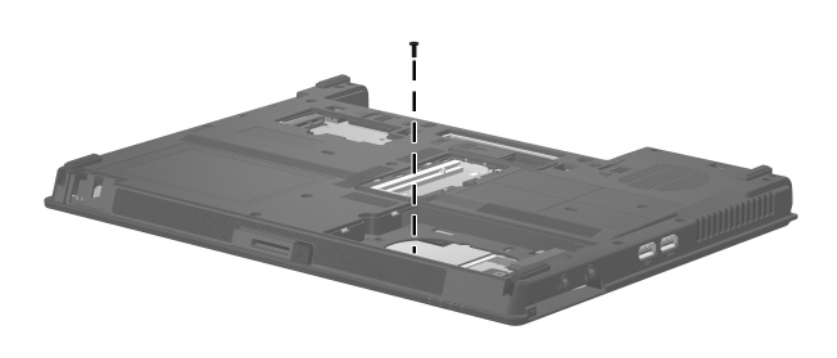

*Torx8 T8M2.5×7.0 Screw Location*
### **Table A-13**

#### **Torx8 T8M2.5×7.0 Screw (Continued)**

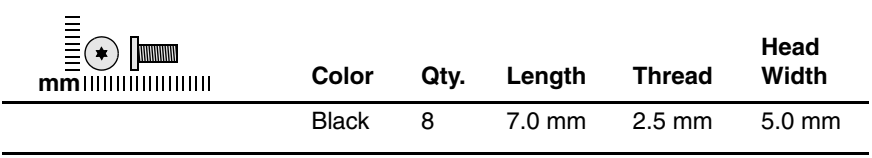

#### **Where used:**

2 screws that secure the top cover to the computer (documented in [Section 5.21\)](#page-154-0)

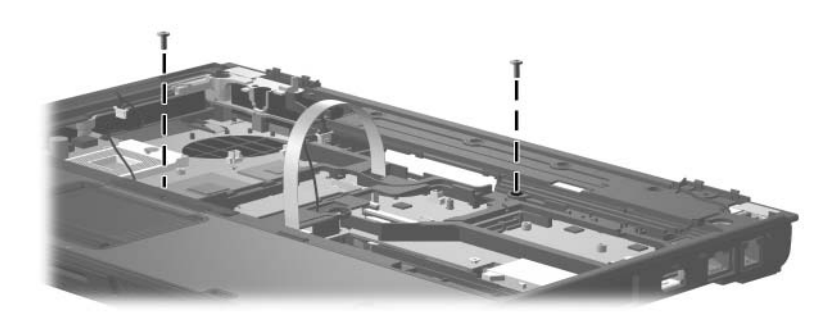

*Torx8 T8M2.5×7.0 Screw Locations*

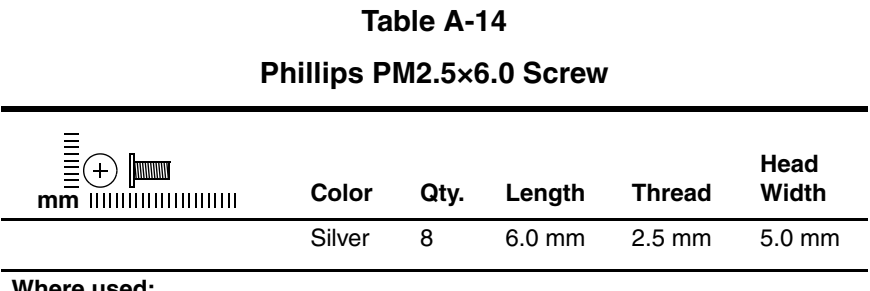

#### **Where used:**

4 screws that secure the display bezel to the display assembly (documented in [Section 5.20\)](#page-143-0)

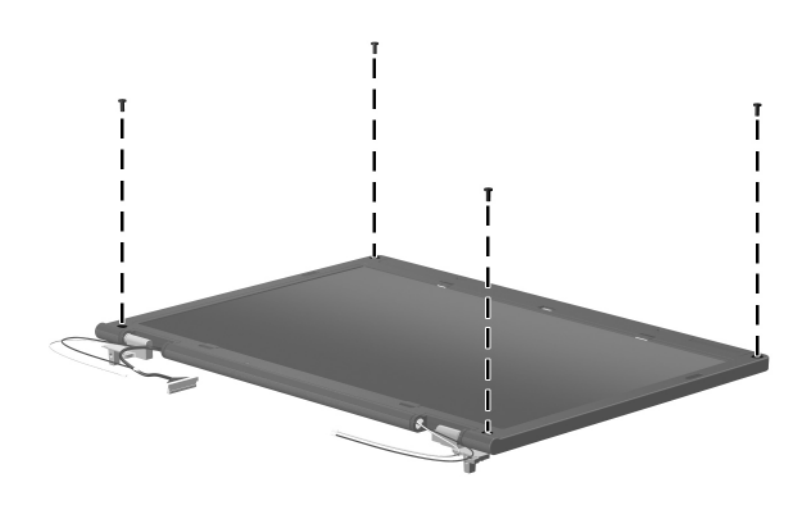

*Phillips PM2.5×6.0 Screw Locations*

### **Table A-14**

#### **Phillips PM2.5×6.0 Screw (Continued)**

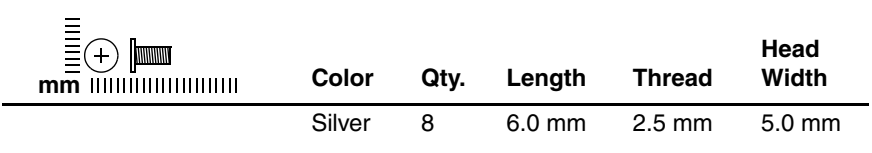

#### **Where used:**

2 screws that secure the display hinges to the display assembly (documented in [Section 5.20\)](#page-143-0)

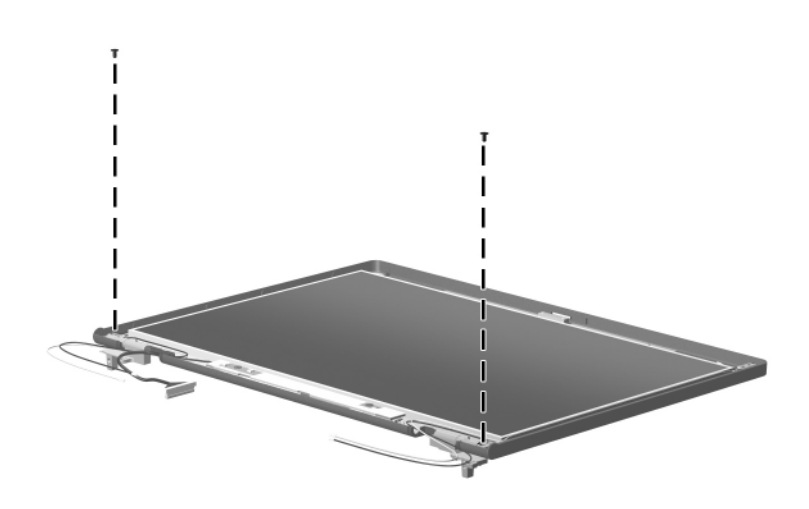

*Phillips PM2.5×6.0 Screw Locations*

### **Table A-14**

#### **Phillips PM2.5×6.0 Screw (Continued)**

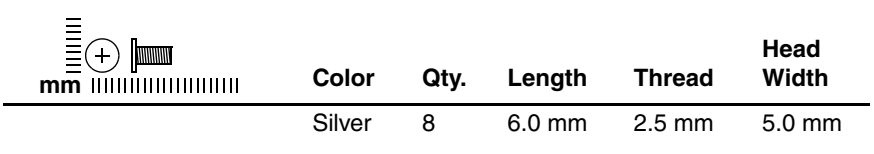

#### **Where used:**

2 screws that secure the display panel to the display assembly (documented in [Section 5.20\)](#page-143-0)

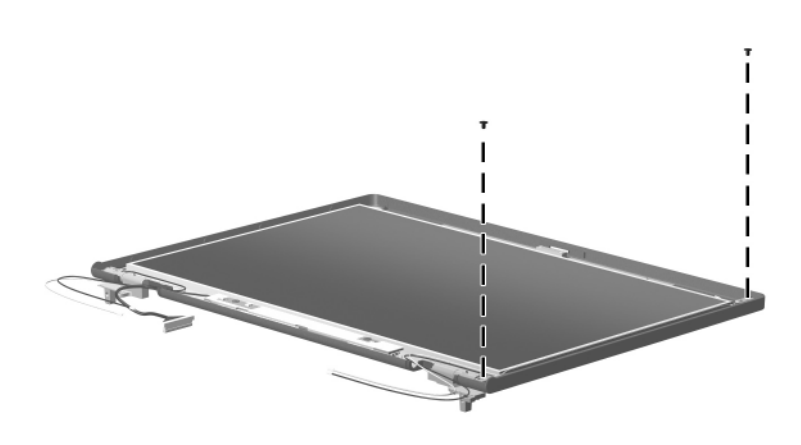

*Phillips PM2.5×6.0 Screw Locations*

**B**

# **Backup and Recovery in Windows Vista**

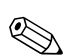

✎You can only recover files that you have previously backed up. HP recommends that you use HP Backup & Recovery Manager to create an entire drive backup as soon as you set up your computer.

With HP Backup & Recovery Manager, you can perform the following tasks:

- Backing up your information regularly to protect your important system files
- Creating system recovery points that allow you to reverse undesirable changes to your computer by restoring the computer to an earlier state
- Scheduling backups at specific intervals or events

# **When to Back Up**

On a regularly scheduled basis

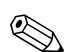

Set reminders to back up your information periodically.

- Before the computer is repaired or restored
- Before you add or modify hardware or software

# **Backup Suggestions**

- Create a set of recovery discs using HP Backup & Recovery Manager.
- Create system recovery points using HP Backup  $&$  Recovery Manager, and periodically copy them to disc.
- Store personal files in the Documents folder and back up these folders periodically.
- Back up templates stored in their associated programs.
- Save customized settings in a window, toolbar, or menu bar by taking a screen shot of your settings.

The screen shot can be a time saver if you have to reset your preferences.

To copy the screen and paste it into a word-processing document:

- a. Display the screen.
- b. Copy the screen.

To copy only the active window, press **alt+fn+prt sc**.

To copy the entire screen, press **fn+prt sc**.

c. Open a word-processing document, and then select **Edit > Paste**.

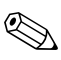

Before you can perform backup and recovery procedures, the computer must be connected to external power.

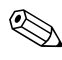

✎Drivers, utilities, and applications installed by HP can be copied to a CD or to a DVD using HP Backup & Recovery Manager.

# **Backing Up Specific Files or Folders**

You can back up specific files or folders to the recovery partition on the hard drive, to an optional external hard drive, or to optical discs (CDs or DVDs).

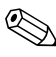

✎This process will take several minutes, depending on the file size and the speed of the computer.

To back up specific files or folders:

- 1. Select **Start > All Programs > HP Backup & Recovery > Backup and Recovery Manager**.
- 2. Click **Next**.
- 3. Click **Back up to protect system settings and important data files**, and then click **Next**.
- 4. Click **Back up individual files and folders,** and then click **Next**.
- 5. Follow the on-screen instructions.

# **Backing up the Entire Hard Drive**

When you perform a complete backup of the hard drive, you are saving the full factory image, including the Windows® operating system, software applications, and all personal files and folders.

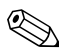

✎A copy of the entire hard drive image can be stored on another hard drive, on a network drive, or on recovery discs that you create.

This process may take over an hour, depending on your computer speed and the amount of data being stored.

To back up your entire hard drive:

- 1. Select **Start > All Programs > HP Backup & Recovery > Backup and Recovery Manager**.
- 2. Click **Next**.
- 3. Click **Back up to protect system settings and important data files,** and then click **Next**.
- 4. Click **Back up entire hard drive,** and then click **Next**.
- 5. Follow the on-screen instructions.

# **Creating Recovery Points**

When you back up modifications since your last backup, you are creating system recovery points. This allows you to save a snapshot of your hard drive at a specific point in time. You can then recover back to that point if you want to reverse subsequent changes made to your system.

✎The first system recovery point, a snapshot of the entire image, is automatically created the first time you perform a backup. Subsequent recovery points make copies of changes made after that time.

HP recommends that you create recovery points at the following times:

Before you add or extensively modify software or hardware

Periodically, whenever the system is performing optimally

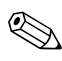

Recovering to an earlier recovery point does not affect data files or e-mails created since that recovery point.

To create a system recovery point:

- 1. Select **Start > All Programs > HP Backup & Recovery > Backup and Recovery Manager**.
- 2. Click **Next**.
- 3. Click **Back up to protect system settings and important data files,** and then click **Next**.
- 4. Click **Create or manage Recovery Points**, and then click **Next**.
- 5. Follow the on-screen instructions.

# **Scheduling Backups**

Use HP Backup Scheduler to schedule backups for the entire system, for recovery points, or for specific files and folders. With this tool, you can schedule backups at specific intervals (daily, weekly, or monthly) or at specific events, such as at system restart or when you dock to an optional docking station (select models only).

To schedule backups:

- 1. Select **Start > All Programs > HP Backup & Recovery > HP Backup Scheduler**.
- 2. Follow the on-screen instructions.

# **Performing a Recovery**

✎You can only recover files that you have previously backed up. HP recommends that you use HP Backup and Recovery Manager to create an entire drive backup as soon as you set up your computer.

HP Backup and Recovery Manager helps you with the following tasks for safeguarding your information and restoring it in case of a system failure:

- Recovering important files—This feature helps you reinstall important files without performing a full system recovery.
- Performing a full system recovery—With HP Backup and Recovery Manager, you can recover your full factory image if you experience system failure or instability. HP Backup and Recovery Manager works from a dedicated recovery partition on the hard drive or from recovery discs you create.

### **Performing a Recovery from the Recovery Discs**

To perform a recovery from the recovery discs, follow these steps:

- 1. Back up all personal files.
- 2. Insert the first recovery disc into the optical drive and restart the computer.
- 3. Follow the on-screen instructions.

# **Performing a Recovery from the Hard Drive**

There are 2 ways to initiate a recovery from the hard drive:

- From within Windows
- From the recovery partition

### **Initiating a Recovery in Windows**

To initiate a recovery in Windows, follow these steps:

- 1. Back up all personal files.
- 2. Select **Start > All Programs > HP Backup & Recovery > Backup and Recovery Manager**.
- 3. Click **Next**.
- 4. Click **Recover important files or the entire system,** and then click **Next**.
- 5. Follow the on-screen instructions.

### **Initiating a Recovery from the Hard Drive Recovery Partition**

To initiate a recovery from the hard drive recovery partition, follow these steps:

- 1. Back up all personal files.
- 2. Restart the computer, and then press **f11** before the Windows operating system loads.
- 3. Click a recovery option, and then click **Next**.
- 4. Follow the on-screen instructions.

**C**

# **Backup and Recovery in Windows XP**

# **Creating Recovery Discs**

After setting up the computer for the first time, be sure to create a set of recovery discs of the full factory image. The recovery discs are used to start up (boot) the computer and recover the operating system and software to factory settings in case of system instability or failure.

Note the following guidelines before creating recovery discs:

- You will need high-quality CD-R, DVD-R, or DVD+R media (purchased separately).
	- **Source** Formatted DVD±RW discs and DVD±RW double-layer discs are not compatible with HP Backup and Recovery Manager.
- The computer must be connected to AC power during the process.
- Only one set of the recovery discs can be created per computer.
- Number each disc before inserting it into the optical drive of the computer.
- If necessary, you can cancel the disc creation before you have finished creating the recovery discs. The next time you select **Create factory software recovery CDs or DVDs to recover the system (Highly recommended)**, you will be prompted to continue the disc creation.

To create a set of recovery discs:

- 1. Select **Start > All Programs > HP Backup & Recovery > HP Backup and Recovery Manager**.
- 2. Click **Next**.
- 3. Click **Create factory software recovery CDs or DVDs to recover the system (Highly recommended)**, and then click **Next**.
- 4. Follow the on-screen instructions.

# **Backing Up Your information**

✎You can only recover files that you have previously backed up. HP recommends that you use HP Backup and Recovery Manager to create an entire drive backup as soon as you set up your computer.

With HP Backup and Recovery Manager, you can perform the following tasks:

- Backing up your information regularly to protect your important system files
- Creating system recovery points that allow you to reverse undesirable changes to your computer by restoring the computer to an earlier state
- Scheduling backups at specific intervals or events

# **When to Back Up**

■ On a regularly scheduled basis

Set reminders to back up your information periodically.

- Before the computer is repaired or restored
- Before you add or modify hardware or software

# **Backup Suggestions**

- Create a set of recovery discs using HP Backup and Recovery Manager.
- Create system recovery points using HP Backup and Recovery Manager, and periodically copy them to disc.
- Store personal files in the My Documents folder and back up these folders periodically.
- Back up templates stored in their associated programs.
- Save customized settings in a window, toolbar, or menu bar by taking a screen shot of your settings.

The screen shot can be a time saver if you have to reset your preferences.

To copy the screen and paste it into a word-processing document:

- a. Display the screen.
- b. Copy the screen.

To copy only the active window, press **alt**+**fn**+**prt sc**.

To copy the entire screen, press **fn**+**prt sc**.

c. Open a word-processing document, and then select **Edit > Paste**.

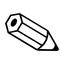

Before you can perform backup and recovery procedures, the computer must be connected to external power.

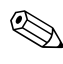

✎Drivers, utilities, and applications installed by HP can be copied to a CD or to a DVD using HP Backup and Recovery Manager.

### **Backing Up Specific Files or Folders**

You can back up specific files or folders to the recovery partition on the hard drive, to an optional external hard drive, or to optical discs (CDs or DVDs).

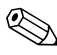

✎This process will take several minutes, depending on the file size and the speed of the computer.

To back up specific files or folders:

- 1. Select **Start > All Programs > HP Backup & Recovery > HP Backup and Recovery Manager**.
- 2. Click **Next**.
- 3. Click **Back up to protect system settings and important data files**, and then click **Next**.
- 4. Click **Back up individual files and folders**, and then click **Next**.
- 5. Follow the on-screen instructions.

# **Backing Up the Entire Hard Drive**

When you perform a complete backup of the hard drive, you are saving the full factory image, including the Windows® operating system, software applications, and all personal files and folders.

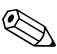

✎A copy of the entire hard drive image can be stored on another hard drive, on a network drive, or on recovery discs that you create.

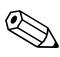

✎This process may take over an hour, depending on your computer speed and the amount of data being stored.

To back up your entire hard drive:

1. Select **Start > All Programs > HP Backup & Recovery > HP Backup and Recovery Manager**.

- 2. Click **Next**.
- 3. Click **Back up to protect system settings and important data files**, and then click **Next**.
- 4. Click **Back up entire hard drive**, and then click **Next**.
- 5. Follow the on-screen instructions.

# **Creating Recovery Points**

When you back up modifications since your last backup, you are creating system recovery points. This allows you to save a snapshot of your hard drive at a specific point in time. You can then recover back to that point if you want to reverse subsequent changes made to your system.

✎The first system recovery point, a snapshot of the entire image, is automatically created the first time you perform a backup. Subsequent recovery points make copies of changes made after that time.

HP recommends that you create recovery points at the following times:

- Before you add or extensively modify software or hardware
- Periodically, whenever the system is performing optimally

Recovering to an earlier recovery point does not affect data files or e-mails created since that recovery point.

To create a system recovery point:

- 1. Select **Start > All Programs > HP Backup & Recovery > HP Backup and Recovery Manager**.
- 2. Click **Next**.
- 3. Click **Back up to protect system settings and important data files,** and then click **Next**.
- 4. Click **Create or manage Recovery Points**, and then click **Next**.
- 5. Follow the on-screen instructions.

# **Scheduling Backups**

Use HP Backup Scheduler to schedule backups for the entire system, for recovery points, or for specific files and folders. With this tool, you can schedule backups at specific intervals (daily, weekly, or monthly) or at specific events, such as at system restart or when you dock to an optional docking station (select models only).

To schedule backups:

- 1. Select **Start > All Programs > HP Backup & Recovery > HP Backup Scheduler**.
- 2. Follow the on-screen instructions.

# **Performing a Recovery**

✎You can only recover files that you have previously backed up. HP recommends that you use HP Backup and Recovery Manager to create an entire drive backup as soon as you set up your computer.

HP Backup and Recovery Manager helps you with the following tasks for safeguarding your information and restoring it in case of a system failure:

- Recovering important files—This feature helps you reinstall important files without performing a full system recovery.
- Performing a full system recovery—With HP Backup and Recovery Manager, you can recover your full factory image if you experience system failure or instability. HP Backup and Recovery Manager works from a dedicated recovery partition on the hard drive or from recovery discs you create.

# **Performing a Recovery from the Recovery Discs**

To perform a recovery from the recovery discs, follow these steps:

- 1. Back up all personal files.
- 2. Insert the first recovery disc into the optical drive and restart the computer.
- 3. Follow the on-screen instructions.

# **Performing a Recovery from the Hard Drive**

There are 2 ways to initiate a recovery from the hard drive:

- From within Windows
- From the recovery partition

# **Initiating a Recovery in Windows**

To initiate a recovery in Windows, follow these steps:

- 1. Back up all personal files.
- 2. Select **Start > All Programs > HP Backup & Recovery > HP Backup and Recovery Manager**.
- 3. Click **Next**.
- 4. Click **Recover important files or the entire system**, and then click **Next**.
- 5. Follow the on-screen instructions.

### **Initiating a Recovery from the Hard Drive Recovery Partition**

To initiate a recovery from the hard drive recovery partition, follow these steps:

- 1. Back up all personal files.
- 2. Restart the computer, and then press **f11** before the Windows operating system loads.
- 3. Click a recovery option, and then click **Next**.
- 4. Follow the on-screen instructions.

**D**

# **Display Component Recycling**

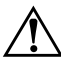

**WARNING:** The backlight contains mercury. Caution should be exercised when removing and handling the backlight to avoid damaging this component and causing exposure to the mercury.

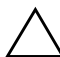

Ä**CAUTION:** The procedures in this appendix can result in damage to display components. The only components intended for recycling purposes are the liquid crystal display (LCD) panel and the backlight. Careful handling should be exercised when removing these components.

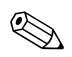

#### ✎ **Materials Disposal**

This HP product contains mercury in the backlight in the display assembly that might require special handling at end-of-life.

Disposal of mercury may be regulated because of environmental considerations. For disposal or recycling information, contact your local authorities or the Electronic Industries Alliance (EIA) at <http://www.eiae.org>.

This appendix provides disassembly instructions for the display assembly. The display assembly must be disassembled to gain access to the backlight  $\bullet$  and the liquid crystal display (LCD) panel <sup>@</sup>.

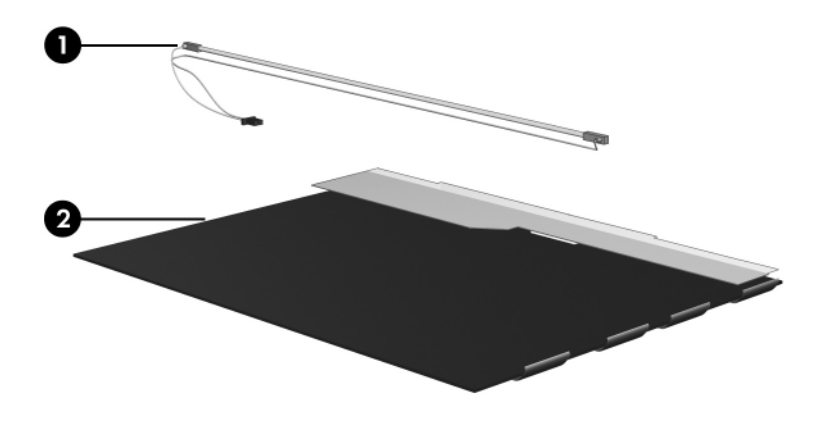

✎Disassembly procedures differ from one display assembly to another. The procedures provided in this appendix are general disassembly instructions. Specific details, such as screw sizes, quantities, and locations, and component shapes and sizes, can vary from one computer model to another.

Perform the following steps to disassemble the display assembly:

1. Remove all screw covers  $\bullet$  and screws  $\bullet$  that secure the display bezel to the display assembly.

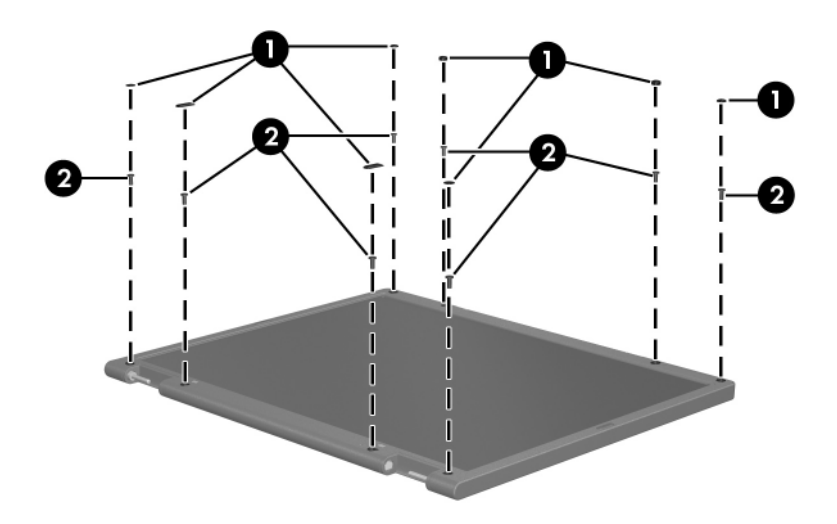

*Removing the Display Bezel Screw Covers and Screws*

- 2. Lift up and out on the left and right inside edges  $\bullet$  and the top and bottom inside edges <sup>2</sup> of the display bezel until the bezel disengages from the display assembly.
- 3. Remove the display bezel <sup> $\odot$ </sup>.

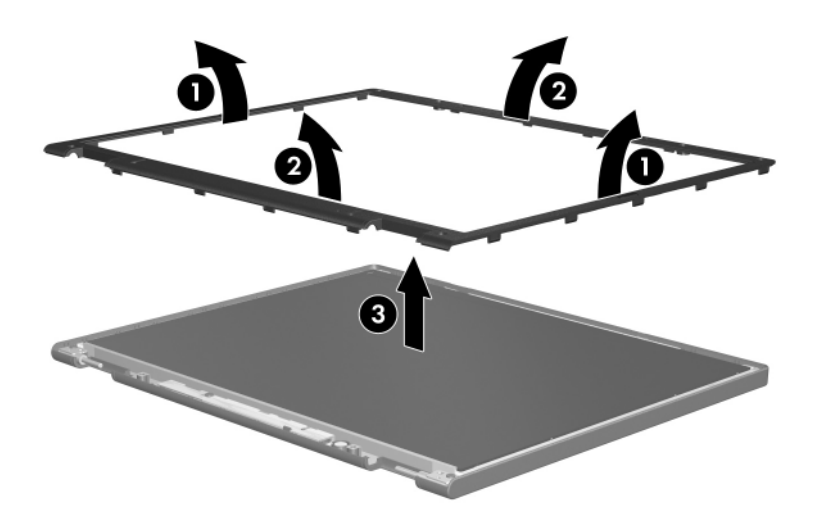

*Removing the Display Bezel*

4. Disconnect all display panel cables  $\bullet$  from the display inverter and remove the inverter  $\bullet$ .

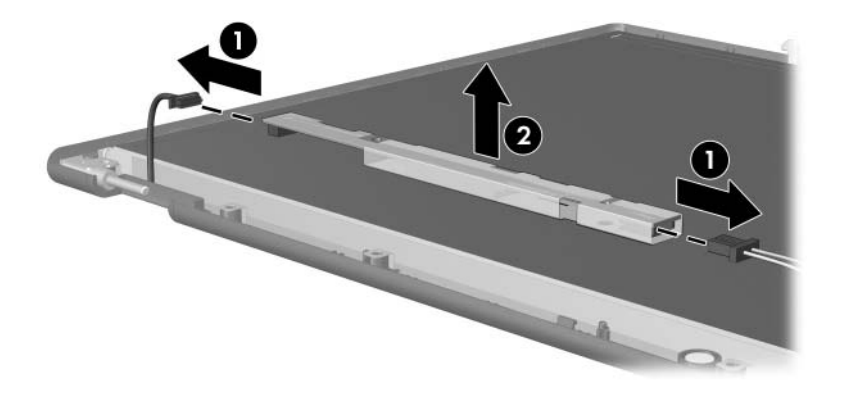

*Removing the Display Inverter*

- 5. Remove all screws  $\bullet$  that secure the display panel assembly to the display enclosure.
- 6. Remove the display panel assembly  $\bullet$  from the display enclosure.

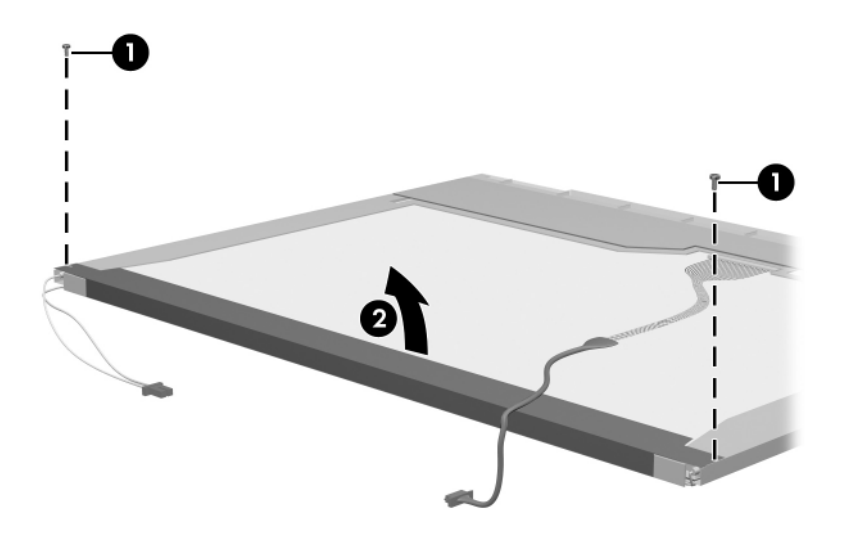

*Removing the Display Panel Assembly*

- 7. Turn the display panel assembly upside down.
- 8. Remove all screws that secure the display panel frame to the display panel.

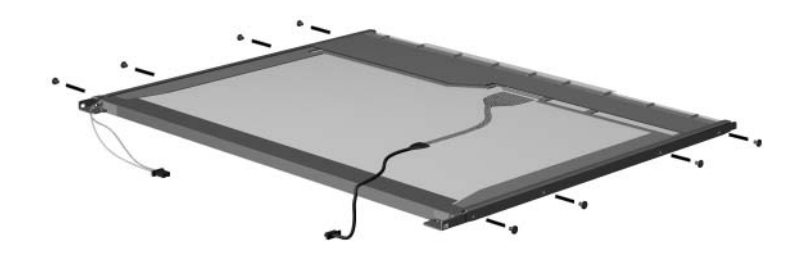

*Removing the Display Panel Frame Screws*

- 9. Use a sharp-edged tool to cut the tape  $\bullet$  that secures the sides of the display panel to the display panel frame.
- 10. Remove the display panel frame  $\bullet$  from the display panel.

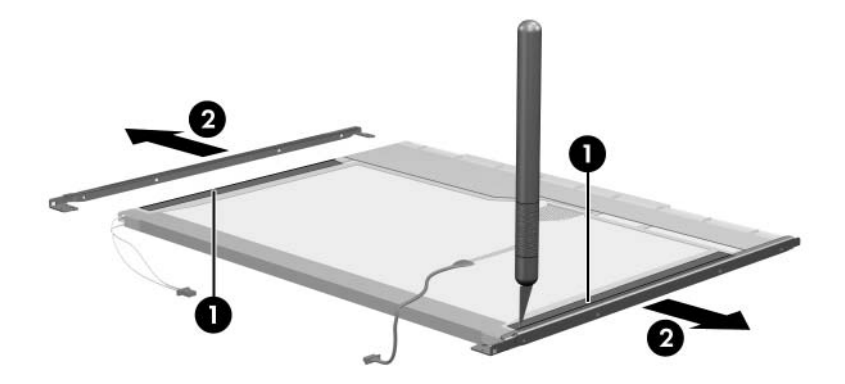

*Removing the Display Frame*

- 11. Remove the screws  $\bullet$  that secure the backlight cover to the display panel.
- 12. Lift the top edge of the backlight cover  $\bullet$  and swing it forward.
- 13. Remove the backlight cover.

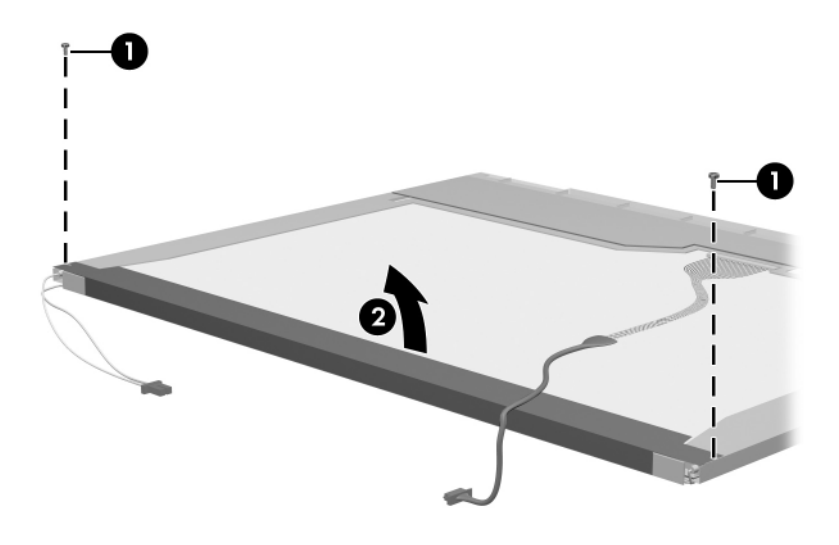

*Removing the Backlight Cover*

- 14. Turn the display panel right-side up.
- 15. Remove the backlight cables  $\bullet$  from the clip  $\bullet$  in the display panel.

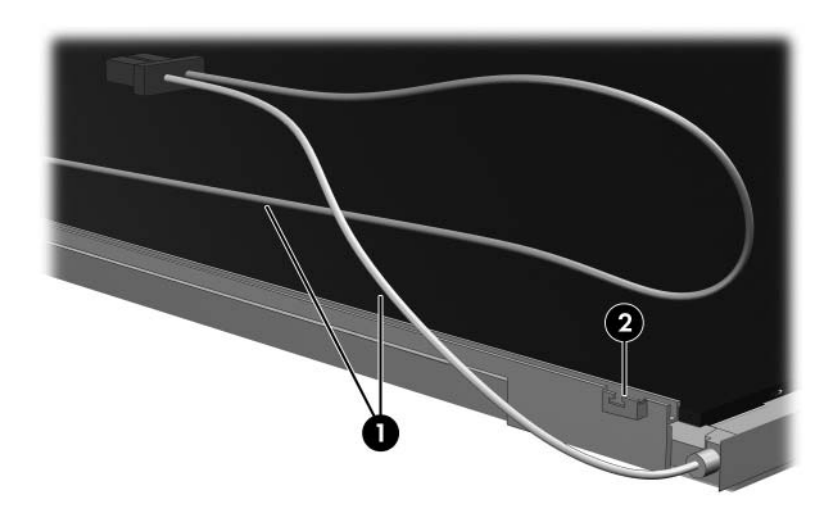

*Releasing the Backlight Cables*

- 16. Turn the display panel upside down.
- 17. Remove the backlight frame from the display panel.

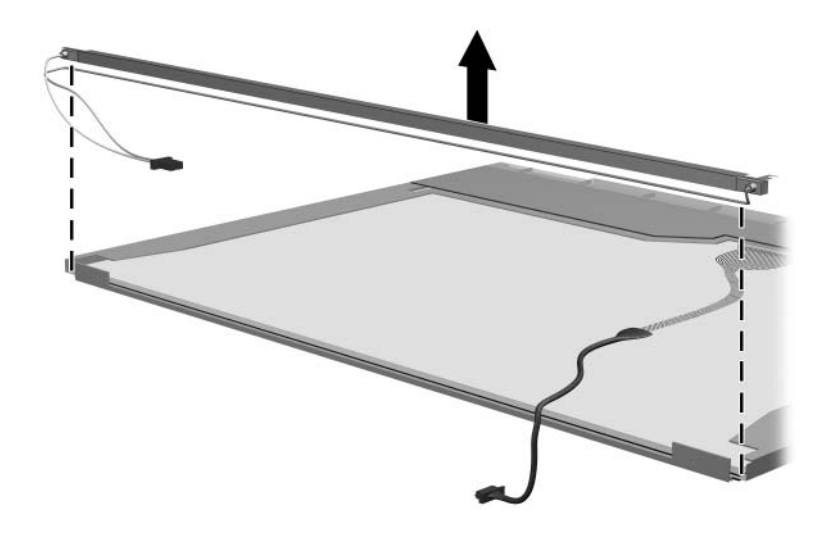

*Removing the Backlight Frame*

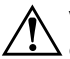

Å**WARNING:** The backlight contains mercury. Caution should be exercised when removing and handling the backlight to avoid damaging this component and causing exposure to the mercury.

18. Slide the backlight out of the backlight frame.

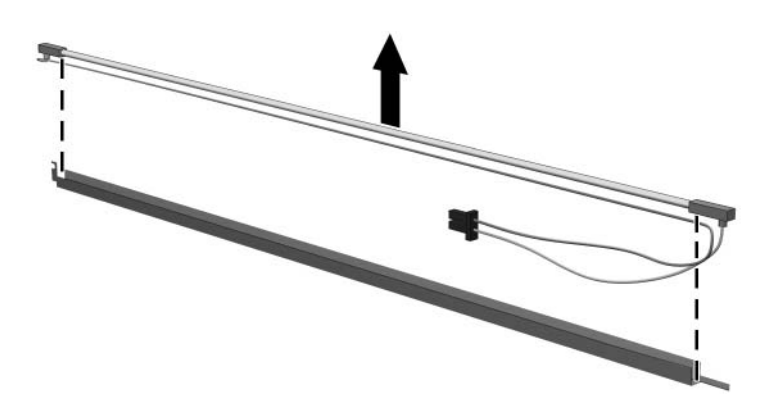

*Removing the Backlight*

- 19. Disconnect the display cable  $\bullet$  from the LCD panel.
- 20. Remove the screws  $\bullet$  that secure the LCD panel to the display rear panel.
- 21. Release the LCD panel  $\bullet$  from the display rear panel.
- 22. Release the tape  $\bullet$  that secures the LCD panel to the display rear panel.

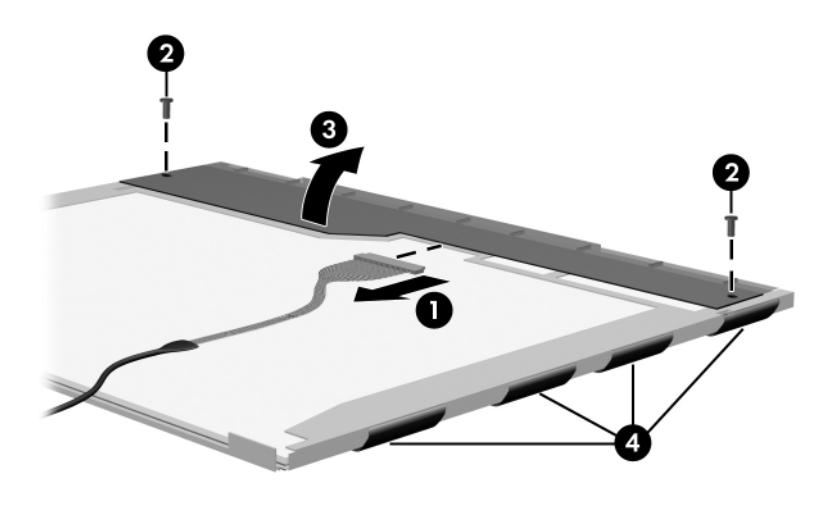

*Releasing the LCD Panel*

#### 23. Remove the LCD panel.

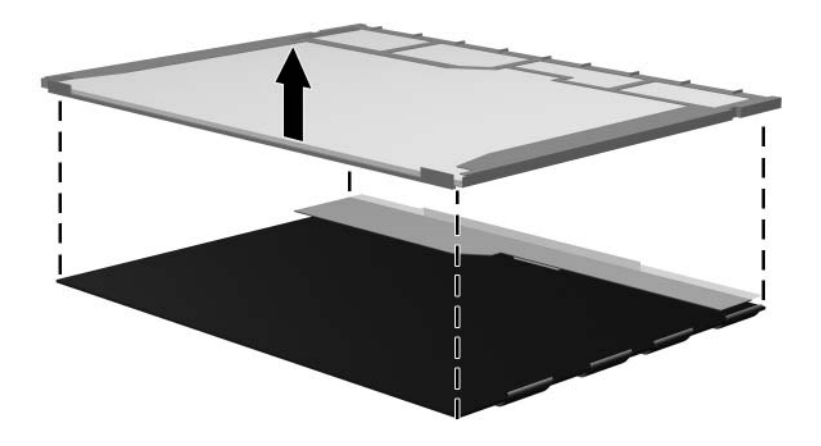

*Removing the LCD Panel*

24. Recycle the LCD panel and backlight.

**E**

# **Connector Pin Assignments**

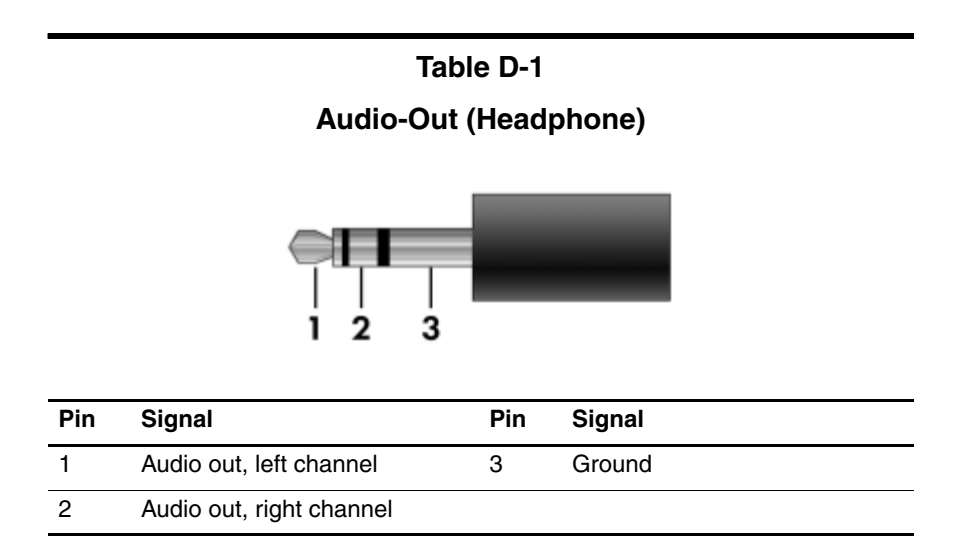

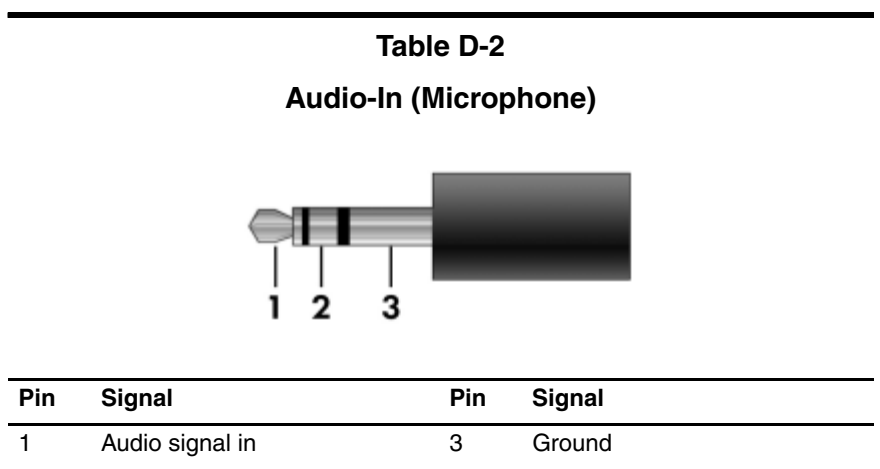

2 Audio signal in

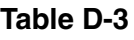

### **Universal Serial Bus**

$$
\begin{array}{|c|c|}\n\hline\n1 & 2 & 3 & 4 \\
\hline\n\end{array}
$$

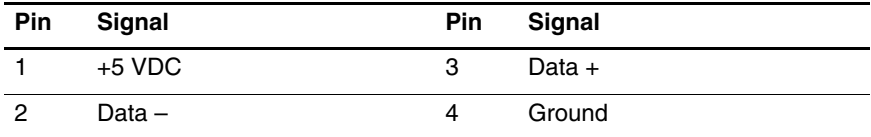

# **Table D-4 S-Video-Out Pin Signal Pin Signal** 1 S-VHS color (C) signal 5 TV-CD 2 Composite video signal 6 S-VHS intensity ground 3 S-VHS intensity (Y) signal 7 Composite video ground

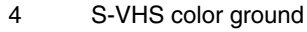
## **Table D-5**

#### <span id="page-252-0"></span>**External Monitor**

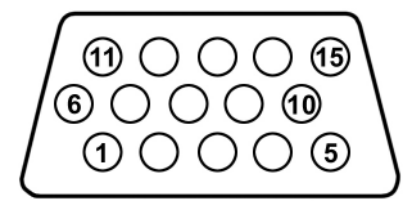

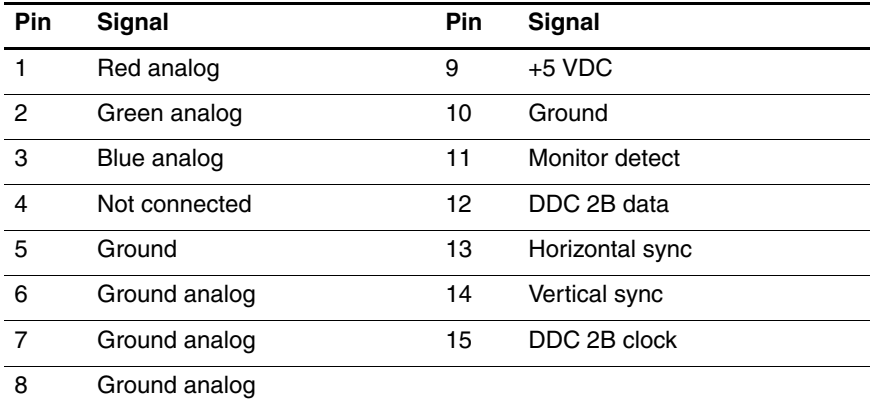

#### **Table D-6**

### <span id="page-253-0"></span>**RJ-11 (Modem)**

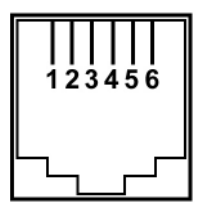

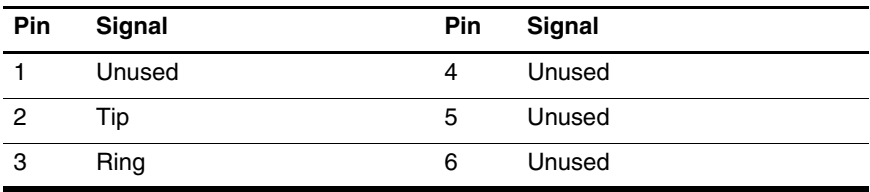

## <span id="page-254-0"></span>**Table D-7**

#### **RJ-45 (Network)**

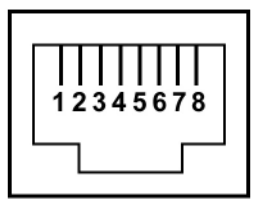

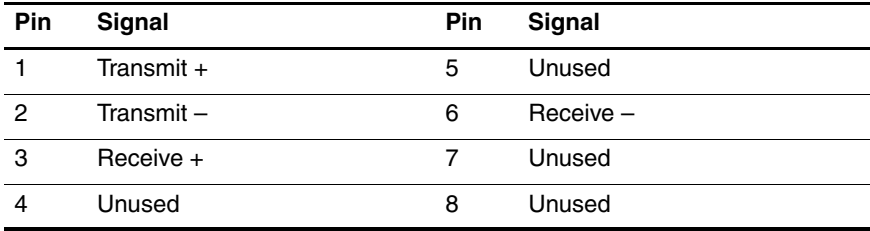

**F**

# **Power Cord Set Requirements**

## **3-Conductor Power Cord Set**

The wide range input feature of the computer permits it to operate from any line voltage from 100 to 120 or 220 to 240 volts AC.

The power cord set included with the computer meets the requirements for use in the country or region where the equipment is purchased.

Power cord sets for use in other countries or regions must meet the requirements of the country or region where the computer is used.

# <span id="page-256-0"></span>**General Requirements**

The requirements listed below are applicable to all countries or regions.

- The length of the power cord set must be at least 1.5 m  $(5.0 \text{ ft})$  and a maximum of 2.0 m  $(6.5 \text{ ft})$ .
- All power cord sets must be approved by an acceptable accredited agency responsible for evaluation in the country or region where the power cord set will be used.
- The power cord sets must have a minimum current capacity of 10 amps and a nominal voltage rating of 125 or 250 V AC, as required by each country or region's power system.
- The appliance coupler must meet the mechanical configuration of an EN 60 320/IEC 320 Standard Sheet C13 connector for mating with the appliance inlet on the back of the computer.

## **Country/Region-Specific Requirements**

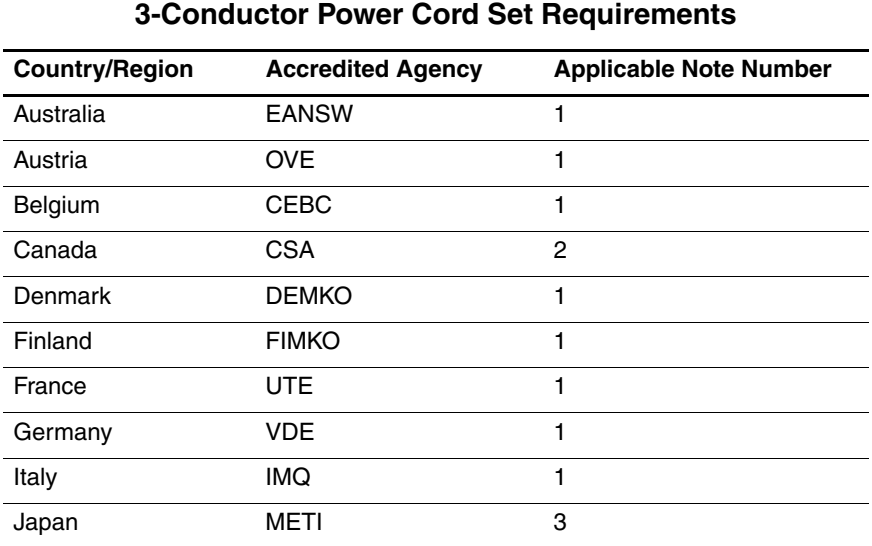

#### **SANOTES:**

- 1. The flexible cord must be <HAR> Type HO5VV-F, 3-conductor, 1.0 mm² conductor size. Power cord set fittings (appliance coupler and wall plug) must bear the certification mark of the agency responsible for evaluation in the country or region where it will be used.
- 2. The flexible cord must be Type SPT-3 or equivalent, No. 18 AWG, 3-conductor. The wall plug must be a two-pole grounding type with a NEMA 5-15P (15 A, 125 V) or NEMA 6-15P (15 A, 250 V) configuration.
- 3. The appliance coupler, flexible cord, and wall plug must bear a "T" mark and registration number in accordance with the Japanese Dentori Law. The flexible cord must be Type VCT or VCTF, 3-conductor, 1.00 mm² conductor size. The wall plug must be a two-pole grounding type with a Japanese Industrial Standard C8303 (7 A, 125 V) configuration.

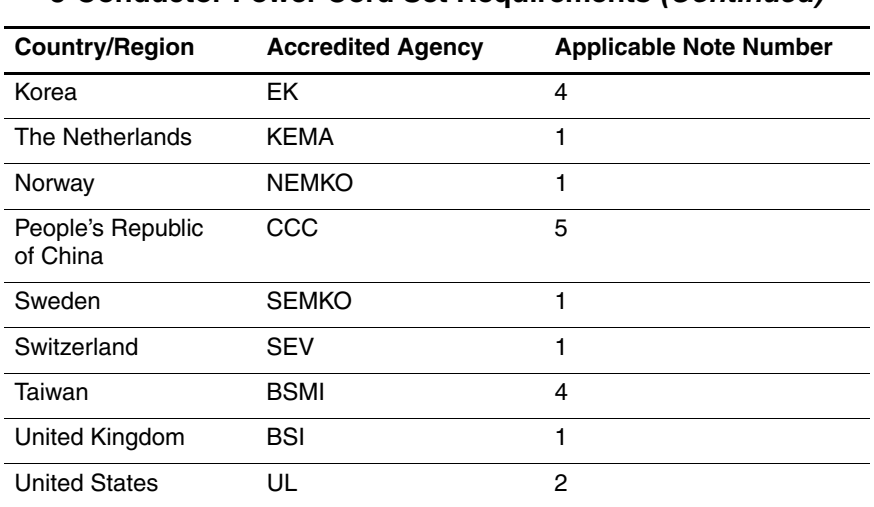

#### **3-Conductor Power Cord Set Requirements (Continued)**

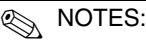

- 1. The flexible cord must be <HAR> Type HO5VV-F, 3-conductor, 1.0 mm² conductor size. Power cord set fittings (appliance coupler and wall plug) must bear the certification mark of the agency responsible for evaluation in the country or region where it will be used.
- 2. The flexible cord must be Type SPT-3 or equivalent, No. 18 AWG, 3-conductor. The wall plug must be a two-pole grounding type with a NEMA 5-15P (15 A, 125 V) or NEMA 6-15P (15 A, 250 V) configuration.
- 3. The appliance coupler, flexible cord, and wall plug must bear a "T" mark and registration number in accordance with the Japanese Dentori Law. The flexible cord must be Type VCT or VCTF, 3-conductor, 1.00 mm² conductor size. The wall plug must be a two-pole grounding type with a Japanese Industrial Standard C8303 (7 A, 125 V) configuration.
- 4. The flexible cord must be Type RVV, 3-conductor, 0.75 mm² conductor size. Power cord set fittings (appliance coupler and wall plug) must bear the certification mark of the agency responsible for evaluation in the country or region where it will be used.
- 5. The flexible cord must be Type VCTF, 3-conductor, 0.75 mm² conductor size. Power cord set fittings (appliance coupler and wall plug) must bear the certification mark of the agency responsible for evaluation in the country or region where it will be used.

# **Index**

#### **A**

AC adapter, spare part numbers [3–21](#page-81-0), [3–27](#page-87-0) accessory battery connector [1–22](#page-28-0) arrow keys [1–15](#page-21-0) audio cable illustrated [3–19](#page-79-0) removal [5–71](#page-170-0) audio troubleshooting [2–25](#page-55-0) audio-in jack location [1–11](#page-17-0) pin assignments [E–2](#page-250-0) audio-out jack location [1–11](#page-17-1) pin assignments [E–1](#page-249-0)

#### **B**

backing up hard drive Windows Vista [B–3](#page-222-0) Windows XP [C–4](#page-230-0) specific files or folders Windows Vista [B–3](#page-222-1) Windows XP [C–4](#page-230-1) system modifications [C–6](#page-232-0) the system [C–3](#page-229-0)

backup [C–2](#page-228-0) Backup and Recovery Windows Vista [B–1](#page-220-0) Windows XP [C–1](#page-227-0) backup suggestions [B–2](#page-221-0) base enclosure, spare part number [3–9](#page-69-0), [3–27](#page-87-1) battery removal [5–6](#page-105-0) spare part numbers [3–11,](#page-71-0) [3–26,](#page-86-0) [5–6](#page-105-0) battery bay [1–13](#page-19-0), [1–22](#page-28-1) battery light [1–7](#page-13-0) battery release latch [1–22](#page-28-2) Bluetooth module removal [5–12](#page-111-0) spare part number [3–15,](#page-75-0) [3–25,](#page-85-0) [5–12](#page-111-0) Bluetooth module cable illustrated [3–19](#page-79-1) removal [5–71](#page-170-1) Bluetooth module cover illustrated [3–18](#page-78-0) removal [5–12](#page-111-1) bottom components [1–22](#page-28-3)

## **C**

Cable Kit contents [3–19](#page-79-2) spare part number [3–5](#page-65-0), [3–19,](#page-79-2) [3–27](#page-87-2) cables, service considerations  $4 - 2$ **caps lock** key [1–15](#page-21-1) caps lock light [1–19](#page-25-0) carrying case, spare part number [3–21,](#page-81-1) [3–23](#page-83-0) CMOS clearing [1–4](#page-10-0) components bottom  $1-22$ front [1–6](#page-12-0) keyboard [1–12](#page-18-0), [1–14](#page-20-0) left-side [1–10](#page-16-0) rear [1–10](#page-16-0) right-side [1–8](#page-14-0) top [1–16](#page-22-0), [1–18](#page-24-0), [1–20](#page-26-0) computer feet illustrated [3–18](#page-78-1) locations [5–11](#page-110-0) Computer Setup Advanced Menu [2–7](#page-37-0) Diagnostics Menu [2–7](#page-37-1) File menu [2–4](#page-34-0) menus [2–4](#page-34-1) overview [2–1](#page-31-0) Security Menu [2–5](#page-35-0) computer specifications [6–1](#page-178-0) connector pin assignments audio-in [E–2](#page-250-0) audio-out [E–1](#page-249-0) external monitor [E–4](#page-252-0) headphone [E–1](#page-249-0)

microphone [E–2](#page-250-0) modem [E–5](#page-253-0) monitor [E–4](#page-252-0) network [E–6](#page-254-0) RJ-11 [E–5](#page-253-0) RJ-45 [E–6](#page-254-0) S-Video-out [E–3](#page-251-0) Universal Serial Bus (USB)  $E-2$ connectors, service considerations [4–2](#page-93-0) creating recovery points [B–4](#page-223-0)

## **D**

design overview [1–24](#page-30-0) Digital Media Slot [1–7](#page-13-1) disassembly sequence chart [5–3](#page-102-0) diskette drive OS loading problems [2–23](#page-53-0) precautions [4–3](#page-94-0) spare part number [3–23](#page-83-1) display assembly removal [5–44](#page-143-0) spare part numbers [3–3](#page-63-0), [3–28,](#page-88-0) [5–44](#page-143-0) display bezel illustrated [3–16](#page-76-0) removal [5–50](#page-149-0) spare part number [3–17,](#page-77-0) [3–27,](#page-87-3) [5–48,](#page-147-0) [5–50](#page-149-1) Display Bracket Kit, spare part number [3–17,](#page-77-1) [3–28,](#page-88-1) [5–48](#page-147-1) Display Cable Kit, spare part number [3–17,](#page-77-2) [3–28,](#page-88-2) [5–48](#page-147-2)

display component recycling  $D-1$ display enclosure illustrated [3–16](#page-76-0) spare part number [3–17,](#page-77-3) [3–28,](#page-88-3) [5–48,](#page-147-3) [5–50](#page-149-2) display hinge illustrated [3–16](#page-76-0) removal [5–51](#page-150-0) Display Hinge Kit, spare part number [3–17,](#page-77-4) [3–28,](#page-88-4) [5–48,](#page-147-4) [5–51](#page-150-1) display inverter illustrated [3–16](#page-76-0) removal [5–53](#page-152-0) spare part number [3–17,](#page-77-5) [3–27,](#page-87-4) [5–48,](#page-147-5) [5–53](#page-152-0) display panel illustrated [3–16](#page-76-0) removal [5–52](#page-151-0) spare part numbers [3–17,](#page-77-6) [3–27,](#page-87-5) [3–28,](#page-88-5) [5–48,](#page-147-6) [5–52](#page-151-1) display release button [1–7](#page-13-2) Display Rubber Kit, spare part number [3–28](#page-88-6) Display Screw Kit, spare part number [3–17,](#page-77-7) [3–28,](#page-88-7) [5–48](#page-147-7) docking connector [1–22](#page-28-4) drive light [1–7](#page-13-3) drives, preventing damage [4–3](#page-94-1) DVD/CD-RW Combo Drive spare part number [3–26](#page-86-1) DVD±RW and CD-RW Combo Drive precautions [4–3](#page-94-2) removal [5–21](#page-120-0)

spare part number [3–11,](#page-71-1) [3–20,](#page-80-0) [3–26,](#page-86-2) [5–21](#page-120-1) specifications [6–6](#page-183-0), [6–8](#page-185-0) DVD-ROM drive precautions [4–3](#page-94-2) removal [5–21](#page-120-2) spare part number [3–11,](#page-71-2) [3–20,](#page-80-1) [3–21,](#page-81-2) [3–26,](#page-86-3) [5–21](#page-120-2) specifications [6–8](#page-185-1)

## **E**

electrostatic discharge [4–4](#page-95-0), [4–8](#page-99-0) exhaust vents [1–11](#page-17-2) expansion product spare part number [3–21](#page-81-3) troubleshooting [2–18](#page-48-0) external monitor port location [1–13](#page-19-1) pin assignments [E–4](#page-252-0) External MultiBay II power cable and stand, spare part number [3–21,](#page-81-4) [3–23](#page-83-2) External MultiBay II, spare part number [3–21,](#page-81-5) [3–23](#page-83-3)

## **F**

**f1** to **f12** keys [1–15](#page-21-2) fan assembly removal [5–38](#page-137-0) spare part number [3–7](#page-67-0), [3–27,](#page-87-6) [5–38](#page-137-0) features [1–2](#page-8-0) feet illustrated [3–18](#page-78-1) locations [5–11](#page-110-0) fingerprint reader [1–19](#page-25-1)

fingerprint reader insert, spare part numbers [3–21,](#page-81-6) [3–31](#page-91-0) flowcharts, troubleshooting no audio [2–25,](#page-55-0) [2–26](#page-56-0) no network/modem connection [2–30](#page-60-0) no OS loading [2–19](#page-49-0) no OS loading from diskette drive [2–23](#page-53-0) no OS loading from hard drive [2–20](#page-50-0), [2–21](#page-51-0), [2–22](#page-52-0) no OS loading from optical drive [2–24](#page-54-0) no power [2–12,](#page-42-0) [2–14](#page-44-0), [2–15](#page-45-0) no video [2–16,](#page-46-0) [2–17](#page-47-0) nonfunctioning device [2–27](#page-57-0) nonfunctioning docking device [2–18](#page-48-0) nonfunctioning keyboard [2–28](#page-58-0) nonfunctioning pointing device [2–29](#page-59-0) **fn** key [1–15](#page-21-3) front components [1–6](#page-12-0)

## **G**

grounding equipment and methods [4–7](#page-98-0)

## **H**

hard drive OS loading problems [2–20](#page-50-1) precautions [4–3](#page-94-3) removal [5–7](#page-106-0)

spare part numbers [3–9](#page-69-1), [3–20,](#page-80-2) [3–26,](#page-86-4) [3–30,](#page-90-0) [3–31](#page-91-1), [5–7](#page-106-0) specifications [6–4](#page-181-0) hard drive bay [1–23](#page-29-0) hard drive cover illustrated [3–18](#page-78-2) removal [5–8](#page-107-0) headphone jack location [1–11](#page-17-1) pin assignments [E–1](#page-249-0) heat sink removal [5–39](#page-138-0) spare part numbers [3–7](#page-67-1), [3–27,](#page-87-7) [3–30,](#page-90-1) [3–31,](#page-91-2) [5–39](#page-138-0) HP Docking Station, spare part number [3–21,](#page-81-3) [3–23](#page-83-4) HP Extended Life Battery, spare part number [3–21,](#page-81-7) [3–23](#page-83-5)

## **I**

I/O address specifications [6–12](#page-189-0) Info Center button [1–17](#page-23-0) infrared port [1–7](#page-13-4) initiating a Recovery from the hard drive Recovery Partition Windows Vista [B–7](#page-226-0) in Windows Vista [B–6](#page-225-0) interrupt specifications [6–10](#page-187-0)

## **K**

keyboard removal [5–23](#page-122-0) spare part numbers [3–3](#page-63-1), [3–28,](#page-88-8) [3–29,](#page-89-0) [3–30,](#page-90-2) [5–23](#page-122-0) troubleshooting [2–28](#page-58-0) keyboard components [1–12,](#page-18-0)  $1 - 14$ keypad [1–15](#page-21-4)

## **L**

Label Kit, spare part number [3–21](#page-81-8), [3–27](#page-87-8) LED board, spare part number [3–9,](#page-69-2) [3–28](#page-88-9) left-side components [1–10](#page-16-0)

#### **M**

mass storage devices, spare part numbers [3–20](#page-80-3) memory map specifications [6–15](#page-192-0) memory module removal [5–14](#page-113-0), [5–29](#page-128-0) spare part numbers [3–5](#page-65-1), [3–25,](#page-85-1) [3–26,](#page-86-5) [5–14,](#page-113-0) [5–29](#page-128-0) memory module compartment [1–23](#page-29-1) memory module compartment cover illustrated [3–18](#page-78-3) removal [5–15](#page-114-0) microphone removal [5–66](#page-165-0), [5–67](#page-166-0) spare part number [3–5](#page-65-2), [3–28,](#page-88-10) [5–66](#page-165-0)

microphone jack location [1–11](#page-17-0) pin assignments [E–2](#page-250-0) Mini Card compartment [1–23](#page-29-2) Mini Card module compartment cover illustrated [3–18](#page-78-4) removal [5–19](#page-118-0) Mini Card WLAN module removal [5–17](#page-116-0) spare part numbers [3–11,](#page-71-3) [3–13,](#page-73-0) [3–15,](#page-75-1) [3–24,](#page-84-0) [3–25](#page-85-2), [5–17](#page-116-0) Mini Card WWAN module removal [5–33](#page-132-0) spare part number [3–7](#page-67-2), [3–26,](#page-86-6) [5–33](#page-132-0) spare part numbers [3–30](#page-90-3) Miscellaneous Plastics Kit (for use with docking device), spare part number [3–21,](#page-81-9) [3–23](#page-83-6) modem jack location [1–9](#page-15-0) pin assignments [E–5](#page-253-0) modem module spare part number [3–5](#page-65-3), [3–25,](#page-85-3) [5–31](#page-130-0) troubleshooting [2–30](#page-60-1) modem module cable illustrated [3–19](#page-79-3) removal [5–72](#page-171-0) monitor port location [1–13](#page-19-1) pin assignments [E–4](#page-252-0)

MultiBay II device [1–9](#page-15-1) removal [5–21](#page-120-3) spare part numbers [5–21](#page-120-3) MultiBay II eject assembly removal [5–77](#page-176-0) spare part number [3–9](#page-69-3), [3–28,](#page-88-11) [5–77](#page-176-0)

## **N**

network jack location [1–9](#page-15-2) pin assignments [E–6](#page-254-0) network, troubleshooting [2–30](#page-60-1) nonfunctioning device, troubleshooting [2–18](#page-48-0), [2–27](#page-57-0) **num lock** key [1–15](#page-21-5) num lock light [1–19](#page-25-2)

## **O**

optical drive OS loading problems [2–24](#page-54-0) precautions [4–3](#page-94-2) removal [5–21](#page-120-3) spare part numbers [3–11,](#page-71-4) [3–20,](#page-80-4) [3–21,](#page-81-2) [5–21](#page-120-3) specifications [6–6](#page-183-0), [6–8](#page-185-1)

#### **P**

packing precautions [4–5](#page-96-0) password clearing [1–4](#page-10-0) PC Card slot bezel, illustrated [3–18](#page-78-5) PC Card slots [1–11](#page-17-3) PC Card/digital media board removal [5–61](#page-160-0) spare part number [3–5](#page-65-4), [3–27,](#page-87-9) [5–61](#page-160-0)

performing a Recovery from hard drive Windows Vista [B–6](#page-225-1) from Recovery Discs Windows Vista [B–6](#page-225-2) plastic parts [4–2](#page-93-1) Plastics Kit contents [3–18](#page-78-6) spare part number [3–5](#page-65-5), [3–18,](#page-78-6) [3–27](#page-87-10) pointing device, troubleshooting [2–29](#page-59-0) pointing stick [1–21](#page-27-0) pointing stick buttons [1–21](#page-27-1) pointing stick cable, illustrated [3–19](#page-79-4) power button [1–17](#page-23-1) power button board removal [5–37](#page-136-0) spare part number [3–3](#page-63-2), [3–28,](#page-88-12) [5–37](#page-136-0) power connector [1–13](#page-19-2) power cord set requirements [F–2](#page-256-0) spare part numbers [3–22,](#page-82-0) [3–23](#page-83-7) power light [1–6,](#page-12-1) [1–19](#page-25-3) power management features  $1 - 5$ power, troubleshooting [2–12](#page-42-1) presentation button [1–17](#page-23-2) processor removal [5–42](#page-141-0) spare part numbers [3–9](#page-69-4), [3–26,](#page-86-7) [3–27,](#page-87-11) [3–30,](#page-90-4) [3–31](#page-91-3), [5–42](#page-141-0)

## **R**

rear components [1–10](#page-16-0) Recovery Windows Vista [B–5](#page-224-0) removal/replacement preliminaries [4–1](#page-92-0) procedures [5–1](#page-100-0) right-side components [1–8](#page-14-0) RJ-11 jack location [1–9](#page-15-0) pin assignments [E–5](#page-253-0) RJ-45 jack location [1–9](#page-15-2) pin assignments [E–6](#page-254-0) RTC battery removal [5–28](#page-127-0) spare part number [3–5](#page-65-6), [3–27](#page-87-12)

#### **S**

safeguarding your data [C–2](#page-228-1) scheduling backups Windows Vista [B–5](#page-224-1) Screw Kit contents [A–1](#page-193-0) spare part number [3–22,](#page-82-1) [3–27,](#page-87-13) [A–1](#page-193-1) screw listing [A–1](#page-193-2) security cable slot [1–13](#page-19-3) serial number [1–23](#page-29-3), [3–1,](#page-61-0) [5–2](#page-101-0) service considerations [4–2](#page-93-2) smart card slot [1–9](#page-15-3)

speaker location [1–7](#page-13-5) removal [5–64](#page-163-0) spare part number [3–9](#page-69-5), [3–27,](#page-87-14) [5–64](#page-163-0) specifications computer [6–1](#page-178-0) DVD±RW and CD-RW Combo Drive [6–6](#page-183-0), [6–8](#page-185-0) DVD-ROM drive [6–8](#page-185-1) hard drive [6–4](#page-181-0) I/O addresses [6–12](#page-189-0) interrupts [6–10](#page-187-0) memory map [6–15](#page-192-0) optical drive [6–6](#page-183-0), [6–8](#page-185-1) system DMA [6–9](#page-186-0) static shielding materials [4–8](#page-99-1) stringent security [1–4](#page-10-0) S-Video-out jack location [1–13](#page-19-4) pin assignments [E–3](#page-251-0) switch cover removal [5–35](#page-134-0) spare part number [3–3](#page-63-3), [3–28,](#page-88-13) [5–35](#page-134-0) system board removal [5–68](#page-167-0) spare part numbers [3–7](#page-67-3), [3–28,](#page-88-14) [3–30,](#page-90-5) [5–68](#page-167-0) system DMA [6–9](#page-186-0) system memory map [6–15](#page-192-0)

## **T**

thermal pads, replacing [5–41](#page-140-0) thermal paste, replacing [5–41](#page-140-1) tools required [4–1](#page-92-1) top components [1–16,](#page-22-0) [1–18,](#page-24-0)  $1 - 20$ top cover removal [5–55](#page-154-0) spare part number [3–5](#page-65-7), [3–27,](#page-87-15) [3–30,](#page-90-6) [5–55](#page-154-0) TouchPad [1–21](#page-27-2) TouchPad cable, illustrated [3–19](#page-79-5) TouchPad left/right buttons [1–21](#page-27-3) TouchPad scroll zone [1–21](#page-27-4) transporting precautions [4–5](#page-96-0) troubleshooting audio [2–25](#page-55-0) expansion product [2–18](#page-48-0) flowcharts [2–10](#page-40-0) keyboard [2–28](#page-58-0) modem [2–30](#page-60-1) network [2–30](#page-60-1) nonfunctioning device [2–18,](#page-48-0) [2–27](#page-57-0) OS loading [2–19](#page-49-0) overview [2–1](#page-31-1) pointing device [2–29](#page-59-0) power [2–12](#page-42-1) video [2–16](#page-46-0)

## **U**

Universal Serial Bus (USB) diskette drive, spare part number [3–21](#page-81-10) Universal Serial Bus (USB) port location [1–9](#page-15-4), [1–11](#page-17-4) pin assignments [E–2](#page-250-1) unknown password [1–4](#page-10-0)

## **V**

vents [1–23](#page-29-4) video troubleshooting [2–16](#page-46-0) volume buttons [1–17](#page-23-3)

#### **W**

when to back up [B–1](#page-220-1) Windows applications key  $1 - 15$ Windows logo key [1–15](#page-21-7) wireless antenna illustrated [3–16](#page-76-0) removal [5–54](#page-153-0) Wireless Antenna Kit, spare part number [3–17,](#page-77-8) [3–28,](#page-88-15) [5–48](#page-147-8), [5–54](#page-153-1) wireless button [1–17](#page-23-4) wireless light [1–6](#page-12-2), [1–17](#page-23-4), [1–19](#page-25-4) workstation precautions [4–6](#page-97-0)